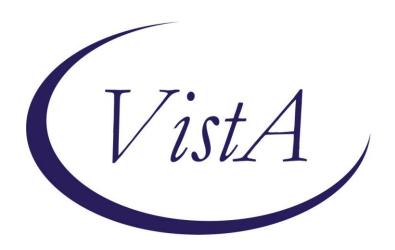

# TEXT INTEGRATION UTILITIES (TIU) CLINICAL COORDINATOR & USER MANUAL

Version 1.0

July 1997

Updated January 2012

Department of Veterans Affairs
Product Development

# **Revision History**

| Patch TIU*1*261                              | Page 129, 214                             | January 212    | J. Green,                  |
|----------------------------------------------|-------------------------------------------|----------------|----------------------------|
| (Rescinding an Advance                       | 1 age <u>129, 21+</u>                     | January 212    | J. Green,                  |
| Directive document).                         |                                           |                |                            |
| Patch 248 (Security For                      | Page <u>135</u>                           | June 2011      | C Arceneaux, T Downing     |
| The Tiu Option Missing                       | - 181 = 1                                 |                |                            |
| Text Cleanup)                                |                                           |                |                            |
| Patch 250 (Line Count)                       | Page <u>113</u> , <u>152</u> , <u>158</u> | June 2010      | C Arceneaux, T Downing     |
| Patch 219 (DS Attending 1                    |                                           | June 2008      | C Arceneaux, A Ebert       |
| Patch 231 (Analyze potent                    |                                           | January 2008   | G. Werner, A. Scott        |
| problems)                                    | <i>2 3</i>                                |                | ,                          |
| Patch 234 (Expected Cosi                     | gner Edit and Disallow                    | December 2007  | C Arceneaux, S Madsen      |
| Signed Document Edit)                        |                                           |                |                            |
| Patch 215 (Disallow Edit)                    |                                           | June 2007      | C Arceneaux, S Madsen      |
| Patch USR*1*31 (Informa                      | ational on Business Rules)                | June 2007      | C Arceneaux, S Madsen      |
| Patch 220                                    | ,                                         | December 2006  | C Arceneaux, S Madsen      |
| Patch 200 (TUI HL7 Gene                      | eric Interface)                           | October 2006   | C Arceneaux, D Rickard     |
| Patch 214 (Mismatched II                     | ) Notes)                                  | September 2006 | T Dawson, C Greening       |
| Patch 199                                    | ,                                         | May 2006       | T Dawson, C Greening       |
| Patch 189 (Expected Cosi                     | gner)                                     | March 2006     | T Dawson, C Greening       |
| Patch 191 (Disclosure of Adverse Event Note) |                                           | May 2005       | C Arceneaux, G Smith       |
| Patch 182 (Medicine Conversion)              |                                           | June 2005      | C Arceneaux, G Smith       |
| Patch 173 (Unknown Addenda Cleanup)          |                                           | April 2005     | C Arceneaux, G Smith       |
| Patch 157 (Additional Signer Changes)        |                                           | March 2005     | C Arceneaux, G Smith       |
| Patches 174 & 177 (Blank Note)               |                                           | Nov 2004       | C Arceneaux, G Smith       |
| Patch 171 (SCI Document Definitions)         |                                           | February 2005  | C Arceneaux, G Smith       |
| 192-352 applied (Patient Privacy Document    |                                           | December 2004  | C Arceneaux & S Wellman, P |
| Scrubbing)                                   |                                           |                | Landy                      |
| Patch 169 (C & P Document Definitions)       |                                           | December 2004  | C Arceneaux, G Smith       |
| Patch 177 (Missing Text)                     |                                           | October 2004   |                            |
| Patch 185 (Reassign Report)                  |                                           | August 2004    |                            |
| Patch 112 (Surgery)                          |                                           | February 2004  |                            |
| Patch 113 (Multidivision)                    |                                           | February 2004  |                            |
| Patch 159 (WRIISC)                           |                                           | October 2003   |                            |
| Patch 165 (Patient Record Flags)             |                                           | September 2003 |                            |
| Patch 137 (Anatomic Pathology)               |                                           | June 2003      |                            |
| Patch 158 (Alert Tools)                      |                                           | June 2003      |                            |
| Patch 109 (Clinical Procedures)              |                                           | June 2002      |                            |
| Patches 61, 95, 100 & 105                    |                                           | April 2001     |                            |
| Miscellaneous patches                        |                                           | July 2000      |                            |
| Originally released                          |                                           | July 1997      |                            |

## **Preface**

#### **Purpose of Text Integration Utilities**

Text Integration Utilities (TIU) simplifies the access and use of clinical documents for both clinical and administrative VAMC personnel, by standardizing the way clinical documents are managed. In connection with Authorization/Subscription Utility (ASU), a hospital can set up policies and practices for determining who is responsible or has the privilege for performing various actions on required VHA documents.

The initial release of Version 1.0 includes Discharge Summary and Progress Notes. TIU replaces and upgrades the previous versions of these **V***ISTA* packages.

#### **Scope of Manual**

This manual provides descriptions of menus and options, as well as other information required to effectively use the Text Integration Utilities package.

#### **Audience**

Information in this manual is intended for Clinical Coordinators, Automated Data Processing Application Coordinators (ADPACs), and end users: clinicians, MIS Managers, Medical Record Technicians, and transcriptionists.

#### **Related Manuals**

Text Integration Utilities (TIU) Implementation Guide
Text Integration Utilities & Authorization/Subscription Utility
Installation Guide
Text Integration Utilities (TIU) Technical Manual
Authorization/Subscription Utility (ASU) User Manual

# Table of Contents

| Revision History                                     | ii       |
|------------------------------------------------------|----------|
| Preface                                              | iii      |
| Section I: Introduction                              | <i>9</i> |
| Chapter 1: Introduction to TIU                       | 10       |
| Purpose of Text Integration Utilities                |          |
| Benefits                                             | 10       |
| Chapter 2: Orientation                               | 12       |
| Manual organization                                  |          |
| Online documentation: Intranet                       | 12       |
| Special Instructions for the new VISTA Computer User | 12       |
| Graphic Conventions Used in This Manual              |          |
| TIU and VISTA Conventions                            |          |
| Section 2: Using TIU                                 | 19       |
| Chapter 3: TIU for Clinicians                        | 21       |
| Progress Notes/Discharge Summary Menu                |          |
| Using Progress Notes through OE/RR 2.5 or CPRS       |          |
| Select Search through CPRS                           |          |
| Progress Notes Options                               |          |
| Entry of Progress Note                               |          |
| Review Progress Notes by Patient                     |          |
| Review Progress Notes                                |          |
| All MY UNSIGNED Progress Notes                       | 43       |
| Show Progress Notes Across Patients                  |          |
| Progress Notes Print Options                         |          |
| List Notes by Title                                  |          |
| Search by Patient AND Title                          | 49       |
| Progress Notes Statuses and Actions                  | 50       |
| Interdisciplinary Notes                              | 52       |
| The Parent Note                                      | 52       |
| The Child Note(s)                                    | 52       |
| Menu Actions                                         | 54       |
| The Display                                          | 55       |
| Meaning of Icons                                     | 55       |
| LM Considerations                                    | 56       |
| CPRS                                                 | 56       |
| TIU                                                  | 56       |
| Discharge Summary                                    |          |
| Individual Patient Discharge Summary                 | 60       |

| All MY UNSIGNED Discharge Summaries            | 63  |
|------------------------------------------------|-----|
| Steps to use option:                           | 63  |
| Multiple Patient Discharge Summaries           | 64  |
| Discharge Summary Statuses and Actions         | 65  |
| Integrated Document Management                 |     |
| Individual Patient Document                    |     |
| All MY UNSIGNED Documents                      |     |
| Multiple Patient Documents                     | 72  |
| Enter/Edit Document                            |     |
| Documents Requiring Additional Signature       | 76  |
| Personal Preferences                           |     |
| Document List Management                       | 79  |
| Document Definitions (Clinician)               |     |
| Edit Document Definitions                      |     |
| View Objects                                   | 85  |
| TIU and Health Summary                         |     |
| Chapter 4: TIU for MRTs                        | 87  |
| MRT Menu                                       |     |
| Individual Patient Document                    |     |
| Multiple Patient Documents                     | 90  |
| Review Upload Filing Events                    |     |
| Print Document Menu                            |     |
| Discharge Summary Print                        | 95  |
| Progress Note Print                            | 98  |
| Clinical Document Print                        | 101 |
| Released/Unverified Report                     | 104 |
| Search for Selected Documents                  |     |
| Unsigned/Uncosigned Report                     | 106 |
| Reassignment Document Report                   | 108 |
| Review Unsigned Additional Signatures          | 109 |
| Chapter 5: TIU for MIS/HIMS Managers           | 112 |
| MIS Manager's Menu                             |     |
| Multiple Patient Documents                     | 116 |
| Print Document Menu                            |     |
| Discharge Summary Print                        | 117 |
| Progress Note Print                            | 120 |
| Clinical Document Print                        |     |
| Sourch for Soloated Doguments                  | 104 |
| Search for Selected Documents                  |     |
| Correcting Documents that are Entered in Error |     |
| Rescinding Advance Directives                  |     |
| STATISTICAL KEDOLIS                            |     |

| Unsigned/Uncosigned Report                                                       | 135   |
|----------------------------------------------------------------------------------|-------|
| Missing Text Report                                                              | 136   |
| Missing Text Cleanup                                                             | 138   |
| UNKNOWN Addenda Cleanup                                                          | 140   |
| Missing Expected Cosigner Report                                                 |       |
| Mark Documents 'Signed by Surrogate'                                             |       |
| Mismatched ID Notes                                                              |       |
| TIU 215 ANALYSIS                                                                 |       |
| Transcription Billing Verification Report                                        | 156   |
| Chapter 6: TIU for Transcriptionists                                             | 160   |
| Transcriptionist Menu                                                            | 161   |
| Enter/Edit Discharge Summary                                                     | 162   |
| Enter/Edit Document                                                              | 164   |
| Upload Menu                                                                      | 166   |
| Batch Upload Reports                                                             | 167   |
| Kermit Protocol Upload                                                           |       |
| ASCII Protocol Upload                                                            |       |
| Handling upload errors                                                           |       |
| Avoiding Upload Errors                                                           |       |
| Display Upload Help                                                              | 174   |
| Chapter 7: TIU for Remote Users                                                  | 175   |
| Individual Patient Document                                                      | 177   |
| Multiple Patient Documents                                                       | 179   |
| Chapter 8: Progress Notes Print Options                                          | 182   |
| Progress Notes Print Menu                                                        |       |
| MAS Options to Print Progress Notes                                              | 185   |
| Section 3: Managing TIU                                                          | 197   |
| Chapter 9: Managing TIU: Introduction                                            |       |
| Legal Requirements                                                               | . 199 |
| Links and Relationships with Other Packages                                      |       |
| 1                                                                                |       |
| Chapter 10: Menus and Option Assignment  TIU Conversion Clean-up Menu [GMRP TIU] |       |
| Suggested Clinical Coordinator Menu                                              |       |
| Menu Assignment                                                                  |       |
|                                                                                  |       |
| Chapter 11: Setting up TIU Parameters                                            |       |
| TIU Parameters Menu                                                              | 206   |
| Chapter 12: Document Definitions                                                 | 207   |
| Example of Document Definition Hierarchy                                         | 207   |
| Chapter 13: Defining User Classes                                                | 209   |
| Chapter 14: National Document Titles                                             |       |
| VIIAVEE 17.   VALIVIIAI I/VEUIIIEIIE I ILIES                                     | 411   |

| National Classes                                               | 210 |
|----------------------------------------------------------------|-----|
| National Document Classes                                      | 211 |
| National Titles                                                | 212 |
| Chapter 15: TIU Alert Tools                                    | 215 |
| Alert Tools FAQ                                                |     |
| Chapter 16: HL7 Generic Interface                              | 220 |
| Message Manager                                                |     |
| Chapter 17: Helpful Hints/Troubleshooting                      | 222 |
| Questions about Document Definition                            |     |
| (Classes, Document Classes, Titles, Boilerplate text, Objects) |     |
| Action abbreviations on List Manager screens                   | 233 |
| Shortcuts                                                      | 233 |
| Visit Information                                              | 233 |
| Visit Orientation                                              | 237 |
| Glossary                                                       | 238 |
| der                                                            | 242 |

# **Section I: Introduction**

**Chapter 1: Introduction to TIU** 

**Chapter 2: Orientation** 

## **Chapter 1: Introduction to TIU**

#### **Purpose of Text Integration Utilities**

The purpose of Text Integration Utilities (TIU) is to simplify the access and use of clinical documents for both clinical and administrative VAMC personnel, by standardizing the way clinical documents are managed. In connection with Authorization/Subscription Utility (ASU), a hospital can set up policies and practices for determining who is responsible or has the privilege for performing various actions on required VHA documents.

The initial release of Version 1.0 includes Discharge Summary and Progress Notes. Consult Reports was added with the release of Computerized Patient Record System (CPRS). TIU replaces and upgrades the previous versions of these **V***ISTA* packages. It has also been designed to meet the needs of other clinical applications that address document handling.

TIU lets you continue to access Progress Notes and Discharge Summaries from OE/RR menus. The CPRS Graphical User Interface (GUI) allows point-and-click access to all Progress Notes, Discharge Summaries, and Consults TIU documents.

#### **Benefits**

#### a. Standardized and common user interface

Clinicians can go through the same program to enter, review, and sign discharge summaries, progress notes, and other clinical documents that may be set up locally for processing through TIU.

#### b. Integration

Clinicians and management can search for and retrieve clinical documents more efficiently because documents reside in a single location within the database. This is also a benefit for other uses such as Incomplete Record Tracking, quality management, results reporting, order checking, research, etc.

#### c. Data Capture Flexibility

TIU accepts document input from a variety of data capture methodologies. Those initially supported are transcription and direct entry. TIU allows upload of ASCII formatted documents into **V**IST**A**.

#### Benefits, cont'd

#### d. Links to Other Packages.

TIU interfaces, as appropriate, with such applications as Health Summary, Problem List, Patient Care Encounter/Visit Tracking, and Incomplete Record Tracking. Computerized Patient Record System (CPRS) further integrates **VISTA** packages and allows point and click switching between packages.

A new Health Summary component is available (through Patch GMTS\*2.7\*12), *Selected Progress Notes*, which allows selection of specific Progress Notes Titles for display on Health Summaries. The PN, DS, and CWAD components now extract data from TIU, rather than Progress Notes (GMRP), or Discharge Summary (GMRD). Care has been taken to assure that the formatting and content of the components have remained the same, except that the signature block information will now reflect the author's (and cosigner's) name and title at the time of signature, rather than displaying their current values at the time of output.

#### e. Improved management of Documents.

- TIU has a file structure called the Document Definition Hierarchy for defining elements and parameters of a document. It allows
- Inheritance of document characteristics, such as signing, cosigning, visit linkage, etc.
- Site definition of document characteristics
- Shared components
- Ownership (personal or class) of document definitions
- Boilerplate text functionality
- Interdisciplinary Note functionality.
- Embedded "Object" functionality which can extract data from other **V***IST***A** packages and insert it into boilerplate text

## **Chapter 2: Orientation**

#### Manual organization

This manual is divided into four major sections:

| Section            | Purpose                                                       |  |
|--------------------|---------------------------------------------------------------|--|
| I: Introduction    | Presents overviews of TIU software and the User Manual.       |  |
| II: Using TIU      | Describes and demonstrates how to use the basic entry and     |  |
|                    | reporting functions of TIU. This section is divided into sub- |  |
|                    | sections for the four major users of TIU: clinicians, MRTs,   |  |
|                    | MIS Managers, and transcriptionists.                          |  |
| III: Managing TIU  | Describes the options and tools available to coordinators and |  |
|                    | IRMS for assigning menus, setting parameters, and other       |  |
|                    | management functions. Also includes Troubleshooting and       |  |
|                    | Helpful Hints.                                                |  |
| Glossary and Index | Definitions of terms and the index to the manual.             |  |

#### How each chapter is formatted

Each chapter generally follows the format of:

Brief overview

Description of process (step-by-step description of how to use functions, if appropriate) Examples

#### Online documentation: Intranet

Online Documentation for this product is available on the intranet at the following address:

http://www.va.gov/vdl/

This address takes you to the Clinical Products page, which has a listing of all the clinical software manuals. Click on the Text Integration Utilities link and it will take you to the TIU Homepage.

You can also get there by going straight to the following address: <a href="http://vista.med.va.gov/tiu/">http://vista.med.va.gov/tiu/</a>

V TRemember to bookmark this site for future reference.

## Special Instructions for the new VISTA Computer User

If you are unfamiliar with this package or other Veterans Health Information Systems and Technology Architecture (**V***ISTA*) software applications, we recommend that you study the DHCP *User's Guide to Computing*. This orientation guide is a comprehensive handbook for first-time users of any **V***ISTA* application to help you become familiar with

basic computer terms and the components of a computer. It is reproduced and distributed periodically by the Kernel Development Group. To request a copy, contact your local Information Resources Management Service (IRMS) staff.

## **Graphic Conventions Used in This Manual**

#### <Enter>

The Enter or Return key. It is pressed after every response you enter or when you wish to bypass a prompt, accept a default (//), or return to a previous action. In this manual, it is only included in examples when it might be unclear that such a keystroke must be entered.

#### **Option examples**

Menus and examples of computer dialogue that you see on the screen are shown in boxes:

Select Menu Option:

#### User responses

User responses are shown in **boldface**.

Select PATIENT NAME: TIUPATIENT, ONE

#### **☞ NOTE**

The pointing finger with a NOTE is used to call your attention to something especially significant.

#### Example:

**NOTE**: You can respond to many prompts by typing the first few letters of a name, option, or action.

Select PATIENT NAME: **TIUPATIENT,O** TIUPATIENT,ONE

#### TIU and VISTA Conventions

^ , ^^, ^^^

Enter the up-arrow (also known as a caret or circumflex) at a prompt to exit the current option, menu, sequence of prompts, or help. To get completely out of your current context and back to your original menu, you may need to enter two or three up-arrows. For example, when you're reviewing a list of documents, one up-arrow takes you to the next document; you need to enter two up-arrows to get out of the option.

>>

TIU screens can contain more information to the right of the main screen display. To see this information, enter the > character. To return to the main screen, enter the < character.

**NOTE**: The arrow keys on the keypads of some keyboards can sometimes be used for navigation in List Manager applications, but this depends on the operating system. So if you get funny characters on your screen when you use those arrows, use the > and < symbols on the comma and period keys (the greater-than and less-than symbols).

#### **Online Help?**, ??, ???

Online help is available by entering one, two, or three question marks at a prompt. One question mark elicits a brief statement of what information is appropriate for responding to the prompt; two question marks shows a list (and sometimes descriptions) of more actions; and three question marks provide more detailed help, including a list of possible answers, if appropriate.

**Defaults** (//) Defaults are responses provided to speed up your entry process. They are either the most common responses, the safest responses, or the previous response. Examples:

*Most common*: Enter the ending date: NOW// *Safest*: Do you wish to delete the entire entry: NO//

Last entered Enter the Provider Name: TIUPROVIDER, THREE//

#### List Manager Screen Display

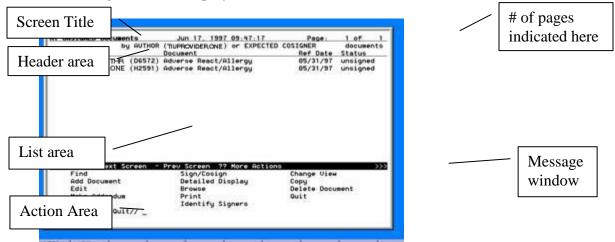

TIU uses the List Manager utility which enables TIU (and other applications) to display a list of items in a screen format.

#### Screen title

The screen title changes according to what type of information List Manager is displaying (e.g., Progress Notes, Discharge Summary, etc.).

#### Header area

The header area is a "fixed" (non-scrollable) area that displays patient information.

#### List area

(scrolling region) This area scrolls if there are more items than will fit on one page. It displays a list of items, such as Unsigned Progress Notes, that you can take action on. If there's more than one page of items, it's listed in the upper right-hand corner of the screen (Page 1 of #).

#### Message window

This section displays a plus (+) sign, minus (-), or >> sign, or informational text (i.e., Enter?? for more actions). If you enter a plus sign at the action prompt, List Manager "jumps" forward a page. If a minus sign is displayed and you enter it at the action prompt, List Manager "jumps" back a screen. The plus, minus, and > signs are only valid actions if they are displayed in the message window.

#### List Manager Screen Display cont'd

#### Action area

A list of actions display in this area of the screen. If you enter a double question mark (??) at the "Select Item(s)" prompt, you are shown a "hidden" list of additional actions that are available to use.

#### **Entering Actions**

The List Manager utility lets you: browse through the list select items that need action take action against those items select other actions without leaving the option

Actions are entered by typing the name or abbreviation at the "Select Action" prompt.

**Shortcut:** Actions may also be preselected by typing the action abbreviation, then the number of the document on the list (Example: ED=1 will let you edit entry 1, Consult Report.

Besides the actions specific to the option you are working in, List Manager provides generic actions applicable to any List Manager screen. Enter a double question mark (??) at the "Select Action" prompt for a list of all actions available. The abbreviation for each action is shown in brackets following the action name. These actions are described on the next page.

## List Manager Screen Display, cont'd

## The following actions are available (enter ?? to see these):

|   | +  | Next screen     | GO   | Go to Page           | DD   | Detailed Display |
|---|----|-----------------|------|----------------------|------|------------------|
|   | _  | Previous Screen | RD   | Re Display Screen    | EC   | Edit Cosigner    |
|   | FS | First Screen    | ADPL | Auto Display(On/Off) | CT   | Change Title     |
|   | LS | Last Screen     | Q    | Quit                 | CWAD | CWAD Display     |
| 1 | UP | Up a Line       | >    | Shift View to Right  |      |                  |
|   | DN | Down a Line     | <    | Shift View to Left   |      |                  |

## Generic (hidden) actions

| Action                       | Description                                                                   |
|------------------------------|-------------------------------------------------------------------------------|
| Next Screen [+]              | Move to the next screen (may be shown as a default)                           |
| Previous Screen [-]          | Move to the previous screen                                                   |
| Up a Line [UP]               | Move up one line                                                              |
| Down a Line [DN]             | Move down one line                                                            |
| Shift View to Right [>]      | Move the screen to the right if the screen width is more than 80 characters   |
| Shift View to Left [<]       | Move the screen to the left if the screen width is more than 80 characters    |
| First Screen [FS]            | Move to the first screen                                                      |
| Last Screen [LS]             | Move to the last screen                                                       |
| Go to Page [GO]              | Move to any selected page in the list                                         |
| Re Display Screen [RD]       | Redisplay the current screen                                                  |
| Print Screen [PS]            | Prints the header and the portion of the list currently displayed             |
| Print List [PL]              | Prints the list of entries currently displayed                                |
| Search List [SL]             | Finds selected text in list of entries                                        |
| Auto Display (On/Off) [ADPL] | Toggles the menu of actions to be displayed/not displayed automatically       |
| Change Title (CT)            | Lets you change the Title of a note from, e.g., a CWAD note to a Nursing Note |
| CWAD Display (CWAD)          | Displays details of any CWAD notes available                                  |

## List Manager Screen Display, cont'd

| Action             | Description                                                                                                    |
|--------------------|----------------------------------------------------------------------------------------------------|
| Edit Cosigner [EC] | Allows authorized users to modify the Expected Cosigner (Attending Physician for Discharge Summaries) of documents without having access to the text of the document. It is intended for Clinical Coordinators when they need to change the Expected Cosigner of a document whose Expected Cosigner cannot be otherwise changed because it is already signed. It permits the Expected Cosigner field to be edited for unsigned or uncosigned documents of type Progress Notes, Consults, Clinical Procedures, or Discharge Summaries. |
|                    | <b>Note:</b> Recent changes enforce limits on cosigning privileges. No provider may be a cosigner on Discharge Summaries if the provider requires a cosignature. To correct expected cosigners who were erroneously assigned before this restriction went into effect, perform a search on uncosigned notes, then use the (hidden) Edit Cosigner (EC) action to correct any problems.                                                                                                    |
| Quit [QU]          | Exits the screen (may be shown as a default)                                                                                                    |

# **Section 2: Using TIU**

**Chapter 3: TIU for Clinicians** 

**Chapter 4: TIU for MRTs** 

**Chapter 5: TIU for MIS Managers Chapter 6: TIU for Transcriptionists** 

**Chapter 7: TIU for Remote Users** 

**Chapter 8: Progress Notes Print Options** 

## **Chapter 3: TIU for Clinicians**

Progress Notes/Discharge Summary Menu
Using Progress Notes through OE/RR 2.5 or CPRS 1.0
Progress Notes Options
Progress Notes Actions and Statuses
Interdisciplinary Notes Actions
Discharge Summary Options
Discharge Summary Actions and Statuses
Integrated Document Management Options
Personal Preferences
Document Definitions
TIU and Health Summary

## **Chapter 3: TIU for Clinicians**

## Progress Notes/Discharge Summary Menu

This is the main TIU menu for clinicians. It includes all of the options necessary for clinicians to manage their Progress Notes, Discharge Summaries, and other clinical documents which may be set up locally, either separately or in an integrated fashion. TIU also lets you continue to access Progress Notes and Discharge Summaries through OE/RR menus. CPRS allows point and click access to all Progress Notes, Discharge Summaries, and Consults TIU documents.

The Progress Notes/Discharge Summary (TIU) menu also includes a Personal Preferences menu that lets clinicians change their own parameters for viewing clinical documents.

| Option Name                       | Description                                                                                                    |
|-----------------------------------|----------------------------------------------------------------------------------------------------|
| Progress Notes User Menu          | This menu includes options for reviewing, entering, printing, and signing progress notes, either by individual patient or by multiple patients.                                                                                                    |
| Discharge Summary User<br>Menu    | This menu includes options for reviewing, entering, printing, and signing discharge summaries, either by individual patient or by multiple patients.                                                                                                    |
| Integrated Document<br>Management | This menu lets clinicians perform actions on progress notes, discharge summaries, and other clinical documents from a single menu  For example, a clinician may want to bring up all his unsigned documents.                                                                                                    |
| Personal Preferences              | This menu allows users to  1) enter preferences about the behavior of the TIU Package. These preferences include:  DEFAULT LOCATION,  REVIEW SCREEN SORT FIELD  SORT ORDER  DISPLAY MENUS  PATIENT SELECTION PREFERENCE  2) specify "pick lists" for document selection when composing or editing documents (e.g., when choosing documents from the class Progress Notes, "Let me see these three specific titles"). |

#### Using Progress Notes through OE/RR 2.5 or CPRS

Clinicians who enter and review Progress Notes through OE/RR 2.5 will also be able to do so with TIU. CPRS (Computerized Patient Record System) access to and operations on Progress notes is streamlined. Here we give an example of reviewing Notes through the List Manager version of CPRS. The GUI version has a different sequence of steps, but should seem even easier to most people.

#### **Example: Reviewing and signing Notes through CPRS**

**1.** Select the Clinician Menu from your CPRS menu.

```
OE CPRS Clinician Menu
RR Results Reporting Menu
AD Add New Orders
RO Act On Existing Orders
PP Personal Preferences ...
Select Clinician Menu Option: OE CPRS Clinician Menu
```

**2.** The Patient Selection screen is displayed. If you have a patient or team list defined, the patients are on this display.

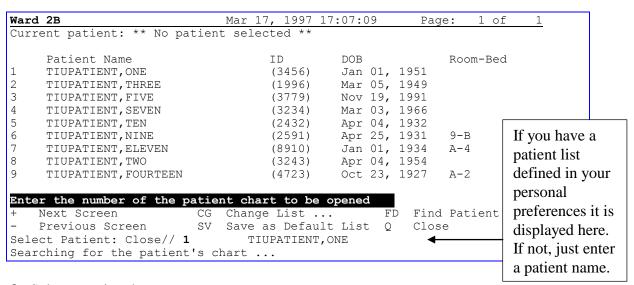

- **3.** Select a patient by:
  - Entering a name from a list (if you have one defined and set as your default
  - Entering a patient's name (or last initial + last 4 letters of SSN)
  - Entering FD (Find Patient), entering a ward or clinic name, then selecting a patient name from the list that appears.

#### Example: Reviewing Notes, cont'd

**4.** The "Cover Sheet" for the patient's record is displayed. Select Chart Contents.

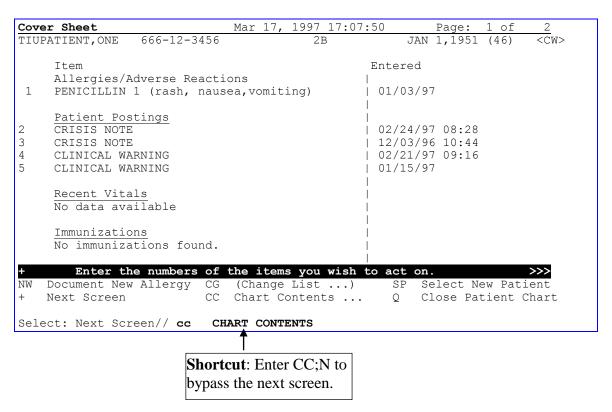

**5.** A new set of actions is displayed. These are the Contents or categories of the Patient Chart (also known as "Tabs.") Select the Notes tab.

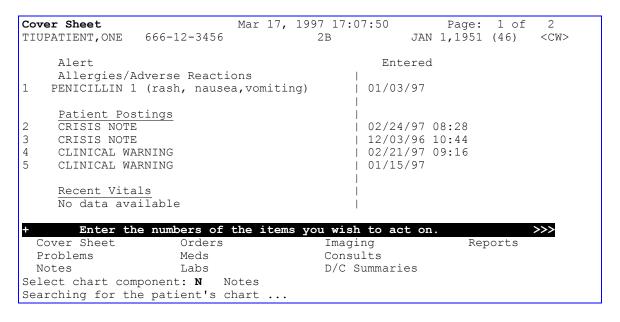

#### Example: Reviewing Notes, cont'd

**6.** The patient's completed progress notes are displayed. This is the default set up through Personal Preferences. You can "change view" to see a different status, such as unsigned notes.

```
Mar 17, 1997 17:10:56
                                                             Page: 1 of 1
Completed Progress Notes
TIUPATIENT, ONE 666-12-3456
                                                       JAN 1,1951 (46)
                                                                          <CW>
                                          2B
     Title
                                              Written
                                                               Sig Status
1
     CRISIS NOTE
                                              | 02/24/97 08:28 completed
                                              | 02/21/97 09:16 completed
2
     CLINICAL WARNING
                                               01/24/97 14:18 completed
3
     General Note
    CLINICAL WARNING
                                              | 01/15/97
                                                                completed
5
     SOAP - GENERAL NOTE
                                             | 12/04/96 14:39 completed
     SOAP - GENERAL NOTE
6
                                             | 12/04/96 11:32 completed
7
    CRISIS NOTE
                                             | 12/03/96 10:44 completed
     SOAP - GENERAL NOTE
SOAP - GENERAL NOTE
                                             | 12/03/96 10:31 completed
| 11/22/96 12:37 completed
8
       Enter the numbers of the items you wish to act on.
NW Write New Note
                          CG Change List ... SP Select New Patient
                          CC Chart Contents ...
   Next Screen
                                                   Q Close Patient Chart
Select: Chart Contents// CG CHANGE LIST
 Date range
                           Status
```

```
Select attribute(s) to change: S
Select Signature Status: completed//??
Enter the signature status you would like to screen on
Choose from:
  amended
  completed
  deleted
  purged
  uncosigned
  undictated
  unreleased
  unsigned
  untranscribed
  unverified
Select Signature Status: completed//UNSigned
Searching for the patient's chart ...
```

#### Example: Reviewing Notes, cont'd

**7.** The patient's unsigned notes are displayed.

```
Unsigned Progress Notes
                             Mar 17, 1997 17:13:22
                                                       Page:
                                                               1 of
TIUPATIENT, ONE
              666-12-3456
                                                    JAN 1,1951 (46)
                                                                      < CW >
                                                              Sig Status
                                               Written
1
    Addendum to CLINICAL WARNING
                                                               unsigned
                                             | 01/28/97
             the numbers of the items you wish to act on.
NW Write New Note
                         CG Change List ...
                                                  SP Select New Patient
                         CC Chart Contents ...
   Next Screen
                                                  Q
                                                      Close Patient Chart
Select: Chart Contents//
```

#### **Example: Writing a note**

```
Select: Chart Contents// NW Write New Note
Available note(s): 11/22/96 thru 02/24/97 (9)
Do you wish to review any of these notes? NO// YES
```

```
--- Select note(s) to review ---
Please specify a date range from which to select note(s):
List Notes Beginning: 11/22/96//<Enter> (NOV 22, 1996)
               Thru: 02/24/97//<Enter>
                                         (FEB 24, 1997)
1
   02/24/97 08:28 CRISIS NOTE
                                                         Two TIUProvider
                     Adm: 09/21/95
2
   02/21/97 09:16 CLINICAL WARNING
                                                         Sixteen TIUProvider
                     Adm: 09/21/95
3
   01/24/97 14:18 General Note
                                                         Three TIUProvider
                     Adm: 09/21/95
   SUBJECT: TEST
   01/15/97 00:00 CLINICAL WARNING
                                                         One TIUProvider, MD
                   Visit: 08/14/95
   12/04/96 14:39 SOAP - GENERAL NOTE
                                                         Three TIUProvider
                     Adm: 09/21/95
Choose Notes: (1-5): <Enter>
Nothing selected.
```

#### Example: Writing a note, cont'd

```
Personal PROGRESS NOTES Title List for NINE TIUPROVIDER
       Crisis Note
       Advance Directive
      Adverse Reactions
       Other Title
TITLE: (1-4): 3
                 Adverse React/Allergy
Creating new progress note...
         Patient Location: 2B
  Date/time of Admission: 09/21/95 10:00
        Date/time of Note: NOW
           Author of Note: TIUPROVIER, NINE
   ...OK? YES// <Enter>
SUBJECT (OPTIONAL description):
Calling text editor, please wait...
 1>TEST
 2> <Enter>
EDIT Option:
Save changes? YES// <Enter>
Saving Adverse React/Allergy with changes...
Enter your Current Signature Code: XXX SIGNATURE VERIFIED..
Print this note? No// YES
Do you want WORK copies or CHART copies? CHART//<Enter>
DEVICE: HOME// <Enter> VAX
```

```
TIUPATIENT, ONE 666-12-3456

NOTE DATED: 03/17/97 17:15 ADVERSE REACT/ALLERGY
ADMITTED: 09/21/95 10:00 2B
TEST

Signed by: /es/ NINE TIUPROVIDER
NINE TIUPROVIDER 03/17/97 17:15
Enter RETURN to continue or '^' to exit: <Enter>

You may enter another Progress Note. Press RETURN to exit.
Select PATIENT NAME: <Enter>
```

#### Select Search through CPRS

You can narrow your view to signed notes by author, unsigned notes, etc. You can also specify the date order your notes will appear in: ascending (oldest first) or descending (most recent first) order.

<sup>V</sup>τ Caution: Avoid selecting too large a date range or too general a category, as big searches are very system-intensive. This means that not only might it slow down your work, but everyone else's as well.

```
Progress Notes
                           Apr 09, 1997 14:42:58
                                                         Page:
                                                                   1 of
<CWA>
                          PROGRESS NOTES
                                                            Last 15 note(s)
TIUPATIENT, ONE
                666-12-3456 2B/
                                                         JAN 1,1951 (46)
      Title
                                      Author
                                                      Date/Time
      Psychology Notes
                                 TIUPROVIDER, ONE 04/08/97 15:49
      CRISIS NOTE
                                 TIUPROVIDER, THR 04/08/97 00:00
2
                                                                     compl
3
                                  TIUPROVIDER, NIN 04/07/97 16:28
      Adverse React/Allergy
                                                                     compl
                                  TIUPROVIDER, NIN 04/03/97 19:31
6
      Adverse React/Allergy
                                                                     compl
      Adverse React/Allergy
                                  TIUPROVIDER, NIN 03/17/97 17:15
                                                                     compl
      CRISIS NOTE
                                  TIUPROVIDER, NIN 02/24/97 08:28
                                                                     compl
                                                ?? More Actions
         + Next Screen
                         SP
                              Select New Patient
                                                   ΑD
                                                      Make Addendum
MM
    New Note
                                                   $
В
    Browse
                         SS
                              Select Search
                                                        Complete Note(s)
    Print Copy
                         RS
                              Reset to All Signed Q
                                                        Quit
Select Action: Quit// SS Select Search
```

```
Valid selections are:
                           2 - unsigned notes
                                                    3 - uncosigned notes
 1 - signed notes (all)
  4 - signed notes/author 5 - signed notes/dates
Select context: 1// 4 AUTHOR
Select AUTHOR: TIUPROVIDER,TWO// <Enter>
                                                 jg
Please Specify Sort Order: descending// ?
Enter a code from the list.
Select one of the following:
                   ascending (OLDEST FIRST)
         D
                   descending (NEWEST FIRST)
Please Specify Sort Order: descending// A ascending (OLDEST FIRST)
Searching for the progress notes.
```

```
Apr 09, 1997 14:42:50
Progress Notes
                                                         Page:
                                                                 1 of
<CWA>
                          PROGRESS NOTES
                                                             4 note(s)
TIUPATIENT, ONE
                     666-12-3456 2B/
                                                         JAN 1,1951 (46)
      Title
                                                      Date/Time
                                       Author
1
      CRISIS NOTE
                                   TIUPROVIDER 02/24/97 08:28
                                                                 compl
      Adverse React/Allergy
2
                                   TIUPROVIDER 03/17/97 17:15
                                                                 compl
3
      Adverse React/Allergy
                                   TIUPROVIDER 04/03/97 19:31
                                                                 compl
      Adverse React/Allergy
                                   TIUPROVIDER 04/07/97 16:05
                         - Prev Screen
        + Next Screen
                                                 ?? More Actions
    New Note
                        SP Select New Patient
                                                      Make Addendum
NW
                                                  ΑD
В
    Browse
                         SS
                              Select Search
                                                       Complete Note(s)
                                                       Quit
                        RS Reset to All Signed Q
PC.
    Print Copy
Select Action: Quit//
```

## **Progress Notes Options**

Clinicians can review, enter, print, and sign progress notes, either by individual patient or by multiple patients, through TIU.

**NOTE:** When reviewing several notes sequentially, the up-arrow (^) entry takes you to the next note. To exit from the review, enter two up-arrows (^^).

#### Clinician's Progress Notes Menu

| Option                   | Description                                                                                                    |
|--------------------------|----------------------------------------------------------------------------------------------------|
| Entry of Progress Note   | This is the main option for entering a new progress note. You                                                                           |
|                          | can also edit patient progress notes.                                                                                                   |
| Review Progress Notes by | This option lets you review, edit, or sign a selected patient's                                                                         |
| Patient                  | progress notes, by selected criteria.                                                                                                   |
| Review Progress Notes    | This option lets clinicians get quickly to a patient's list of notes,                                                                   |
|                          | without preliminary prompts to select criteria for displaying notes.                                                                    |
| All MY UNSIGNED          | This option retrieves all your unsigned progress notes for review,                                                                      |
| Progress Notes           | edit, or signature.                                                                                                    |
| Show Progress Notes      | This option lets you search for and review progress notes by                                                                            |
| Across Patients          | many different criteria: status, type, date range, and category.                                                                        |
|                          | <b>Caution:</b> Avoid selecting too large a date range or too general a category, as big searches are very system-intensive. This means |
|                          | that not only might it slow down your work, but everyone else's                                                                         |
|                          | as well.                                                                                                    |
| Progress Notes Print     | The options on this menu support the printing of chart or work                                                                          |
| Options                  | copies, by author, location, patient, or ward. These options are described in Chapter 8.                                                |
| List Notes By Title      | This option lets you look up progress notes by title within a                                                                           |
|                          | specified date range.                                                                                                    |
| Search by Patient AND    | This option lets you search for and review progress notes by                                                                            |
| Title                    | patient, as well as many other criteria: status, type, date range, and category.                                                        |
| Personal Preferences     | The two options on this menu let you customize the way TIU                                                                              |
| Tersonar Frerences       | operates for you; that is, which prompts will appear, what lists                                                                        |
|                          | you will see to select from, etc. You can also specify the way                                                                          |
|                          | documents are displayed on your review screens, by patient, by                                                                          |
|                          | author, by type, in chronological or reverse chronological order,                                                                       |
|                          | etc.                                                                                                    |
|                          |                                                                                                    |

#### **Entry of Progress Note**

This is the main option for entering a new progress note. You can also *edit* patient progress notes.

#### **Example 1: Inpatient progress note**

Steps to use option:

**1. Select** *Entry of Progress Note* from your Progress Notes Menu. If you have a patient list set up (through Personal Preferences), it is displayed here.

**2.** Type in a patient name or a number from the list. Demographic data and CWAD (Cautions, Warnings, Adverse Reactions, and Directives) notes are displayed. You are prompted to choose if you want to see any of the previous Progress Notes for this patient.

```
Select Patient(s): 7 TIUPATIENT, TWO 04-25-31 666043243P NO MILITARY RETIREE

(6 notes) W: 01/27/97 15:17 (addendum 02/08/97 17:19)
A: Known allergies
(1 note) D: 03/26/97 13:02

Available notes: 11/11/96 thru 04/15/97 (27)
Do you wish to see any of these notes? NO// Enter>

This indicates that there are 27 notes for this patient.
```

#### Entry of Progress Note, cont'd

**3. Select a Title.** If you have a personal Progress Notes title list set up through Personal Preferences, that list is displayed for you to choose from. Enter a Subject, if desired, and the text of the Progress Note.

```
Personal PROGRESS NOTES Title List for THREE TIUPROVIDER
  Crisis Note
     Advance Directive
      Adverse Reactions
  4
       Other Title
TITLE: (1-4): 3// <Enter>
   Adverse React/Allergy
Creating new progress note...
         Patient Location: 1A
   Date/time of Admission: 05/30/97 10:43
       Date/time of Note: NOW
Author of Note: TIUPROVIDER, NINE
  ...OK? YES// <Enter>
SUBJECT (OPTIONAL description): <Enter>
Calling text editor, please wait...
 1>Mr. TIUPatient improving; renewed prescription.
 2> <Enter>
EDIT Option:
Save changes? YES// <Enter>
Saving Adverse React/Allergy with changes...
```

**4. Enter your electronic signature code.** If you wish to print the note (either a Work or Chart copy), answer yes to the next prompt, and enter a printer device name.

```
Enter your Current Signature Code: XXX SIGNATURE VERIFIED..

Print this note? No// y YES

Do you want WORK copies or CHART copies? CHART// w WORK

DEVICE: HOME//<Enter> VAX
```

**The note is printed.** You are prompted to enter another note or to exit.

#### **Example 2: Outpatient note**

Outpatient notes require more information than inpatient notes, because every outpatient encounter must now be associated with a visit to get workload credit. Most Progress Notes automatically get the visit data from Checkout or a scanned Encounter Form. *Steps to use option:* 

- 1. Select *Entry of Progress Note* from your Progress Notes Menu.
- 2. Type in a patient name.

```
Select Patient(s): TIUPATIENT, ONE TIUPATIENT, ONE 09-12-44 666233456 YES
SC VETERAN
(1 note) C: 11/19/96 (addendum 01/28/97 09:55)
A: Known allergies
For Patient TIUPATIENT, ONE
```

**3. Type in a Progress Note Title.** You can use an existing Title or create a new one. If you have created a personal document list through the Personal Preferences' *Document Management* option, that list is displayed here.

```
Personal PROGRESS NOTES Title List for THREE TIUPROVIDER

1 Crisis Note
2 Advance Directive
3 Adverse Reactions
4 Other Title

TITLE: (1-4): 3 Adverse React/Allergy
```

4. Since this is a note for an outpatient, you may be prompted to select an existing visit or create a new visit to associate the progress note with.

This patient is not currently admitted to the facility...

Is this note for INPATIENT or OUTPATIENT care? OUTPATIENT// **<Enter>** 

```
The following VISITS are available:

1> FEB 24, 1997@09:00 DIABETES CLINIC
2> SEP 05, 1996@10:00 CARDIOLOGY

CHOOSE 1-2 or <N>EW VISIT
<RETURN> TO CONTINUE
OR '^' TO QUIT: N

Creating new progress note...

Patient Location: NUR 1A

Date/time of Visit: 02/24/97 14:29

Date/time of Note: NOW

Author of Note: TIUPROVIDER, THREE

...OK? YES//<Enter>

SERVICE: MEDICINE// <Enter> 111
```

#### Entry of Progress Note, cont'd

#### 5. Enter a subject for your note (optional).

```
SUBJECT (OPTIONAL description): ?

Enter a brief description (3-80 characters) of the contents of the document.

SUBJECT (OPTIONAL description): Blue Note
```

**6. Type in the text of the note.** If it's a SOAP Note or there's a boilerplate for this, you can fill in the blanks or edit existing text. You can use the FileMan text editor or full-screen editor. Sign the Note when you're finished.

```
Calling text editor, please wait...

1>Follow-up visit to ensure compliance with regimen.

2><Enter>
EDIT Option: <Enter>
Save changes? YES//<Enter>
Saving General Note with changes...
Enter your Current Signature Code: [HIDDEN CODE] SIGNATURE VERIFIED..
```

#### 7. Enter the Diagnosis associated with this Progress Note.

# V<sub>T</sub>NOTE: To receive workload credit, VAMCs must now capture Provider, Diagnosis, and Procedure for all outpatient visits.

```
Please Indicate the Diagnoses for which the Patient was Seen:
       Abdominal Pain
1
2
       Abnormal EKG
3
      Abrasion
                                                       A list of diagnoses
      Abscess
                                                       relating to the type
5
      Adverse Drug Reaction
6
      AIDS/ARC
                                                       of Progress Note is
       Alcoholic, intoxication
                                                       presented for you to
8
       Alcoholism, Chronic
9
       Allergic Reaction
                                                       choose from.
10
      Anemia
ANGINA:
11
       Stable
12
       Unstable
13
       Anorexia
14
       Appendicitis, Acute
15
       Arthralgia
ARTHRITIS
16
       Osteo
17
       Rheumatoid
18
       Ascites
19
       ASHD
20
       OTHER Diagnosis
Select Diagnoses: (1-20): 9
```

#### Entry of Progress Note, cont'd

#### 8. Enter the Procedure associated with this Progress Note.

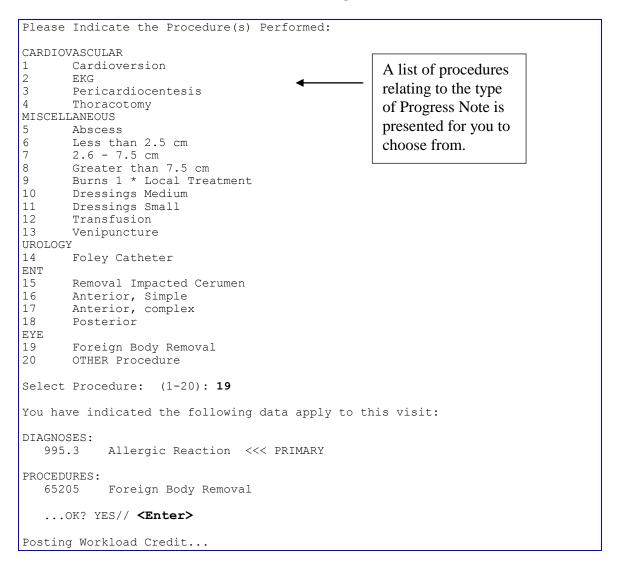

#### 8. If you wish, you can print the note now.

```
Print this note? No// y YES
Do you want WORK copies or CHART copies? CHART// work

DEVICE: HOME// <Enter> VAX

TIUPATIENT,ONE 666-23-3456 Progress Notes

NOTE DATED: 02/24/97 08:30 ADVERSE REACT/ALLERGY
VISIT: 02/24/97 08:30 GENERAL MEDICINE
new tests

Signed by: /es/ THREE TIUPROVIDER
THREE TIUPROVIDER 02/24/97 08:30

Enter RETURN to continue or '^' to exit:

You may enter another CLINICAL DOCUMENT. Press RETURN to exit.

Select PATIENT NAME: <Enter>
```

#### **Review Progress Notes by Patient**

This option lets you review, edit, or sign a selected patient's progress notes.

Steps to use option:

# 1. Select *Review Progress Notes by Patient* from the Progress Notes menu, then enter the name of the patient.

```
Select Progress Notes User Menu Option: 2 Review Progress Notes by Patient
             PATIENT NAME: TIUPATIENT, ONE TIUPATIENT, ONE
                                                              09-12-44
                                                                           666233456
If the patient
has
            ERAN
                  (2 notes) C: 05/28/96 12:37
Cautions,
                  (2 notes) W: 05/28/96 12:33
Warnings,
                             A: Known allergies
                  (2 notes) D: 05/28/96 12:36
Allergies, or
Directives
            ble notes: 02/17/95 thru 06/21/96 (31)
(CWAD),
they are
            er the date range of notes you wish to review.
displayed
here.
             specify a date range from which to select notes:
      List notes Beginning: 12/01/96 (DEC 01, 1994)
                      Thru: 05/01/96// <Enter> (MAY 01, 1997)
```

#### 3. From the selection displayed, choose the notes you wish to review.

```
Social Work Service
   04/18/97 11:38
                                                     Three TIUProvider, MD
                    Visit: 04/18/97
2
   06/21/96 07:47
                   Lipid Clinic
                                                     Three TIUProvider, MD
                   Visit: 06/18/96
   06/07/96 00:00 Diabetes Education
3
                                                     One TIUProvider, MD
                    Visit: 04/18/96
   01/19/96 10:37 SOAP - General Note
                                                     Three TIUProvider, MD
                   Visit: 1/10/96
Choose notes: (1-8): 2
```

#### Review Progress Notes by Patient, cont'd

#### 4. The note you selected is then displayed.

```
Opening Lipid Clinic record for review...
                          Jun 26, 1996 10:55:18
Browse Document
                                                        Page: 1 of 4
                                 Lipid Clinic
TIUPATIENT, O
              666-23-3456
                                            Visit Date: 06/18/96@10:00
DATE OF NOTE: JUN 21, 1996@07:47:47 ENTRY DATE: JUN 21, 1996@07:47:47
     AUTHOR: TIUPROVIDER, ONE
                                     EXP COSIGNER:
     URGENCY:
                                     STATUS: COMPLETED
SUBJECTIVE: 5 year old AMERICAN INDIAN OR ALASKA NATIVE MALE here for
             initial evaluation of his DYSLIPIDEMIA.
             COPIED FROM TIUCLIENT TO TIUPATIENT.
PMH:
Significant negative medical history pertinent to the
               evaluation and treatment of DYSLIPIDEMIA:
FH:
          + Next Screen - Prev Screen ?? More actions
     Find
                            Make Addendum
                                                       Identify Signers
     Print
                            Sign/Cosign
                                                       Delete
    Edit.
                            Copy
                                                       Link ...
                                                       Ouit
Select Action: Next Screen// <Enter>
```

**NOTE:** The screen indicates that this is Page 1 of 4; press Enter after each screen to see all the pages of this note. When reviewing several notes, the up-arrow (^) entry takes you to the next note. To exit from the review, enter two up-arrows (^^).

```
Browse Document
                         Jun 26, 1996 10:56:09
                                                         Page: 2 of 4
                                 Lipid Clinic
TIUPATIENT, O
                 666-23-3456
                                               Visit Date: 04/18/96@10:00
SH:
MEDICATION
HISTORY:
               CURRENT MEDICATIONS
               Counseled on AHA Step I diet today by NINE TIUPROVIDER.
DIET:
               See her evaluation.
ACTIVITY:
OBJECTIVE:
               HT: 70 (08/23/95 11:45)
                                          WT: 207 (08/23/95 11:45)
          + Next Screen
                         - Prev Screen ?? More actions
     Find
                            Make Addendum
                                                       Identify Signers
     Print
                            Sign/Cosign
                                                       Delete
    Edit.
                                                       Link ...
                            Copy
Select Action: Next Screen// <Enter>
```

#### Review Progress Notes by Patient, cont'd

```
Jun 26, 1996 10:56:43
Browse Document
                                                         Page: 3 of 4 Lipid
Clinic
TIUPATIENT, O
                 666-23-3456
                                              Visit Date: 04/18/96@10:00
               TSH/T4: 1.7/1.1
                  FBG: 200
                                     HEMOGLOBIN A1C: 15.2
                 SGOT: 44
                                        URIC ACID: 4.7
ASSESSMENT:
               1.
                       MALE with / without documented CAD
                       CV Risk factors:
               2.
               З.
                       Lipid pattern:
PLAN:
               1.
                       Implement recommendations to lower fat intake.
               2.
                       Repeat FBG and HBG A1C on:
               3.
                       Return to review lab on:
          + Next Screen - Prev Screen ?? More actions
     Find
                            Make Addendum
                                                       Identify Signers
                            Sign/Cosign
     Print
                                                       Delete
     Edit
                                                       Link ...
                            Сору
                                                       Quit
Select Action: Next Screen// <Enter>
```

```
Jun 26, 1996 10:57:04
Browse Document
                                                     Page:
                                 Lipid Clinic
TIUPATIENT, O
             666-23-3456
                                           Visit Date: 04/18/96@10:00
/es/ Three TIUProvider, MD
Medical Intern
          + Next Screen - Prev Screen ?? More actions
     Find
                            Make Addendum
                                                       Identify Signers
                                                       Delete
     Print
                            Sign/Cosign
                                                       Link ...
     Edit
                            Сору
                                                       Ouit
Select Action: Quit//
```

#### 5. You can then select an action to perform on the note.

```
Select Action: Quit// m Make Addendum
Adding ADDENDUM
DATE/TIME OF NOTE: 10/25/96@11:21// <Enter> (OCT 25, 1996@11:21:00)
AUTHOR OF NOTE: TIUPROVIDER, ELEVEN// <Enter> jg
Calling text editor, please wait...
1>Should say 55 year old...
2><Enter>
EDIT Option: <Enter>
Saving Addendum with changes...
Addendum Released.
Enter your Current Signature Code: xxxxxxx (code hidden) SIGNATURE VERIFIED...
Press RETURN to continue...<Enter>
```

# **Review Progress Notes**

This option lets clinicians get immediately to a patient's list of notes, without preliminary prompts for selection criteria. It's particularly useful for when physicians are seeing patients in clinics and want to pull up their records quickly, as they are able to do with Progress Notes 2.5 (frequently accessed through OE/RR 2.5). Note that the actions below the black bar look more like OE/RR (and CPRS) actions than the ones you'll see in other TIU options.

1. Select Review Progress Notes from your Progress Notes or OE/RR menu, whichever one you commonly use. Then enter the name of the patient you are seeing.

```
Select Progress Notes User Menu Option: 2b Review Progress Notes
Select PATIENT NAME: TIUPATIENT,ONE TIUPATIENT,ONE 09-12-44 666233456
YES
SC VETERAN
(2 notes) C: 02/24/97 08:44
(1 note ) W: 02/21/97 09:19
A: Known allergies
(2 notes) D: 03/25/97 08:57
Searching for the progress notes.
```

2. A screen with a list of notes for your patient is displayed. Items with the plus symbol (+) have addenda. You can look at details of any of the notes shown (by selecting the Browse or Detailed Display action), create a new note, make an addendum, sign a note, or perform any of the other actions listed below (as well as hidden actions).

```
Progress Notes
                                 May 31, 1997 14:20:10 Page:
                                                                                     1 of
                                 PROGRESS NOTES Last 15 note(s)
<CWAD>
TIUPATIENT, O
                      666-23-3456
                                                                       SEP 12,1944 (52)
                                                               Date/Time
         Title
                                         Author
                                     TIUPROVIDER, FIV 05/27/97 00:00
     Adverse React/Allergy
                                                                                         compl
   Adverse React/Allergy
Adverse React/Allergy
CRISIS NOTE
Adverse React/Allergy
TIUPROVIDER, FIV 05/27/97 00:00
TIUPROVIDER, ONE 05/20/97 17:18
TIUPROVIDER, THR 05/20/97 17:01
TIUPROVIDER, SEV 05/20/97 11:23
GENERAL NOTE
TIUPROVIDER, SEV 05/20/97 11:21
                                                                                         compl
3
                                                                                         compl
4
                                                                                         compl
   GENERAL NOTE
CARDIOLOGY NOTE
Adverse React/Allergy
Adverse React/Allergy
TIUPROVIDER, SEV 05/20/97 10:56
TIUPROVIDER, SEV 05/20/97 10:56
TIUPROVIDER, FIV 04/21/97 16:02
TIUPROVIDER, FIV 04/15/97 06:23
5
                                                                                         compl
6
                                                                                         compl
                                                                                         compl
                                                                                         compl
                                         TIUPROVIDER, FIV 04/11/97 12:09
    CARDIOLOGY NOTE
                                                                                         compl
10 CRISIS NOTE
                                          TIUPROVIDER, FIV 04/11/97 09:09
                                                                                         compl
+ Next Screen - Prev Screen
                                                      ?? More Actions
NW New Note
                             SS Select Search
                                                           TN
                                                                          Interdiscipl'ry Note
В
      Browse
                                RS
                                      Reset to All Signed EE
                                                                          Expand/Collapse Entry
      Print Copy
РC
                                AD
                                      Make Addendum
                                                                   Q
                                                                          Quit
    Select New Patient $
                                      Complete Note(s)
Select Action: Quit// B BROWSE
```

# Review Progress Notes, cont'd

### 3. If you select the action Browse, you can see more details of a note.

```
Select Action: Next Screen// b Browse
Select Progress Note(s): (1-15): 1

Reviewing Item #1

Opening Adverse React/Allergy record for review...
```

| Browse Documer                                    | n <b>t</b> Ma  | y 31, 1997 14:29:         | 07 Pa       | ge: 1 of                     |
|---------------------------------------------------|----------------|---------------------------|-------------|------------------------------|
|                                                   |                | Adverse React/All         |             | _                            |
| TIUPATIENT, O                                     | 666-23-3456    | GENERAL MEDICINE          | Visit Date: | 04/18/96@10:0                |
|                                                   | •              | ENTRY DA IE EXP COSI STAT | •           | 97@12:15:13                  |
| Another test                                      | .is the antibi | otic working?             |             |                              |
| /es/ ONE TIUPF<br>PGY2 Resident<br>Signed: 05/27/ | ·              |                           |             |                              |
| + Next Screen                                     | - Prev Screen  | ?? More actions           |             |                              |
| mi i                                              |                | Sign/Cosign               | Link        |                              |
| Find                                              |                |                           |             |                              |
| Find<br>Print                                     |                | Сору                      | Enco        | unter Edit                   |
|                                                   |                | Copy<br>Identify Signers  |             | unter Edit<br>rdiscipl'ry No |

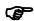

**NOTE:** 

Select Action: Quit//

When reviewing several notes sequentially, the up-arrow ( $^{\wedge}$ ) entry takes you to the next note. To exit from the review, enter two up-arrows ( $^{\wedge}$ ).

#### Review Progress Notes, cont'd

4. If you select the action Detailed Display, you can see even more details of a note.

Enter DT for Detailed Display. Detailed Display is a "hidden action," an action that appears when you enter two question marks.

```
Select Action: Next Screen// det Detailed Display
Select Progress Note(s): (1-15): 1

Reviewing #1
Opening Adverse React/Allergy record for review......
```

```
May 31, 1997 13:36:09
Detailed Display
                                                    Page:
                          Adverse React/Allergy
TIUPATIENT, O 666-23-3456
                                             Visit Date: 04/18/96@10:00
 Source Information
  Reference Date: MAY 27, 1997@10:44:19 Author: TIU Entry Date: MAY 27, 1997@10:44:19 Entered By: jg
                                                Author: TIUPROVIDER, ONE
 Urgency: None
                                      Document Status: COMPLETED
     Line Count: 46
                                         TIU Document #: 1132
       Division: ISC-SLC-A4
                                         VBC Line Count: 56.25
        Subject: None
  Associated Problem
                        No linked problems.
  EEdit Information
      Edit Date: JAN 17, 1997@10:45:08
                                             Edited By: TIUPROVIDER, EIGHT
  Reassignment History Document Never Reassigned.
 Next Screen - Prev Screen ?? More actions
    Find
                             Print
                                                       Quit
Select Action: Next Screen// <Enter>
```

```
May 31, 1997 13:37:40
Detailed Display
                            Adverse React/Allergy
TIUPATIENT, O
               666-23-3456
                                               Visit Date: 04/18/96@10:00
Signature Information
     Signed Date: MAY 27, 1997@10:45:17
                                               Signed By: TIUPROVIDER, ONE
                                           Signature Mode: ELECTRONIC
   Cosigned Date: None
                                              Cosigned By: None
                                         Cosignature Mode: None
Document Body
Mr. TIUPATIENT'S allergies improved with medication.
06/08/97 ADDENDUM:
Improvement was temporary; patient relapsed after a few days.
    SIXTEEN TIUPROVIDER
    + Next Screen - Prev Screen ?? More actions
    Find
                               Print
                                                          Quit
Select Action: Quit//
```

### Review Progress Notes, cont'd

# 5. If you select the action Select Search, you can narrow your view to a specific context of notes: signed, unsigned, by author, or by a date or date range.

| Prog                                                                                                    | ress Notes                          | May 31, | 1997 14:2  | 0:10  | Pá    | age:   | 1 of 1      |
|----------------------------------------------------------------------------------------------------|-------------------------------------|---------|------------|-------|-------|--------|-------------|
| <cwai< td=""><td>)&gt; P</td><td>ROGR</td><td>ESS N</td><td>ОТЕ</td><td>S</td><td>Last</td><td>15 note(s)</td></cwai<> | )> P                                | ROGR    | ESS N      | ОТЕ   | S     | Last   | 15 note(s)  |
| TIUPA                                                                                                    | ATIENT, 0 666-23-3456               |         |            |       |       | SEP 12 | ,1944 (52)  |
|                                                                                                    | Title                               | Auth    | or         | Date  | /Time | 9      |             |
| 1                                                                                                    | Adverse React/Allergy               | TIUP    | ROVIDER, N | 05/2  | 7/97  | 00:00  | compl       |
| 2                                                                                                    | Adverse React/Allergy               | TIUP    | ROVIDER,N  | 05/2  | 0/97  | 17:18  | compl       |
| 3                                                                                                    | CRISIS NOTE                         | TIUP    | ROVIDER,N  | 05/2  | 0/97  | 17:01  | compl       |
| 4                                                                                                    | Adverse React/Allergy               | TIUP    | ROVIDER,N  | 05/2  | 0/97  | 11:23  | compl       |
| 5                                                                                                    | GENERAL NOTE                        | TIUP    | ROVIDER,N  | 05/2  | 0/97  | 11:21  | compl       |
| 6                                                                                                    | CARDIOLOGY NOTE                     | TIUP    | ROVIDER,N  | 05/2  | 0/97  | 10:56  | compl       |
| 7                                                                                                    | Adverse React/Allergy               | TIUP    | ROVIDER, T | 04/2  | 1/97  | 16:02  | compl       |
| 8                                                                                                    | Adverse React/Allergy               | TIUP    | ROVIDER, T | 04/1  | 5/97  | 06:23  | compl       |
| 9                                                                                                    | CARDIOLOGY NOTE                     | TIUP    | ROVIDER, T | 04/1  | 1/97  | 12:09  | compl       |
| 10                                                                                                    | CRISIS NOTE                         | TIUP    | ROVIDER,T  | 04/1  | 1/97  | 09:09  | compl       |
|                                                                                                    |                                     |         |            |       |       |        |             |
| + Nex                                                                                                    | kt Screen – Prev Scree              | n ?? Mo | re actions |       |       |        |             |
| NW                                                                                                    | New Note S                          | P Sele  | ct New Pat | ient  | AD    | Make 2 | Addendum    |
| В                                                                                                    | Browse S                            | S Sele  | ct Search  |       | \$    | Comple | ete Note(s) |
| PC                                                                                                    | Print Copy R                        | S Rese  | t to All S | igned | Q     | Quit   |             |
|                                                                                                    | ct Action: Quit// ss<br>lect Search |         |            | -     |       |        |             |

```
Valid selections are:
   1 - signed notes (all) 2 - unsigned notes 3 - uncosigned notes
   4 - signed notes/author 5 - signed notes/dates

Select context: 1// 2 UNSIGNED NOTES
```

```
May 31, 1997 14:20:10
Progress Notes
                                                      Page:
                                                               1 of
<CWAD>
                         PROGRESS NOTES
                                                               1 note(s)
              666-23-3456
TIUPATIENT, O
                               1A/A-2
                                                        SEP 12,1944 (52)
      Title
                                   Author
                                                  Date/Time
      Adverse React/Allergy
                                   TIUPROVIDER, N
                                                       05/31/97 15:51
         + Next Screen - Prev Screen ?? More Actions
    New Note
                             Select New Patient AD
                                                      Make Addendum
NW
                        SP
В
                        SS
                             Select Search
                                                      Complete Note(s)
    Browse
    Print Copy
                        RS Reset to All Signed Q
                                                      Quit
Select Action: Quit//
```

# **All MY UNSIGNED Progress Notes**

When you select this option, the program retrieves all your unsigned progress notes for review, edit, or signature.

Steps to use option:

- 1. Select All My Unsigned Progress Notes from the Clinician's Progress Notes Menu.
- 2. The list is then displayed, from which you can choose any of the listed actions.

| My UNSIGNED Progress Note                                                                | <b>es</b> Oct 25, 1996 11:33:5                                                        | 2                                      |  |
|------------------------------------------------------------------------------------------|---------------------------------------------------------------------------------------|----------------------------------------|--|
| by AUTHOR (TI                                                                            | UPROVIDER, ONE) or EXPECTED                                                           | D COSIGNER 2 documents                 |  |
| Patient 1                                                                                | Document                                                                              | Ref Date Status                        |  |
| 1 TIUPATIENT (D3456) P.                                                                  | sychology - Crisis                                                                    | 10/25/96 unsigned                      |  |
| 2 TIUPATIENT (D3456) A                                                                   | ddendum to Lipid Clinic                                                               | 10/25/96 unsigned                      |  |
|                                                                                          |                                                                                       |                                        |  |
|                                                                                          |                                                                                       |                                        |  |
|                                                                                          |                                                                                       |                                        |  |
|                                                                                          |                                                                                       |                                        |  |
|                                                                                          |                                                                                       |                                        |  |
|                                                                                          |                                                                                       |                                        |  |
| + Next Screen                                                                            | - Prev Screen ?? More Ac                                                              | tions >>>                              |  |
| + Next Screen ·                                                                          | - Prev Screen ?? More Ac<br>Sign/Cosign                                               |                                        |  |
| Find                                                                                     |                                                                                       | Change View                            |  |
| Find                                                                                     | Sign/Cosign<br>Detailed Display                                                       | Change View                            |  |
| Find<br>Add Document<br>Edit                                                             | Sign/Cosign<br>Detailed Display<br>Browse                                             | Change View<br>Copy                    |  |
| Find<br>Add Document<br>Edit<br>Make Addendum                                            | Sign/Cosign<br>Detailed Display<br>Browse                                             | Change View<br>Copy<br>Delete Document |  |
| Find<br>Add Document<br>Edit<br>Make Addendum<br>Link                                    | Sign/Cosign<br>Detailed Display<br>Browse<br>Print<br>Identify Signers                | Change View<br>Copy<br>Delete Document |  |
| Find Add Document Edit Make Addendum Link Select Action: Quit// s                        | Sign/Cosign<br>Detailed Display<br>Browse<br>Print<br>Identify Signers<br>Sign/Cosign | Change View<br>Copy<br>Delete Document |  |
| Find Add Document Edit Make Addendum Link Select Action: Quit// select Progress Note(s): | Sign/Cosign<br>Detailed Display<br>Browse<br>Print<br>Identify Signers<br>Sign/Cosign | Change View<br>Copy<br>Delete Document |  |

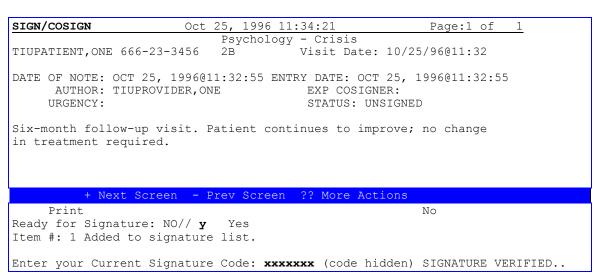

## **Show Progress Notes Across Patients**

This option lets you search for and review progress notes by many different criteria: status, type, date range, and cateogory. By different combinations of these criteria, you can see almost any view of your progress notes you could want.

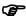

**NOTE:** 

Use caution in how broad your search is (date range, # of patients, etc.), because searches for a lot of documents can be very system-intensive, slowing down response time for everyone.

*Steps to use option:* 

- 1. Select Show Progress Notes Across Patients from the Clinician's Progress Notes Menu.
- 2. Select one of the following status(es) of progress notes:
  - undictated
- uncosigned
- untranscribed
- completed
- unreleased
- amended
- unverified
- retracted

- unsigned
- 3. Select one of the following Progress Note Types.
  - Advance Directive
     Crisis Note
- Historical Titles

- Adv React/Allergy
- Clinical Warning

#### 4. Select one or more of the following search categories:

| 1 | All Categories    | 6  | Patient | 11 | Transcriptionist   |
|---|-------------------|----|---------|----|--------------------|
| 2 | Author            | 7  | Problem | 12 | Treating Specialty |
| 3 | Division          | 8  | Service | 13 | Visit              |
| 4 | Expected Cosigner | 9  | Subject |    |                    |
| 5 | Hospital Location | 10 | Title   |    |                    |

- 5. Select the range of dates to include.
- 6. The notes meeting the criteria you selected are displayed.

| UNSIGNED Progress Notes             | Jun 18, 1997 09:19:20                          | Page:                      | 1 of 1    |
|-------------------------------------|------------------------------------------------|----------------------------|-----------|
| by AUTHOR from C                    | 6/15/96 to 06/18/97                            | 2 docum                    | nents     |
| Patient Do                          | cument                                         | Ref Date                   | Status    |
| <pre>1 TIUPATIENT, (R0482) Cl</pre> | inical Warning                                 | 06/14/97 ι                 | ınsigned  |
| 2 TIUPATIENT, (D4029) Cr            | cisis Note                                     | 06/14/97 ι                 | ınsigned  |
|                                     | e <b>v Screen ?? More Act</b> :<br>Sign/Cosign | i <b>ons</b><br>Change Vie | >>><br>ew |
| Find                                | Sign/Cosign                                    | Change Vie                 | €W        |
|                                     | Detailed Display                               | Сору                       |           |
| Edit                                | Browse                                         | Delete Doc                 | cument    |
| Make Addendum                       | Print                                          | Quit                       |           |
| Link                                | Identify Signers                               |                            |           |

Select Action: Quit//

# **Progress Notes Print Options**

See Chapter 8 for examples and further descriptions of these options.

| Option                              | Description                                                                                                    |
|-------------------------------------|----------------------------------------------------------------------------------------------------|
| <b>Author– Print Progress Notes</b> | This option produces chart or work copies of progress notes for an author for a selected date range.                                                                                                    |
| Location- Print Progress Notes      | This option prints chart or work copies of progress notes for all patients who were at a specific location when the notes were written. The patients whose progress notes are printed on this report may not still be at that location. If Chart is selected, each note will start on a new page. |
| Patient- Print Progress Notes       | This option prints or displays progress notes for a selected patient by selected date range.                                                                                                    |
| Ward- Print Progress Notes          | This option lets you print progress notes for all patients who are now on a ward for a selected date range. This option is only for ward locations. <b>NOTE:</b> This option only prints to a printer, not to your computer screen.                                                               |

## **List Notes by Title**

This option lets you look up progress notes by title within a specified date range. You can then take any of the usual actions on these notes.

Steps to use option:

1. Select *List Notes by Title* from the Clinician's Progress Notes Menu. Select the titles (one or more) of progress notes to search for.

```
Select Progress Notes User Menu Option: 6 List Notes By Title
Please Select the PROGRESS NOTES TITLES to search for:
 1) ??
Answer with TIU DOCUMENT DEFINITION NAME, or ABBREVIATION, or
Do you want the entire TIU DOCUMENT DEFINITION List? y (Yes)
Choose from:
  ADMISSION ASSESSMENT TITE ADVANCE DIRECTIVE TITLE
                         TITLE
  ADVERSE REACTION/ALLERGY
                              TITLE
  CLINICAL WARNING TITLE
  CRISIS NOTE TITLE
  FINAL DISCHARGE NOTE
                           TITLE
  GENERAL NOTE TITLE
  PATIENT EDUCATION TITLE
Please Select the Progress Notes TITLES to search for:
 1) ADVERSE REACTION/ALLERGY
 2) CLINICAL WARNING TITLE
 3) <Enter>
```

# 2. Enter a beginning and ending date range to choose documents from. The selected documents are displayed.

```
Start Reference Date [Time]: T-2// t-10 (MAR 01, 1997)
Ending Reference Date [Time]: NOW// <Enter> (MAR 11, 1997@09:10)
Searching for the documents......
```

```
Progress Notes by Title Mar 11, 1997 09:10:09 Page: 1 of
                from 03/01/97 to 03/11/97
                                                                        8 documents
                                                     Ref Date Status
     Patient
                           Document
    TIUPATIENT (H2591) Adverse React/Allergy 03/05/97 unsigned TIUPATIENT (D3456) Adverse React/Allergy 03/05/97 completed TIUPATIENT (R1239) CLINICAL WARNING 03/05/97 completed
1
     TIUPATIENT(R1239) CLINICAL WARNING 03/05/97 completed TIUPATIENT(H2591) Adverse React/Allergy 03/11/97 completed
+ Next Screen - Prev Screen ?? More Actions
                                                                              >>>
  Find
                    Sign/Cosign Change View
  Add Document Detailed Display Copy
Edit Browse Delete Document
 Make Addendum Print
Link ... Identify Signers
                                                Quit
Select Action: Quit//
```

# 3. You may now choose an action such as Edit, Sign/Cosign, Make Addendum or Detailed Display.

| Progress Notes by Title Mar 11, 1997 | 09:10:09 | Page:    | 1 of :      |
|--------------------------------------|----------|----------|-------------|
| from 03/01/97 to                     | 03/11/97 | 1        | 8 documents |
| Patient Document                     |          | Ref Date | Status      |
| 1 TIUPATIENT (H2591) Adverse React/A | Allergy  | 03/05/97 | unsigned    |
| 2 TIUPATIENT (D3456) Adverse React/A | Allergy  | 03/05/97 | completed   |
| 3 TIUPATIENT (R1239) CLINICAL WARNIN | IG       | 03/05/97 | completed   |
| 4 TIUPATIENT (H2591) Adverse React/A | Allergy  | 03/11/97 | completed   |
| 5 TIUPATIENT (H2591) Adverse React/A | Allergy  | 03/10/97 | completed   |
| 6 TIUPATIENT (S1462) CLINICAL WARNIN | 1G       | 03/04/97 | uncosigned  |
| 7 TIUPATIENT (P4365) Adverse React/A | Allergy  | 03/04/97 | completed   |
| 8 TIUPATIENT(N1234) Adverse React/A  | Allergy  | 03/06/97 | completed   |
|                                      |          |          |             |
| + Next Screen - Prev Screen ?? More  | Actions  |          | >>>         |
| Find Sign/Cosign                     | Change   | View     |             |
| Add Document Detailed Display        | Сору     |          |             |
| Edit Browse                          | Delete   | Document |             |
| Make Addendum Print                  | Quit     |          |             |
| Link Identify Signers                |          |          |             |
| Select Action: Quit// DET=3          |          |          |             |

#### 4. A detailed display of the note you chose appears on your screen.

```
Detailed Display
                          Mar 11, 1997 09:21:40
                             CLINICAL WARNING
TIUPATIENT, NINE
                   666-12-1239
                                                  Visit Date: 02/04/97@13:00
 Source Information
  Reference Date: MAR 05, 1997@14:50:17
Entry Date: MAR 05, 1997@14:50:18
                                                      Author: TIUPROVIDER, ONE
                                                  Entered By: DP
 Expected Signer: TIUPROVIDER, FIFTEEN
                                            Expected Cosigner: None
         Urgency: None
                                            Document Status: COMPLETED
      Line Count: 46
                                              TIU Document #: 27752
        Division: ISC-SLC-A4
                                              VBC Line Count: 56.25
         Subject: None
 Associated Problems
                         No linked problems.
  Edit Information
       Edit Date: MAR 05, 1997@14:50:41
                                             Edited By: TIUPROVIDER, FIFTEEN
  Signature Information
          + Next Screen - Prev Screen ?? More actions
     Find
                                 Print
                                                            Quit
Select Action: Next Screen//
```

## Search by Patient AND Title

This option lets you search for and review progress notes by patient, as well as many other criteria: status, type, date range, and category. You can then take any of the usual actions on these notes.

Steps to use option:

#### 1. Select the Search by Patient AND Title option from the Progress Notes User Menu.

#### 2. Select a Patient.

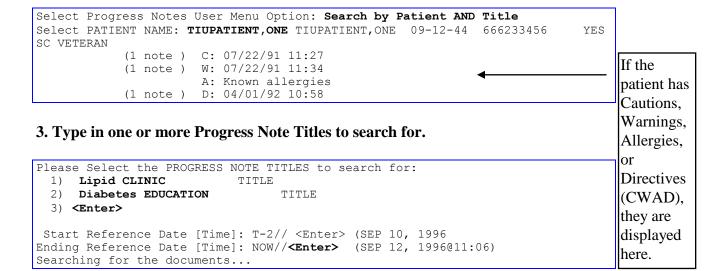

#### 4. A list is displayed of all notes that meet the criteria you specified.

```
ALL Progress Notes
                       Sep 12, 1996 11:06:24
                                                              1 of
                                                                       1
                                                      Page:
                 by PATIENT from 07/14/96 to 09/12/96
                                                            2 documents
                                                   Ref Date Status
    Patient.
                        Document
    TIUPATIENT, (D3456)
                                                   09/12/96
1
                         Diabetes Education
                                                              completed
    TIUPATIENT, (D3456) Addendum to Diabetes Edu 09/09/96
2
                                                              unsigned
       + Next Screen - Prev Screen ?? More Actions
                                                              >>>
 Find Sign/Cosign
Add Document Detailed Display
Edit Browse
                                      Change View
                                      Copy
                                      Delete Document
 Make Addendum Print
                                      Quit
 Link ... Identify Signers
Select Action: Quit// <Enter>
```

# **Progress Notes Statuses and Actions**

### **Statuses**

| Status                 | Description                                                                                                    |
|------------------------|----------------------------------------------------------------------------------------------------|
| Amended *  Completed * | The document has been completed and a privacy act issue has required its amendment. By design, only the following user classes are allowed to amend a note:  CHIEF, MIS  CHIEF, HIM  PRIVACY ACT OFFICER |
| Completed *            | The document has acquired all necessary signatures and is legally authenticated.                                                                                                    |
| deleted                | Status DELETED is no longer operable. Before status RETRACTED was introduced deleting a document removed the text of the document leaving a stub with status DELETED.                                    |
| Retracted *            | When a signed document is reassigned, amended, or deleted, a retracted copy of the original is kept for audit purposes.                                                                                  |
| Uncosigned *           | The document is complete with the exception of cosignature (e.g., by a supervisor).                                                                                                    |
| undictated             | The document is required and a record has been created in anticipation of dictation and transcription, but the system has not yet been informed of its dictation.                                        |
| unreleased             | The document is in the process of being entered into the system, but has not yet been released by the originator (i.e., the person who entered the text directly online).                                |
| unsigned               | The document is online in a draft state, but the author hasn't signed.                                                                                                    |
| untranscribed          | The document is required and the system has been informed of its dictation, but the transcription hasn't been entered or received by upload.                                                             |
| unverified             | The document has been released or uploaded, but must be verified before the document may be displayed.                                                                                                   |

<sup>\*</sup> As of TIU\*1\*234, documents of these statuses (i.e., signed documents) cannot be edited regardless of business rules.

### **☞ NOTE:**

+ = a report has addenda.

\* = priority (STAT) document.

# Progress Note Actions

| Find          | Sign/Cosign      | Change View     |
|---------------|------------------|-----------------|
| Add Document  | Detailed Display | Сору            |
| Edit          | Browse           | Delete Document |
| Make Addendum | Print            | Quit            |
| Link          | Identify Signers |                 |

| Action                  | Description                                                                     |
|-------------------------|---------------------------------------------------------------------------------|
| Find                    | Allows you to search a list of documents for a text string (word or partial     |
|                         | word) from the current position to the end of the list.                         |
| Add Document            | Lets you add a new Progress Note.                                               |
| New Note                | Same as Add Document, used in CPRS contexts.                                    |
| Edit                    | Allows authorized users to edit selected documents online.                      |
| Make Addendum           | Allows authorized users to add addenda to selected documents online.            |
|                         | Physicians will be prompted for their signatures upon exit.                     |
| Link                    | Allows you to link documents to either problems, visits, or other documents.    |
|                         | Such associations permit a variety of clinically useful "views" of the online   |
|                         | record.                                                                         |
| Sign/Cosign             | Allows clinicians to electronically sign selected discharge summaries or        |
|                         | addenda. NOTE: Electronic signature carries the same legal ramifications that   |
|                         | wet signature of a hard-copy discharge summary carries. You are advised to      |
|                         | carefully review each discharge summary for content and accuracy before         |
|                         | exercising this option.                                                         |
| Detailed Display        | Displays the report type, patient, urgency, line count, VBC line count, author, |
|                         | attending physician, transcriptionist, and verifying clerk, and also admission, |
|                         | discharge, dictation, transcription, signature, and amendment dates.            |
| Browse                  | Lets you browse through Documents from the Review Screen, by scrolling          |
|                         | sequentially through the selected documents and their addenda. You can          |
|                         | search for a word or phrase, or print draft copies.                             |
| Print                   | Allows you to print copies of VAF 10-1000 for selected summaries.               |
| <b>Identify Signers</b> | Allows authorized users to identify additional signers for a document.          |
| Change View             | Lets you change the displayed reports to signature status, review screen, or    |
|                         | dictation date range.                                                           |
| Сору                    | Allows authorized users to copy one or more documents to other patients and     |
|                         | encounters. This is particularly useful when documenting group sessions, etc.   |
| <b>Delete Document</b>  | Allows the author to delete an unsigned document. In rare cases, a signed       |
|                         | document can be deleted but a copy is kept as a retracted document.             |
| Change Title            | This action on the "hidden" list lets you change a Title for a Progress Note    |
|                         | (e.g., CWAD Notes) to another Title.                                            |
| Quit                    | Lets you quit the current menu level.                                           |

# **Interdisciplinary Notes**

Interdisciplinary Notes are a new feature of Text Integration Utilities (TIU) for expressing notes from different care givers as a single episode of care. They always start with a single note by the initial contact person (e.g., triage nurse, attending) and continue with separate notes created and signed by other providers and attached to the original note.

To accomplish this, your facility must:

- 1. Set up note titles for the initiating note and the attachment notes—also called parent note and child notes.
- 2. Use version 15 of the CPRS Windows (GUI) interface or later.

The *Text Integration Utilities (TIU) Implementation Guide* contains a new appendix, Appendix C, that describes in detail the technical aspects of setting up Interdisciplinary Notes.

The rest of this section shows the actions Interdisciplinary Notes using Version 15 of the CPRS Windows interface.

#### The Parent Note

You start any interdisciplinary note with a parent note. A parent is a note title that includes an ASU (Authorization/Subscription Utility) rule allowing attachments. Your facility should have set up these titles with unique names that allow you to easily identify them

Only certain members of your team should start Interdisciplinary Notes. To establish a parent note for a patient and a specific episode of care, all they do is create a note with the proper title, and sign it.

#### The Child Note(s)

Continue an interdisciplinary note by attaching one or more child notes to the parent note. The intention is for each child note to be by a different provider involved in this episode of care. Again your facility has established a number of notes with unique titles to act as child notes.

Previously created note attachments are made to the parent node by dragging and dropping. (Dragging and dropping may be a new concept to you. To drag and drop:

- 1. Point the cursor at the child note.
- 2. Hold down the left mouse button.
- 3. Move the cursor over the parent note. A ghost of the child note title will follow the cursor.
- 4. Release the left mouse button.

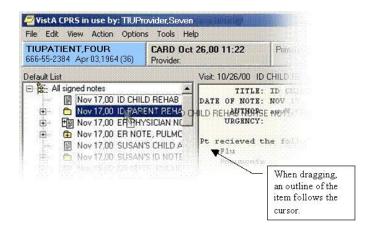

The following dialog appears to confirm the attachment:

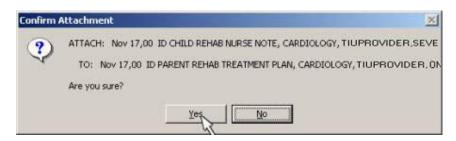

#### **Menu Actions**

There are two Interdisciplinary Note specific menu commands in the CPRS Windows interface. They are:

- Add New Entry to ID Note
- Detach from ID Note

These commands become active (usable) when the correct kind of note is selected as in these illustrations:

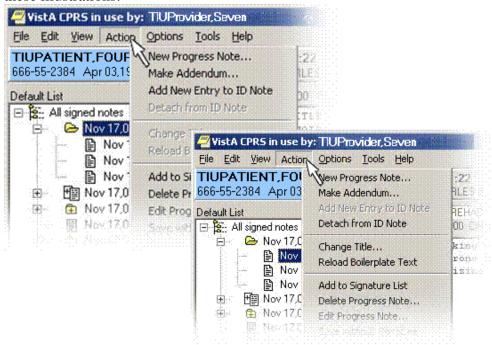

In the first case, the parent note has been selected. In this case, you can add a new note to the Interdisciplinary Note without having to later attach it (via drag and drop). In the second case, one of the child notes has been selected. In this case, you can detach this note from the parent.

## The Display

CPRS displays all notes in the Interdisciplinary Note reference date order unless one of the child notes is selected. In this case, CPRS displays the child note, then it displays all the notes in the Interdisciplinary Note reference date order; repeating the current note. In all other respects, the format of the display is the same as a regular note.

The display of unsigned notes depends upon the business rules in effect at your site. These rules may allow you to view the unsigned child notes of other providers in the context of an Interdisciplinary Note. This is up to your local authorities.

# **Meaning of Icons**

In the CPRS Windows interface, notes are listed in a tree-structured arrangement. This is intended to graphically show a number of things:

- 1. Signed and Unsigned notes.
- 2. Notes with an addendum attached.
- 3. Interdisciplinary notes.
- 4. Regular notes.

The meaning of the various icons is:

| Icon | Meaning                                                                                |
|------|----------------------------------------------------------------------------------------|
| 4    | A list of notes, either signed or unsigned.                                            |
|      | An Interdisciplinary Note. The open folder indicates that all the children are listed. |
|      | A child to an Interdisciplinary Note.                                                  |
|      | A regular note, or a child note that has not yet been attached to a parent.            |
| 中国中国 | The plus sign indicates an addendum is present.                                        |
| +    | An addendum                                                                            |

In the List Manager interface, similar devices are used to indicate the type of note:

| C11       | N/                                                                           |
|-----------|------------------------------------------------------------------------------|
| Symbol    | Meaning                                                                      |
| (Nothing) | A regular note, or a child note that has not yet been attached to a parent.  |
| <         | An Interdisciplinary Note parent.                                            |
| >         | An Interdisciplinary Note child.                                             |
| +         | An addendum is present.                                                      |
| +<        | An Interdisciplinary Note with one or more addendum present. The addenda may |
|           | be in the child note(s).                                                     |
| +>        | An Interdisciplinary Note child with one or more addendum present.           |

### **LM Considerations**

#### **CPRS**

Interdisciplinary Notes are not supported in the List Manager (LM) interface of CPRS with the following exception: Interdisciplinary Notes are viewed and printed just as other notes supported by TIU.

### TIU

To access the full range of Interdisciplinary Notes features, use the **Progress Note User Menu** and choose exported option **2b**, **Review Progress Notes**.

The IN (Interdiscipl'ry Note) action is the universal action for operations on Interdisciplinary Notes. You should select a note before selecting this menu option. If the note selected is a parent note, it will prompt you to enter a child of this note. If the note selected is an unattached child note, it will prompt you to select the parent that goes with it.

In this example, a new child note is added to an existing parent note:

```
Progress Notes
                              Feb 14, 2001@15:09:32
                                                           Page:
                                  GRESS
                                                                          note(s)
 <DA>
                              R O
                                               N O
TIUPATIENT, FOUR
                     666-55-2384
                                                             MAR 3,1960 (40)
       Title
                                         Author
                                                     Date/Time
        - ID PARENT NINE
                                         TIUPROVIDER, 02/14/01 08:15
2
          | ID CHILD OCCUPATIONAL THER
                                        TIUPROVIDER, 02/14/01 08:16
                                                                        compl
3
        ER NOTE
                                         TIUPROVIDER, 02/14/01 08:14
                                                                        compl
                                                                        compl
4
        - ID PARENT REHAB TREATMENT PL
                                        TIUPROVIDER, 02/08/01 08:26
          | - ID CHILD REHAB INITIAL A
                                        TIUPROVIDER, 02/08/01 13:29
5
                                                                        compl
 6
              | Addendum to ID CHILD R
                                        TIUPROVIDER, 02/14/01 08:11
                                                                        compl
7
          | ID CHILD REHAB PSYCHOLOGY
                                        TIUPROVIDER, 02/09/01 09:13
                                                                        compl
        - ANGIOPLASTY NOTE
8
                                        TIUPROVIDER, 01/08/01 13:16
                                                                        compl
 9
          | Addendum to ANGIOPLASTY NO
                                        TIUPROVIDER, 02/14/01 08:13
                                                                        compl
10
        ID CHILD AMY
                                        TIUPROVIDER, 01/08/01 13:14
                                                                        compl
       ID ANY CHILD NOTE
                                        TIUPROVIDER, 01/02/01 07:52
11
                                                                        compl
        SEVEN'S CHILD SIX
                                        TIUPROVIDER, 12/28/00 13:49
12
                                                                        compl
        SEVEN'S CHILD FIVE
                                        TIUPROVIDER, 12/28/00 13:48
13
                                                                        compl
14
       +< SEVEN'S ID NOTE
                                        TIUPROVIDER, 12/28/00 13:31
                                                                        compl
           + Next Screen - Prev Screen ?? More Actions
     New Note
NW
                         SS
                              Select Search
                                                   ΙN
                                                        Interdiscipl'ry Note
В
     Browse
                         RS
                              Reset to All Signed EE
                                                        Expand/Collapse Entry
РC
      Print Copy
                         ΑD
                              Make Addendum
                                                   Q
                                                        Quit
SP
      Select New Patient
                         $
                                Complete Note(s)
Select Action: Next Screen// IN
```

```
To ADD a new entry to an interdisciplinary note, please select the
interdisciplinary note.
  To ATTACH an existing stand-alone note to an interdisciplinary note,
please select the note you want to attach.
Select Progress Note: (1-14): 4
Are you adding a new interdisciplinary entry to this note? YES// <Enter>
Adding a new interdisciplinary entry to
ID PARENT REHAB TREATMENT PLAN
Please select a title for your entry:
TITLE: ??
Choose from:
   ER NURSE NOTE
                         TITLE
   ER PHYSICIAN NOTE
                             TITLE
   OCCUPATIONAL THERAPY CHILD NOTE
                                           TITLE
   REHAB CHILD DISCHARGE PLANNING NOTE
                                               TITLE
   REHAB CHILD INITIAL ASSESSMENT NOTE
                                               TITLE
   REHAB CHILD NURSE NOTE
                                  TITLE
   REHAB CHILD PHARMACY NOTE
                                     TITLE
   REHAB CHILD PHYSICAL THERAPY NOTE
                                             TITLE
   REHAB CHILD PSYCHOLOGY NOTE
                                       TITLE
TITLE: REHAB CHILD PHYSICAL THERAPY NOTE
                                                TITLE
Enter/Edit PROGRESS NOTE...
           Patient Location: PULMONARY CLINIC
         Date/time of Visit: 02/08/01 08:26
          Date/time of Note:
                             NOW
            Author of Note:
                             TIUPROVIDER, TWENTY ONE
...OK? YES// <Enter>
Calling text editor, please wait...
  1>The Pt is doing very well ...
EDIT Option: <Enter>
Saving ID CHILD REHAB PHYSICAL THERAPY NOTE with changes...
Enter your Current Signature Code: *******
```

| Progress                     | s Notes           | Feb 1        | 4, 20 | 001@16:05: | 36  | Page     | e: 1    | of 6      |
|------------------------------|-------------------|--------------|-------|------------|-----|----------|---------|-----------|
| <da></da>                    |                   | P R O G      | R E   | S S N O    | ТЕ  | S        |         | 74 note(s |
| TIUPATI                      | IENT, FOUR 666    | -55-2384     |       |            |     | 1        | MAR 3,1 | 960 (40)  |
|                              | Title             |              |       | Author     |     | Date/    | Гime    |           |
| 1                            | - ID PARENT NINE  |              |       | TIUPROVID  |     |          |         | compl     |
| 2                            | _ID CHILD OCC     | JPATIONAL TI | HER   | TIUPROVID  | ER, | 02/14/01 | 08:16   | compl     |
| 3                            | ER NOTE           |              |       | TIUPROVID  | ER, | 02/14/01 | 08:14   | compl     |
| 4                            | - ID PARENT REHA  | B TREATMENT  | PL    | TIUPROVID  | ER, | 02/08/01 | 08:26   | compl     |
| 5                            | _+ ID CHILD R     | EHAB INITIA  | LΑ    | TIUPROVID  | ER, | 02/08/01 | 13:29   | compl     |
| 6                            | ID CHILD REH      | AB PSYCHOLO  | GY    | TIUPROVID  | ER, | 02/09/01 | 09:13   | compl     |
| 7                            | ID CHILD REH      | AB PHYSICAL  | TH    | TIUPROVID  | ER, | 02/14/01 | 16:02   | compl     |
| 8                            | - ANGIOPLASTY NO  | ΓE           |       | TIUPROVID  | ER, | 01/08/01 | 13:16   | compl     |
| 9                            | _Addendum to .    | ANGIOPLASTY  | NO    | TIUPROVID  | ER, | 02/14/01 | 08:13   | compl     |
| 10                           | ID CHILD ONE      |              |       | TIUPROVID  | ER, | 01/08/01 | 13:14   | compl     |
| 11                           | ID ANY CHILD NOT  | _            |       | TIUPROVID  | ER, | 01/02/01 | 07:52   | compl     |
| 12                           | SEVEN'S CHILD SI  | X            |       | TIUPROVID  | ER, | 12/28/00 | 13:49   | compl     |
| 13                           | SEVEN'S CHILD FI  | VE           |       | TIUPROVID  | ER, | 12/28/00 | 13:48   | compl     |
| 14                           | +< SEVEN'S ID NO  | ΓE           |       | TIUPROVID  | ER, | 12/28/00 | 13:31   | compl     |
| +                            | ** Entry atta     | ched **      |       |            |     |          |         |           |
| NW N∈                        | ew Note           | SS Select    | t Sea | arch       | IN  | Interd   | iscipl' | ry Note   |
| В Ві                         | ew Note<br>cowse  | RS Reset     | to A  | All Signed | EE  | Expand   | /Collap | se Entry  |
| PC Pi                        | rint Copy         | AD Make 2    | Adder | ndum       | Q   | Quit     | _       | _         |
| SP Se                        | elect New Patient | \$ Com       | plete | e Note(s)  |     |          |         |           |
| Select Action: Next Screen// |                   |              |       |            |     |          |         |           |
|                              |                   |              |       |            |     |          |         |           |

# Discharge Summary

Clinicians can review, enter, print, and sign discharge summaries, either by individual patient or by multiple patients.

# Clinician's Discharge Summary Menu

| Option                                  | Description                                                                                                    |
|-----------------------------------------|----------------------------------------------------------------------------------------------------|
| Individual Patient Discharge<br>Summary | This option lets you review, edit, or sign a patient's discharge summaries.                                                                                                    |
| All MY UNSIGNED Discharge<br>Summaries  | This option shows you all unsigned discharge summaries for you to review, edit, or sign. You must have signing or cosigning privileges to sign or cosign, based on your document definition, user class status, and business rules governing these actions. See your Clinical Coordinator if you have any problems or questions. |
| Multiple Patient Discharge<br>Summaries | This option shows you discharge summaries for selected statuses, types, and categories, which you can then review, edit, and/or sign.                                                                                                    |

# **Individual Patient Discharge Summary**

This option lets you review, edit, or sign a patient's discharge summaries.

Steps to use option:

1. Select *Individual Patient Discharge Summary* from your TIU menu, then select a patient.

```
Select Discharge Summary User Menu Option: Individual Patient Discharge Summary Select PATIENT NAME: TIUPATIENT, ONE TIUPATIENT, ONE 09-12-44 666233456 YES SC VETERAN

(2 notes) C: 05/28/96 12:37 (Crisis, Warning, Allergies, and Directives) notes, they are displayed here.
```

2. Enter a date range to select summaries from, then select a summary from the ones displayed. The selected summary is displayed. Then select an action.

```
Jun 26, 1996 14:21:22
Browse Document
                                                          Page:
                                                                    1 of
                               Discharge Summary
TIUPATIENT, 0 666-23-3456
                              1A
                                              Adm: 07/22/91 Dis: 02/12/96
   DICT DATE: JUN 09, 1996
                                       ENTRY DATE: JUN 12, 1996@15:07:22
 DICTATED BY: TIUPROVIDER, ONE
                                           ATTENDING: TIUPROVIDER, THREE
     URGENCY: priority
                                            STATUS: UNSIGNED
DIAGNOSIS:
1. Status post head trauma with brain contusion.

    Status post cerebrovascular accident.
    Coronary artery disease.
    Hypertension.

          + Next Screen - Prev Screen ?? More actions
    Find
                                Make Addendum
                                                            Identify Signers
    Print
                                Sign/Cosign
                                                            Delete
                                                            Link ...
    Edit
                                Сору
                                                            Quit
Select Action: Quit// p
DEVICE: HOME//<Enter> VAX
```

#### Printed Discharge Summary Example

SALT LAKE CITY priority 06/26/96 14:24 Page: 1 PATIENT NAME | AGE | SEX | RACE | SSN | CLAIM NUMBER | FIUPATIENT, ONE | 51 | M | MEXI | 666-23-3456 | PATIENT NAME TIUPATIENT, ONE ADM DATE | DISC DATE | TYPE OF RELEASE | INP | ABS | WARD NO JUL 22, 1991 | FEB 12, 1996 | REGULAR | 1666 | 0 | 1A \_\_\_\_\_\_ DICTATION DATE: JUN 09, 1996 TRANSCRIPTION DATE: JUN 12, 1996 TRANSCRIPTIONIST: bs DIAGNOSIS: 1. Status post head trauma with brain contusion. 2. Status post cerebrovascular accident. 3. End stage renal disease on hemodialysis. 4. Coronary artery disease.

- Congestive heart failure.
   Hypertension.
   Non insulin dependent diabetes mellitus.
- 8. Peripheral vascular disease, status post thrombectomies.
- 9. Diabetic retinopathy.

#### OPERATIONS/PROCEDURES:

- 1. MRI.
- 2. CT SCAN OF HEAD.

#### HISTORY OF PRESENT ILLNESS:

Patient is a 49-year-old, white male with past medical history of end stage renal disease, peripheral vascular disease, status post BKA, coronary artery disease, hypertension, non insulin dependent diabetes mellitus, diabetic retinopathy, congestive heart failure, status post CVA, status post thrombectomy admitted from Anytown VA after a fall from his wheelchair in the hospital. He had questionable short-lasting loss of consciousness but patient is not very sure what has happened. He denies headache, vomiting, vertigo. DRAFT

Press RETURN to continue or '^' to exit:

06/26/96 14:24 Page: 2 SALT LAKE CITY priority \_\_\_\_\_\_ | AGE | SEX | RACE | SSN | CLAIM NUMBER | 51 | M | MEXI | 666-23-3456 | PATIENT NAME TIUPATIENT, ONE

On admission patient had CT scan which showed a small area of parenchymal hemorrhage in the right temporal lobe which is most likely consistent with hemorrhagic contusion without mid line shift or incoordination.

ACTIVE MEDICATIONS: Isordil 20 mgs p.o. t.i.d., Coumadin 2.5 mgs p.o. qd, ferrous sulfate 325 mgs p.o. b.i.d., Ativan 0.5 mgs p.o. b.i.d., Lactulose 15 ccs p.o. b.i.d., Calcium carbonate 650 mgs p.o. b.i.d. with food, Betoptic 0.5% ophthalmologic solution gtt OU b.i.d., Nephrocaps 1 tablet p.o. qd, Pilocarpine 4% solution 1 qtt OU b.i.d., Compazine 10 mgs p.o. t.i.d. prn nausea, Tylenol 650 mgs p.o. q4 hours prn.

Patient is on hemodialysis, no known drug allergies.

#### Printed Discharge Summary Example cont'd

PHYSICAL EXAMINATION: Patient had stable vital signs, his blood pressure was 160/85, pulse 84, respiratory rate 20, temperature 98 degrees. Patient was alert, oriented times three, cooperative. His speech was fluent, understanding of spoken language was good. Attention span was good. He had moderate memory impairment, no apraxia noted. Cranial nerves patient was blind, pupils are not reactive to light, face was asymmetric, tongue and palate are mid line. Motor examination showed muscle tone and bulk without significant changes. Muscle strength in upper extremities 5/5 bilaterally, sensory examination revealed intact light touch, pinprick and vibratory sensation. Reflexes 1+ in upper extremities, coordination finger to nose test within normal limits bilaterally. Alternating movements without significant changes bilaterally. Neck was supple.

LABORATORY: Showed sodium level 135, potassium 4.6, chloride 96, CO2 26, BUN 39, creatinine 5.3, glucose level 138. White blood cell count was 7, hemoglobin 11, hematocrit 34, platelet count 77.

HOSPITAL COURSE: Patient was admitted after head trauma with multiple medical problems. His coumadin was held. Patient had cervical spine x-rays which showed definite narrowing of C5, C6 interspace, slight retrolisthesis at this level, prominent spurs at this level as well as above and below. CT scan on admission showed a moderate amount of scalp thinning with subcutaneous air overlying the left frontal lobe. The basal cisterns are patent and there is no mid line shift or uncal herniation. Patient has also a remote left posterior border zone infarct with hydrocephalus ex vaccuo of the left occipital horn, a rather large remote infarct in the inferior portion of the left cerebellar hemisphere. He had hemodialysis q.o.d. He restarted treatment with Coumadin. His last PT was 11.9, PTT 31. Patient refused before hemodialysis new blood tests. His condition remained stable.

DISCHARGE MEDICATIONS: Isordil 20 mgs p.o. t.i.d., Ferrous sulfate 325 mgs p.o. b.i.d., Ativan 0.5 mgs p.o. b.i.d., Lactulose 15 ccs p.o. b.i.d., Calcium carbonate 650 mgs p.o. b.i.d., Compazine 10 mgs p.o. t.i.d. prn nausea, Betoptic 0.5% OU b.i.d., Nephrocaps 1 p.o. qd, Pilocarpine 4% solution 1 gtt OU b.i.d., Coumadin 2.5 mgs p.o. qd, Tylenol 650 mgs p.o. q6 hours prn pain.

#### DISPOSITION/FOLLOW-UP:

Recommend follow PT/PTT. Patient is on coumadin and CBC with differential because patient has chronic anemia and thrombocytopenia.

Patient will be transferred to Anytown VA in stable condition on 5/19/96.

WORK COPY ======= UNOFFICIAL - NOT FOR MEDICAL RECORD ====== DO NOT FILE SIGNATURE PHYSICIAN/DENTIST SIGNATURE APPROVING PHYSICIAN/DENTIST

THREE TIUPROVIDER, MD ONE TIUPROVIDER, MS PGY2 Resident Medical Informaticist

# All MY UNSIGNED Discharge Summaries

This option shows you all unsigned discharge summaries for you to review, edit, or sign. You must have signing or cosigning privileges to sign or cosign, based on your document definition, user class status, and business rules governing these actions. See your Clinical Coordinator if you have any problems or questions about electronic signature or cosigning.

#### Steps to use option:

- 1. Select All MY UNSIGNED Discharge Summaries from your TIU menu.
- 2. Your unsigned discharge summaries are displayed.

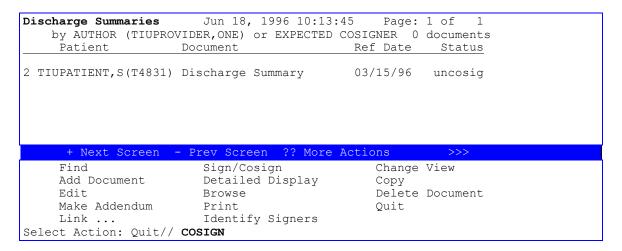

3. Select an action such as Sign/Cosign if you are authorized to perform these.

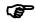

NOTE: You can enter Cosign rather than Sign/Cosign if you want to cosign.

# **Multiple Patient Discharge Summaries**

This option shows you discharge summaries for selected statuses, types, and categories, which you can then review, edit, and/or sign.

<sup>V</sup>**TCaution:** Avoid making your requests too broad (in statuses, search categories, and date ranges) because these searches can use a lot of system resources, slowing the computer system down for everyone.

Steps to use option:

- 1. Select Multiple Patient Discharge Summaries from your TIU menu.
- 2. Select one or more of the following statuses:
  - untranscribed
     unreleased
    - unreleasedunverified
  - unsigned
- uncosigned completed
- amended
- purged
- deleted

#### 3. Select one of the following search categories:

| 1 | All Categories    | 6  | Patient | 11 Transcriptionist   |
|---|-------------------|----|---------|-----------------------|
| 2 | Author            | 7  | Problem | 12 Treating Specialty |
| 3 | Division          | 8  | Service | 13 Visit              |
| 4 | Expected Cosigner | 9  | Subject |                       |
| 5 | Hospital Location | 10 | Title   |                       |

#### 4. Enter a date range.

#### 5. A list is displayed of the summaries that meet your specifications.

```
My UNSIGNED Disch Summaries Jun 05, 1997 14:02:15
                                                  Page: 1 of
    by AUTHOR (TIUPROVIDER, ONE) from 05/06/97 to 06/05/97 1 documents
              Document Ref Date Status
    + TIUPATIENT, T (T2591) Discharge Summary
1
                                             06/02/97 UNSIGNED
        + Next Screen - Prev Screen ?? More actions
    Find Sign/Cosign Change View Add Document Detailed Display Copy
    Edit
Make Addendum
                           Browse
                                                  Delete Document
                          Print
                                                   Quit
                          Identify Signers
Select Action: Quit// s
```

# 6. You can now take an appropriate action on one or all of the summaries.

# **Discharge Summary Statuses and Actions**

### Statuses

| Status        | Description                                                                                                    |
|---------------|----------------------------------------------------------------------------------------------------|
| Amended *     | The document has been completed and a privacy act issue has required its amendment. By design, only the following user classes are allowed to amend a Discharge Summary: CHIEF, MIS CHIEF, HIM PRIVACY ACT OFFICER |
| Completed *   | The document has acquired all necessary signatures and is legally authenticated.                                                                                                    |
| deleted       | Status DELETED is no longer operable. Before status RETRACTED was introduced deleting a document removed the text of the document leaving a stub with status DELETED.                                              |
| Retracted *   | When a signed document is reassigned, amended, or deleted, a retracted copy of the original is kept for audit purposes.                                                                                            |
| uncosigned *  | The document is complete with the exception of cosignature (i.e., by the supervisor).                                                                                                    |
| undictated    | The document is required and a record has been created in anticipation of dictation and transcription but the system has not yet been informed of its dictation.                                                   |
| unreleased    | The document is in the process of being entered into the system but has not yet been released by the originator (i.e., the person who entered the text directly online).                                           |
| unsigned      | The document is online in a draft state but the author hasn't signed.                                                                                                    |
| untranscribed | The document is required and the system has been informed of its dictation but the transcription hasn't been entered or received by upload.                                                                        |
| unverified    | The document has been released or uploaded but must be verified before the document may be displayed.                                                                                                    |

<sup>\*</sup> As of TIU\*1\*234, documents of these statuses (i.e., signed documents) cannot be edited regardless of business rules.

# Actions

| Find<br>Add Document | Sign/Cosign<br>Detailed Display | Change View<br>Copy |
|----------------------|---------------------------------|---------------------|
| Edit                 | Browse                          | Delete Document     |
| Make Addendum        | Print                           | Quit                |
| Link                 | Identify Signers                |                     |

| Actions                 | Description                                                               |
|-------------------------|---------------------------------------------------------------------------|
| Add Document            | Enter a new Document.                                                     |
| Change View             | Allows you to modify the list of reports by signature status, review      |
|                         | screen, and dictation date range without exiting the review screen.       |
| Сору                    | Allows authorized users to duplicate the current document. This is        |
|                         | especially useful when composing a note for a group of patients (e.g.,    |
|                         | therapy group) and rapid duplication to all members of the group is       |
|                         | appropriate.                                                              |
| <b>Delete Document</b>  | Allows the author to delete an unsigned document. In rare cases, a        |
|                         | signed document can be deleted but a copy is kept as a retracted          |
|                         | document.                                                                 |
| <b>Detailed Display</b> | Displays the report type, patient, urgency, line count, VBC line count,   |
|                         | author, attending physician, transcriptionist, and verifying clerk, in    |
|                         | addition to the admission, discharge, dictation, transcription, signature |
|                         | and amendment dates, without showing the narrative report text.           |
| Edit                    | Allows authorized users to edit the current document online. When         |
|                         | electronic signature is enabled, physicians will be prompted for their    |
|                         | signatures upon exit, thereby allowing doctors to review, edit, and sign  |
|                         | as a one-step process.                                                    |
| Find                    | Allows you to search for a text string (word or partial word) from the    |
|                         | current position in the summary through its end. Upon reaching the        |
|                         | end of the document, you will be asked whether to continue the search     |
|                         | from the beginning of the document through the origin of the search.      |
| <b>Identify Signers</b> | Allows authorized users to identify additional users who are to be        |
|                         | alerted for concurrence signature. These signers may enter an             |
|                         | addendum if they do not concur with the content of the document, but      |
|                         | they may not edit the document itself.                                    |
| Link                    | Allows you to link documents to either problems, visits, or other         |
|                         | documents. Such associations permit a variety of clinically useful        |
|                         | "views" of the online record.                                             |
| Make Addendum           | Allows authorized users to add an addendum to the current document        |
|                         | online. When electronic signature is enabled, physicians are prompted     |
|                         | for their signatures upon exit, thereby allowing doctors to review, edit  |
|                         | and sign as a one-step process.                                           |
| Print                   | Allows you to print copies of selected documents on your                  |
|                         | corresponding VA Standard Forms to a specified device.                    |
| Quit                    | Allows you to quit the current menu level.                                |
| Sign/Cosign             | Allows clinicians to electronically sign the current summary. NOTE:       |
|                         | Electronic signature carries the same legal ramifications that wet        |
|                         | signature of a hard-copy discharge summary carries. Carefully review      |
|                         | each discharge summary for content and accuracy before exercising         |
|                         | this option.                                                              |

# **Integrated Document Management**

The options on this menu allow clinicians to review, edit, or sign progress notes, discharge summaries, and any other documents set up at your site. This menu is especially useful for clinicians who wish to see an integrated view of documents, to be able to edit or sign many types in one session without changing applications.

| Option Name                                        | Description                                                                                                |
|----------------------------------------------------|----------------------------------------------------------------------------------------------------|
| Individual Patient Document                        | Allows you to interactively review, edit, or sign a designated clinical document for a designated patient. |
| All MY UNSIGNED Documents                          | Gets all unsigned documents for review, edit, and signature.                                               |
| <b>Multiple Patient Documents</b>                  | Provides an integrated Review Screen of all TIU documents.                                                 |
| Enter/edit Document                                | Allows you to enter and edit clinical documents directly online.                                           |
| ALL Documents requiring my<br>Additional Signature | Prints a report showing all documents that require an additional signature.                                |

#### **Individual Patient Document**

Use this option to review an individual document for a patient. You can then edit, sign, delete, or perform other actions, as appropriate, on the document.

Steps to use option:

- 1. Select *Individual Patient Document* from your Integrated Document Management menu on your TIU menu.
- 2. Select a patient.
- 3. Enter a date range to display documents for. A list is displayed of that patient's documents for the specified time period.

```
Please specify a date range from which to select documents:
List documents Beginning: 02/17/92// 1/96 (JAN 1996)
                   Thru: 06/07/96// <Enter> (JUN 07, 1996)
1 06/07/96 00:00 Diabetes Education
                                           ONE TIUPROVIDER, MD
                   Visit: 04/18/96
 06/05/96 17:23 Lipid Clinic
                                           THREE TIUPROVIDER,
                   Visit: 04/18/96
 06/05/96 11:10 Addendum to Lipid Clinic THREE TIUPROVIDER,
3
                   Visit: 04/24/96
  05/28/96 12:37 Crisis Note
                                            SEVEN TIUPROVIDER
                   Visit: 02/20/96
  05/28/96 12:37 Crisis Note
                                            SEVEN TIUPROVIDER
                  Visit: 02/20/96
```

#### 4. Choose a document from the list.

```
Choose documents: (1-6): 1
Opening Diabetes Education record for review...
```

#### Individual Patient Document cont'd

```
Browse Document
                         Jun 26, 1996 17:08:45
                                                    Page: 1 of
                      Diabetes Education
TIUPATIENT 666-23-3456
                                        Visit Date: 07/22/91@11:06
DATE OF NOTE: JAN 09, 1996@17:51:04 ENTRY DATE: JAN 09, 1996@17:51:04
     AUTHOR: TIUPROVIDER, THREE
                                  EXP COSIGNER: TIUPROVIDER, SIX
    URGENCY:
                                   STATUS: COMPLETED
Provided Mr. TIUPatient with Diabetes diet pamphlet and explained areas he
especially needed to be concerned about.
/es/ TIUPROVIDER, THREE MD
for TIUPROVER, SIX MS3
Medical Student III
         + Next Screen - Prev Screen ?? More actions
    Find
                      Make Addendum
                                                  Identify Signers
                       Sign/Cosign
    Print
                                                  Delete
    Edit
                       Сору
                                                  Link...
                                                  Quit
Select Action: Quit//
```

# 5. Select one of the actions to perform on the document (e.g., edit, sign, make addendum).

#### All MY UNSIGNED Documents

When you choose this option from the Integrated Document Management Menu, all your unsigned documents are displayed to review, edit, or sign.

Steps to use option:

# 1. Select *All MY UNSIGNED Documents* from your Integrated Document Management menu on your TIU menu.

```
Select Integrated Document Management Option: All MY UNSIGNED Documents Searching for the documents.
```

# 2. After all your unsigned documents are displayed, you can select an action such as add, edit, or sign/cosign, etc.

| MY                                          | UNSIGNED Documents                                                  | June 31, 1997 | 7 15:38:13 | Pag      | e: 1 of    | 1    |  |  |
|---------------------------------------------|---------------------------------------------------------------------|---------------|------------|----------|------------|------|--|--|
|                                             | by AUTHOR (TIUPROVIDER, ONE) or EXPECTED COSIGNER 4 documents       |               |            |          |            |      |  |  |
|                                             | Patient Document                                                    |               | Ref Date   | Status   | Complete   | Auth |  |  |
| 1                                           | SC501050 ONE-PER-                                                   | VISIT NOTE    | 12/18/02   | com      | 12/24/02   | TIUP |  |  |
| 2                                           | TB668832 Cardiolo                                                   | gy Note       | 09/23/02   | uns      |            | CPRS |  |  |
| 3                                           | FW120870 CARDIOLO                                                   | GY CS CONSULT | 11/11/01   | uns      |            | CPRS |  |  |
| 4 - CPRSPATI Discharge Summary 10/12/01 com |                                                                     |               |            | 01/16/01 | ARTP       |      |  |  |
| 5                                           | 5   CPRSPA Addendum to Discharge Summ 02/09/01 comple 02/12/01 LUPR |               |            |          |            |      |  |  |
| + Next Screen - Prev Screen ?? More actions |                                                                     |               |            |          |            |      |  |  |
|                                             | Add Document Detailed Display Delete Document                       |               |            |          |            |      |  |  |
|                                             | Edit                                                                | Browse        |            | Interdi  | scipl'ry N | ote  |  |  |
| Make Addendum Print                         |                                                                     |               |            | Expand/  | Collapse E | ntry |  |  |
| Link Ident                                  |                                                                     | Identify Si   | gners      | Encount  | er Edit    |      |  |  |
| Sign/Cosign Cha                             |                                                                     | Change View   | I          | Quit     |            |      |  |  |
| Sel                                         | Select Action: Quit// s Sign/Cosign                                 |               |            |          |            |      |  |  |

```
Select Document(s): (1-5): 3-5
Opening Adverse React/Allergy record for review...
```

```
SIGN/COSIGN
                           Jun 06, 1997 12:03:52
                                                       Page:
                                                                 1 of
                           Adverse React/Allergy
TIUPATIENT, TWO 666-12-3243
                                                Visit Date: 09/21/95@10:00
DATE OF NOTE: MAY 20, 1997@10:51:18 ENTRY DATE: MAY 20, 1997@10:51:18
     AUTHOR: TIUPROVIDER, ONE EXP COSIGNER:
    URGENCY:
                                        STATUS: UNSIGNED
MORE TESTS ORDERED
     + Next Screen - Prev Screen ?? More actions
    Print
                                                         No
Ready for Signature: NO// y
Item #: 3 Added to signature list.
```

#### All MY UNSIGNED Documents, cont'd

Opening General Note record for review... SIGN/COSIGN Jun 06, 1997 12:04:59 1 of 1 Page: General Note TIUPATIENT, FIVE 666-04-3779P 2В Visit Date: 05/28/96@15:58 DATE OF NOTE: APR 07, 1997@15:50:26 ENTRY DATE: APR 07, 1997@15:37:25 AUTHOR: TIUPROVIDER, ONE EXP COSIGNER: STATUS: UNSIGNED **URGENCY:** general malaise + Next Screen - Prev Screen ?? More actions Print No Ready for Signature: NO// y Item #: 4 Added to signature list. Opening Adverse React/Allergy record for review...

SIGN/COSIGN Jun 06, 1997 12:04:10 1 of Page: Adverse React/Allergy TIUPATIENT, ONE 666-23-3456 Visit Date: 07/22/91@11:06 DATE OF NOTE: MAR 24, 1997@11:03:39 ENTRY DATE: MAR 24, 1997@11:03:39 AUTHOR: TIUPROVIDER, FIVE EXP COSIGNER: URGENCY: STATUS: UNSIGNED Hay fever reactions severe - antihistamines not working. Prescribed new medication. + Next Screen - Prev Screen ?? More actions Print No Ready for Signature: NO// y Yes Item #: 5 Added to signature list. Enter your Current Signature Code: XXX SIGNATURE VERIFIED.....

MY UNSIGNED Documents Jun 06, 1997 12:04:27 Page: 1 of 1 5 documents by AUTHOR (TIUPROVIDER, FIVE) or EXPECTED COSIGNER Document Patient Ref Date Status 1 + TIUPATIENT, FIVE (T3779) Discharge Summary 06/02/97 UNSIGNED 05/31/97 completed 2 TIUPATIENT, ONE (T3456) Adverse React/Allergy (T3243) Adverse React/Allergy 3 TIUPATIENT, TWO 05/20/97 completed 4 TIUPATIENT, FIVE (T3779) General Note 04/07/97 completed 5 TIUPATIENT, SIX (T3476) Adverse React/Allergy 03/24/97 completed \*\* Items 3, 4, 5 Signed. \*\* Find Sign/Cosign Change View Add Document Detailed Display Сору Edit Browse Delete Document Make Addendum Print Quit Link ... Identify Signers Select Action: Quit//

# **Multiple Patient Documents**

Use this option to see an integrated Review Screen of all TIU documents.

**V**<sub>T</sub>Caution: Avoid making your requests too broad (in statuses, search categories, and date ranges) because these searches can use a lot of system resources, slowing the computer system down for everyone.

Steps to use option:

# 1. Select *Multiple Patient Documents* from your Integrated Document Management menu on your TIU menu.

Select Integrated Document Management Option: Multiple Patient Documents

#### 2. Select one or more of the following statuses.

| 1 | undictated    | 6  | uncosigned |
|---|---------------|----|------------|
| 2 | untranscribed | 7  | completed  |
| 3 | unreleased    | 8  | amended    |
| 4 | unverified    | 9  | purged     |
| 5 | unsigned      | 10 | deleted    |

Enter selection(s) by typing the name(s), number(s), or abbreviation(s).

```
Select Status: UNSIGNED// <Enter>
```

### 3. Select a document type (from whatever you have set up at your site):

```
Select Clinical Documents Type(s): 1-3 Addendum
Discharge Summary
Progress Notes
```

#### 4. Select one of the following search categories

| 1    | All Categories    | 6      | Patient      | 11 Transcriptionist                       |
|------|-------------------|--------|--------------|-------------------------------------------|
| 2    | Author            | 7      | Problem      | 12 Treating Specialty                     |
| 3    | Division          | 8      | Service      | 13 Visit                                  |
| 4    | Expected Cosigner | 9      | Subject      |                                           |
| 5    | Hospital Location | 10     | Title        |                                           |
| Ente | r selection(s) by | typing | the name(s), | <pre>number(s), or abbreviation(s).</pre> |

### Multiple Patient Documents, cont'd

#### 5. Enter a date range.

```
Start Reference Date [Time]: T-7// T-60 (APR 01, 1997)
Ending Reference Date [Time]: NOW// <Enter> (MAY 31, 1997@15:42)
Searching for the documents.
```

# 6. All the documents for the criteria selected are displayed. Choose an action to perform, then the document to perform it on.

| UNSIGNED Document    | May 31, 1997 15:42:40               | Page: 1 of 1            |
|----------------------|-------------------------------------|-------------------------|
| by AUTHOR            | (TIUPROVIDER, ONE) from 04/01/97 to | 05/31/97 3 documents    |
| Patient              | Document                            | Ref Date Status         |
| 1 TIUPATIENT, E      | FIVE (T3779) Discharge Summary      | 06/02/97 unsigned       |
| 2 TIUPATIENT, C      | ONE (T3456) Adverse React/Aller     | gy 05/31/97 unsigned    |
| 3 TIUPATIENT, T      | TWO (T3243) Adverse React/Aller     | gy 05/20/97 unsigned    |
|                      |                                     |                         |
| + Next So            | creen - Prev Screen ?? More action  | ons                     |
| Find<br>Add Document | Sign/Cosign<br>Detailed Display     | Change View             |
| Edit                 | Browse                              | Copy<br>Delete Document |
| Make Addendum        | Print                               | Ouit                    |
| Link                 | Identify Signers                    | Quit                    |

#### **Enter/Edit Document**

This option lets you enter and edit clinical documents directly online.

NOTE: All documents for outpatients must be associated with a Visit

or Admission in order to receive workload credit.

NOTE: Signed notes may not be edited even if there is a business rule

allowing them to be. Hard code within TIU prevents editing of signed documents. The following categories are considered signed: Un-cosigned, completed, amended, and retracted.

Steps to use option:

1. Select *Enter/Edit Document* from your Integrated Document Management menu on your TIU menu and enter a patient name.

```
Select Integrated Document Management Option: Enter/edit Document
Select PATIENT NAME: TIUPATIENT, ONE TIUPATIENT, ONE 09-12-44 666233456 YES
SC VETERAN
A: Known allergies
```

Select the Document type.

```
Select TITLE: ??
Choose from:
   ADVANCE DIRECTIVE TITLE
   ADVERSE REACTION/ALLERGY TITLE
   CLINICAL WARNING TITLE
   CRISIS NOTE TITLE
   DISCHARGE SUMMARY TITLE

Select TITLE: ADVERSE REACTION/ALLERGY TITLE
```

3. If the patient is an outpatient, choose the Visit (admission) from the list displayed that you wish to associate with the Adverse Reaction/Allergy note.

| data has to be associated with a |
|----------------------------------|
| associated with a                |
| associated with a                |
| visit. If a visit                |
| related to TIU                   |
| documents already                |
| exists, you only need            |
| to confirm it;                   |
| otherwise you'll                 |
| have to enter a new              |
| visit.                           |
|                                  |

#### Enter/Edit Document cont'd

```
Creating new progress note...
        Patient Location: GENERAL MEDICINE
Date/time of Visit: 04/18/96 10:00
Date/time of Note: NOW
Author of Note: TIUPROVIDER, NINE
   ...OK? YES// <Enter>
SUBJECT (OPTIONAL description): <Enter>
Calling text editor, please wait...
 1>Mr. TIUPatient's allergies improved with medication.
EDIT Option: <Enter>
Save changes? YES// <Enter>
Saving Adverse React/Allergy with changes...
Enter your Current Signature Code: xxx SIGNATURE VERIFIED..
Print this note? No// <Enter> NO
You may enter another CLINICAL DOCUMENT. Press RETURN to exit.
Select PATIENT NAME: <Enter>
                      --- Clinician's Menu ---
           Individual Patient Document
   2
           All MY UNSIGNED Documents
   3
           Multiple Patient Documents
           Enter/edit Document
Select Integrated Document Management Option: <Enter>
```

### **Documents Requiring Additional Signature**

A report is available that will give you all documents requiring your additional signature. This report is available from the Integrated Document Management Menu and the Progress Notes User Menu.

#### To run this report:

- 1. From a menu, select ALL Documents requiring my Additional Signature.
- 2. The following report is displayed:

| Му | Identified Signer Docs                                                  | Feb 21, 2005@19:00:32                                                          | Page:                              | 1 of      | 1 |
|----|-------------------------------------------------------------------------|--------------------------------------------------------------------------------|------------------------------------|-----------|---|
|    | ALL DOCUMENTS                                                           | Requiring My Additional Si                                                     | gnature                            |           |   |
|    | Patient                                                                 | Document                                                                       | Ref Date                           | Status    |   |
| 1  | CPRSPATIENT,S (C1050)                                                   | ONE-PER-VISIT NOTE                                                             | 12/18/02                           | completed |   |
| 2  | CPRSPATIENT, T (C6572)                                                  | PATIENT EDUCATION                                                              | 06/19/98                           | completed |   |
| 3  | CPRSPATIENT, T (C6572)                                                  | MEDICINE CS CONSULT                                                            | 06/09/98                           | completed |   |
|    |                                                                         |                                                                                |                                    |           |   |
|    |                                                                         |                                                                                |                                    |           |   |
|    |                                                                         | Prev Screen ?? More Actio                                                      |                                    | >>>       |   |
| Se | Edit Make Addendum Link Sign/Cosign Detailed Display lect Action:Quit// | Browse<br>Print<br>Identify Signers<br>Delete Document<br>Interdiscipl'ry Note | Expand/Coll<br>Encounter E<br>Quit |           |   |

#### **Personal Preferences**

The two options on this menu let you customize the way TIU operates for you; that is, which prompts will appear, what lists you will see to select from, etc. Thus, if you only work with Discharge Summaries or Progress Notes, or only a specific set within these categories, you can set your preferences so that only these documents appear on selection lists. You can also specify the way documents are displayed on your review screens: by patient, by author, by type, in chronological or reverse chronological order, etc.

If you require cosignatures on your documents (for example, because you're a medical student, PA, or some other category that your site has designated as needing cosignature), you can designate your "Default Cosigner" and then this person will be the default when you're prompted for the Expected Cosigner.

| Option                          | Description                                           |  |  |  |  |
|---------------------------------|-------------------------------------------------------|--|--|--|--|
| Personal Preferences            | Specify defaults that you want in TIU (e.g., Default  |  |  |  |  |
|                                 | Location, Sort Order, Display Menus, Patient Select   |  |  |  |  |
|                                 | Preference, etc.)                                     |  |  |  |  |
| <b>Document List Management</b> | Specify your "pick lists" for document selection when |  |  |  |  |
|                                 | composing or editing documents.                       |  |  |  |  |

#### **Personal Preferences**

Steps to use option:

#### 1. Select Personal Preferences from your TIU menu.

```
Select Progress Notes/Discharge Summary [TIU] Option: Personal Preferences

1 Personal Preferences
2 Document List Management
Select Personal Preferences Option: 1 Personal Preferences
```

#### 2. Select *Personal Preferences* from your Personal Preferences menu.

#### Personal Preferences, cont'd

#### 3. Answer the following prompts, as appropriate.

```
Select Personal Preferences Option: Personal Preferences
  Enter/edit Personal Preferences for TIUPROVIDER, ONE
                                                           ОТ
 Are you adding 'TIUPROVIDER, ONE' as
    a new TIU PERSONAL PREFERENCES (the 5TH)? y (Yes)
DEFAULT LOCATION: Cardiology Clinic
REVIEW SCREEN SORT FIELD: ?
Specify the attribute by which the document list should be sorted.
     Choose from:
       P
               patient
      D
               document type
      R
               reference date
       S
                status
      C
               completion date
      Α
               author
      E
               expected cosigner
REVIEW SCREEN SORT FIELD: p patient
REVIEW SCREEN SORT ORDER: ?
     Please specify the order in which you want the list sorted
     Choose from:
               ascending
      Α
                descending
REVIEW SCREEN SORT ORDER: a ascending
DISPLAY MENUS: ?
    Indicate whether menus (for document selection, etc.) should
     be displayed.
     Choose from:
      0
      1
               YES
DISPLAY MENUS: 1 YES
PATIENT SELECTION PREFERENCE: ?
     Please indicate your patient selection preference
     Choose from:
      S
               single
      Μ
               multiple
PATIENT SELECTION PREFERENCE: m multiple
DEFAULT COSIGNER: ?
    Indicate which person will usually cosign your Progress Notes.
Answer with NEW PERSON NAME, or INITIAL, or SSN, or NICK NAME, or DEA#,
  or VA#
Do you want the entire 66-Entry NEW PERSON List? {\bf N}
DEFAULT COSIGNER: TIUPATIENT, TWO
                                   TIUPATIENT, TWO, CA
                                                           PHYSICIAN
ASK 'Save changes?' AFTER EDIT: y YES
ASK SUBJECT FOR PROGRESS NOTES: YES// ??
    Enter YES if you want to be prompted for a SUBJECT when entering or
     editing a Progress Note. Subject is a freetext, indexed field which
    may help you to find notes about a given topic, etc.
     Choose from:
               YES
      1
       0
                NO
ASK SUBJECT FOR PROGRESS NOTES: YES// <Enter>
NUMBER OF NOTES ON REV SCREEN: ??
    This determines the number of notes that will be included in your
    initial list when reviewing progress notes by patient.
```

#### Personal Preferences, cont'd

```
NUMBER OF NOTES ON REV SCREEN: 5??
    Type a Number between 15 and 100
NUMBER OF NOTES ON REV SCREEN: 15
SUPPRESS REVIEW NOTES PROMPT: ??
    Allows user to specify whether to suppress the prompt to
    Review Existing Notes on entry of a Progress Note. YES will
    SUPPRESS the prompt, while NO, or no entry will allow the
    site's default setting to take precedence.
    Choose from:
               YES
      1
      0
               NO
SUPPRESS REVIEW NOTES PROMPT: 0
Select DAY OF WEEK: Monday
Are you adding 'Monday' as a new DAY OF WEEK (the 1ST for this TIU PERSONAL
PREFERENCES)? Y (Yes)
 HOSPITAL LOCATION: GENERAL MEDICINE TIUPATIENT, TWO
Select DAY OF WEEK: <Enter>
         Personal Preferences
       Document List Management
```

### **Document List Management**

This option lets you specify which types (Titles) of documents you wish to choose from when asked to select from a given Class (e.g., Discharge Summary or Progress Notes). Then when you create a Progress Note, you will be prompted to select from the specified list of Titles, say, Lipid Clinic Note, History & Physical, Interservice Transfer Note, and Discharge Planning, in that order. This option also lets you specify a default title for the selected Class.

Steps to use option:

# 1. Select *Document List Management* from your Personal Preferences Menu on your TIU menu.

```
Select Personal Preferences Option: 2 Document List Management
--- Personal Document Lists ---

This option allows you to create and maintain lists of TITLES for any of the active CLASSES of documents supported by TIU at your site.

Explain Details? NO// y YES

When you use the option to enter a document belonging to a given class, you will be asked to select a TITLE belonging to that class.
```

#### Document List Management, cont'd

For any particular class, you may find that you only wish to choose from among a few highly specific titles (e.g., if you are a Pulmonologist entering a PROGRESS NOTE, you may wish to choose from a short list of three or four titles related to Pulmonary Function, or Pulmonary Disease).

Rather than presenting you with a list of hundreds of unrelated titles, TIU will present you with the list you name here.

In the event that you need to select a TITLE which doesn't appear on your list, you will always be able to do so.

NOTE: If you expect to enter a single title, or would be unduly restricted by use of a short list, then we recommend that you bypass the creation of a list, and simply enter a DEFAULT TITLE for the class. This option will afford you the opportunity to do so.

#### 2. Answer the following prompts, as appropriate.

```
Enter/edit Personal Document List for ONE TIUPROVIDER
Add a new Personal Document List? YES// <Enter>
CLASS: ?
     Please select the parent group to which the document list
    belongs. You may only pick CLASSES of documents at this
    prompt.
    Answer with TIU DOCUMENT DEFINITION NAME, or ABBREVIATION,
    or PRINT NAME
Do you want the entire TIU DOCUMENT DEFINITION List? y (Yes)
Choose from:
  DISCHARGE SUMMARY
                         CLASS
  PROGRESS NOTES
                      CLASS
CLASS: Progress Notes
Edit (L) ist, (D) efault TITLE, or (B) oth? BOTH// <Enter> both
When selecting from this PARENT CLASS, which TITLES would you like to be
presented with initially?
Select TITLE: PSYCHOLOGY - CRISIS
Select TITLE: PSYCHOLOGY - FAMILY THERAPY
Select TITLE: PSYCHOLOGY - NURSING NOTE
Select TITLE: NURSING NOTES - ENCOUNTER GROUP
Now, Specify the TITLE you'd like as your DEFAULT for PROGRESS NOTES
DEFAULT TITLE: ??
    This determines what TITLE will be offered by default when
     selecting from a given parent class (e.g., when entering a
     PROGRESS NOTE, you may want the DEFAULT TITLE to be DIABETES
    EDUCATION, etc.).
```

#### Document List Management, cont'd

```
DEFAULT TITLE: PSYCHOLOGY
    1 PSYCHOLOGY - BEHAV MED
2 PSYCHOLOGY - BIOFEEDBACK
3 PSYCHOLOGY - CRISIS
                                        TITLE
                                         TITLE
                                     TITLE
    4 PSYCHOLOGY - FAMILY THERAPY
                                             TITLE
    5 PSYCHOLOGY - IP SATC
                                     TITLE
TYPE '^' TO STOP, OR
CHOOSE 1-5: 3
Select PERSONAL DOCUMENT LIST Name: SUBSTANCE ABUSE
       SUBSTANCE ABUSE TITLE
       SUBSTANCE ABUSE COMMITTEE
                                           TITLE
    3 SUBSTANCE ABUSE TLC TITLE
       SUBSTANCE ABUSE TREATMENT CENTER CONSULT
    4
                                                          TITLE
CHOOSE 1-4: 1
 Are you adding 'SUBSTANCE ABUSE' as
   a new PERSONAL DOCUMENT LIST (the 1ST for this TIU PERSONAL DOCUMENT TYPE
LIST)? Y (Yes)
 SEQUENCE: 1
 DISPLAY NAME: SUBSTANCE ABUSE
```

### **Document Definitions (Clinician)**

TIU uses a structure called Document Definitions to organize Progress Notes, Discharge Summaries, and other documents. It contains the Document Definition Hierarchy, which allows documents (Titles) to inherit characteristics of the higher levels, Class and Document Class, such as signature requirements and print characteristics. This structure creates the capability for better integration, shared use of boilerplate text, components, and objects, and a more manageable organization of documents. End users (clinical, administrative, and MIS staff) need not be aware of the hierarchy. They work at the Title level, with the actual documents.

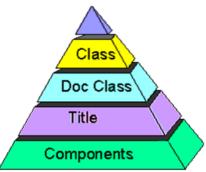

The Document Definitions menu for Clinicians may be assigned to those clinicians who are interested in creating and editing boilerplate text or in viewing or editing Document Definition entries (Class, Document Class, or Title). You can also view available Objects that can be embedded in boilerplate text. See your Clinical Coordinator or the TIU Implementation Guide if you need further information about these options or descriptions of Document Definition concepts.

| Option        | Description                                                          |
|---------------|----------------------------------------------------------------------|
| Edit Document | This option lets you view and edit entries. Entries are presented in |
| Definitions   | hierarchy order. Items of an entry are in Sequence order, or if they |
|               | have no Sequence, in alphabetic order by Menu Text, and are          |
|               | indented below the entry. Since Objects don't belong to the          |
|               | hierarchy, they can't be viewed/edited using the Edit Option.        |
| Sort Document | The Sort option lets you view and edit entries, by sort criteria. It |
| Definitions   | then displays selected entries in alphabetic order by Name, rather   |
|               | than in hierarchy order. Depending on sort criteria, entries can     |
|               | include Objects.                                                     |
| View Objects  | The option displays Objects within selected Start With and Go To     |
|               | values in alphabetic order by Name.                                  |

#### **Edit Document Definitions**

This example shows you how to traverse the hierarchy to see details about a Title in Document Definitions, in this case, an Advance Directive. The first screen shows just the top level of document types. A + indicates that there are items under that document type. To see these, select Expand/Collapse, then enter the number of the document type to be expanded.

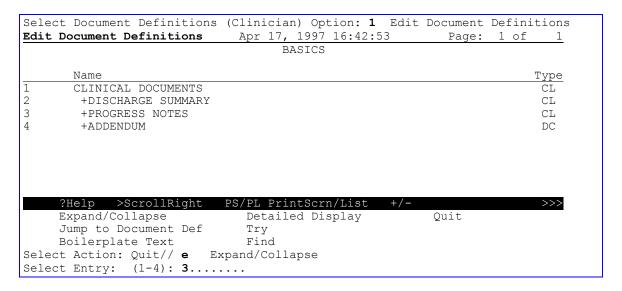

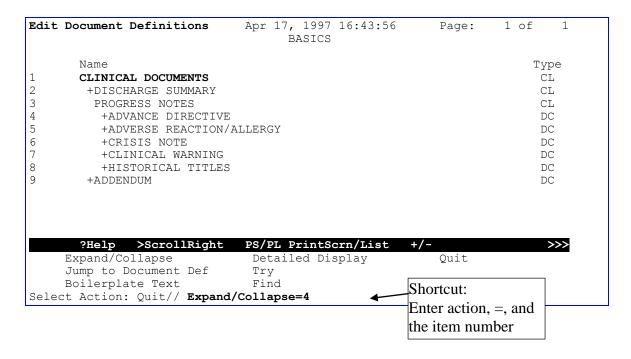

### Edit Document Definitions, cont'd

|                                                           | Page: 1 of 1 |
|-----------------------------------------------------------|--------------|
| BASICS                                                    |              |
| Name                                                      | Timo         |
| CLINICAL DOCUMENTS                                        | Type<br>CL   |
|                                                           | CL           |
|                                                           |              |
| PROGRESS NOTES                                            | CL           |
| ADVANCE DIRECTIVE                                         | DC           |
| ADVANCE DIRECTIVE                                         | ${	t TL}$    |
| 6 +ADVERSE REACTION/ALLERGY                               | DC           |
| 7 +CRISIS NOTE                                            | DC           |
| +CLINICAL WARNING                                         | DC           |
| 9 +HISTORICAL TITLES                                      | DC           |
| 10 +ADDENDUM                                              | DC           |
|                                                           |              |
| <pre>?Help &gt;ScrollRight PS/PL PrintScrn/List +/-</pre> | >>>          |
|                                                           | Quit         |
| Jump to Document Def Try                                  |              |
| Boilerplate Text Find                                     |              |
| Select Action: Quit// <b>DET</b> DETAILED DISPLAY         |              |
| Select Entry: (1-11): 5                                   |              |

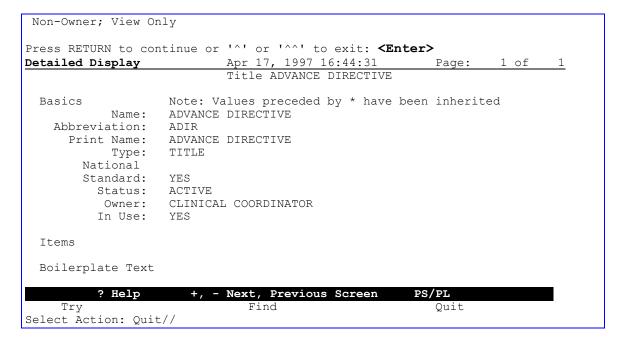

# **View Objects**

This option displays Objects in alphabetical order by Name. You can print all available Objects from your site, or specific ones.

| Objects                   | Apr 17, 1997 11:57:57                                                                                                    | Page: 1 of 3 |
|---------------------------|----------------------------------------------------------------------------------------------------|--------------|
| Objects                   |                                                                                                    |              |
|                           |                                                                                                    |              |
| Name                      |                                                                                                    | Status       |
| ACTIVE MEDICATIONS        |                                                                                                    | A            |
| ALLERGIES/ADR             |                                                                                                    | A            |
| BLOOD PRESSURE            |                                                                                                    | A            |
| CURRENT ADMISSION         |                                                                                                    | A            |
| NOW                       |                                                                                                    | A            |
| PATIENT AGE               |                                                                                                    | I            |
| PATIENT DATE OF BIRTH     |                                                                                                    | A            |
| PATIENT DATE OF DEATH     |                                                                                                    | A            |
| PATIENT HEIGHT            |                                                                                                    | A            |
| PATIENT NAME              |                                                                                                    | A            |
| PATIENT RACE              |                                                                                                    | A            |
| PATIENT SEX               |                                                                                                    | A            |
| PATIENT SSN               |                                                                                                    | A            |
| PATIENT WEIGHT            |                                                                                                    | A            |
| PULSE                     |                                                                                                    | A            |
| RESPIRATION               |                                                                                                    | A            |
| TEMPERATURE               |                                                                                                    | A            |
| TODAY'S DATE              |                                                                                                    | A            |
| VISIT DATE                |                                                                                                    | A            |
| 07.1. 09.11               | Diele Da / De la tale de la constante de la constante de la co |              |
|                           | Right PS/PL PrintScrn/                                                                                                    |              |
| Find                      | Detailed Display                                                                                                    | Quit         |
| Change View               |                                                                                                    |              |
| Select Action: Next Scree | n//                                                                                                    |              |

# TIU and Health Summary

A new Health Summary component is available (through Patch GMTS\*2.7\*12), *Selected Progress Notes*, which allows selection of specific Progress Notes Titles for display on Health Summaries. Patch GMTS\*2.7\*45, *Interdisciplinary Progress Notes*, expands this functionality to include Interdisciplinary Notes.

All Progress Notes, Discharge Summary, and CWAD components now extract data from TIU, rather than Progress Notes (GMRP), or Discharge Summary (GMRD).

Care has been taken to assure that the formatting and content of the components have remained the same, except that the signature block information will now reflect the author's (and cosigner's) name and title at the time of signature, rather than displaying their current values at the time of output.

# **Chapter 4: TIU for MRTs**

Individual Patient Document Multiple Patient Documents Review Upload Filing Events Print Document Menu Released/Unverified Report Search for Selected Documents Unsigned/Uncosigned Report

#### Chapter 4: TIU for Medical Record Technicians

Medical Record Technicians in the MIS or HIMS of Medical Administration Service complete the tasks of assuring that all discharge summaries placed in a patient's medical record have been verified for accuracy and completion. They are also responsible for assuring that a permanent chart copy has been placed in a patient's medical record for each separate admission to the hospital.

#### MRT Menu

This is the main TIU menu for Medical Record Technicians (MRTs). It includes all of the options necessary for MRTs to review, edit, sign, and print documents, print reports on TIU documents, search for documents, and review upload filing events.

| Option                        | Description                                                                                                    |
|-------------------------------|----------------------------------------------------------------------------------------------------|
| Individual Patient Document   | This option allows MRTs to review, edit, or sign patient                                                       |
|                               | Documents.                                                                                                    |
| Multiple Patient Documents    | Text Integration Utilities review screen of all types of                                                       |
|                               | TIU documents available for MRTs.                                                                              |
| Review Upload Filing Events   | This option lets MRTs generate a list of all upload filing                                                     |
|                               | events (i.e., successes, filing errors, or missing field                                                       |
|                               | errors) by division, by status, by date range, and to print                                                    |
|                               | the corresponding error records or resolve the error (e.g.,                                                    |
|                               | correct the Patient SSN or Admission date), and retry the                                                      |
|                               | filer.                                                                                                    |
| Print Document Menu           | This menu lets MAS personnel print chart or work                                                               |
|                               | copies of discharge summaries, progress notes, or mixed                                                        |
|                               | Documents.                                                                                                    |
| Released/Unverified Report    | This report gives information on documents for a                                                               |
|                               | specified time period that have been released from                                                             |
|                               | transcription but still aren't verified.                                                                       |
|                               | This menu action can be eliminated if Transcription                                                            |
|                               | Release or MAS Verification parameters are not enabled.                                                        |
| Search for Selected Documents |                                                                                                    |
| Search for Selected Documents | Allows MRT's to generate lists of selected documents by                                                        |
|                               | extended search criteria (e.g., status, search category, and reference date range). These can then be reviewed |
|                               | individually or by groups, verified, sent back to                                                              |
|                               | transcription, reassigned, or printed.                                                                         |
| Unsigned/Uncosigned Report    | Provides information on unsigned/uncosigned                                                                    |
| Onsigned/Oncosigned Report    | documents for one, multiple, or all divisions. The report                                                      |
|                               | can be either Summary or Full. The summary report lists                                                        |
|                               | the number of documents by the service or section of the                                                       |
|                               | author. The full report lists detailed document                                                                |
|                               | information (such as author, patient, patient SSN, etc.)                                                       |
|                               | by the service or section of the author.                                                                       |
| Reassignment Document Report  | Provides a list of reassigned notes based on date range.                                                       |

| Option                                | Description                                                |
|---------------------------------------|------------------------------------------------------------|
| Review unsigned additional signatures | Gives a list of documents that require additional          |
|                                       | signatures. Provides either a detailed report listing each |
|                                       | document that requires an additional signature, or a       |
|                                       | summary report.                                            |

#### **Individual Patient Document**

Use this option to review, verify, print or other actions an MRT can perform on clinical documents for a selected patient.

Steps to use option:

# 1. Select *Individual Patient Document* from the TIU MRT menu, and then enter a patient name to view documents for.

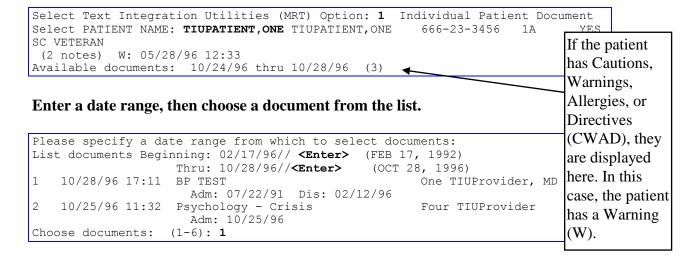

#### Individual Patient Document, cont'd

3. The selected document is displayed. You may press Enter to see the remaining two pages, or choose an action to perform.

```
1996 10:33:54
Browse Document
                         Oct 30,
                                                     Page:
                                                             1 of
                                                                     3
                                 BP TEST
TIUPATIENT, O
                     666-23-3456
                                                  Visit Date: 07/22/91@11:06
DATE OF NOTE: OCT 28, 1996@17:11:51 ENTRY DATE: OCT 28, 1996@17:11:51
     AUTHOR: TIUPROVIDER, ONE EXP COSIGNER:
    URGENCY:
                                         STATUS: COMPLETED
    NAME: TIUPATIENT, ONE
     SEX: MALE
     DOB: SEP 12,1944
ALLERGIES: Amoxicillin, Aspirin, MILK
    LABS:
WBC 8.7, RBC 5.1, HGB 16, HCT 47, MCV 91, MCH 29, MCHC 34, Plt 320
    + Next Screen - Prev Screen ?? More Actions
    Find
                               Edit
                                                         Сору
     Verify/Unverify
                               Send Back
                                                         Print
                                                         Quit
    On Chart
                               Reassign
Select Action: Next Screen//
```

### **Multiple Patient Documents**

Use this option to display TIU documents of selected types, which can then be individually or multiply reviewed, verified, sent back to transcription, reassigned, or printed.

ν<sub>τ</sub> Caution:

Avoid making your requests too broad (in statuses, search categories, and date ranges) because these searches can use a lot of system resources, slowing the computer system down for everyone.

Steps to use option:

1. Select Multiple Patient Documents from your TIU menu.

#### Multiple Patient Documents, cont'd

#### 2. Select one or more divisions.

#### 3. Select one or more of the following statuses.

1 undictated 6 uncosigned
2 untranscribed 7 completed
3 unreleased 8 amended
4 unverified 9 purged
5 unsigned 10 deleted

Enter selection(s) by typing the name(s), number(s), or abbreviation(s).

```
Select Status: UNSIGNED// 4 UNVERIFIED
```

#### Multiple Patient Documents, cont'd

#### 4. Select one of the following types (these may be different at your site):

Addendum

Discharge Summary

Progress Notes

Select Clinical Documents Type(s): All Addendum, Discharge Summary, Progress Notes

#### 5. Enter a date range.

```
Start Entry Date [Time]: T-7// t-30 (May 02, 1997)
Ending Entry Date [Time]: NOW// <Enter> (JUN 02, 1997@14:31)
Searching for the documents..........
```

# 6. All the documents for the criteria selected are displayed. Choose an action to perform, then the document.

Verify action example

```
UNVERIFIED Documents
                            Jun 02, 1997 14:31:12
                                                               1 of
                                                        Page:
                       from 05/02/97 to 06/02/97
                                                             9 documents
   Patient
                          Document
                                                       Admitted Disch'd
  TIUPATIENT,ONE(T1255) Adverse React/Allergy TIUPATIENT,TWO(T3456) ADVANCE DIRECTIVE
                                                       05/03/97
                                                                 05/31/97
                                                       05/18/96
  TIUPATIENT, FIV (T3456) ADVANCE DIRECTIVE
3
                                                      08/14/95
  *+ TIUPATIENT, (T1462) Discharge Summary
                                                      05/04/92
                                                                 05/31/97
5 + TIUPATIENT, F(T3456) Discharge Summary
                                                      09/21/95
6 *+ TIUPATIENT, O(T3456) Discharge Summary
                                                       07/22/91 05/12/97
       + Next Screen - Prev Screen ?? More Actions
                              Link with Request
    Verify/Unverify
                                                         Print
    On Chart
                              Send Back
                                                         Interdiscipl'ry Note
    Edit
                              Detailed Display
                                                         Change View
    Reassign
                              Browse
                                                         Quit
Select Action: Quit// V
                            Verify/Unverify
Select Document(s): (1-3): 4
Opening Discharge Summary record for review...
```

#### 7. The selected document is displayed for you to verify.

```
, 1997 14:38:22
Verify Document
                         Jun 02
                                                               1 of
                                                      Page:
                              Discharge Summary
TIUPATIENT, SEVEN 666-45-3234
                                            Adm: 05/04/92 Dis: 05/31/97
   DICT DATE: MAY 25, 1997
                                     ENTRY DATE: MAY 26, 1997@08:54:19
DICTATED BY: TIUPROVIDER, THREE
                                     ATTENDING: TIUPROVIDER, ONE
    URGENCY: priority
                                         STATUS: UNVERIFIED
*** Discharge Summary Has ADDENDA ***
DIAGNOSIS:
1. Status post head trauma with brain contusion.
   Status post cerebrovascular accident.
3. End stage renal disease on hemodialysis.
   Coronary artery disease.
               + Next Screen
                                  - Prev Screen
                                                        ?? More actions
    Find
                               Verify/Unverify
    Print
                               Quit
Select Action: Next Screen// v Verify/Unverify
Do you want to edit this Discharge Summary? NO// <Enter>
VERIFY this Discharge Summary? NO// y YES
Discharge Summary VERIFIED
Chart copy queued.
Refreshing the list.
```

#### **Review Upload Filing Events**

Steps to use option:

#### 1. Select Review Upload Filing Events from the TIU MRT menu.

```
Select Text Integration Utilities (MRT) Option: Review Upload Filing Events
```

#### Select division displayed.

```
Select division: ALL// SALT

1 SALT LAKE CIOFO 660GC
2 SALT LAKE OEX 660
CHOOSE 1-2: 2 SALT LAKE OEX 660
Select another division: <Enter>
```

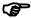

Note:

This prompt is only displayed if you are at a multi-division medical center. In other words, if the MULTIDIVISION MED CENTER field of the MAS PARAMETERS file is set to YES.

#### 3. Select the event type to be displayed.

```
Select Event Type: FILING ERRORS// ?

Enter a code from the list.

Select one of the following:

F Filing Errors
M Missing Field Errors
S Successes
A All Events

Select Event Type: FILING ERRORS// <Enter> Filing Errors
```

#### 4. Select the Resolution Status (Unresolved Errors, Resolved Errors, or All Errors).

```
Select Resolution Status: UNRESOLVED// ?

Enter a code from the list.

Select one of the following:

U Unresolved Errors
R Resolved Errors
A All Errors

Select Resolution Status: UNRESOLVED// <Enter> Unresolved Errors
```

#### Review Upload Filing Events, cont'd

#### 5. Enter the range of dates.

```
Start Event Date [Time]: T-30// <Enter> (MAY 27, 1996)
Ending Event Date [Time]: NOW// <Enter>
Searching for the events.....
```

# 6. All the documents for the criteria selected are displayed. Choose an action to perform, then the document to perform it on.

```
Filing Events
                         Jun 26, 1996 09:07:53
                                                 Page:
              RESOLVED FILING EVENTS from 05/27/96 to 06/26/96
    Document Type
                                 Event Type Event Date/time
1 DISCHARGE SUMMARY
                                 Filing Error
                                                    06/06/96 13:29
 FILING ERROR: STAT DISCHARGE SUMMARY Record could not be found or created.
2 PROGRESS NOTES
                                Filing Error 06/06/96 14:39
    + Next Screen - Prev Screen ?? More Actions
    Find
                             Print event
                                                      Quit
    Display/Fix
                             Change view
Select Action: Next Screen// Display/Fix=1-2
```

#### **Print Document Menu**

This menu contains options that print chart or work copies of discharge summaries, progress notes, or mixed documents.

```
1 Discharge Summary Print
2 Progress Note Print
3 Clinical Document Print
```

#### **Discharge Summary Print**

Use this option to print chart or work copies of discharge summaries.

Steps to use this option:

- 1. Select Discharge Summary Print from the MIS Manager's Print Document Menu.
- 2. Enter the name of the patient whose discharge summary you want to print.

```
1 Discharge Summary Print
2 Progress Note Print
3 Clinical Document Print

Select Print Document Menu Option: 1 Discharge Summary Print
Select PATIENT NAME: TIUPATIENT, ONE TIUPATIENT, ONE 09-12-44 666233456
YES
SC VETERAN

(2 notes) C: 05/28/96 12:37
(2 notes) W: 05/28/96 12:33
A: Known allergies
(2 notes) D: 05/28/96 12:36

Available summaries: 02/12/96 thru 02/12/96 (1)
```

# 3. Enter the range of dates from which to choose the discharge summary or summaries you want to print.

#### Discharge Summary Print Example

| SALT LAKE CITY                  | priority |               |     | (     | 06/27/    | 96 08 <b>:</b> | 45     | Pa             | ge:   | 1  |
|---------------------------------|----------|---------------|-----|-------|-----------|----------------|--------|----------------|-------|----|
| PATIENT NAME<br>TIUPATIENT, ONE |          | AGE  <br>  51 |     |       | <br>  666 |                |        | CLAIM          | NUMB1 | ER |
| ADM DATE   I                    |          |               |     |       |           |                |        | NO             |       |    |
| DICTATION DATE: C               | •        |               | TRA | NSCRI | PTION 1   | DATE:          | JUN 12 | 2 <b>,</b> 199 | 6     |    |

#### DIAGNOSIS:

- 1. Status post head trauma with brain contusion.
- 2. Status post cerebrovascular accident.
- 3. End stage renal disease on hemodialysis.
- 4. Coronary artery disease.
- 5. Congestive heart failure.
- 6. Hypertension.7. Non insulin dependent diabetes mellitus.
- 8. Peripheral vascular disease, status post thrombectomies.
- 9. Diabetic retinopathy.
- 10. Below knee amputation.
- 11. Chronic anemia.

#### OPERATIONS/PROCEDURES:

- 1. MRI.
- 2. CT SCAN OF HEAD.

#### HISTORY OF PRESENT ILLNESS:

Patient is a 49-year-old, white male with past medical history of end stage renal disease, peripheral vascular disease, status post BKA, coronary artery disease, hypertension, non insulin dependent diabetes mellitus, diabetic retinopathy, congestive heart failure, status post CVA, status post thrombectomy admitted from Anytown VA after a fall from his wheelchair in the hospital. He had questionable short lasting loss of consciousness but patient is not very sure what has happened. He denies headache, vomiting, vertigo. On admission patient had CT scan which showed a small area of parenchymal hemorrhage in the right temporal lobe which is most likely consistent with hemorrhagic contusion without mid line shift or incoordination.

ACTIVE MEDICATIONS: Isordil 20 mgs p.o. t.i.d., Coumadin 2.5 mgs p.o. qd, ferrous sulfate 325 mgs p.o. b.i.d., Ativan 0.5 mgs p.o. b.i.d., Lactulose 15 ccs p.o. b.i.d., Calcium carbonate 650 mgs p.o. b.i.d. with food, Betoptic 0.5% ophthalmologic solution gtt OU b.i.d., Nephrocaps 1 tablet p.o. qd, Pilocarpine 4% solution 1 gtt OU b.i.d., Compazine 10 mgs p.o. t.i.d. prn nausea, Tylenol 650 mgs p.o. q4 hours prn.

Patient is on hemodialysis, no known drug allergies.

PHYSICAL EXAMINATION: Patient had stable vital signs, his blood pressure was 160/85, pulse 84, respiratory rate 20, temperature 98 degrees. Patient was alert, oriented times three, cooperative. His speech was fluent, understanding of spoken language was good. Attention span was good. He had DRAFT

Press RETURN to continue or '^' to exit: <Enter>

Discharge Summary Print Example cont'd

| SALT LAKE CITY                  | priority |  |       | ( | ) 6 | /27/96 08:46       | Pa        | ge: 4  | 1 |
|---------------------------------|----------|--|-------|---|-----|--------------------|-----------|--------|---|
| PATIENT NAME<br>TIUPATIENT, ONE |          |  | <br>- |   |     | SSN<br>666-23-3456 | <br>CLAIM | NUMBEI | ₹ |

moderate memory impairment, no apraxia noted. Cranial nerves patient was blind, pupils are not reactive to light, face was asymmetric, tongue and palate are mid line. Motor examination showed muscle tone and bulk without significant changes. Muscle strength in upper extremities 5/5 bilaterally, sensory examination revealed intact light touch, pinprick and vibratory sensation. Reflexes 1+ in upper extremities, coordination finger to nose test within normal limits bilaterally. Alternating movements without significant changes bilaterally. Neck was supple.

LABORATORY: Showed sodium level 135, potassium 4.6, chloride 96, CO2 26, BUN 39, creatinine 5.3, glucose level 138. White blood cell count was 7, hemoglobin 11, hematocrit 34, platelet count 77.

HOSPITAL COURSE: Patient was admitted after head trauma with multiple medical problems. His coumadin was held. Patient had cervical spine x-rays which showed definite narrowing of C5, C6 interspace, slight retrolisthesis at this level, prominent spurs at this level as well as above and below. CT scan on admission showed a moderate amount of scalp thinning with subcutaneous air overlying the left frontal lobe. A small area of left parenchymal hemorrhage adjacent to the right petros bone in the temporal lobe which most likely represents a hemorrhagic contusion. Repeated CT scan on 5/13/94 didn't show any progressive changes. Patient remained in stable condition. He had hemodialysis q.o.d. He restarted treatment with Coumadin. His last PT was 11.9, PTT 31. Patient refused before hemodialysis new blood tests. His condition remained stable.

DISCHARGE MEDICATIONS: Isordil 20 mgs p.o. t.i.d., Ferrous sulfate 325 mgs p.o. b.i.d., Ativan 0.5 mgs p.o. b.i.d., Lactulose 15 ccs p.o. b.i.d., Calcium carbonate 650 mgs p.o. b.i.d., Compazine 10 mgs p.o. t.i.d. prn nausea, Betoptic 0.5% OU b.i.d., Nephrocaps 1 p.o. qd, Pilocarpine 4% solution 1 gtt OU b.i.d., Coumadin 2.5 mgs p.o. qd, Tylenol 650 mgs p.o. q6 hours prn pain.

#### DISPOSITION/FOLLOW-UP:

Recommend follow PT/PTT. Patient is on coumadin and CBC with differential because patient has chronic anemia and thrombocytopenia. Patient will be transferred to Anytown VA in stable condition on 5/19/94.

WORK COPY ======= UNOFFICIAL - NOT FOR MEDICAL RECORD ======= DO NOT FILE SIGNATURE PHYSICIAN/DENTIST SIGNATURE APPROVING PHYSICIAN/DENTIST

TIUPROVIDER, ONE, MD

PGY2 Resident

-----
D R A F T

JUN 26, 1996@17:36:02 ADDENDUM: Routine visit today--no change to condition.

SIGNATURE PHYSICIAN/DENTIST SIGNATURE APPROVING PHYSICIAN/DENTIST

Three TIUProvider, MD Medical Internist

### **Progress Note Print**

Use this option to print chart or work copies of progress notes.

Steps to use option:

#### 1. Select *Progress Note Print* from the Print Document Menu.

#### 2. Enter a patient name.

```
Select Print Document Menu Option: 2 Progress Note Print
Select PATIENT NAME: TIUPATIENT, ONE TIUPATIENT, ONE 09-12-44 666233456
YES
SC VETERAN
(2 notes) C: 05/28/96 12:37
(2 notes) W: 05/28/96 12:33
A: Known allergies
(2 notes) D: 05/28/96 12:36

Available notes: 02/17/96 thru 06/21/96 (31)
```

#### 3. Enter the range of dates for progress notes you want to print.

#### 4. Choose a note from those listed.

```
Please specify a date range from which to select notes:
List notes Beginning: 02/17/96// <Enter> (FEB 17, 1996)
               Thru: 06/21/96// <Enter> (JUN 21, 1996)
1
   06/21/96 11:40 Lipid Clinic
                                                         FIVE TIUPROVIDER
                   Visit: 02/21/96
   06/21/96 11:38
                   Social Work Service
                                                        FIVE TIUPROVIDER
                   Visit: 04/18/96
3
   06/07/96 00:00 Diabetes Education
                                                         ONE TIUPROVIDER MD
                   Visit: 04/18/96
   05/15/96 13:10 Addendum to Diabetes Education
                                                        SEVEN TIUPROVIDER
                   Visit: 02/21/96
   04/24/96 15:41 Lipid Clinic
                                                         THREE TIUPROVIDER
Visit: 04/24/96
   02/23/96 14:08 Diabetes Education
                                                         THREE TIUPROVIDER
                   Visit: 02/21/9
Choose notes: (1-6):3, 5
Do you want WORK copies or CHART copies? CHART// <Enter>
DEVICE: HOME// <Enter> VAX
```

#### Progress Notes Print Example

```
______
TIUPATIENT, ONE 666-23-3456
                                                          Progress Notes
NOTE DATED: 06/07/96 17:51 DIABETES EDUCATION
ADMITTED: 07/22/95 11:06 1A
SUBJECT: Routine diabetes education
Patient understanding good.
                 Signed by: /es/ Three TIUProvider, MD
                                Medical Internist 06/23/96 08:34
                                Analog Pager: 555-1213
                                Digital Pager: 555-1215
               Cosigned by: /es/ TIUProvider, Three
                                 06/23/96 08:34
                                Analog Pager: 555-1213
                                Digital Pager: 555-1215
NOTE DATED: 04/24/96 08:00
                            ARTERIAL EVALUATION - LOWER EXTREMITY
VISIT: 04/17/92 08:00 FOURTEEN'S CLINIC
SUBJECT: Rule out embolus, lower extremity
              AGE: 50
      UNIT: General Medicine
REFERRING MD: Eight CPRSProvider
DIAGNOSIS: Rule out embolus
           HISTORY: severe pedal edema, foot ulcers
             OTHER: cyanosis
          SYMPTOMS:
  RESTING SYMPTOMS:
EXERTIONAL SYMPTOMS:
           LESIONS:
       MEDICATIONS:
                         RECORDED
                                                            RECORDED
AUDIBLE DOPPLER SIGNAL RIGHT LEFT DOPPLER WAVEFORM: RIGHT LEFT
 COMMON FEMORAL
                                        COMMON FEMORAL
                                      PRE-EXERCISE
POST-EXERC
 SUPERFICIAL FEMORAL
                                        POST-EXERCISE
 POPLITEAL
                                        OTHER
 POSTERIOR TIBIAL
 DORSALIS PEDIS
  N=NORMAL ABN=ABNORMAL O=ABSENT B=BIPHASIC
TRANSCUTANEOUS PO2 VALUES:
                           RIGHT
                                           ___40
                            ___40___
  SUBCLAVICULAR
                                          ____40
  ABOVE KNEE
                            39___
                           ____39
___37
                                          ___40
  HIGH BK
  CALF
                                              39
                                          ____39
                            ----31-
  ANKLE
                           ___22_
                                           ___38
  DORSUM OF FOOT
  OTHER
                              18
                                              38
Enter RETURN to continue or '^' to exit: <Enter>
```

# Progress Notes Print Example cont'd

| TIUPATIENT, ONE 666-23-3456                                                                          |                                                                                  | Progress Notes              |  |
|----------------------------------------------------------------------------------------------------|----------------------------------------------------------------------------------|-----------------------------|--|
| 04/24/92 08:00 ** CONT<br>40 =ADEQUATE FOR HEA<br>39-30 =EQUIVOCAL FOR HE<br>29-0 =INADEQUATE FOR HE | LING<br>ALING                                                                    |                             |  |
| SEGMENTAL SYSTOLIC BLOOD PRE<br>ARM<br>HIGH THIGH<br>ABOVE KNEE<br>BELOW KNEE<br>ANKLE PT<br>DP      |                                                                                  | LEFT INDEX                  |  |
| EXERCISE RESPONSE:                                                                                   |                                                                                  |                             |  |
| MPH: 5 mph                                                                                           |                                                                                  |                             |  |
| MAXIMUM WALKING TIME:                                                                                | _10_ MIN _30_ SEC                                                                |                             |  |
| SYMPTOMS: Pedal edema                                                                                | , cyanosis                                                                       |                             |  |
| MAXIMUM HEART RATE AC                                                                                | HIEVED:                                                                          |                             |  |
| TIME RIGHT                                                                                           | INDEX LEFT IND                                                                   | EX ARM                      |  |
| 1 MINUTE 3 MINUTES 5 MINUTES 10 MINUTES 15 MINUTES 20 MINUTES                                        |                                                                                  |                             |  |
| POST EXERCISE:                                                                                       |                                                                                  |                             |  |
| IMPRESSIONS:                                                                                         |                                                                                  |                             |  |
| Signed by:                                                                                           | /es/ Three TIUProvide<br>Medical Internis<br>Analog Pager: 5<br>Digital Pager: 5 | t 04/24/96 14:19<br>55-1213 |  |
| Enter RETURN to continue or                                                                          | '^' to exit: <b>^</b>                                                            |                             |  |
| Discharge Summary Progress Note Prin Clinical Document                                               | t                                                                                |                             |  |
| Select Print Document Menu Op                                                                        | ption: <b><enter></enter></b>                                                    |                             |  |

#### **Clinical Document Print**

Use this option to print chart or work copies of all clinical documents available through TIU.

Steps to use option:

# 1. Select *Clinical Document Print* from the Print Document Menu, and then enter a patient name.

```
Select Print Document Menu Option: 3 Clinical Document Print
Select PATIENT NAME: TIUPATIONE,ONE TIUPATIENT,ONE 09-12-44 666233456
YES
SC VETERAN

(2 notes) C: 05/28/96 12:37
(2 notes) W: 05/28/96 12:33
A: Known allergies
(2 notes) D: 05/28/96 12:36

Available documents: 02/17/92 thru 06/21/96 (34)
```

#### 2. Enter a date range that documents will be chosen from.

# 3. Choose the document or documents you would like printed, and whether you want work or chart copies.

```
Choose documents: (1-3): 1-3
Do you want WORK copies or CHART copies? CHART// <Enter>
DEVICE: HOME// PRINTER
```

#### Clinical Document Print Example

#### 4. The document(s) will then be printed at the device you specify.

```
______
TIUPATIENT, ONE 666-23-3456
                                                      Progress Notes
______
NOTE DATED: 06/07/96 00:00 DIABETES EDUCATION
VISIT: 04/18/96 10:00 GENERAL MEDICINE
Routine diabetes education given as follow-up to lipid clinic visit.
               Signed by: /es/ One TIUProvider, MD
                              PGY2 Resident 06/07/96 10:22
NOTE DATED: 06/05/96 17:23
                        LIPID CLINIC
VISIT: 04/18/96 10:00 GENERAL MEDICINE
SUBJECTIVE: 51 year old MEXICAN AMERICAN MALE here for
             initial evaluation of his DYSLIPIDEMIA.
PMH:
             Significant negative medical history pertinent to the
             evaluation and treatment of DYSLIPIDEMIA:
FH:
SH:
MEDICATION
            CURRENT MEDICATIONS
HISTORY:
            Counseled on AHA Step I diet today by Nine CPRSProvider.
DIET:
             See her evaluation.
ACTIVITY:
            HT: 72 (08/23/95 11:45) WT: 190 (08/23/95 11:45)
OBJECTIVE:
             TSH/T4: /
               FBG: 89
                              HEMOGLOBIN A1C:
               SGOT:
                                 URIC ACID:
                   MALE with / without documented CAD
ASSESSMENT:
             1.
             2.
                   CV Risk factors:
             3.
                   Lipid pattern:
             1.
PLAN:
                    Implement recommendations to lower fat intake.
             2.
                   Repeat FBG and HBG A1C on:
             3.
                    Return to review lab on:
               Signed by: /es/ Three TIUProvider, MD
                              Internist 06/05/96 17:23
                              Analog Pager: 555-1213
                              Digital Pager: 555-1215
Enter RETURN to continue or '^' to exit: <Enter>
```

#### Clinical Document Print Example cont'd

```
TIUPATIENT, ONE 666-23-3456
                                                             Progress Notes
NOTE DATED: 04/24/96 15:41 LIPID CLINIC
VISIT: 04/24/96 15:40 DIABETIC EDUCATION-INDIV-MOD B
              51 year old MEXICAN AMERICAN MALE here for
              initial evaluation of his DYSLIPIDEMIA.
PMH:
              Significant negative medical history pertinent to the
              evaluation and treatment of DYSLIPIDEMIA:
FH:
SH:
MEDICATION
HISTORY:
              CURRENT MEDICATIONS
DIET:
              Counseled on AHA Step I diet today by NINE TIUPROVIDER.
              See her evaluation.
ACTIVITY:
             HT: 72 (08/23/95 11:45) WT: 190 (08/23/95 11:45)
OBJECTIVE:
              TSH/T4: /
                 FBG: 89
                                  HEMOGLOBIN A1C:
                SGOT:
                                     URIC ACID:
ASSESSMENT:
              1.
                      MALE with / without documented CAD
                      CV Risk factors:
               2.
               3.
                      Lipid pattern:
PLAN:
              1.
                      Implement recommendations to lower fat intake.
               2.
                      Repeat FBG and HBG A1C on:
                      Return to review lab on:
               3.
                 Signed by: /es/ Three TIUProvider, MD
                                  Internist 04/24/96 15:41
                                  Analog Pager: 555-1213
                                  Digital Pager: 555-1215
Enter RETURN to continue or '^' to exit: <Enter>
         Discharge Summary Print
   2
         Progress Note Print
   3
         Clinical Document Print
```

#### Released/Unverified Report

Use this option to produce a list of released documents which haven't been verified.

Steps to use option:

- **1.** Select *Released/Unverified Report* from the MRT menu.
- **2.** Enter the starting and ending divisions for the report.
- **3.** Enter the starting day for the report.
- **4.** Specify a printer. If necessary, set the margin width to 132.

```
Select Text Integration Utilities (MRT) Option: Released/Unverified Report
START WITH DIVISION: FIRST// 660
GO TO DIVISION: LAST//
START WITH RELEASE DATE/TIME: FIRST// <Enter>
DEVICE: PRINTER

MARGIN WIDTH IS NORMALLY AT LEAST 132
ARE YOU SURE? No// YES
```

```
Released/Unverified Report - ELY
OCT 15,1996 11:59 PAGE 1
PATIENT
                          SSN ADM DATE DIS DATE
                        LINE
 DICTATED BY
               URGENCY COUNT
               RELEASE DATE/TIME: JAN 10,1996
 TRANSCRIPTIONIST: DP
TIUPATIENT, THREE
                           666042591P 02/27/92 03/05/92
 TIUPROVIDER, FOUR routine 1 Discharg
                        _____
SUBTOTAL
              RELEASE DATE/TIME: SEP 10,1996
 TRANSCRIPTIONIST: BS
TIUPATIENT, FOUR
                          666123456 09/21/95
 TIUPROVIDER, ONE routine 72 Addendum
TIUPATIENT, FIVE
                         666451462 05/04/92 05/31/96
 TIUPROVIDER, ONE priority 78 Addendum
SUBTOTAL
                        150
Discharge Summary Released/Unverified Report OCT 15,1996 11:59 PAGE 2
                SSN ADM DATE DIS DATE
PATIENT
                        LINE
 DICTATED BY
              URGENCY COUNT
               RELEASE DATE/TIME: OCT 4,1996
TRANSCRIPTIONIST: jg
TIUPATIENT, ONE
                          666233456 07/22/91 02/12/96
 TIUPROVIDER, THRE routine 1 Discharg
SUBTOTAL
Press RETURN to continue... <Enter>
```

#### **Search for Selected Documents**

Use this option to produce a list of selected documents by extended search criteria e.g., status, search category, and reference date range). These can then be reviewed, verified, sent back to transcription, reassigned, or printed.

Steps to use option:

#### 1. Select Search for Selected Documents from the TIU MRT menu.

#### 2. Select the status of documents you want displayed.

```
Select Text Integration Utilities (MRT) Option: 6 Search for Selected Documents
Select Status: COMPLETED// ?
1
    undictated
                            unsigned
                                                    purged
   untranscribed
2
                       6 uncosigned
                                              10
                                                    deleted
   unreleased
3
                       7 completed
                                                    retracted
   unverified
                      8 amended
Enter selection(s) by typing the name(s), number(s), or abbreviation(s).
Select Status: COMPLETED// <Enter> completed
```

### 3. Select the document type you want displayed.

```
be different

Select CLINICAL DOCUMENTS Type(s): Discharge Summaries/?

1 Discharge Summaries 2 Progress Notes 3 Addendum

Enter selection(s) by typing the name(s), number(s), or abbreviation(s).

Select CLINICAL DOCUMENTS Type(s): Progress Notes Progress Notes
```

#### 4. Select the search category you want displayed.

```
Select SEARCH CATEGORIES: AUTHOR// ?

1 All Categories 5 Patient 9 Title
2 Author 6 Problem 10 Transcriptionist
3 Expected Cosigner 7 Service 11 Treating Specialty
4 Hospital Location 8 Subject 12 Visit
Enter selection(s) by typing the name(s), number(s), or abbreviation(s).
Select SEARCH CATEGORIES: AUTHOR// <Enter> Author
Select AUTHOR: TIUPROVIDER,ONE JG
```

These may

#### Search for Selected Documents, cont'd

#### 5. Enter the range of dates you want displayed.

```
Start Reference Date [Time]: T-7//<Enter> (MAY 26, 1997)
Ending Reference Date [Time]: NOW// <Enter> (JUN 02, 1997@15:46)
Searching for the documents...
```

# 6. The documents fitting the search criteria you selected are displayed. Choose an action to perform on the relevant documents.

| UNSIGNED  | Document   | s      | Jun 02,   | 1997   | 15:46:  | 28     | Pag      | e: 1  | of 1  | _               |
|-----------|------------|--------|-----------|--------|---------|--------|----------|-------|-------|-----------------|
| _         |            |        |           | ) from | m 05/26 | 5/97 t | 06/02/97 |       |       | ments           |
| Patient   |            | I      | Document  |        |         |        | Ref Da   | te St | atus  |                 |
| 1 TIUPATI | ENT, ONE ( | T3456) | Adverse   | React  | /Allerg | ſУ     | 05/31/   | 97 un | signe | ed              |
| 2 TIUPATI | ENT, FIV ( | T2591) | Adverse   | React  | /Aller  | lÀ     | 05/31/   | 97 un | signe | ed              |
|           |            |        |           |        |         |        |          |       |       |                 |
| + Ne      | ext Scree  | n -    | - Prev Sc | reen   | ??      | More   | Actions  |       | >>    | <b>&gt;&gt;</b> |
| Find      |            |        | Reass     | ign    |         |        | Print    |       |       |                 |
| Verify    | //Unverif  | У      | Send      | Back   |         |        | Change   | View  |       |                 |
| On Cha    | ırt        | _      | Detai     | led D  | isplay  |        | Quit     |       |       |                 |
| Edit      |            |        | Brows     |        |         |        | _        |       |       |                 |
| Select Ac | tion: Qu   | it//   |           |        |         |        |          |       |       |                 |

## **Unsigned/Uncosigned Report**

Lists detailed document information such as author, patient, patient SSN, etc. for notes with no signature and/or cosignature. Optionally, a summary report can be generated showing the number of unsigned and uncosigned documents in each service.

#### In the following example, a summary report is generated for a selected division:

```
Select OPTION NAME: TIU UNSIGNED/UNCOSIGNED REPORT Unsigned/Uncosigned
Report
          run routine
Select division: ALL// SALT
    1 SALT LAKE CIOFO 660GC
2 SALT LAKE OEX 660
CHOOSE 1-2: 1 SALT LAKE CIOFO 660GC
Select another division: <Enter>
Please specify an Entry Date Range:
Start Entry Date: t-365 (JAN 28, 2003)
Ending Entry Date: t (JAN 28, 2004)
Select service: ALL// <Enter>
    Select one of the following:
                   FULL
         S
                   SUMMARY
Type of Report: S SUMMARY
DEVICE: HOME// <Enter> ANYWHERE
                  Unsigned and Uncosigned Documents Jan 28, 2003 thru Jan 28, 2
004@23:59:59Page 1
PRINTED:
                         for ELY
JAN 28, 2004@16:33
Totals for Service: IRM--- UNSIGNED: 24 UNCOSIGNED: 0
Totals for Service: MEDICINE--- UNSIGNED: 112 UNCOSIGNED: 0
Totals for Service: OTHER--- UNSIGNED: 1 UNCOSIGNED: 0
Totals for Service: PHARMACY--- UNSIGNED: 6 UNCOSIGNED: 0
Totals for Service: SURGERY--- UNSIGNED: 1 UNCOSIGNED: 0
Totals for Service: UNKNOWN--- UNSIGNED: 2 UNCOSIGNED: 0
Totals for Division: ELY--- UNSIGNED: 146 UNCOSIGNED: 0
Enter RETURN to continue or '^' to exit:
```

Note: A full Unsigned/Uncosigned Report requires a printer device capable of printing 132 columns.

### **Reassignment Document Report**

The reassign action reassigns a note to a different patient, admission, or visit. Besides this, the reassign action may be used to promote an Addendum as an Original, swap the Addendum and the Original, or change a discharge summary to an Addendum.

This report provides a list of reassigned notes based on date range. In the following example TIU displays a report of reassigned documents over the past 6 months:

```
Select Text Integration Utilities (MRT) Option: ?
          Individual Patient Document
   2
          Multiple Patient Documents
          Review Upload Filing Events
          Print Document Menu ...
        Released/Unverified Report
         Search for Selected Documents
   7
          Unsigned/Uncosigned Report
          Reassignment Document Report
Enter ?? for more options, ??? for brief descriptions, ?OPTION for help text.
Select Text Integration Utilities (MRT) Option: 8 Reassignment Document Report
ENTER STARTING DATE: JAN 01, 2003//t-180 (AUG 22, 1999)
ENTER ENDING DATE: Aug 04, 2004// (AUG 04, 2004)
DEVICE: HOME// ANYWHERE
Searching...
Date range searched: Aug 22, 1999 - Aug 04, 2004 Number of records searched: 9189
Number of records found: 570
Elapsed time: 0 minute(s) 3 second(s)
Current user: TIUPROVIDER, SEVEN
Current date: Aug 04, 2004@10:20:57
```

### **Review Unsigned Additional Signatures**

This option prints either a detailed or summary report of documents requiring additional signatures.

In the detailed report the patient name is abbreviated to the patient initials followed by the last six digits of the social security number to save space.

In the following example, a detailed report is run covering a four month period:

```
Select Text Integration Utilities (MRT) Option: ?
        Individual Patient Document
      Multiple Patient Documents
Review Upload Filing Events
Print Document Menu ...
Released/Unverified Report
  2
        Search for Selected Documents
       Unsigned/Uncosigned Report
Reassignment Document Report
  7
   8
        Review unsigned additional signatures
Enter ?? for more options, ??? for brief descriptions, ?OPTION for help text.
You have PENDING ALERTS
         Enter "VA to jump to VIEW ALERTS option
Select Text Integration Utilities (MRT) Option: 9 Review unsigned additional
signatures
Select division: ALL//
Please specify an Entry Date Range:
Start Entry Date: t-90 (NOV 09, 2004)
Ending Entry Date: t (FEB 07, 2005)
Select service: ALL//
     Select one of the following:
                   FULL
          F
          S
                SUMMARY
Type of Report: f FULL
This report should be sent to a 132 Column Device
DEVICE: HOME// ANYWHERE
Pending Additional Signature Documents for ELY on Feb 07, 2005@14:39:49
        Oct 10, 2004 thru Feb 07, 2005@23:59:59
IDENT. SIGNER PATIENT STATUS ENTRY DATE DOCUMENT TITLE
DOCUMENT IEN
         SERVICE: MEDICINE
CPRSPROVIDER, E EB111148 com 10/15/04@07:58:50 ACUTE PAIN NOTE
29303
CPRSPROVIDER, F EH224567 com 11/26/04@14:39:48 SURGERY CS CONSULT
28002
CPRSPROVIDER, F FC781990 com 11/30/04@07:39:31 CARDIOLOGY NOTE
29008
CPRSPROVIDER, N FC781990 com 10/20/04@12:30:10 MEDICINE NOTE
29079
```

| CPRSPROVIDER, 29019    | 0   | SH345377    | com    | 10/30/04@12:40:24 | AB ID PARENT BARRY TEST |
|------------------------|-----|-------------|--------|-------------------|-------------------------|
| CPRSPROVIDER,          | 0   | тн345377    | com    | 12/30/04@12:40:24 | AB ID PARENT BARRY TEST |
| CPRSPROVIDER,          | S   | NC448661    | com    | 12/20/04@13:08:40 | PODIATRY CS CONSULTS    |
| CPRSPROVIDER,          | Т   | OC324321    | com    | 01/29/05@13:50:35 | CRISIS NOTE             |
| CPRSPROVIDER,<br>29362 | Т   | OC668847    | com    | 01/28/05@11:16:37 | ACUTE PAIN NOTE         |
| Totals for S           | Ser | vice MEDI   | CINE:  |                   | 9                       |
| Totals for Div         | /is | ion ELY:    |        |                   | 9                       |
|                        |     |             |        |                   |                         |
| Enter RETURN t         | .0  | continue or | '^' to | exit:             |                         |

| This page included for two-sided copying.) |  |
|--------------------------------------------|--|
|                                            |  |
|                                            |  |
|                                            |  |
|                                            |  |
|                                            |  |
|                                            |  |
|                                            |  |
|                                            |  |
|                                            |  |
|                                            |  |
|                                            |  |
|                                            |  |
|                                            |  |
|                                            |  |
|                                            |  |
|                                            |  |
|                                            |  |

## **Chapter 5: TIU for MIS/HIMS Managers**

- Individual Patient Document
- Multiple Patient Documents
- Print Documents Menu
- Search for Selected Documents
- Statistical Reports
- Unsigned/Uncosigned Report
- Missing Text Report
- Missing Text Cleanup
- UNKNOWN Addenda Cleanup
- Missing Expected Cosigner Report
- Mark Document as 'Signed by Surrogate'
- Mismatched ID Notes
- TIU 215 ANALYSIS
- Transcription Billing Verification Report

## **Chapter 5: TIU for MIS/HIMS Managers**

The Medical Information Section (MIS), also called Health Information Management Section (HIMS), maintains and manages records of clinical documents, including copies of statistical reports, and chart or work copies of discharge summaries and progress notes.

## MIS Manager's Menu

| Option                            | Description                                                                                                    |
|-----------------------------------|----------------------------------------------------------------------------------------------------|
| Individual Patient Document       | Allows you to review or print patient Clinical Documents.                                                                                                    |
| <b>Multiple Patient Documents</b> | This option lets MIS Managers see any of the available TIU documents on the Text Integration Utilities Review Screen.                                                                                                    |
| Print Document Menu               | This menu gives MAS personnel access to options which print CHART or WORK copies of discharge summaries, progress notes, or mixed Documents on demand.                                                                                                    |
| Search for Selected<br>Documents  | Allows MIS Managers to generate a list of selected documents based on extended search criteria; e.g., STATUS, SEARCH CATEGORY, and REFERENCE DATE RANGE).                                                                                                    |
| Statistical Reports               | This menu allows you to view or print statistical reports for line counts and timeliness by Author, Transcriptionist, and Service.                                                                                                    |
| Unsigned/Uncosigned Report        | Provides information on unsigned and uncosigned documents for one, multiple, or all divisions. The report can be either Summary or Full. The summary report lists the number of documents by the service or section of the author. The full report lists detailed document information (such as author, patient, patient SSN, etc.) by the service or section of the author. |
| Missing Text Report               | Reports which TIU Documents that do not have any report text, are missing the 0 node of the text node, or both cases. Documents may be of any type, including addenda but not notes with components or addenda attached to them.                                                                                                    |
| Missing Text Cleanup              | This is a utility for assisting with the cleanup of documents without report text. In some cases you may choose to correct documents manually, such as when the author is still available or when the document was originally an upload document.                                                                                                    |

| Option                                    | Description                                                                                                    |
|-------------------------------------------|----------------------------------------------------------------------------------------------------|
| UNKNOWN Addenda Cleanup                   | Gives a list of surgery addenda that are not connected to<br>an Operations Report and provides options for<br>reviewing, assistance in finding the parent, and attaching<br>to the parent.                                                                                                    |
| Missing Expected Cosigner Report          | Provides a list of documents that have a status of "Uncosigned" where the "Expected Cosigner" field is null, 0 or -1.                                                                                                    |
| Mark Document as 'Signed by Surrogate'    | Provides a way to mark a document as 'Signed by Surrogate'. This will set the .09 field of file 8925.7 to 1 - meaning that the signing for an Additional Signer was done by a surrogate of that Additional Signer.                                                                                                    |
| Mismatched ID Notes                       | This option runs a routine that will report/fix mismatched interdisciplinary (ID) notes.                                                                                                    |
| TIU 215 ANALYSIS                          | Surgery cases will be analyzed within a particular date range and information from Nurse Intraoperative Report (NIR) and/or Anesthesia reports will be compared to their corresponding TIU notes. If the information does not match, the case number will be recorded as one that needs to be reviewed.                                  |
| Transcription Billing Verification Report | This report can be run by division and provides information on all transcriptionists or one or more selected transcriptionist. It reports based on an entered date range. Since the VBC Line Count is only calculated for transcribed reports, it does not report on any document transcribed before the line count patch was installed. |

114

### **Individual Patient Document**

Use this option to review or print TIU documents for a patient.

Steps to use option:

# 1. Select *Individual Patient Document* from the MIS Manager Menu, and then enter the patient name.

```
Select Text Integration Utilities (MIS Manager) Option: Individual Patient Document
Select PATIENT NAME: TIUPATIENT, SEVEN TIUPATIENT, SEVEN 04-25-31 666042591P NO
MILITARY RETIREE
(2 notes) W: 09/16/96 15:12 (addendum 09/18/96 09:53)
A: Known allergies

Available documents: 08/11/95 thru 10/10/96 (131)
```

# 2. Select a date range for the documents you wish to review, and then choose one or more of the documents displayed.

```
Please specify a date range from which to select documents:
List documents Beginning: 08/11/95// t-15 (SEP 30, 1996)

Thru: 10/10/96// <Enter> (OCT 10, 1996)

1 10/06/96 14:11 Addendum to Diabetes Education Three TIUProvider,
Adm: 09/28/96

2 10/05/96 13:56 Diabetes Education Six TIUProvder,
Adm: 09/28/96

Choose documents: (1-3): 2
```

### 3. The document(s) you chose is displayed. Choose an action to perform.

```
Oct 15, 1996 12:23:42
Browse Document
                                                     Page: 1 of
                                                                    1
                             Diabetes Education
                     666-04-2591P 1A
TIUPATIENT, SEVEN
                                             Visit Date: 09/28/96@15:58
DATE OF NOTE: SEP 05, 1996@13:51:03 ENTRY DATE: SEP 05, 1996@13:51:03
     AUTHOR: TIUPROVIDER, SIX EXP COSIGNER: TIUPROVIDER, THREE
    URGENCY:
                                        STATUS: COMPLETED
TEST DRUG EFFICACY.
/es/ Six TIUProvider, MS3
                                          /es/ Three TIUProvider, MD
Medical Student III
Signed: 10/05/96 13:51
                                      Cosigned: 10/05/96 14:11
    + Next Screen - Prev Screen ?? More Actions
                                                        >>>
                              On Chart
    Find
                                                        Reassign
                                                        Send Back
    Print
                              Amend
    Edit
                              Delete
                                                        Quit
    Verify/Unverify
Select Action: Quit//
```

## **Multiple Patient Documents**

Use this option to display TIU documents of specified types, which can then be reviewed, verified, sent back to transcription, reassigned, or printed.

### ν<sub>τ</sub> Caution:

Avoid making your requests too broad (in statuses, search categories, and date ranges) because these searches can use a lot of system resources, slowing the computer system down for everyone. The example below would probably be too broad in a large hospital.

Steps to use option:

# 1. Select *Multiple Patient Documents* from the MIS Manager menu. Answer the prompts that follow.

```
Select Text Integration Utilities (MIS MANAGER) Option: Multiple Patient
Documents
                                                                   These may
Select division: ALL// <Enter>
Select Status: UNSIGNED// <Enter>
                                    Unsigned
                                                                   differ at your
Select Clinical Documents Type(s): ?
                                                                   site.
1 Progress Notes 2 Discharge Summary
                                               3 Addendum
Enter selection(s) by typing the name(s), number(s), or abbreviatib
Select Clinical Documents Type(s): 1-3
                                        Addendum Discharge Summary
                                  Progress Notes
Start Reference Date [Time]: T-7//t-15 (MAR 19, 1997)
Ending Reference Date [Time]: NOW// <Enter> (APR 18, 1997@15:21)
Searching for the documents.....
```

# 2. When the documents that fit the criteria you entered are displayed, choose an action and a document(s).

| UNSIGNED Documents | }       | Apr 18,1996 15:21:44      | Page:1 of 1          |
|--------------------|---------|---------------------------|----------------------|
| by ALL CATEGORIES  |         | from 03/19/96 to 04/18/96 | 15 documents         |
| Patient            |         | Document                  | Admitted Disch'd     |
| 1 TIUPATIENT,O     | (T8101) | Nursing Note              | 04/15/96             |
| 2 TIUPATIENT,T     | (T2760) | Addendum                  | 03/22/96             |
| 3 TIUPATIENT,T     | (T2760) | Addendum                  | 03/22/96             |
| 4 TIUPATIENT, F    | (T6641) | Ambul/Outp Care           | 04/18/96             |
| 5 TIUPATIENT, F    | (T6641) | General Note              | 04/18/96             |
| 6 TIUPATIENT, F    | (T6641) | Diabetes Ed               | 03/20/96             |
| 7 TIUPATIENT,S     | (T0482) | Diabetes Edu              | 03/25/96             |
| 8 TIUPATIENT,S     | (T0482) | Addendum                  | 03/25/96             |
|                    |         |                           |                      |
| + Next Screen      | - Pre   | v Screen ?? More Actions  | >>>                  |
| Verify/Unveri      | fy      | Link with Request         | Print                |
| On Chart           | _       | Send Back                 | Interdiscipl'ry Note |
| Edit               |         | Detailed Display          | Change View          |
| Reassign           |         | Browse                    | QuitSelect           |
| Action: Quit// ON  | CHART   |                           |                      |

116

### Print Document Menu

This menu contains options which print chart or work copies of discharge summaries, progress notes, or mixed documents.

```
1 Discharge Summary Print
2 Progress Note Print
3 Clinical Document Print
```

### **Discharge Summary Print**

Use this option to print chart or work copies of discharge summaries.

Steps to use this option:

- 1. Select Discharge Summary Print from the MIS Manager's Print Document Menu.
- 2. Enter the name of the patient whose discharge summary you want to print.

```
1 Discharge Summary Print
2 Progress Note Print
3 Clinical Document Print

Select Print Document Menu Option: 1 Discharge Summary Print
Select PATIENT NAME: TIUPATIENT, ONE TIUPATIENT, ONE 09-12-44 666233456
YES
SC VETERAN

(2 notes) C: 05/28/96 12:37
(2 notes) W: 05/28/96 12:33
A: Known allergies
(2 notes) D: 05/28/96 12:36

Available summaries: 02/12/96 thru 02/12/96 (1)
```

# 3. Enter the range of dates to choose the discharge summary or summaries you want to print.

### Discharge Summary Print Example

| SALT LAKE CITY priority                          | 06/27/96 08:45 Page: 1                |
|--------------------------------------------------|---------------------------------------|
| PATIENT NAME                                     | AGE   SEX   RACE   SSN   CLAIM NUMBER |
| TIUPATIENT, ONE                                  | 51   M   MEXI   666-23-3456           |
| ADM DATE   DISC DATE                             | TYPE OF RELEASE   INP   ABS   WARD NO |
| JUL 22, 1991   FEB 12, 1996                      | REGULAR   1666   0   1A               |
| DICTATION DATE: JUN 09, 199 TRANSCRIPTIONIST: bs | 6 TRANSCRIPTION DATE: JUN 12, 1996    |

#### DIAGNOSIS:

- 1. Status post head trauma with brain contusion.
- 2. Status post cerebrovascular accident.
- 3. End stage renal disease on hemodialysis.
- 4. Coronary artery disease.
- 5. Congestive heart failure.
- 6. Hypertension.7. Non insulin dependent diabetes mellitus.
- 8. Peripheral vascular disease, status post thrombectomies.
- 9. Diabetic retinopathy.
- 10. Below knee amputation.
- 11. Chronic anemia.

#### OPERATIONS/PROCEDURES:

- 1. MRI.
- 2. CT SCAN OF HEAD.

#### HISTORY OF PRESENT ILLNESS:

Patient is a 49-year-old, white male with past medical history of end stage renal disease, peripheral vascular disease, status post BKA, coronary artery disease, hypertension, non insulin dependent diabetes mellitus, diabetic retinopathy, congestive heart failure, status post CVA, status post thrombectomy admitted from Anytown VA after a fall from his wheelchair in the hospital. He had questionable short lasting loss of consciousness but patient is not very sure what has happened. He denies headache, vomiting, vertigo. On admission patient had CT scan which showed a small area of parenchymal hemorrhage in the right temporal lobe which is most likely consistent with hemorrhagic contusion without mid line shift or incoordination.

ACTIVE MEDICATIONS: Isordil 20 mgs p.o. t.i.d., Coumadin 2.5 mgs p.o. qd, ferrous sulfate 325 mgs p.o. b.i.d., Ativan 0.5 mgs p.o. b.i.d., Lactulose 15 ccs p.o. b.i.d., Calcium carbonate 650 mgs p.o. b.i.d. with food, Betoptic 0.5% ophthalmologic solution gtt OU b.i.d., Nephrocaps 1 tablet p.o. qd, Pilocarpine 4% solution 1 gtt OU b.i.d., Compazine 10 mgs p.o. t.i.d. prn nausea, Tylenol 650 mgs p.o. q4 hours prn.

Patient is on hemodialysis, no known drug allergies.

PHYSICAL EXAMINATION: Patient had stable vital signs, his blood pressure was 160/85, pulse 84, respiratory rate 20, temperature 98 degrees. Patient was alert, oriented times three, cooperative. His speech was fluent, understanding of spoken language was good. Attention span was good. He had DRAFT

Press RETURN to continue or '^' to exit: <Enter>

### Discharge Summary Print Example cont'd

| SALT LAKE CITY                  | priority |   | <br> | ( | 06 | /27/96 08:46       | Pá        | age: | 4  |
|---------------------------------|----------|---|------|---|----|--------------------|-----------|------|----|
| PATIENT NAME<br>TIUPATIENT, ONE |          | - | -    |   |    | SSN<br>666-23-3456 | <br>CLAIM | NUMB | ER |

moderate memory impairment, no apraxia noted. Cranial nerves patient was blind, pupils are not reactive to light, face was asymmetric, tongue and palate are mid line. Motor examination showed muscle tone and bulk without significant changes. Muscle strength in upper extremities 5/5 bilaterally, sensory examination revealed intact light touch, pinprick and vibratory sensation. Reflexes 1+ in upper extremities, coordination finger to nose test within normal limits bilaterally. Alternating movements without significant changes bilaterally. Neck was supple.

LABORATORY: Showed sodium level 135, potassium 4.6, chloride 96, CO2 26, BUN 39, creatinine 5.3, glucose level 138. White blood cell count was 7, hemoglobin 11, hematocrit 34, platelet count 77.

HOSPITAL COURSE: Patient was admitted after head trauma with multiple medical problems. His coumadin was held. Patient had cervical spine x-rays which showed definite narrowing of C5, C6 interspace, slight retrolisthesis at this level, prominent spurs at this level as well as above and below. CT scan on admission showed a moderate amount of scalp thinning with subcutaneous air overlying the left frontal lobe. A small area of left parenchymal hemorrhage adjacent to the right petros bone in the temporal lobe which most likely represents a hemorrhagic contusion. Repeated CT scan on 5/13/94 didn't show any progressive changes. Patient remained in stable condition. He had hemodialysis q.o.d. He restarted treatment with Coumadin. His last PT was 11.9, PTT 31. Patient refused before hemodialysis new blood tests. His condition remained stable.

DISCHARGE MEDICATIONS: Isordil 20 mgs p.o. t.i.d., Ferrous sulfate 325 mgs p.o. b.i.d., Ativan 0.5 mgs p.o. b.i.d., Lactulose 15 ccs p.o. b.i.d., Calcium carbonate 650 mgs p.o. b.i.d., Compazine 10 mgs p.o. t.i.d. prn nausea, Betoptic 0.5% OU b.i.d., Nephrocaps 1 p.o. qd, Pilocarpine 4% solution 1 gtt OU b.i.d., Coumadin 2.5 mgs p.o. qd, Tylenol 650 mgs p.o. q6 hours prn pain.

#### DISPOSITION/FOLLOW-UP:

Recommend follow PT/PTT. Patient is on coumadin and CBC with differential because patient has chronic anemia and thrombocytopenia. Patient will be transferred to Anytown VA in stable condition on 5/19/94.

WORK COPY ======= UNOFFICIAL - NOT FOR MEDICAL RECORD ====== DO NOT FILE SIGNATURE PHYSICIAN/DENTIST SIGNATURE APPROVING PHYSICIAN/DENTIST

One TIUProvider, MD Three TIUProvider, MS
PGY2 Resident Medical Internist

DRAFT

JUN 26, 1996@17:36:02 ADDENDUM:

Routine visit today -- no change to condition.

SIGNATURE PHYSICIAN/DENTIST SIGNATURE APPROVING PHYSICIAN/DENTIST

Three TIUProvider, MD Medical Internist

### **Progress Note Print**

Use this option to print chart or work copies of progress notes.

Steps to use option:

### 1. Select *Progress Note Print* from the Print Document Menu.

### 2. Enter a patient name.

```
Select Print Document Menu Option: 2 Progress Note Print
Select PATIENT NAME: TIUPATIENT, ONE TIUPATIENT, ONE 09-12-44 666233456
YES
SC VETERAN
(2 notes) C: 05/28/96 12:37
(2 notes) W: 05/28/96 12:33
A: Known allergies
(2 notes) D: 05/28/96 12:36

Available notes: 02/17/96 thru 06/21/96 (31)
```

### 3. Enter the range of dates for progress notes you want to print.

#### 4. Choose a note from those listed.

```
Please specify a date range from which to select notes:
List notes Beginning: 02/17/96// <Enter> (FEB 17, 1996)
               Thru: 06/21/96// <Enter> (JUN 21, 1996)
1
   06/21/96 11:40 Lipid Clinic
                                                      Three TIUProvider,
                    Visit: 02/21/96
   06/21/96 11:38
                   Social Work Service
                                                      Three TIUProvider,
                    Visit: 04/18/96
3
   06/07/96 00:00 Diabetes Education
                                                      One TIUProvider, MD
                    Visit: 04/18/96
   05/15/96 13:10 Addendum to Diabetes Education
                                                     Seven TIUProvider
                    Visit: 02/21/96
   04/24/96 15:41 Lipid Clinic
5
                                                      Three TIUProvider,
                   Visit: 04/24/96
   02/23/96 14:08 Diabetes Education
                                                      Three TIUProvider,
                    Visit: 02/21/96
Choose notes: (1-6):3, 5
Do you want WORK copies or CHART copies? CHART// <Enter>
DEVICE: HOME// <Enter> VAX
```

### Progress Notes Print Example

```
-----
TIUPATIENT, ONE 666-23-3456
                                                           Progress Notes
NOTE DATED: 06/07/96 17:51 DIABETES EDUCATION
ADMITTED: 07/22/95 11:06 1A
SUBJECT: Routine diabetes education
Patient understanding good.
                 Signed by: /es/ One TIUProvider, MD
                                Medical Internist 06/23/96 08:34
                                Analog Pager: 555-1213
Digital Pager: 555-1215
               Cosigned by: /es/ TIUProvider, Six
                                 06/23/96 08:34
                                Analog Pager: 555-1213
                                Digital Pager:555-1215
NOTE DATED: 04/24/96 08:00
                            ARTERIAL EVALUATION - LOWER EXTREMITY
VISIT: 04/17/92 08:00 FOURTEEN'S CLINIC
SUBJECT: Rule out embolus, lower extremity
      AGE: 50
UNIT: General Medicine
REFERRING MD: Six TIUProvider
DIAGNOSIS: Rule out embolus
           HISTORY: severe pedal edema, foot ulcers
             OTHER: cyanosis
          SYMPTOMS:
  RESTING SYMPTOMS:
EXERTIONAL SYMPTOMS:
          LESIONS:
      MEDICATIONS:
RECORDED
                                RECORDED
AUDIBLE DOPPLER SIGNAL RIGHT LEFT DOPPLER WAVEFORM: RIGHT LEFT
 COMMON FEMORAL
                                        COMMON FEMORAL
                                       PRE-EXERCISE
 SUPERFICIAL FEMORAL
 POPLITEAL POSTERIOR TIBIAL
 POPLITEAL
                                        POST-EXERCISE
                                         OTHER
  N=NORMAL ABN=ABNORMAL O=ABSENT B=BIPHASIC
TRANSCUTANEOUS PO2 VALUES:
                           RIGHT
                                          LEFT
  SUBCLAVICULAR
                            ___ 40
  ABOVE KNEE
                             39___
                                              40
                                           ___40
  HIGH BK
                            39___
                           37____
36
                                           -
---39.
  CALF
  ANKLE
                           22
                                           ___38
  DORSUM OF FOOT
                             18
Enter RETURN to continue or '^' to exit: <Enter>
```

## Progress Notes Print Example cont'd

| TIUPATIENT, ONE 666-23-3456                                                                                                    | Progress Notes |
|----------------------------------------------------------------------------------------------------|----------------|
| 04/24/92 08:00 ** CONTINUED FROM PREVIOUS SCREEN ** 40 =ADEQUATE FOR HEALING 39-30 =EQUIVOCAL FOR HEALING 29-0 =INADEQUATE FOR HEALING |                |
| SEGMENTAL SYSTOLIC BLOOD PRESSURE:  RIGHT INDEX LEFT  ARM  HIGH THIGH  ABOVE KNEE  BELOW KNEE  ANKLE PT  DP                            | INDEX          |
| EXERCISE RESPONSE:                                                                                                    |                |
| MPH: 5 mph                                                                                                    |                |
| MAXIMUM WALKING TIME: _10_ MIN _30_ SEC                                                                                                |                |
| SYMPTOMS: Pedal edema, cyanosis                                                                                                    |                |
| MAXIMUM HEART RATE ACHIEVED:                                                                                                    |                |
| TIME RIGHT INDEX LEFT INDEX                                                                                                    | ARM            |
| 1 MINUTE 3 MINUTES 5 MINUTES 10 MINUTES 15 MINUTES 20 MINUTES                                                                          |                |
| POST EXERCISE:                                                                                                    |                |
| IMPRESSIONS:                                                                                                    |                |
| Signed by: /es/ Three TIUProvider, MD Medical Internist 04/24/9 Analog Pager: 555-1213 Digital Pager: 555-1215                         | 6 14:19        |
| Enter RETURN to continue or '^' to exit: ^                                                                                             |                |
| Discharge Summary Print Progress Note Print Clinical Document Print                                                                    |                |
| Select Print Document Menu Option: <enter></enter>                                                                                     |                |

### **Clinical Document Print**

Use this option to print chart or work copies of all clinical documents available through TIU.

Steps to use option:

# 1. Select *Clinical Document Print* from the Print Document Menu, and then enter a patient name.

```
Select Print Document Menu Option: 3 Clinical Document Print
Select PATIENT NAME: TIUPATIENT,ONE TIUPATIENT,ONE 09-12-44 666233456
YES
SC VETERAN

(2 notes) C: 05/28/96 12:37
(2 notes) W: 05/28/96 12:33
A: Known allergies
(2 notes) D: 05/28/96 12:36

Available documents: 02/17/92 thru 06/21/96 (34)
```

### 2. Enter a date range that documents will be chosen from.

# Choose the document or documents you would like printed, and whether you want work or chart copies.

```
Choose documents: (1-3): 1-3

Do you want WORK copies or CHART copies? CHART// <Enter>
DEVICE: HOME// PRINTER
```

## 4. The document(s) will then be printed at the device you specify.

### **Search for Selected Documents**

Use this option to generate a list of selected documents based on extended search criteria (e.g., status, search category, and reference date range).

Steps to use option:

- 1. Select Search for Selected Documents from the MIS Manager Menu.
- 2. Select the status of the documents you want to view (completed, unsigned, amended, etc.).

```
Select Text Integration Utilities (MIS Manager) Option: Search for Selected Documents

Select Status: COMPLETED// UNV unverified
```

3. Select the type of documents you want to view (progress notes, discharge summary, etc.).

```
Select CLINICAL DOCUMENTS Type(s): All Discharge Summary, Progress Notes, Addendum
```

4. To make your search more specific, select one or more categories for the documents you want to view:

```
All Categories Patient Title
Author Problem Transcriptionist
Division Expected Cosigner Service
Treating Specialty Hospital Location Subject
Visit
```

```
Select SEARCH CATEGORIES: AUTHOR// SERVICE
Select SERVICE: MEDICINE
```

5. To limit the search even further, specify a time period for the documents you want to view:

```
Start Reference Date [Time]: T-7//T-30
Ending Reference Date [Time]: NOW// <Enter>
Searching for the documents....
```

### Search for Selected Documents, cont'd

# 6. After the documents are displayed, you can choose one of the actions listed below (amend, browse, delete, etc.) to perform on one or more of the documents.

```
Jun 09, 1997 10:11:11
UNVERIFIED Documents
                                                        Page:
                                                               1 of
             by ALL CATEGORIES from 04/10/97 to 06/09/97
                                                          4 documents
                                                   Ref Date
   Patient.
                     Document.
                                                               Status
1 TIUPATIENT (T3456) Addendum to Discharge Summary 06/05/97 unverified
2 TIUPATIENT (T3456) Addendum to Discharge Summary 06/05/97 unverified
3 TIUPATIENT (T3456) Addendum to Discharge Summary 06/04/97 unverified
4+ TIUPATIEN (T3456) Discharge Summary
                                                   05/25/97 unverified
         + Next Screen - Prev Screen ?? More Actions
                                                                   >>>
    Find
                               Delete Document
                                                         Browse
    On Chart
                               Reassign
                                                         Print
                               Send Back
                                                         Change View
    Edit
    Verify/Unverify
                               Detailed Display
                                                         Quit
    Amend Document
Select Action: Quit// v=3
                          Verify/Unverify
```

```
Opening Addendum record for review...
                          Jun 09, 1997 10:11:46
Verify Document
                                                     Page: 1 of
                               Addendum
TIUPATIENT, ONE 666-12-3456
                                              Visit Date: 09/21/95@10:00
  DICT DATE: JUN 04, 1997
                                    ENTRY DATE: JUN 05, 1997@16:10:02
DICT DATE: JUN 04, 1997
DICTATED BY: TIUPROVIDER, ONE
                                     ATTENDING: TIUPROVIDER, THREE
    URGENCY: routine
                                         STATUS: UNVERIFIED
DIAGNOSIS:
1. Status post head trauma with brain contusion.
2. Status post cerebrovascular accident.
   End stage renal disease on hemodialysis.
3.
4.
   Coronary artery disease.
5. Congestive heart failure.
6. Hypertension.
   Non insulin dependent diabetes mellitus.
          + Next Screen - Prev Screen ?? More actions
     Find
                               Verify/Unverify
    Print
                               Quit
Select Action: Next Screen// v
                                 Verify/Unverify
Do you want to edit this Discharge Summary? NO// <Enter>
VERIFY this Discharge Summary? NO// y YES
Discharge Summary VERIFIED.
Refreshing the list.
```

### **Correcting Documents that are Entered in Error**

Reassigning signed documents is restricted to the "Chief, MIS User Class." This includes notes that are awaiting a co-signature. If the document is completely unsigned, users who are Author/Dictator or users with proper authorization may reassign it.

Besides reassigning a note to a different patient, admission, or visit, the reassign action may be used to promote an Addendum as an Original, swap the Addendum and the Original, change a discharge summary to an Addendum.

The basic reassign process includes the following steps:

- 1. **Electronic signature challenge.** If the document is already signed, TIU asks for the electronic signature of the Chief of MIS.
- 2. **Retract.** If the document is moved to a different patient, TIU retracts the document.
- 3. **Re-edit original visit.** If necessary, the PCE information is updated for the original visit.
- 4. **Edit destination visit.** If necessary, PCE information is collected or revised for the new visit.
- 5. **Sign.** The original provider needs to sign the document. If the document was moved to a different patient, TIU removes the original signature.

In the following example, an unsigned note is transferred from one patient to another:

```
Select OPTION NAME: TIU MAIN MENU MGR Text Integration Utilities (MIS Manager)
                                 --- MIS Managers Menu ---
            Individual Patient Document
            Multiple Patient Documents
            Print Document Menu ...
          Search for Selected Documents
          Statistical Reports ...
   Statistical Reports ...

Unsigned/Uncosigned Report

Missing Text Report

Missing Text Cleanup

Signed/unsigned PN report and update

UNKNOWN Addenda Cleanup

Missing Expected Cosigner Report

Missing Expected Cosigner Report

Mark Document as 'Signed by Surrogate'

Mismatched ID Notes

TIU 215 ANALYSIS
          TIU 215 ANALYSIS ...
   14
          Transcription Billing Verification Report
Select Text Integration Utilities (MIS Manager) Option: 1 Individual Patient Do
cument
Select PATIENT NAME: TIUPATIENT, E
        TIUPATIENT, ELEVEN 4-2-44 666568765
                                                                    YES
                                                                               NON-SERVICE
  1
CONNEC
        THIS IS A TEST
       TIUPATIENT, TWENTY 4-1-48 666090934 NO NON-SERVICE
CONNECTED
CHOOSE 1-4: 2 TIUPATIENT, TWENTY 4-1-48 666090934 NO
                                                                                          NON-
SERVICE CO
```

### Correcting Documents that are Entered in Error cont'd

```
NNECTED
          THIS IS A TEST
            (1 note) C: 03/16/99 10:20
Available documents: 11/23/1998 thru 01/19/2001 (19)
Please specify a date range from which to select documents:
List documents Beginning: 11/23/1998// <Enter> (NOV 23, 1998)
                   Thru: 01/19/2001// <Enter> (JAN 19, 2001)
   01/19/2001 10:27
                     Infection Control
                                                           TIUPROVIDER, O
                     Visit: 01/26/1999
2
  12/30/2000 16:00 + Discharge Summary
                                                           TIUPROVIDER, T
                       Adm: 12/25/2000 Dis: 12/30/2000
3
  11/01/2000 14:00 Discharge Summary
                                                           TIUPROVIDER, T
                       Adm: 04/19/2000 Dis: 11/01/2000
   04/24/2000 00:00 Discharge Summary
                                                           TIUPROVIDER, T
Choose one or more documents: (1-4):1
```

```
Jan 19, 2001 10:33:50
Browse Document
                                                        Page:
                                                                 1 of
                                                                         1◀
                             Infection Control
TIUPATIENT, NINE 666-09-2591 AUDIOLOGY AND SPE Visit Date: 01/26/1999 17:50
DATE OF NOTE: JAN 19,2001@10:27:57 ENTRY DATE: JAN 19,2001@10:27:58
     AUTHOR: TIUPROVIDER, SEVEN EXP COSIGNER:
    URGENCY:
                                        STATUS: UNSIGNED
Pt is very sick...
         + Next Screen - Prev Screen ?? More actions
                              On Chart
    Find
                                                        Reassign
                              Amend
                                                        Send Back
    Print.
                              Delete
    Edit
                                                        Quit
    Verify/Unverify
Select Action: Quit// R Reassign
```

```
Are you sure you want to REASSIGN this Infection Control? NO// Y YES
Please choose the correct PATIENT and CARE EPISODE:
Select PATIENT NAME: TIUPATIENT, N
 1 TIUPATIENT, NINE *SENSITIVE* *SENSITIVE* NO
                                                         EMPLOYEE
                                                                      THIS
IS A TEST
      TIUPATIENT, NINE
                          1-1-65 666344321 YES
                                                         SC VETERAN
                                                                      THIS
  2
IS A TEST
CHOOSE 1-2: 2 TIUPATIENT, NINE
                             1-1-65 666344321
                                                         YES
                                                                SC VETERAN
  THIS IS A TEST
           (1 note) W: 09/15/98 08:29
                     A: Known allergies
Enrollment Priority: GROUP 1
                            Category: IN PROCESS
                                                   End Date:
This patient is not currently admitted to the facility...
Is this note for INPATIENT or OUTPATIENT care? OUTPATIENT// <Enter>
```

### Correcting Documents that are Entered in Error cont'd

```
The following SCHEDULED VISITS are available:
   1> AUG 20, 1999@08:00
                                                           NINE CLINIC
   2> JUL 30, 1999@09:00
                                                           NINE CLINIC
   3> JUL 29, 1999@09:15
4> JUN 03, 1999@13:00
5> JUL 22, 1997@09:00 INPATIENT APPOINTMENT SIX CLINIC
                                                            NINE CLINIC
                                                            NINE CLINIC
CHOOSE 1-5, or
<U>NSCHEDULED VISITS, <F>UTURE VISITS, or <N>EW VISIT
<RETURN> TO CONTINUE
OR '^' TO QUIT: 2 JUL 30 1999@09:00
Enter/Edit PROGRESS NOTE...
           Patient Location: NINE CLINIC
         Date/time of Visit: 07/30/99 09:00
Date/time of Note: 01/19/01 10:27
Author of Note: TIUPROVIDER, SEVEN
   ...OK? YES//
AUTHOR/DICTATOR: TIUPROVIDER, SEVEN//
Infection Control Reassigned.
Press RETURN to continue...
Select PATIENT NAME:
```

### **Rescinding Advance Directives**

Patch TIU\*1\*261 supports Imaging patch MAG\*3.0\*121. The two patches are being released in a combined release, with TIU\*1\*261 requiring MAG\*3.0\*121. Patch MAG\*3.0\*121 provides the ability to watermark images "RESCINDED".

Patch TIU\*1\*261 permits an authorized user to rescind an Advance Directive document by changing the title to RESCINDED ADVANCE DIRECTIVE.

MAG\*3.0\*121 takes it from there and watermarks any linked images "RESCINDED".

### NOTE: Exact title names are required

Exact title names are required. The title of the Advance Directive to be rescinded must be ADVANCE DIRECTIVE

The title it is changed to when it is being rescinded must be RESCINDED ADVANCE DIRECTIVE

Both LOCAL and National Standard titles must be as above. Variations on either title will cause the Change Title action to fail to watermark images as rescinded. These exact titles are required by policy. See the VHA HANDBOOK 1004.02 section on Advance Directives:

http://yaww1.va.gov/vhapublications/ViewPublication.asp?pub ID=2042

#### **Example**

```
Select OPTION NAME: TIU MAIN MENU MGR Text Integration Utilities (MIS
Manager)
          menu
Select Text Integration Utilities (MIS Manager) Option: 1 Individual Patient
Select PATIENT NAME: CPRSPATIENT, TWO
          (1 notes) D: 12/20/2002 09:07
Enrollment Priority: GROUP 3 Category: IN PROCESS End Date:
Available documents: 12/17/1998 thru 01/10/2012 (231)
Please specify a date range from which to select documents:
List documents Beginning: 12/17/1998// 01/10/11 (JAN 10, 2011)
                   Thru: 01/10/2012// (JAN 10, 2012)
  01/10/2012 11:44 ADVANCE DIRECTIVE
                                               CPRSPROVIDER, ONE
                      Adm: 12/20/2002 Dis:
One document found within date range...
Opening ADVANCE DIRECTIVE record for review...
```

**Browse Document** Jan 10, 2012@11:52:57 Page: 1 of 1

ADVANCE DIRECTIVE

CPRSPATIENT, TWO 666-54-8668 1A(1&2) Adm: 12/20/2002 Dis:

STANDARD TITLE: ADVANCE DIRECTIVE

DATE OF NOTE: JAN 10, 2012@11:44:13 ENTRY DATE: JAN 10, 2012@11:44:13

AUTHOR: CPRSPROVIDER, ONE EXP COSIGNER: URGENCY: STATUS: UNSIGNED

DNR URGENCY: STATUS: COMPLETED VistA Imaging - Scanned Document

\*\*\* SCANNED DOCUMENT \*\*\*
SIGNATURE NOT REQUIRED
Electronically Filed: 06/23/2011
by: CPRSPROVIDER, ONE

+ Next Screen - Prev Screen ?? More actions

Find Sign/Cosign Link ...

Print Copy Encounter Edit

Edit Identify Signers Interdiscipl'ry Note

Make Addendum Delete Quit

Select Action: Quit// ct CT

TITLE: ADVANCE DIRECTIVE// RESCINDED ADVANCE DIRECTIVE TITLE

Std Title: RESCINDED ADVANCE DIRECTIVE

...OK? Yes// (Yes)

The title of this note will be changed to RESCINDED ADVANCE DIRECTIVE and

linked images will be watermarked 'RESCINDED'. OK? NO// YES

Title changed; Image queued for watermarking.

Press RETURN to continue...

>>>

## **Statistical Reports**

Use this menu to produce statistical reports for line counts and timeliness by Author, Transcriptionist, or Service.

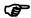

NOTE: These reports are designed for a margin width of 132.

| Option                                    | Description                                                                                                    |
|-------------------------------------------|----------------------------------------------------------------------------------------------------|
| TRANSCRIPTIONIST Line Count<br>Statistics | This option allows generation of statistical reports of line counts and timeliness data by transcriptionist (or the person who entered the document).                   |
| SERVICE Line Count Statistics             | This option allows generation of statistical reports of line counts and timeliness data by SERVICE (e.g., Medical Service, Surgical Service, Psychiatry Service, etc.). |
| <b>AUTHOR Line Count Statistics</b>       | This option allows generation of statistical reports of line counts and timeliness data by AUTHOR (or Dictating practitioner).                                          |

### TRANSCRIPTIONIST Line Count Statistics

| PAGE 1    |                  |
|-----------|------------------|
|           |                  |
|           |                  |
|           |                  |
|           |                  |
| 0         | 0                |
| •         |                  |
| 0         | 0                |
| 0         | 0                |
|           |                  |
| 0         | 44               |
| 44        | 0                |
|           |                  |
| 5<br>7.60 | 0<br>5           |
| 0         | 0                |
| 0         | 0<br>1           |
|           |                  |
| 0         | 0                |
|           |                  |
| 0         | 0<br>0           |
| 88        | 0<br>6<br>0.00   |
|           | 0<br>0<br>44<br> |

## Line Count Statistics by AUTHOR

| Author                          | Line<br>Count              | Ref Date                                                                                              | Patient Disch                                                                                    | -Dict Dict-Tran | scr Transcr      | -Sign       | Sign-Cosign                                                                      |
|---------------------------------|----------------------------|----------------------------------------------------------------------------------------------------|--------------------------------------------------------------------------------------------------|-----------------|------------------|-------------|----------------------------------------------------------------------------------|
| TIUPROVIDER, T                  | 0                          | FEB 12,1996                                                                                           | TIUPATIENT, ONE 97                                                                               | 0               |                  |             | Addendum                                                                         |
| SUBTOTAL<br>SUBCOUNT<br>SUBMEAN | 1                          |                                                                                                    | 97<br>1<br>97.0                                                                                  | 0<br>1          | 0<br>0           | 0 0         |                                                                                  |
| ·                               | 73<br>78<br>72<br>78<br>73 | JUN 19,1996<br>JUN 11,1996<br>MAY 31,1996<br>MAR 25,1996<br>MAR 24,1996<br>MAR 23,1996<br>FEB 12,1996 | TIUPATIENT, TWO<br>TIUPATIENT, SEV 7<br>TIUPATIENT, NIN<br>TIUPATIENT, SEV -1<br>TIUPATIENT, ELE | 1<br>1<br>1     | 0<br>0<br>0      | 0<br>0<br>0 | Discharg<br>Discharg<br>Discharg<br>Discharg<br>Discharg<br>Discharg<br>Discharg |
| SUBTOTAL<br>SUBCOUNT<br>SUBMEAN | 447<br>7                   |                                                                                                    | 90<br>3<br>30.0                                                                                  | 7               | 0 3              | 0 3         |                                                                                  |
|                                 |                            |                                                                                                    | TIUPATIENT, TWE                                                                                  | 0<br>0          | 4 4<br>4 4       | 0           | Discharg<br>Discharg                                                             |
| SUBTOTAL<br>SUBCOUNT            | 176<br>2<br>88.00          |                                                                                                    | 0                                                                                                | 0 2             | 88<br>2<br>44.00 | 0 2         |                                                                                  |
|                                 | 1                          | JAN 10,1996                                                                                           | TIUPATIENT, ONE1004                                                                              | 0               | 0                | 0           | Discharg                                                                         |
| SUBTOTAL                        | 1<br>1<br>1                |                                                                                                    | 1004<br>1                                                                                        | 0<br>1          | 0<br>1           | 0<br>1      |                                                                                  |
| TIUPROVIDER, E                  |                            | MAY 25,1996                                                                                           | TIUPATIENT, EIG                                                                                  | 1               |                  |             | Discharg                                                                         |
| SUBTOTAL<br>SUBCOUNT<br>SUBMEAN | 1                          |                                                                                                    | 0                                                                                                | 1<br>1<br>1.00  | 0                | 0           |                                                                                  |
| TOTAL                           | 624<br>12<br>52.00         |                                                                                                    | <br>1191<br>5<br>238                                                                             | 8               | <br>88<br>6      | 0<br>6      |                                                                                  |

## Line Count Statistics by SERVICE

| Service  | Line<br>Count | Ref Date    | Patient    | Disch-Dict | Dict-Transcr |       |      | Sign-Cosign |
|----------|---------------|-------------|------------|------------|--------------|-------|------|-------------|
|          |               |             |            |            |              |       |      |             |
| MEDICINE | 0             | JUN 19,1996 | TIUPATIENT | , SEV      | 0            |       |      | Discharg    |
|          |               | JUN 11,1996 | TIUPATIENT |            | 1            |       |      | Discharg    |
|          |               | MAY 31,1996 | TIUPATIENT |            | 1            |       |      | Discharg    |
|          | 80            | FEB 8,1995  | TIUPATIENT |            |              | 44    | 0    | Discharg    |
|          | 96            | FEB 8,1995  | TIUPATIENT | ,TWE       | 0            | 44    | 0    | Discharg    |
| SUBTOTAL | 327           |             |            | <br>7      | 2            | 88    |      |             |
| SUBTOTAL | 327<br>5      |             |            | 1          | 5            | 2     | 2    |             |
| SUBCOUNT | 65.40         |             |            | 7 00       | 0.40         | 44.00 | 2    |             |
|          | 00.10         |             |            | 7.00       | 0.10         | 11.00 |      |             |
| SURGERY  |               | FEB 12,1996 |            |            | 0            |       |      | Addendum    |
|          | 1             | JAN 10,1996 | TIUPATIENT |            | 0            | 0     | 0    | Discharg    |
| SUBTOTAL | 1             |             |            | 1101       | 0            | 0     |      |             |
| SUBCOUNT | 2             |             |            | 2.         | 2            | 1     | 1    |             |
| SUBMEAN  | 0.50          |             |            | 550.50     | 2            | 1     | Τ.   |             |
| SOBREAN  |               |             |            |            |              |       |      |             |
| TOTAL    | 328           |             |            | 1108       | 2            | 88    | 0    |             |
| COUNT    | 7             |             |            | 3          | 7            | 3     | 3    |             |
| MEAN     | 46.86         |             |            | 369.33     | 0.29         | 29.33 | 0.00 |             |

### **Unsigned/Uncosigned Report**

Lists detailed document information such as author, patient, patient SSN, etc. for notes with no signature and/or cosignature. Optionally, a summary report can be generated showing the number of unsigned and uncosigned documents in each service.

In the following example, a summary report is generated for all divisions:

```
Select Text Integration Utilities (MIS Manager) Option: 6 Unsigned/Uncosigned
Report
Select division: ALL// <Enter>
Please specify an Entry Date Range:
Start Entry Date: T-180 (AUG 08, 2003)
Ending Entry Date: T (FEB 04, 2004)
Select service: ALL// <Enter>
    Select one of the following:
             FULL
                   SUMMARY
Type of Report: S SUMMARY
DEVICE: HOME// <Enter> ANYWHERE
                 Unsigned and Uncosigned Documents Aug 08, 2003 thru Feb 04, 2
004@23:59:59Page 1
                         for SALT LAKE CITY HCS
PRINTED:
FEB 04, 2004@09:16
Totals for Service: IRM--- UNSIGNED: 1 UNCOSIGNED: 0
Totals for Division: SALT LAKE CITY HCS--- UNSIGNED: 1 UNCOSIGNED: 0
Enter RETURN to continue or '^' to exit:
```

### **Missing Text Report**

This report lists TIU Documents that do not have any report text, are missing the 0 node of the text node, or both cases. The report results have the following categories:

**Missing Text Only.** This means the note has a 0 TEXT node, but no text (and this can be fine depending on the status of the document, such as undictated).

**Missing 0 Node Only.** This means the note has text but no 0 TEXT node.

Missing 0 node & Text. This means the note doesn't have a 0 TEXT node or text.

This cause of this condition is unknown and has only been reported from a few sites. Nevertheless, this report should be run by all sights. If any missing text documents are found, refer to the discussion under Missing Text Cleanup below for guidance.

The report can be run as often as needed to track the occurrences of documents without text and missing the 0 text node. It is advised to run the report on a regular interval (once per week or month) to track an increase or decrease of reported documents missing text or the 0 text node.

A delimited form of the report can be provided for users who want to put the report into a spreadsheet program.

### In the following example a report is generated starting June 1, 2004:

```
Select Text Integration Utilities (MIS Manager) Option: ?
          Individual Patient Document
        Multiple Patient Documents
         Print Document Menu ...
         Search for Selected Documents
  5 Statistical Reports ...
6 Unsigned/Uncosigned Report
7 Missing Text Report
8 Missing Text Cleanup
9 Signed/unsigned PN report and update
10 UNKNOWN Addenda Cleanup
        Missing Expected Cosigner Report
   11
Enter ?? for more options, ??? for brief descriptions, ?OPTION for help text.
Select Text Integration Utilities (MIS Manager) Option: 7 Missing Text Report
START WITH REFERENCE DATE: Jan 01, 2003//jun 1, 2004 (JUN 01, 2004)
    GO TO REFERENCE DATE: Mar 04, 2005// <Enter> (MAR 04, 2005)
Would you like a delimited report? NO// <Enter>
DEVICE: HOME// <Enter> ANYWHERE
Searching...
Date range searched: Jun 01, 2004 - Mar 04, 2005
       # of Records:
                               Searched 1074
                                            1
                    Missing Text Only
                                               0
                  Missing O Node Only
                Missing O node & Text
                                              4
```

Total 5

Elapsed Time: 0 minute(s) 0 second(s)
Current User: CPRSPROVIDER, SEVEN
Current Date: Mar 04, 2005@15:08:43

| Missing                      | Entry Date/Time<br>Reference Date/Time<br>Signature Date/Time        | Title<br>Patient<br>Author/Dictator                                           |
|------------------------------|----------------------------------------------------------------------|-------------------------------------------------------------------------------|
| 28476<br>0/Text<br>COMPLETED | Jun 04, 2004@13:09:06<br>Jun 04, 2004@13:08<br>Jun 04, 2004@13:12:08 | MRS TEST NOTE CPRSPATIENT, TWO (3213) CPRSPROVIDER, FIVE                      |
| 0/Text                       | Jun 04, 2004@13:54:45<br>Jun 04, 2004@13:54<br>Jun 04, 2004@13:57:22 |                                                                               |
| 0/Text                       | Jun 04, 2004@13:54:47<br>Jun 04, 2004@13:54<br>Jun 04, 2004@13:57:23 | GENERAL MEDICINE<br>CPRSPATIENT, ONE (8846)<br>CPRSPROVIDER, SEVEN            |
| 28522<br>Text<br>COMPLETED   | Jun 04, 2004@14:02:49<br>Jun 04, 2004@14:02<br>Jun 04, 2004@14:03:43 | H&P GENERAL MEDICINE<br>CPRSPATIENTFEMALE, EIGHT (8662)<br>CPRSPROVIDER, FIVE |
|                              | Jan 18, 2005@11:34:16<br>Jan 18, 2005@11:33<br>Jan 18, 2005@11:37:34 | PRIMARY CARE NOTE<br>CPRSPATIENT, THREE (6626)<br>CPRSPROVIDER, TWO           |

Press RETURN to continue...:

### **Missing Text Cleanup**

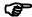

Note:

The TIU MISSING TEXT REPORT should be run prior to running the cleanup. Refer to the documentation on the previous page for TIU MISSING TEXT REPORT for cause and frequency to run that report.

This is a utility designed to help clean up TIU documents with no text. Before using this utility, a number of other things should be tried. They are:

- NO TEXT in DOCUMENT body with no attached addendum or image, document may or may not have the "TEXT" 0 node as indicated by the report. Delete or retract the document (based upon status); no disclaimer is needed.
- If the "TEXT" 0 node is missing as indicated by the report and the document has text:
  - For direct entry documents, contact author to make an addendum to the note and add the missing information. Sites may determine the allowable timeframe to permit the author entering the addendum with the missing information. If the author is no longer at the site or the timeframe has passed, the HIMS Manager or designee should enter an addendum with the following disclaimer:

"DISCLAIMER: This completed document contains missing text that was electronically deleted in error"

 For uploaded documents, contact the transcription company to re-upload if possible or contact the author to make an addendum to the note and add the missing information.

The cleanup utility retracts documents within a date range that meet certain criteria. The criteria are:

- Document may be of any type, including ADDENDUM with a STATUS of UNCOSIGNED/COMPLETED/AMENDED
- Document must fall within user entered date range
- Document must NOT have the "TEXT",0 node
- Document must NOT have any TEXT
- Document must NOT have any addenda ("DAD" cross-reference)
- Document must NOT have any components ("ADI" cross-reference)

An informational alert is sent once the cleanup process is finished.

In the following example, the cleanup process is run for documents in a one month period:

Select Text Integration Utilities (MIS Manager) Option: ?

```
Individual Patient Document
         Multiple Patient Documents
  3
         Print Document Menu ...
   4
         Search for Selected Documents
   5
         Statistical Reports ...
         Unsigned/Uncosigned Report
   6
   7
         Missing Text Report
         Missing Text Cleanup
   9
         Signed/unsigned PN report and update
   10
         UNKNOWN Addenda Cleanup
   11
         Missing Expected Cosigner Report
Enter ?? for more options, ??? for brief descriptions, ?OPTION for help text.
Select Text Integration Utilities (MIS Manager) Option: 8 Missing Text Cleanup
START WITH REFERENCE DATE: Jan 01, 2003//jun1, 2004 (JUN 01, 2004)
    GO TO REFERENCE DATE: Mar 04, 2005//jull, 2004 (JUL 01, 2004)
Requested Start Time: NOW// (MAR 04, 2005@16:02:37)
Your task # is: 165564
Press RETURN to continue...:
```

### **UNKNOWN Addenda Cleanup**

Prior to the release of TIU\*1\*187 it was possible to leave surgery addenda unconnected to their associated operation report. The UNKNOWN addenda Cleanup menu option is provided in TIU\*1\*173 to assist in cleaning up these unattached addenda.

In the following example an unknown addenda is attached to a surgery case:

```
--- MIS Managers Menu ---
         Individual Patient Document
  2
         Multiple Patient Documents
  3
         Print Document Menu ...
         Search for Selected Documents
  5
         Statistical Reports ...
        Unsigned/Uncosigned Report
  7
        Missing Text Report
         Missing Text Cleanup
  8
  9
         Signed/unsigned PN report and update
  10
         UNKNOWN Addenda Cleanup
       Missing Expected Cosigner Report
  11
  12
       Mark Document as 'Signed by Surrogate'
  13
         Mismatched ID Notes
  14
         TIU 215 ANALYSIS ...
  15
         Transcription Billing Verification Report
Select Text Integration Utilities (MIS Manager) Option: 9 UNKNOWN Addenda
Cleanup
START WITH REFERENCE DATE: Jan 01, 2003// <Enter> (JAN 01, 2003)
    GO TO REFERENCE DATE: Apr 04, 2005// <Enter> (APR 04, 2005)
```

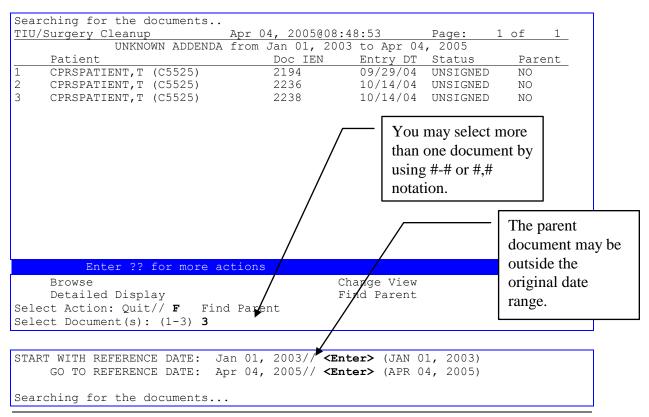

| Opei | ration Reports |             | Apr 04, 2005@ | 08:49:04    | Page:      | 1 of | 1 |
|------|----------------|-------------|---------------|-------------|------------|------|---|
|      | OPERAT         | ION REPORTS | from Jan 01,  | 2003 to Apr | 04, 2005   |      |   |
|      | Patient        |             | Doc IEN       | Entry DT    | Status     | Case | # |
| 1    | CPRSPATIENT, T | (C5525)     | 2181          | 09/17/04    | RETRACTED  | #90  |   |
| 2    | CPRSPATIENT, T | (C5525)     | 2182          | 09/20/04    | RETRACTED  | #89  |   |
| 3    | CPRSPATIENT, T | (C5525)     | 2192          | 09/28/04    | RETRACTED  | #90  |   |
| 4    | CPRSPATIENT, T | (C5525)     | 2195          | 09/29/04    | COMPLETED  | #89  |   |
| 5    | CPRSPATIENT, T | (C5525)     | 2237          | 10/14/04    | RETRACTED  | #90  |   |
| 6    | CPRSPATIENT, T | (C5525)     | 2284          | 01/20/05    | UNVERIFIED | #90  |   |
| 7    | CPRSPATIENT, T | (C5525)     | 2292          | 01/28/05    | UNDICTATED | #109 |   |
|      |                |             |               |             |            |      |   |

#### Enter ?? for more actions

Browse Change View
Detailed Display Attach to Parent
Select Item(s): Quit// 4

Select Action: Attach to Parent// <Enter>

| Attach the following UNKNOWN Addenda:      |                       |       |              |            |       |                |  |  |
|--------------------------------------------|-----------------------|-------|--------------|------------|-------|----------------|--|--|
| TIU<br>Doc No.                             | Patient               | Entry | DT/Time      | Status     | Paren | t              |  |  |
| 2238                                       | CPRSPATIENT,T (C5525) |       | 10/14/04@11: | 56:14 UNSI | GNED  | None           |  |  |
| to the following OPERATION REPORT?         |                       |       |              |            |       |                |  |  |
| TIU<br>Doc No.                             | Patient               | Entry | DT/Time      | Status     |       | urgical<br>No. |  |  |
| 2195                                       | CPRSPATIENT,T (C5525) |       | 09/29/04@08: | 18:39 COMP | LETED | #89            |  |  |
| Do you wish to begin attaching? NO// Y YES |                       |       |              |            |       |                |  |  |
| Attaching #2238 to #2195 success!          |                       |       |              |            |       |                |  |  |
| Press <return> to continue</return>        |                       |       |              |            |       |                |  |  |

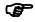

Note:

Be sure to verify any addenda before attaching to a parent document. Many addenda are duplicates of the original Operation Report and may be deleted once they are verified as UNSIGNED copies.

Only one document may be selected as the potential parent to the previously selected addenda.

Users may NOT attach addenda to a parent OPERATION REPORT with a different patient or an OPERATION REPORT whose ENTRY DATE/TIME falls after the addenda.

Once a parent document has been selected, a confirmation screen will display the selected addenda and parent information and prompt the user to begin attaching the documents.

After the utility attempts to associate the addenda with a parent Operation Report the user will be returned to the initial List Manager display with successful associations being listed under the "Parent" column showing the TIU Document number of the parent that has been assigned. These documents will no longer appear once the current session is closed or a new search is initiated via the CHANGE VIEW option.

### **Missing Expected Cosigner Report**

List detailed document information for notes that have a status of "uncosigned" where the expected cosigner field is either null, 0 or -1. Users will have a choice of 3 different report formats: an 80 column standard report, a 132 column extended report and a "^" delimited report for use in exporting the data to Excel. The 80 column report will include Patient Name (initials and last 4 of SSN), Entry Date/Time, Author, Title, and the Note IEN. The 132 column report and the "^" delimited report will include Patient Name (initials and last 4 of SSN), Entry Date/Time, Author, Title, Author's Service/Section, Author's Job Title and the Note IEN. In either case if the document is an Addendum then the parent's Document Type, Entry Date/Time and Expected Cosigner will also be displayed. The cause of the problem is being fixed in CPRS patch OR\*3.0\*215. Users should review the notes displayed on this report to determine who should be the expected cosigner and then enter the expected cosigner. Once a note is signed the software doesn't permit editing so they will need to use FileMan. The author of the note may need to be contacted to determine who should be the expected cosigner.

In addition this report may be setup in Taskman to be run nightly. The entry point for this is NITE^TIU189. This task will look for notes missing an expected cosigner and send an email to the mail group TIU MIS ALERTS. This email will include Patient Name (initials and last 4 of SSN), Entry Date/Time, Author, Title, Author's Service/Section, Author's Job Title, Note IEN and if the note is an addendum the parent's Document Type, Entry Date/Time and Expected Cosigner.

### Example 80 column report:

## Example 132 column report:

## Example "^" delimited report (lines are truncated for this example):

```
Select Text Integration Utilities (MIS Manager) Option: 11 Missing Expected Cosigner Report

START WITH REFERENCE DATE: Jan 01, 2003//1/1/2005 (JAN 01, 2005)
GO TO REFERENCE DATE: Jun 28, 2005// (JUN 28, 2005)

DEVICE: HOME// TCP

Patient Name^Entry Date/Time^Title^Author^Service/Section^Job Title^Note ...

XXX1234^JUN 28, 2005@09:24^UROLOGY NO SHOW^TIUPROVIDER, ONE^PHYSICIAN^SUPERV...

YYY5678^JUL 01, 2005@19:14^PROGRESS NOTE^TIUPROVIDER, TWO^NURSE^SUPERIVOR^84...
```

## Example email message:

## Mark Documents 'Signed by Surrogate'

This option allows documents needing an Additional Signer, where the additional signature was signed by a surrogate of the Additional Signer, to be marked as "Signed By Surrogate." This should not be needed for documents signed after patch TIU\*1.0\*199 is installed.

## Example:

```
Select OPTION NAME: TIU MAIN MENU MGR
                                          Text Integration Utilities (MIS
Manager)
                         --- MIS Managers Menu ---
         Individual Patient Document
         Multiple Patient Documents
         Print Document Menu ...
        Search for Selected Documents
        Statistical Reports ...
        Unsigned/Uncosigned Report
  7
        Missing Text Report
        Missing Text Cleanup
Signed/unsigned PN report and update
  9
  10 UNKNOWN Addenda Cleanup
  11
       Missing Expected Cosigner Report
  12
       Mark Document as 'Signed by Surrogate'
        Mismatched ID Notes
  13
  14
         TIU 215 ANALYSIS ...
  15
        Transcription Billing Verification Report
Select Text Integration Utilities (MIS Manager) Option: 12 Mark Document as
'Signed by Surrogate'
Select ADDITIONAL SIGNER: PAGETT, OTTIS OAP 116 HEALTH TECHNICIAN
START WITH REFERENCE DATE: Jan 01, 2003//3/1/1998 (MAR 01, 1998)
    GO TO REFERENCE DATE: Jul 18, 2005//4/1/1998 (APR 01, 1998)
SEQ PATIENT
                            DOCUMENT TYPE
                                                       REFERENCE DATE
1 BIGBEE, DARREN L (B0181) DOMICILIARY CARE SECTION MAR 12, 1998@09:52:21
ENTER SEQUENCE # TO MARK AS 'SIGNED BY SURROGATE', 'NEW' FOR A NEW SEARCH,
OR '^' TO QUIT:
```

## **Mismatched ID Notes**

The option TIU MISMATCHED ID NOTES is under the TIU MAIN MENU MGR, and it runs a routine that will report/fix mismatched interdisciplinary (ID) notes. There are cases where a child ID note points to a parent ID note and that parent ID note is for a different patient. There are also cases where the GDAD cross reference links a child ID note to a parent ID note when in fact the child does not point to the parent. In these cases the situation will be reported/fixed. If it is found that there is a child ID note pointing to a parent that may not be an ID note, this will be reported but not fixed.

When this report is run in Report Only mode the report looks like the first example. When this report is run in Report and Fix mode the report looks like the second example.

When this report is run in either Report Only mode or in Report and Fix mode an email will be sent to the PSI-06-030 mail group on Forum. This email will contain ONLY the site, the date, the report mode and the result totals. No patient data of any kind is sent. The purpose of this is to track the extent of this problem. Note that the emails do not report the count of: CHILD ID NOTES POINTING TO A PARENT THAT MAY NOT BE AN ID NOTE.

Example of Report Only mode:

```
MISMATCHED INTERDISCIPLINARY NOTES
         CHILD DOCUMENT
                                            PARENT DOCUMENT
Patient: TIUPATIENT, ONE (P1234)
                                           TIUPATIENT, TWO (P5678)
  Title: INTERDISCIPLINARY PATIENT EDUCATI PM&R KT
Entry DT: JAN 21, 1998@15:28:27
                                           FEB 01, 1996@14:16:10
 Author: TIUAUTHOR, ONE
                                            TIUAUTHOR, ONE
Note IEN: 345678
                                            123456
          CHILD ID NOTES POINTING TO A NON-EXISTENT PARENT ID NOTE
  Patient: TIUPATIENT, THREE (P9876)
    Title: CARDIAC REHAB DAILY
 Entry DT: APR 28, 2003@07:43:49
   Author: TIUAUTHOR, TWO
Child IEN: 3300852
Parent IEN: 3200408
          CHILD ID NOTES POINTING TO A PARENT THAT MAY NOT BE AN ID NOTE
          ** NOTE: THIS IS AN INFORMATIONAL LIST FOR INVESTIGATION.
            NOTHING WILL BE FIXED **
       Patient: TIUPATIENT, FOUR (J0222)
  Parent Title: OPERATION REPORT-IEN: 1734321
Parent Entry DT: FEB 03, 2006@12:43:49
 Parent Author: TIUAUTHOR, THREE
   Child Title: NURSE INTRAOPERATIVE REPORT-IEN: 1734320
       Patient: TIUPATIENT, FOUR (J0222)
  Parent Title: TELEPHONE CONTACT-IEN: 1734512
Parent Entry DT: JUN 26, 2006@10:42:25
 Parent Author: TIUAUTHOR, FOUR
   Child Title: ECU ADL SELF CARE PERFORMANCE SUMMARY-IEN: 1734511
```

## TOTAL COUNTS FOR MISMATCHED ID NOTES

1173 CROSS REFERENCES CHECKED 1 MISS MATCHED NOTE(S) FOUND 1 NON EXISTENT PARENT NOTE(S) 2 PARENT MAY NOT BE AN ID NOTE

## Example of Report and Fix mode:

```
MISMATCHED INTERDISCIPLINARY NOTES
          CHILD DOCUMENT
                                             PARENT DOCUMENT
Patient: TIUPATIENT, ONE (P1234)
                                             TIUPATIENT, TWO (P5678)
  Title: INTERDISCIPLINARY PATIENT EDUCATI PM&R KT
Entry DT: JAN 21, 1998@15:28:27
                                             FEB 01, 1996@14:16:10
 Author: TIUAUTHOR, ONE
                                             TIUAUTHOR, ONE
Note IEN: 345678
                                             123456
    ..... Removed pointer from child to parent.
Patient: TIUPATIENT, THREE (P4321)
                                             TIUPATIENT, FOUR (P8746)
  Title: PRIME CARE CLINIC
                                             PATIENT/FAMILY EDUCATION DOC
Entry DT: FEB 04, 2003@10:33:48
 Author: TIUAUTHOR, TWO
Note IEN: 3100784
                                             3000597
     ... Child note did not point to parent. GDAD cross reference removed
           CHILD ID NOTES POINTING TO A NON-EXISTENT PARENT ID NOTE
  Patient: TIUPATIENT, FIVE (P2233)
    Title: OTP DOSING NOTE
 Entry DT: APR 28, 2003@07:54:47
   Author: TIUAUTHOR, THREE
Child IEN: 3300864
Parent IEN: 3200349
   ... Child note did not point to parent. GDAD cross reference removed.
  Patient: TIUPATIENT, SIX (P4567)
    Title: PM&R PT DISCHARGE
 Entry DT: JAN 29, 2004@15:26:57
   Author: TIUAUTHOR, FOUR
Child IEN: 4000224
Parent IEN: 4000522
     ..... Removed pointer from child to parent removed.
           CHILD ID NOTES POINTING TO A PARENT THAT MAY NOT BE AN ID NOTE
           ** NOTE: THIS IS AN INFORMATIONAL LIST FOR INVESTIGATION.
             NOTHING WILL BE FIXED **
        Patient: TIUPATIENT, SEVEN (J0202)
  Parent Title: OPERATION REPORT-IEN: 1834321
Parent Entry DT: FEB 03, 2006@12:43:49
 Parent Author: TIUAUTHOR, FIVE
   Child Title: NURSE INTRAOPERATIVE REPORT-IEN: 1784320
        Patient: TIUPATIENT, EIGHT (P2539)
  Parent Title: TELEPHONE CONTACT-IEN: 1734552
Parent Entry DT: JUN 26, 2006@10:42:25
 Parent Author: TIUAUTHOR, SIX
   Child Title: ECU ADL SELF CARE PERFORMANCE SUMMARY-IEN: 1734555
               TOTAL COUNTS FOR MISMATCHED ID NOTES
```

```
1173 CROSS REFERENCES CHECKED
2 MISS MATCHED NOTE(S) FOUND
2 NON EXISTENT PARENT NOTE(S)
2 PARENT MAY NOT BE AN ID NOTE
1 POINTER(S) FIXED FOR MISMATCHED NOTES
1 XREF(S) FIXED FOR MISMATCHED NOTES
1 POINTER(S) FIXED FOR MISSING NOTES
1 XREF(S) FIXED FOR MISSING NOTES
```

## Example of email sent to G.PSI-06-030 in report only mode:

```
Site Number^Site Name
AUG 31, 2006@15:24:09
1173 CROSS REFERENCES CHECKED
9 MISMATCHED NOTE(S) FOUND
7 NON EXISTENT PARENT NOTE(S)
MODE - REPORT ONLY
```

## Example of email sent to G.PSI-06-030 in report and fix mode:

```
Site Number^Site Name
AUG 31, 2006@15:24:09
1173 CROSS REFERENCES CHECKED
9 MISMATCHED NOTE(S) FOUND
7 NON EXISTENT PARENT NOTE(S)
MODE - REPORT AND FIX
5 POINTER(S) FIXED FOR MISMATCHED NOTES
4 XREF(S) FIXED FOR MISMATCHED NOTES
3 POINTER(S) FIXED FOR MISSING NOTES
4 XREF(S) FIXED FOR MISSING NOTES
```

## **TIU 215 ANALYSIS**

A problem has been found with VistA patch TIU\*1.0\*215, released June 28, 2007. One of the intents of this patch was to only allow editing/amending etc. from the Surgery package to keep the Surgery file (#130) and TIU files in sync. This was for the Nurse Intraoperative Report (NIR) and the Anesthesia Report only. However, if surgery personnel made changes to a surgery case using one of the case editors such as OSS Operation (Short Screen) [SROMEN-OUT], they were asked if they wanted to create an addendum. After installation of TIU\*1.0\*215, the addendum was not created for viewing via the Surgery Tab in CPRS, however, the data was being updated in the Surgery application files.

A new option, TIU 215 ANALYSIS, is set up with installation of patch TIU\*1.0\*231 and is being added as sequence 14 to the TIU MAIN MENU MGR option.

```
TIU MAIN MENU MGR Text Integration Utilities (MIS Manager)
TIU 215 ANALYSIS ...
A ANALYZE POTENTIAL SURGERY TIU PROBLEMS
V VIEW SINGLE SURGERY CASE USING CASE #
T SEND ANALYSIS OUTPUT TO TEXT FILE
```

## Option A - Analyze Potential Surgery TIU Problems:

Allows for the analysis process (which was run during the installation of this patch) to be run again. Surgery cases will be analyzed within a particular date range and the information from NIR and/or Anesthesia reports will be compared to their corresponding TIU notes. If the information does not match, the case number will be recorded as one that needs to be reviewed. The information generated by this option should be printed, either by cutting and pasting the results into a text file, or you can simply print the MM that was generated during installation. It can be used to identify which TIU records have addenda and which do not. This is extremely important as how a comparison is handled depends directly on if the TIU record has addenda. It can also be used as a checklist, to make sure that every record in question is examined.

## Option V - View the Contents of a Surgery Case Using Case #:

Views the content of a Surgery Case file (#130). NIR data will be displayed followed by the Anesthesia data.

#### Option T - Send Output To Text File:

Sends output to a Host text file on your production account's server. This will be very useful for sites that have a large number of cases to review. Microsoft Word can then be used to compare the text files, which is extremely helpful because discrepancies are automatically highlighted, thus expediting the comparison process.

## Option T Overview:

Option T will send data from both Surgery and TIU to respective output files. First, the user is prompted for a path to send output files to which should look something like this: USER\$:[<directory name>] . You may need to coordinate with your local IRM VistA system administrator to determine exactly what the path should be. The user is then prompted for three filenames; one for Surgery output, one for TIU output, and one for associated TIU addenda. If the path and/or filenames are invalid you will be prompted to enter them again.

Option T will use the same analysis technique as Option A does. Instead of just listing cases that need review, it will write the contents of the associated reports to text files. For each case, what is on record in Surgery will be written to one file, and what is on record in TIU will be written to another file. Also, if there are any associated TIU addenda with the case, these addendums will be written to a separate file. Multiple cases will be written to a single file, with the user pre-defining the maximum limit. When this limit is encountered, a new set of output files will be created. For instance, if there are a total of 50 cases found with possible discrepancies, and the user sets a maximum of 25 cases per file, then 2 Surgery output files will be created, two TIU output files, and x number of addenda output files. **Note:** The number of Surgery and TIU files will always be the same; the number of addenda files may not. This is due to the fact not every Surgery case will have an

associated TIU addenda). Let's say the names "Surgery", "TIU", and "ADDENDA" are used for the output filenames. You would then have: Surgery1.txt, Surgery2.txt, TIU1.txt, TIU2.txt, and ADDENDA1.txt (and possibly ADDENDA2.txt), each with 25 cases per file.

## \*\*\*\*\*\*IMPORTANT\*\*\*\*\*\*\*\*\*\*IMPORTANT\*\*\*\*\*\*\*\*\*\*\*

#### CORRECTION PROCESS

Rev. January 2012

The following manual fix process is provided by the Surgery Enterprise Product Support(EPS) personnel:

The Surgery ADPAC should review the reports. Health Information Management (HIM) personnel should also be involved in this process. If the programmer feels comfortable in restoring the data in the Surgery package to what it was originally, then the programmer can, with the help of the Surgery ADPAC do it, but we would encourage the site to enter a Surgery Remedy ticket, and we will step the site through the process.

The programmer would edit the fields in the Surgery Case file (#130) that should be restored to their original data using FileMan enter/edit.

For the NIR, once the cases that need fixing are restored to their original data set(see examples one and two), one of the circulating nurses listed in the case, with the assistance of the Surgery ADPAC, should use the Surgery package to put the changes back into the cases and sign the addenda (see Options used to reenter the data in Surgery).

Similarly for the Anesthesia Report, once the cases that need fixing are restored to their original data set (see examples one and two), the anesthetist with the assistance of the Surgery ADPAC, should use the Surgery package to put the changes back into the cases and sign the addenda (see Options used to reenter the data in Surgery).

## Example ONE using FileMan:

Step One:

```
Select OPTION: 1 ENTER OR EDIT FILE ENTRIES
INPUT TO WHAT FILE: SURGERY//
EDIT WHICH FIELD: ALL// ANESTHESIA TECHNIQUE (multiple)
EDIT WHICH ANESTHESIA TECHNIQUE SUB-FIELD: ALL//
THEN EDIT FIELD:

Select SURGERY PATIENT: `30536 GLTLPLN,TJXSS HAIXY 08-18-07
TOE X-XX-XX XXXXXXXXX YES SC VETERAN GJ
Select ANESTHESIA TECHNIQUE: GENERAL// @
SURE YOU WANT TO DELETE THE ENTIRE 'G' ANESTHESIA TECHNIQUE? Y (Yes)
Select ANESTHESIA TECHNIQUE:
```

#### Step Two:

THEN IN SURGERY ADD THE GENERAL ANESTHESIA TECHNIQUE BACK IN USING ONE OF THE SURGERY OPTIONS LISTED IN THE SECTION "OPTIONS USED TO RE-ENTER DATA IN SURGERY".

## Example TWO using FileMan:

TIU HAS "CLEAN" FOR WOUND CLASSIFICATION BUT SURGERY HAS "CONTAMINATED"

#### STEP ONE:

```
Select OPTION: 1 ENTER OR EDIT FILE ENTRIES
INPUT TO WHAT FILE: SURGERY//
EDIT WHICH FIELD: ALL// WOUND CLASSIFICATION
THEN EDIT FIELD:
Select SURGERY PATIENT: `30506 NANNIE,ETHAN HAIXY
                                                  12-31-06
                                                               BAD FINGER
X-XX-XX XXXXXXX YES
                           SC VETERAN
WOUND CLASSIFICATION: CONTAMINATED// CLEAN
   1 CLEAN
       CLEAN/CONTAMINATED
Choose 1-2: 1 CLEAN
```

## STEP TWO:

NOW REENTER 'CONTAMINATED' IN SURGERY USING ONE OF THE OPTIONS USED TO RE-ENTER DATA INTO SURGERY AND IT WILL GENERATE AN ADDENDUM FORTIU

```
***Options used to reenter the data in Surgery.***
NIR REPORT
  OSS Operation (Short Screen)
        Nurse Intraoperative Report
ANESTHESIA REPORT
  AR Anesthesia Report
         Enter PAC(U) Information
      Medications (Enter/Edit)
  M
```

For those sites that use the Anesthesia Report, the following list of fields create an addendum to the NIR.

| Sub-file                    | <u>Field</u>              |
|-----------------------------|---------------------------|
| Other Scrubbed Assistant(s) | Other Scrubbed Assistant  |
| Other Scrubbed Assistant(s) | Comments                  |
| O.R. Circulating Nurse(s)   | O.R. Circulating Nurse    |
| O.R. Circulating Nurse(s)   | <b>Educational Status</b> |
| O.R. Scrub Nurse(s)         | O.R. Scrub Nurse          |
| O.R. Scrub Nurse(s)         | <b>Educational Status</b> |

Other Persons in O.R.
Other Person in O.R.
Title/Organization

Position(s) Position Position(s) Placed

Restraints and Position Aids Restraint/Position Aid

Restraints and Position Aids
Restraints and Position Aids
Principal CPT Modifier
Other Procedures Performed
Other Procedures Performed
Other Procedures Performed
Other Procedures Performed
Other Procedures Performed
Other Procedures Performed
Other Procedures Performed
CPT Modifier

Other Procedures Performed CPT Modifier
Tourniquet Time Applied
Tourniquet Time Released
Tourniquet Site Applied

Tourniquet Pressure Applied (in TORR)-

Tourniquet Applied By
Thermal Unit Thermal Unit
Thermal Unit Temperature
Thermal Unit Time On
Thermal Unit Time Off
Prosthesis Installed Item

Prosthesis Installed Sterility Checked

Prosthesis Installed Sterility Expiration Date

Prosthesis Installed RN Verifier
Prosthesis Installed Vendor
Prosthesis Installed Model

Prosthesis Installed Lot/Serial Number

Prosthesis Installed Sterile Resp

Prosthesis Installed Size
Prosthesis Installed Quantity
Medications Medication

Medications Time Administered

MedicationsRouteMedicationsDoseMedicationsOrdered ByMedicationsAdministered By

Medications Comments

Irrigation Solution(s)Irrigation SolutionIrrigation Solution(s)Time UtilizedIrrigation Solution(s)AmountIrrigation Solution(s)Provider

Blood Replacement Fluids Replacement Fluid Type

Blood Replacement Fluids

Blood Replacement Fluids

Blood Replacement Fluids

VA Identification

VA Identification

Blood Replacement Fluids Comments

Laser Unit(s)Laser Unit/IDLaser Unit(s)DurationLaser Unit(s)WattageLaser Unit(s)Operator

Laser Unit(s) Plume Evacuator

Laser Unit(s) Comments
Cell Saver(s) Cell Saver ID
Cell Saver(s) Operator

Cell Saver(s)

Amount Salvaged (ml)
Cell Saver(s)

Amount Reinfused (ml)-

Cell Saver(s) Comments

Cell Saver(s)

Cell Saver(s)

Disposables Name

Lot Number

Cell Saver(s) Quantity

Anesthesia Technique(s)
Anesthesia Technique
Anesthesia Technique(s)
Anesthesia Technique
Anesthesia Technique
Anesthesia Agent

Anesthesia Technique(s) Dose (mg)-

## **Transcription Billing Verification Report**

This report can be run by division and provides information on all transcriptionists or one or more selected transcriptionists. It reports based on an entered date range. Since the VBC Line Count is only calculated for transcribed reports, it does not report on any document transcribed before the patch was installed.

The accuracy of this report depends on the accuracy of the data. Specifically, it depends on whether transcriptionists are reliably recorded in the header of each document. If you choose to use this report, you should follow the directions in the *Text Integration Utilities (TIU) Line Count (TIU\*1\*250) Release Notes* available from the VA Document Library (<a href="http://www4.va.gov/vdl/">http://www4.va.gov/vdl/</a>) to insure that each uploaded document has the needed data.

This example is a complete report for all facilities on the local VistA system for the month of August:

```
--- MIS Managers Menu ---
          Individual Patient Document
   2
          Multiple Patient Documents
   3
         Print Document Menu ...
          Search for Selected Documents
   5
          Statistical Reports ...
         Unsigned/Uncosigned Report
   6
   7
          Missing Text Report
         Missing Text Cleanup
   8
         Signed/unsigned PN report and update
   10
         UNKNOWN Addenda Cleanup
         Missing Expected Cosigner Report
   11
   12
         Mark Document as 'Signed by Surrogate'
   13
          Mismatched ID Notes
   14
          TIU 215 ANALYSIS
         Transcription Billing Verification Report
   15
<CPM> Select Text Integration Utilities (MIS Manager) Option: 15 Transcription
Billing Verification Report
              --- Transcription Billing Verification Report --
                                                      In this example, these company
Select division: ALL// <Enter>
                                                      names have been entered into
Specific Transcriptionist(s)? NO// YZS
                                                      the New Person file and marked
                                                      as belonging to the
Select Transcriptionist(s):
                                                      transcriptionist user class.
 1) ??
  Choose from:
   INCORPORATED, ASCOTT TRANSCRIPTION
                                       ΔΤΤ
                                                    TRANSCRIPTION SERVICE
  MEDTRAN, INC
                                       MTI
                                                    TRANSCRIPTION SERVICE
Please choose a KNOWN Transcriptionist (Duplicates not allowed).
 1) ASCOTT INCORPORATED, ASCOTT TRANSCRIPTION
TRANSCRIPTION SERVICE
 2) MEDTRAN, INC
                               MTI
                                            TRANSCRIPTION SERVICE
 3) <Enter>
Start Transcription Date [Time]: Jan 01, 2010// 1/1/09 (JAN 01, 2009)
Ending Transcription Date [Time]: Jan 31, 2010@23:59// <Enter> (JAN 31,
2010@23:59)
```

| DEVICE: HOME,        | // <b><enter></enter></b> TELNET PORT                                                    |                                                                              |                                        |                         |
|----------------------|------------------------------------------------------------------------------------------|------------------------------------------------------------------------------|----------------------------------------|-------------------------|
| Page 1               |                                                                                          |                                                                              |                                        | the initials            |
|                      | TRANSCRIPTION                                                                            | BILLING<br>MASTER                                                            | R E of the training as taken f         | nscriptionist           |
| for Document:        | s Transcribed: 01/01/2009                                                                |                                                                              | Print New Pers                         |                         |
| Tran Date            | Title                                                                                    | Patient                                                                      | Aut                                    | VBC Lines               |
|                      | 9 Discharge Summary<br>9 Discharge Summary                                               | BCMA, ELEVEN-PATENT BCMA, ONE-PATIENT                                        |                                        | 56.25<br>56.31          |
|                      |                                                                                          | Total for Tra                                                                | anscriber ati =                        | 112.56                  |
|                      | 9 Discharge Summary<br>9 Discharge Summary                                               | EIGHTY, INPATIENT<br>BCMA, FIFTEEN-PAT                                       |                                        | 55.91<br>57.31          |
|                      |                                                                                          | Total for Tra                                                                | anscriber mti =                        | 113.22                  |
| 08/27/09<br>08/27/09 | 9 Discharge Summary<br>9 Discharge Summary<br>9 Discharge Summary<br>9 Discharge Summary | BCMA, EIGHTYTHREH<br>NINETYEIGHT, OUT<br>CPRS, COMBATVET<br>FIVEHUNDREDELEVE | PATI (0698) JER<br>I (0000) JER        | 55.91<br>55.91<br>55.91 |
| Enter RETURN         | to continue or '^' to exi                                                                | t:                                                                           |                                        |                         |
|                      |                                                                                          |                                                                              |                                        | Page 2                  |
|                      | TRANSCRIPTION                                                                            | BILLING<br>MASTER                                                            | REPORT                                 |                         |
| for Document:        | s Transcribed: 01/01/2009                                                                | -                                                                            | Printed: 05/05/                        | /2010 11:18             |
| Tran Date            | Title                                                                                    | Patient                                                                      | Aut                                    | VBC Lines               |
| 12/03/0              | 9 OPERATION REPORT                                                                       | BCMA, EIGHT                                                                  | (0008) JER                             | 1.40                    |
|                      |                                                                                          | Total for Tra                                                                | anscriber tlc =                        | 225.04                  |
|                      |                                                                                          | Total                                                                        | for Division =                         | 450.82                  |
| Press RETURN         | to continue or '^' to exi                                                                | t:                                                                           |                                        |                         |
| ========             |                                                                                          |                                                                              |                                        | Page 3                  |
| for Documents        | TRANSCRIPTION CIN s Transcribed: 01/01/2009                                              | ICINNATI                                                                     |                                        | /2010 11:18             |
| Tran Date            | Title                                                                                    | Patient                                                                      | Aut                                    | VBC Lines               |
| tlc 07/24/0          | 9 Discharge Summary                                                                      |                                                                              | ====================================== | 56.54                   |
|                      |                                                                                          | Total for Tra                                                                | anscriber tlc =                        | 56.54                   |
|                      |                                                                                          | Total                                                                        | for Division =                         | 56.54                   |
|                      |                                                                                          |                                                                              |                                        |                         |

| Press RETURN to continue or '^' to exit:                |                 |                        |
|---------------------------------------------------------|-----------------|------------------------|
|                                                         |                 | Page 4                 |
|                                                         |                 | =========<br>E P O R T |
| SUMMARY for ZZ for Documents Transcribed: 01/01/2009 to |                 | ted: 05/05/2010 11:18  |
|                                                         |                 |                        |
| Category                                                | Documents       | VBC Lines              |
| Division Totals                                         |                 |                        |
| CAMP MASTER                                             | 9               | 450.82                 |
| CINCINNATI                                              | 1               | 56.54                  |
| Transcriber Totals                                      |                 |                        |
| ati                                                     | 2               | 112.56                 |
| mti                                                     | 2               | 113.22                 |
| tlc                                                     | 6               | 281.58                 |
| Station Totals                                          |                 |                        |
| ZZ ALBANY-PRRTP                                         | 10              | 507.36                 |
| Press RETURN to continue or '^' to exit:                | <enter></enter> |                        |

# **Chapter 6: TIU for Transcriptionists**

- Enter/Edit Discharge Summary
- Enter Document
- Upload Menu
- List Documents for Transcription
- Review/Edit Document
- Transcription Billing Verification Report

## **Chapter 6: TIU for Transcriptionists**

Transcriptionists typically enter Providers' discharge summaries, progress notes, or other documents:

- 1. directly from dictation, or
- 2. from uploaded transcribed ASCII documents in batch mode
  - a. from remote microcomputers, using ASCII or KERMIT protocol upload, or
  - b. from Host Files (i.e., DOS or VMS ASCII files) on the host system.

Options on this menu can be assigned accordingly.

## **Transcriptionist Menu**

| Option Name                                  | Description                                                                                                    |
|----------------------------------------------|----------------------------------------------------------------------------------------------------|
| Enter/Edit Discharge Summary                 | This option lets you enter or edit discharge summaries and progress notes directly online. If the transcriptionist holds the AUTOVERIFY security key, each discharge summary will be verified automatically when the transcriptionist releases it. |
| Enter/Edit Document                          | This option lets you enter/edit clinical documents directly online.                                                                                                    |
| Upload Menu                                  | This menu includes options to upload batches of documents, and to get help on the header formats for the various documents which have been defined for upload by your site.                                                                        |
| List Documents for                           | Gets all UNDICTATED and UNTRANSCRIBED                                                                                                    |
| Transcription                                | Documents for review, edit, and signature.                                                                                                    |
| Review/Edit Document                         | Allows the user to interactively review, edit, and/or print documents.                                                                                                    |
| Transcription Billing<br>Verification Report | This option produces a report for the verification of transcription bills, using the Visible Black Character counting method described in VHA Directive 2008-042.                                                                                  |

## **Enter/Edit Discharge Summary**

Use this option to enter and edit discharge summaries directly online.

Steps to use option:

## 1. Select Enter/Edit Discharge Summary from the Transcriptionist Menu.

## 2. Enter a patient's name and choose an Admission from the choices offered.

```
Select Patient: TIUPATIENT, ONE TIUPATIENT, ONE 09-12-44 666233456 YES
VETERAN
For Patient TIUPATIENT, ONE
The following ADMISSION is available:
  1> JUL 22, 1995@11:06
                                                       TO: 1A
                            DIRECT
CHOOSE 1-1: 1 JUL 22 1991@11:06
Patient: TIUPATIENT, ONE
                               SSN: 666-23-3456 Sex: MALE
   Race: MEXICAN AMERICAN
                                Age: 52 Claim #: UNKNOWN
Adm Date: 12/22/96
                               Ward: 1A
Dis Date: 02/12/97
 Adm Dx: Stage IV non-Hodgkin's Lymphoma
                                                                The attending must not
Correct VISIT? YES// <Enter>
                                                                be a provider that
URGENCY: routine// <Enter> routine
                                                                requires a cosignature,
AUTHOR/DICTATOR: TIUPROVIDER, ONE
DICTATION DATE: <Enter> (FEB 12, 1997
                                                                and must be in User
ATTENDING PHYSICIAN: TIUPROVIDER, ONE
                                                                Class PROVIDER (or a
Calling text editor, please wait...
                                                                 subclass).
 1>DIAGNOSIS:
 2>
```

## Enter/Edit Discharge Summary cont'd

```
The text editor
  4>
  5>
                                                                  brought up a
 6>OPERATIONS/PROCEDURES:
                                                                  boilerplate template
EDIT Option: 1
 1>DIAGNOSIS:
                                                                  used for Discharge
 Replace : With : Lymphoma Replace
                                                                  Summaries; entries
  DIAGNOSIS: Lymphoma
Edit line: 6
 6>OPERATIONS/PROCEDURES:
 Replace : With : Chemotherapy Replace
  OPERATIONS/PROCEDURES: Chemotherapy
Edit line: <Enter>
EDIT Option: <Enter>
Save changes? YES// <Enter>
Saving Discharge Summary with changes...
Is this Discharge Summary ready to release from DRAFT? YES// {\bf n} NO
NOT RELEASED.
You may enter another Discharge Summary. Press RETURN to exit.
Select PATIENT NAME: <Enter>
```

## **Enter/Edit Document**

This option allows the transcriptionist to enter a new document (using a document title from the TIU document definition hierarchy) or to review, verify, send back to transcription, reassign, or print an existing document. The option produces a list of document definition types using search criteria such as status, search category, and reference date range, from which you select a document.

Steps to use option:

## 1. Select Enter/Edit Document from the Transcriptionist Menu.

```
Select Text Integration Utilities (Transcriptionist) Option: 2
Enter/Edit Document
Select AUTHOR: TIUPROVIDER, THREE TIUPROVIDER, THREE TT
```

## 2. Enter a patient's name and choose the admission from the choices offered.

```
Select Patient: TIUPATIENT, SEVEN TIUPATIENT, SEVEN
666042591P NO
                  MILITARY RETIREE
       (1 note) C: 11/30/95 17:36
        (2 notes) W: 09/16/96 15:12 (addendum 09/18/96 09:53)
                   A: Known allergies
        (1 note) D: 11/30/95 17:38
For Patient TIUPATIENT, SEVEN
Select DOCUMENT TYPE: discharge summary
                                                  TITLE
The following ADMISSION(S) are available:
   1> MAY 28, 1996@15:58 A/C
                                                        TO: 1A
  2> MAY 28, 1996@15:51 DIRECT
3> MAY 22, 1996@17:41 DIRECT
4> DEC 22, 1994@17:27 DIRECT
                             DIRECT
                                                        TO: 1A
                                                        TO:
                                                              1A
                                                        TO:
                                                              1A
   5> DEC 22, 1994@17:22
                             DIRECT
                                                        TO: 2B
CHOOSE 1-5
<RETURN> TO CONTINUE
OR '^' TO QUIT: 1 MAY 28 1996@15:58
Patient: TIUPATIENT, SIX
                                 SSN: 666-04-2591P Sex: MALE
   Race: AMERICAN INDIAN OR ALASKA NA Age: 65 Claim #: UNKNOWN
Adm Date: 05/28/96
                                        Ward: 1A
 Adm Dx: TEST
Correct VISIT? YES// <Enter>
```

#### Enter/Edit Document, cont'd

3. Enter the urgency (if routine, press Enter), author/dictator, dictation date, and attending physician.

```
URGENCY: routine// <Enter> routine
AUTHOR/DICTATOR: TIUPROVIDER, THREE TIUPROVIDER, THREE TT
DICTATION DATE: 9/30 (SEP 30, 1996)
ATTENDING PHYSICIAN: TIUPROVIDER, ONE TIUPROVIDER, ONE TO
PGY2 RESIDENT
```

4. Your preferred editor appears (with boilerplate if any has been set up for this title) and you can now enter the text for this discharge summary.

```
Calling text editor, please wait...
 1>DIAGNOSIS:
 2>
 3>
 4>
 5>
  6>OPERATIONS/PROCEDURES:
EDIT Option: 2
 2>
 Replace <space> With diabetes retinopathy Replace
  diabetes retinopathy
Edit line: <Enter>
EDIT Option: <Enter>
Save changes? YES// <Enter>
Saving Discharge Summary with changes...
Is this Discharge Summary ready to release from DRAFT? YES// <Enter>
Discharge Summary Released.
Chart copy queued.
You may enter another Discharge Summary. Press RETURN to exit.
Select PATIENT NAME: <Enter>
```

## **Upload Menu**

The Upload Menu contains options that allow the transcriptionist to upload a batch of clinical documents.

| Option Name             | Description                                                                                                    |
|-------------------------|----------------------------------------------------------------------------------------------------|
| Upload Documents        | This option lets transcriptionists upload transcribed ASCII documents in batch mode, either from remote microcomputers, using ASCII or KERMIT protocol upload, or from Host Files (i.e., DOS or VMS ASCII files) on the host system. Your site may define the preferred file transfer protocol and the destination within <b>V</b> ISTA to which each report type (e.g., discharge summary, progress notes, Operative Report, etc.) should be routed. |
| Help for Upload Utility | This option displays information on the formats of headers for dictated documents that are transcribed off-line and uploaded into <b>V</b> <i>IST</i> <b>A</b> . It also displays "blank" character, major delimiter, and end of message signal as defined by your site.                                                                                                    |

The upload utility permits mixed report types within a single batch. This allows the transcriptionist to enter each report in arrival sequence into a single ASCII file on the remote computer (e.g., using a proprietary word-processing program), and to transmit the text to the **V***ISTA* host system as a one-step process. As this ASCII data arrives at the **V***ISTA* host, it is read into a "buffer" file, and stored for subsequent "filing" by a special background process, called the "Router/filer."

The Router/filer is queued upon completion of transmission of a given batch of reports, and will proceed to "read" each line of the buffer file, looking for a header. When a header is encountered, the filer will determine whether the record corresponds to a known report type, as defined by your site, and if so, it will attempt to direct the record to the appropriate file and fields in **V***ISTA*.

On occasion, the Router/filer will not be able to identify the appropriate record in the target file, and will, therefore, be unable to file the record. When this happens, the process will leave the record in the buffer file and send an alert to the user who invoked the upload utility, and to a group of users identified by the site as being able to respond to such filing errors.

#### Upload Menu cont'd

When *any* of the alert recipients chooses to act on one of these alerts (by entering "VA" at any menu prompt, and choosing the alert on which they wish to act), they will be shown the header of the failed record, and allowed to inquire to the patient record, before being presented with their preferred **V***ISTA* editor, and will then be allowed to edit the buffer (e.g., correct a bad social security number, admission date, etc.) and retry the filer. With each attempt to correct the buffered data and retry the filer, all alerts associated with that batch will be deleted (and if the condition remains uncorrected, re-sent), until all records in the batch are successfully filed.

## **Batch Upload Reports**

#### **Kermit Protocol Upload**

If your site is using the upload option to transfer batches of discharge summaries from a remote computer using the Kermit transfer protocol, start the upload process by following the sequence below:

## 1. Choose UP from your Upload Menu.

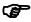

Note:

When entering the Upload Menu you receive a warning which specifies which division you are logged into. If division information is not explicitly available in the header, then it uses division information from your most current login. To change this division without re-logging in, you can use the XUSER DIV CHG option from the TBOX menu.

2. When you see the #N3 prompt, initiate the Kermit file transfer from your computer. Try the default settings for the Kermit protocol as provided by your terminal emulation software. If you have problems, consult your terminal emulator user manual or contact your local IRM Service.

3. When the transfer is complete, you'll see this message:

## ASCII Protocol Upload

If your site is using the upload option to transfer batches of discharge summaries from a remote computer using the ASCII transfer protocol, start the upload process by following the example shown below:

1. Choose UP from your Upload Menu.

```
1 Upload Documents
2 Help for Upload Utility

Select Upload menu Option: UP Batch upload reports

A S C I I U P L O A D
```

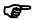

Note:

If you are at a site that uses multiple divisions, you will receive a warning at this time specifying which division you are logged into. If division information is not explicitly available in the header, then it uses division information from your most current login. To change this division without re-logging in, you can use the XUSER DIV CHG option from the TBOX menu.

2. When the "Initiate upload procedure:" prompt appears, initiate the ASCII file transfer from your computer.

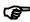

NOTE:

If you have problems, consult your local IRM Service to see if the Terminal and Protocol Set-up parameters have been set up as shown in the Implementation and Maintenance Section of the TIU Technical Manual, or check the user manual for your terminal emulator.

```
Initiate upload procedure:
SHDR:
                                          DISCHARGE SUMMARY
>PATIENT NAME:
                                           TIUPATIENT, ONE
>SOC SEC NUMBER:
                                           666-12-1212
>ADMISSION DATE:
                                           02/20/93
>DISCHARGE DATE:
                                           02/25/93
                                           TIUPROVIDER, TWO
>DICTATED BY:
>DICTATION DATE:
                                           02/26/93
>ATTENDING PHYSICIAN:
                                           TIUPROVIDER, TEN
>TRANSCRIPTIONIST ID:
                                           T1212
```

```
>URGENCY: PRIORITY
>DIAGNOSIS:
>1. Acute pericarditis.
>2. Status post transmetatarsal amputation, left foot.
>3. Diabetes mellitus requiring insulin.
>4. Diabetic neuropathy.
>
>Operations/Procedures performed during current admission:
>1. Status post transmetatarsal amputation of left foot on 3/17/93.
>2. Echocardiogram done 3/17/93.
.
.
.
.
.
.
.
.
$END
Filer/Router Queued!
Press RETURN to continue...<</pre>
```

## Handling upload errors

#### ASCII PROTOCOL UPLOAD / WITH ALERT:

```
Upload Documents
          Help for Upload Utility
UPLOAD PROCESS (555972453) Failed: LOOKUP FAILED
          Enter "VA VIEW ALERTS to review alerts
Select Upload menu Option: VA View Alerts
    UPLOAD PROCESS (555972453) Failed: LOOKUP FAILED
          Select from 1 to 1
          or Enter ?, A, I, P, M, R, or ^ to exit: 1
The header of the failed record looks like this:
$HDR: DISCHARGE SUMMARY
PATIENT NAME: TIUPATIENT, ONE
SOCIAL SECURITY NUMBER: 666-09-1244P
DATE OF ADMISSION: 11/17/95
DATE OF DISCHARGE:
DICTATED BY: TIUPROVIDER, TWENTY
DICTATION DATE: 4/16/96
ATTENDING PHYSICIAN: TIUPROVIDER, ONE
TRANSCRIPTIONIST: C7689
URGENCY: PRIORITY
$TXT
Inquire to patient record? YES// <Enter>
Select PATIENT: TIUPATIENT, ONE
                                  09-12-44
                                             666091244P TO VETERAN
The following admissions are available:
   (dcs indicates a Discharge Summary exists)
                                     SC VETERAN
         09-12-44
                     812091244P
           TIUPATIENT, ONE Adm: 07/22/95 Dis: 10/28/92 Open
  1
           TIUPATIENT, ONE Adm: 10/28/95
TIUPATIENT, ONE Adm: 11/16/92
                                              Dis: 10/28/92 Open
  2
   3
                                               Dis:
                                                               Open
CHOOSE 1-3: 3
```

## ASCII PROTOCOL UPLOAD / WITH ALERT (cont'd)

```
Patient: TIUPATIENT, ONE
                               SSN: 666-09-1244P
                                                    Sex: MALE
   Ward: 1A
                               Race:
                                                     Age: 48
Att Phys: TIUPROVIDER, EIGHT
                               Prim Phys: TIUPROVIDER, EIGHT
Adm Date: 11/16/95
 Adm Dx: ILL
Select PATIENT: <Enter>
You may now edit the buffered upload data....
(Press PF1 then H for help)
$HDR: DISCHARGE SUMMARY
PATIENT NAME: TIUPATIENT, ONE
SOCIAL SECURITY NUMBER: 666-09-1244P
DATE OF ADMISSION: 11/1<u>6</u>/95
                          = Cursor to this point and change the 7 to a 6,
then
DATE OF DISCHARGE:
                                Enter <PF1>E to exit and save
DICTATED BY: TIUPROVIDER, THREE
DICTATION DATE: 4/16/96
ATTENDING PHYSICIAN: TIUPROVIDER, TWO
TRANSCRIPTIONIST: C7689
URGENCY: PRIORITY
$TXT
DIAGNOSES:
1. Status post coronary artery bypass graft.
2. Unstable angina prior to coronary artery bypass graft.
3. End stage renal disease.
4. Diabetes mellitus.
5. Hypertension.
6. History of peptic ulcer disease.
Now would you like to retry the filer? YES// <Enter>
Filer/Router Queued!
         Upload Documents
         Help for Upload Utility
Select Upload menu Option: <Enter>
In the example above, notice that patient One TIUPatient had no admission on
11/17/96, so the filer could not create a record in the target file for this
discharge summary record. The user acts on the alert to correct the admission
date as 11/16/96, and retries the filer, which is now able to file the record
appropriately, and the alerts are removed for all recipients.
```

## **Avoiding Upload Errors**

TIU uses header information to file uploaded notes in the TIU Document File (#8925). Naturally, if this information is inaccurate, then either a filing error is generated or the note is filed incorrectly.

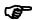

Note:

Certain errors in the upload header can cause the upload routine to file the note incorrectly. This is a patient safety issue, so the accuracy of captions should be verified where possible.

Each type of document has a different set of upload captions and, in some cases, a different upload routine. Each routine tries to avoid incorrect filing of notes by cross-checking the patient information and dates with other information such as the consult number or surgery case number. Some types of documents have unique fields to assist the upload program in accomplishing these cross checks and/or to file the document.

A missing field error is generated either when a required field is missing, or a field does not match the example data given in the Upload Help Display (see **Display Upload Help** below).

The following table gives information on required fields and the cross-checks performed on fields for several document classes:

| Type of Document  | Caption             | Use                           |
|-------------------|---------------------|-------------------------------|
| PROGRESS NOTES    | SSN                 | Required by filing routine    |
|                   | VISIT/EVENT DATE    | Required by filing routine.   |
|                   |                     | The patient record indicated  |
|                   |                     | by the SSN is checked for a   |
|                   |                     | matching visit or event.      |
|                   | TITLE               | Required by filing routine    |
|                   | LOCATION            | Required by filing routine    |
|                   | AUTHOR              | Generates missing field error |
|                   | DATE/TIME OF DICT   | Generates missing field error |
| DISCHARGE SUMMARY | PATIENT SSN         | Required by filing routine    |
|                   | DATE OF ADMISSION   | Required by filing routine.   |
|                   |                     | The patient record indicated  |
|                   |                     | by the SSN is checked for a   |
|                   |                     | matching admission date.      |
|                   | DICTATED BY         | Generates missing field error |
|                   | DICTATION DATE      | Generates missing field error |
|                   | ATTENDING PHYSICIAN | Generates missing field error |
|                   | URGENCY             | Generates missing field error |

| Type of Document    | Caption                | Use                             |
|---------------------|------------------------|---------------------------------|
| CLINICAL PROCEDURES | SSN                    | Required by filing routine      |
|                     | TITLE                  | Required by filing routine.     |
|                     |                        | This is the name of the         |
|                     |                        | procedure. The patient record   |
|                     |                        | indicated by the SSN is         |
|                     |                        | checked for a matching          |
|                     |                        | procedure.                      |
|                     | VISIT/EVENT DATE       | Required by filing routine.     |
|                     |                        | The patient record indicated    |
|                     |                        | by the SSN is checked for a     |
|                     |                        | matching visit or event.        |
|                     | CONSULT REQUEST NUMBER | Required by filing routine.     |
|                     |                        | The patient record indicated    |
|                     |                        | by the SSN is checked for a     |
|                     |                        | matching consult, that the      |
|                     |                        | consult is a clinical           |
|                     |                        | procedure, and that results are |
|                     |                        | available for interpretation.   |
|                     | TIU DOCUMENT NUMBER    | Only required by filing         |
|                     |                        | routine when an incomplete      |
|                     |                        | CP document has been            |
|                     |                        | attached by the CPUser          |
|                     |                        | program. In this case, the      |
|                     |                        | consult request is checked for  |
|                     |                        | a matching TIU Document         |
|                     |                        | Number.                         |
|                     | DATE/TIME OF DICTATION | Required by filing routine      |
|                     | LOCATION               | Required by filing routine      |
|                     | AUTHOR                 | Generates missing field error   |
| CONSULTS            | SSN                    | Required by filing routine      |
|                     | TITLE                  | Required by filing routine      |
|                     | CONSULT REQUEST NUMBER | Required by filing routine.     |
|                     |                        | The patient record indicated    |
|                     |                        | by the SSN is checked for a     |
|                     |                        | matching consult.               |
|                     | VISIT/EVENT DATE       | Required by filing routine.     |
|                     |                        | The patient record indicated    |
|                     |                        | by the SSN is checked for a     |
|                     |                        | matching visit.                 |
|                     | AUTHOR                 | Generates missing field error   |
|                     | LOCATION               | Required by filing routine      |
|                     | DATE/TIME OF DICTATION | Generates missing field error   |

| Type of Document | Caption           | Use                                                      |
|------------------|-------------------|----------------------------------------------------------|
| PROCEDURE REPORT | PATIENT SSN       | Required by filing routine                               |
|                  | DOCUMENT NUMBER   | Required by filing routine. If                           |
|                  |                   | missing, the upload routine                              |
|                  |                   | infers it from the SSN and                               |
|                  |                   | Operation Date (an optional                              |
|                  |                   | field).                                                  |
|                  | SURGICAL CASE     | Required by filing routine. If                           |
|                  |                   | missing, the upload routine                              |
|                  |                   | infers it from the SSN and                               |
|                  |                   | Operation Date. Then, if there is more than one matching |
|                  |                   | surgical case, it generates a                            |
|                  |                   | missing field error.                                     |
|                  | DICTATION DATE    | Generates missing field error                            |
|                  | ATTENDING SURGEON | Generates missing field error                            |
|                  | DICTATED BY       | Generates missing field error                            |
| OPERATION REPORT | PATIENT SSN       | Required by filing routine                               |
|                  | DOCUMENT NUMBER   | Required by filing routine. If                           |
|                  |                   | missing, the upload routine                              |
|                  |                   | infers it from the SSN and                               |
|                  |                   | Operation Date (an optional                              |
|                  |                   | field).                                                  |
|                  | SURGICAL CASE     | Required by filing routine. If                           |
|                  |                   | missing, the upload routine                              |
|                  |                   | infers it from the SSN and                               |
|                  |                   | Operation Date. Then, if there                           |
|                  |                   | is more than one matching                                |
|                  |                   | surgical case, it generates a missing field error.       |
|                  | DICTATION DATE    | Generates missing field error                            |
|                  | DICTATING SURGEON | Generates missing field error                            |
|                  | ATTENDING SURGEON | Generates missing field error                            |
|                  | STAT or ROUTINE   | Generates missing field error                            |

## **Display Upload Help**

Transcriptionists may select this option in the Upload Menu to display the formats expected by the upload process for the report types defined at your site.

The captioned headers may be captured as ASCII data and used to build macros using a commercial word-processors (e.g., WordPerfect or Microsoft Word), thereby avoiding having to retype the captioned headers, while minimizing the risk of spelling errors or inconsistencies with the formats expected by the host system.

```
UP
          Batch upload reports
  HLP
          Display upload help
Select Upload menu Option: HLP Display upload help
Select REPORT TYPE: DISCHARGE SUMMARY// <Enter> Discharge Summary
$HDR:
                                        DISCHARGE SUMMARY
SOC SEC NUMBER:
                                        666-12-1212
                                        02/21/96
ADMISSION DATE:
DISCHARGE DATE:
                                        02/25/96
DICTATED BY:
                                        TIUPROVIDER, TWO
                                        02/26/96
DICTATION DATE:
                                        TIUPROVIDER, SEVEN
ATTENDING:
TRANSCRIPTIONIST ID:
                                        T1212
URGENCY:
                                        PRIORITY
$TXT
 DISCHARGE SUMMARY Text
$END
*** File should be ASCII with width no greater than 80 columns.
*** Use " " for "BLANKS" (word or phrase in dictation that isn't understood).
Press RETURN to continue... <Enter>
```

# **Chapter 7: TIU for Remote Users**

**Individual Patient Document Multiple Patient Documents** 

## **Chapter 7: TIU for Remote Users**

The options on this menu allow remote users (e.g., VBA RO personnel) to access documents which have been completed (i.e., legally authenticated by signature or cosignature, if necessary), to facilitate processing of claims.

## **Remote User Menu**

| Option                            | Description                                                                                                    |
|-----------------------------------|----------------------------------------------------------------------------------------------------|
| Individual Patient<br>Document    | This option allows remote users (e.g., VBA RO personnel) to access individual documents which have been completed.        |
| <b>Multiple Patient Documents</b> | This option allows remote users (e.g., VBA RO personnel) to review and print multiple documents which have been completed |

## **Individual Patient Document**

Steps to use option:

## 1. Select Individual Patient Document from your TIU menu.

```
Select Integrated Document Management Option: Individual Patient Document
```

#### 2. Select a patient.

```
Select PATIENT NAME: TIUPATIENT,ONE 09-12-44 666233456 YES SC VETERAN

(2 notes) C: 05/28/96 12:37 (addendum 08/12/96 16:04)
(2 notes) W: 05/28/96 12:33
A: Known allergies
(3 notes) D: 07/08/96 14:14

Available documents: 02/17/92 thru 10/28/96 (54)
```

## 3. Enter a date range to display documents for.

```
Please specify a date range from which to select documents:
List documents Beginning: 02/17/96// <Enter> (FEB 17, 1992)
Thru: 10/28/96// <Enter> (OCT 28, 1996)
                       Adm: 12/22/94
1 01/09/96 17:51 Diabetes Education
                                              FOUR TIUPROVIDER, MS3
                      Adm: 07/22/91
   SUBJECT: Diet etc.
2 09/29/95 16:54 Lipid Clinic
                                               FIVE TIUPROVIDER
                      Adm: 08/14/95
   SUBJECT: Dyslipidosis
3 04/24/96 08:28 Lipid Clinic
                                               ONE TIUPROVIDER, MD
                    Visit: 04/24/92
   SUBJECT: Lipid test
4 02/17/96 08:00 Arterial Evaluation - THREE TIUPROVIDER,
                    Visit: 02/17/92
    SUBJECT: Rule out embolus, lower extremity '^' TO STOP: 2
```

#### Individual Patient Document, cont'd

#### 4. Choose a document from the list.

```
Choose documents: (1-4): 1
Opening Diabetes Education record for review...
```

```
Jun 26, 1996 17:08:45
Browse Document
                                                 Page: 1 of
                       Diabetes Education
TIUPATIENT, ONE 666-23-3456
                                     Visit Date: 01/09/96@17:06
DATE OF NOTE: JAN 09,1996@17:51:04 ENTRY DATE: JAN 09, 1996@17:51:04
     AUTHOR: TIUPROVIDER, ONE EXP COSIGNER: TIUPROVIDER, THREE
                                         STATUS: COMPLETED
     URGENCY:
Provided Mr. TIUPatient with Diabetes diet pamphlet and explained areas he
especially needed to be concerned about.
/es/ Three TIUProvider, MD
for Five TIUProvider, MS3
Medical Student III
         + Next Screen - Prev Screen ?? More actions
     Find
                                                         Ouit
                               Print
Select Action: Quit// Print
```

## 5. The document is printed at the device you specified.

```
TIUPATIENT, ONE 666-23-3456 Progress Notes

NOTE DATED: 01/09/96 17:51 DIABETES EDUCATION
ADMITTED: 07/22/91 11:06 1A
SUBJECT: Lipid TEST

Provided Mr. TIUPatient with Diabetes diet pamphlet and explained areas he especially needed to be concerned about.

Signed by: /es/ TIUPROVIDER, FIVE, MD
Medical Student III 01/23/96 08:34
Analog Pager: 1-900-555-8398
Digital Pager: 1-900-555-7883

Cosigned by: /es/ TIUPROVIDER, THREE
01/23/96 08:34
Analog Pager: 1-900-555-8398
Digital Pager: 1-900-555-8398
Digital Pager: 1-900-555-8398
Digital Pager: 1-900-555-8398
```

## **Multiple Patient Documents**

Use this option to see a list of clinical documents for more than one patient in TIU. You can specify types, categories, and time range.

Caution: Avoid making your requests too broad (in statuses, search categories, and date ranges) because these searches can use a lot of system resources, slowing the computer system down for everyone. The example below would probably be too broad in a large hospital.

Steps to use option:

- 1. Select Multiple Patient Documents from your TIU menu.
  - --- Remote User Menu ---
  - 1 Individual Patient Document
  - 2 Multiple Patient Documents

Select Text Integration Utilities (Remote User) Option: 2 Multiple Patient Documents

#### 2. Enter a status.

```
Select Status: COMPLETED// all undictated untranscribed unreleased unverified unsigned uncosigned completed amended purged deleted
```

# 3. Select a document type (such as Discharge Summary, Progress Notes, Addendum).

```
Select Clinical Documents Type(s): All Discharge Summary, Progress Notes, Addendum
```

## 4. Select one of the following search categories

|   | ociect one or the rono " | S  | ar err caregories |    |                    |
|---|--------------------------|----|-------------------|----|--------------------|
| 1 | All Categories           | 6  | Patient           | 11 | Transcriptionist   |
| 2 | Author                   | 7  | Problem           | 12 | Treating Specialty |
| 3 | Division                 | 8  | Service           | 13 | Visit              |
| 4 | Expected Cosigner        | 9  | Subject           |    |                    |
| 5 | Hospital Location        | 10 | Title             |    |                    |

Enter selection(s) by typing the name(s), number(s), or abbreviation(s).

| Select SEARCH CATEGORIES: AUTHOR// all | All Categories |
|----------------------------------------|----------------|
|----------------------------------------|----------------|

## Multiple Patient Documents, cont'd

## 5. Enter a date range.

```
Start Reference Date [Time]: T-7// <Enter> (JUN 02, 1997)
Ending Reference Date [Time]: NOW// <Enter> (JUN 09, 1997@11:19)
Searching for the documents..
```

# 6. All the documents for the criteria selected are displayed. Choose an action to perform, then the document to perform it on.

| ALI                                             | Documents                  |         | Jun 09, 1997    | 11:20:01        | Page: 1  | of 1      |  |
|-------------------------------------------------|----------------------------|---------|-----------------|-----------------|----------|-----------|--|
|                                                 | by ALI                     | L CATEG | ORIES from 06/  | 02/97 to 06/09/ | 97 14    | documents |  |
|                                                 | Patient                    |         |                 |                 | Ref Date | Status    |  |
| 1                                               | TIUPATIE (T19              | 965) AD | VANCE DIRECTIVE | E               |          | completed |  |
| 2                                               | TIUPATIE (T12              | 255) Ad | dendum to CLIN  | ICAL WARNING    | 06/05/97 | completed |  |
| 3                                               | TIUPATIE (T12              | 239) Ad | verse React/Al  | lergy           | 06/05/97 | completed |  |
| 4                                               | TIUPATIE (T12              | 239) CR | ISIS NOTE       |                 | 06/05/97 | completed |  |
| 5                                               | TIUPATIE (T12              | 255) FA | NCY RAT NOTES   |                 | 06/04/97 | completed |  |
| 6                                               | TIUPATIE (T12              | 255) Ad | dendum to Adve  | rse React/Aller | 06/04/97 | completed |  |
| 7                                               | TIUPATIE (T12              | 255) Ad | dendum to Adve  | rse React/Aller | 06/04/97 | completed |  |
| 8                                               | TIUPATIE (T34              | 456) FA | NCY RAT NOTES   |                 | 06/04/97 | completed |  |
| 9                                               | TIUPATIE (T12              | 255) Ad |                 | rse React/Aller |          |           |  |
|                                                 |                            |         |                 |                 |          | completed |  |
| 11                                              | TIUPATIE (T14              | 462) Ad | dendum to FANC  | Y RAT NOTES     | 06/03/97 | completed |  |
| 12                                              | + TIUPATI(T14              | 462) FA | NCY RAT NOTES   |                 |          | completed |  |
| 13                                              | + TIUPATI(T25              | 591) Di | scharge Summar  | У               | 06/02/97 | completed |  |
| 14                                              | TIUPATIE (T25              | 591) Ad | dendum to Disc  | harge Summary   | 06/02/97 | unsigned  |  |
| + Next Screen - Prev Screen ?? More Actions >>> |                            |         |                 |                 |          |           |  |
|                                                 | Find                       |         | Brows           | Э               | Char     | nge View  |  |
|                                                 | Detailed Da                | isplay  | Print           |                 | Quit     |           |  |
| Sel                                             | Select Action: Quit// P=13 |         |                 |                 |          |           |  |
|                                                 | ICE: HOME//                |         |                 |                 |          |           |  |

## Multiple Patient Documents, cont'd

| SALT LAKE CITY                                                                                             | 06/09/97 11:29 Page: 1                                       |
|----------------------------------------------------------------------------------------------------|--------------------------------------------------------------|
|                                                                                                    | SEX   RACE   SSN   CLAIM NUMBER<br>  M   AMER   666-04-2591P |
| ADM DATE   DISC DATE<br>MAY 30, 1997                                                                       | TYPE OF RELEASE   INP   ABS   WARD NO                        |
| DICTATION DATE: JUN 02, 1997<br>TRANSCRIPTIONIST: jg<br>DIAGNOSIS:<br>toe injury                           | TRANSCRIPTION DATE: JUN 02, 1997                             |
| OPERATIONS/PROCEDURES: evaluated for prosthesis C O P Y SIGNATURE APPROVING PHYSICIA /es/ NINE TIUPROVIDER | n/dentist                                                    |
| , co, ninz iioinoviban                                                                                     | NINE TIUPROVIDER<br>NINE TIUPROVIDER                         |
| JUN 02, 1997@16:55:56 ADDEN In remission.                                                                  | DUM:                                                         |
|                                                                                                    | SIGNATURE APPROVING PHYSICIAN/DENTIST                        |
|                                                                                                    | Three TIUProvider, MS                                        |

# **Chapter 8: Progress Notes Print Options**

- Admission-Prints all PNs for Current Admission
- Author- Print Progress Notes
- Batch Print Outpt PNs by Division
- Location-Print Progress Notes
- Outpatient Location Print Progress Notes
- Patient-Print Progress Notes
- Ward-Print Progress Notes

### **Chapter 8: Progress Notes Print Options**

Clinicians can print progress notes but most printing is geared towards MAS and managing this function on a medical center level.

TIU offers two methods of printing documents:

**1. Print actions on option screens**: Clinicians may print all types of documents using a variety of methods from the List Manager interface for TIU, including Progress Notes, Discharge Summaries, Consults, etc. Work and chart copies are possible. Chart copies are the recommended type of printed copy, but many sites still want to print work copies. For example, you may want to print work copies of unsigned notes.

Other than the above List Manager printing, all other print options are on print menus. Only signed notes are available from these options.

#### 2. Progress Notes Print Menus

Progress Notes Print Menu

For many types of users: clinical, administrative, management.

MAS Options to Print Progress Notes

For printing at the Wards and Clinics, both by individual patient and batch printing.

## **Progress Notes Print Menu**

All of the options on this menu support the printing of chart or work copies.

**NOTE:** The location print option prints for any location that has signed notes entered for it, but it doesn't track anything.

| Option                              | Description                                                                                                    |
|-------------------------------------|----------------------------------------------------------------------------------------------------|
| <b>Author- Print Progress Notes</b> | This option produces chart or work copies of progress notes for an author, for a selected date range.                                                                                                    |
| Location- Print Progress Notes      | This option prints chart or work copies of progress notes for all patients who were at a specific location when the notes were written. The patients whose progress notes are printed on this report may not still be at that location. If Chart Copy is selected, each note will start on a new page. |
| Patient- Print Progress Notes       | This option prints or displays progress notes for a selected patient by a selected date range.                                                                                                    |
| Ward- Print Progress Notes          | This option lets you print progress notes for all patients who are now on a ward for a selected date range. This option is only for ward locations. NOTE: Copies can only be printed to a printer, not to a computer screen.                                                                           |

# **MAS Options to Print Progress Notes**

The MAS options are intended for printing at the Wards and Clinics, both by individual patient and batch printing.

| Option                                             | Description                                                                                                    |
|----------------------------------------------------|----------------------------------------------------------------------------------------------------|
| Admission- Prints all PNs for<br>Current Admission | This option prints all progress notes for a selected patient for the current admission if patient is an inpatient or LAST admission if the patient has been discharged.                                                                                                    |
| Batch Print Outpt PNs by<br>Division               | This option batch prints outpatient progress notes in terminal digit order by division. Locations that the site would like excluded from this job may edit field #3 in file #8925.93. If the location is not entered in file #8925.93, it WILL be included.                                                                             |
| Outpatient Location- Print<br>Progress Notes       | This option is designed to be used primarily by MAS. It produces CHARTABLE notes and tracks the last note printed for the selected outpatient location. Output is sorted in alphabetical order by patient.                                                                                                    |
| Ward- Print Progress Notes                         | This option allows the printing of Progress Notes for ALL patients on the ward at the time the job is queued to print. All of the notes for a selected date range (regardless of the location of the note) will print. This option is only for WARD locations. NOTE: Copies can only be printed to a printer, not to a computer screen. |

#### Author-Print Progress Notes Example

```
---Print Progress Notes---
  PNPA Author- Print Progress Notes
  PNPL Location- Print Progress Notes
   PNPT Patient- Print Progress Notes
  PNPW Ward- Print Progress Notes
Select Progress Notes Print Options Option: author- Print Progress Notes
                  Print Progress Notes for a Selected AUTHOR
AUTHOR: TIUPROVIDER, THREE
                                  TT
                                                MD
Available notes: Aug 24, 1995 thru Oct 03, 1996
Print Notes Beginning: t-100 (MAY 01, 1996)
                Thru: t-60 (JUL 10, 1996)
Searching for the notes.....
>> 8 notes found for TIUProvider, Three
Do you want WORK copies or CHART copies? CHART// <Enter>
DEVICE: HOME// PRINTER
```

```
ANDERSON, H C 666-12-3456
                                                    Progress Notes
______
NOTE DATED: 05/08/96 11:01 DIABETES EDUCATION
ADMITTED: 04/21/96 10:00 2B
SUBJECTIVE: 45 year old AMERICAN INDIAN here for
            initial evaluation of his DYSLIPIDEMIA.
             COPIED FROM TIUCLIENT TO TIUPATIENT...
PMH:
             Significant negative medical history pertinent to the
             evaluation and treatment of DYSLIPIDEMIA:
FH:
SH:
MEDICATION
HISTORY:
            CURRENT MEDICATIONS
             Counseled on AHA Step I diet today by NINE TIUPROVIDER.
DIET:
             See her evaluation.
ACTIVITY:
OBJECTIVE:
            HT: 70 (08/23/95 11:45) WT: 207 (08/23/95 11:45)
             TSH/T4: 1.7/1.1
              SH/T4: 1.,, FBG: 200
                               HEMOGLOBIN A1C: 15.2
              SGOT: 44
                                URIC ACID: 4.7
Enter RETURN to continue or '^' to exit: <Enter>
```

#### Author-Print Progress Notes Example cont'd

```
TIUPATIENT, ONE 666-12-3456
                                                Progress Notes
______
ASSESSMENT: 1. MALE with / without documented CAD
                CV Risk factors:
Lipid pattern:
Implement recommendations t
Repeat FBG and HBG A1C on:
            2.
            3.
PLAN:
                 Implement recommendations to lower fat intake.
            1.
            2.
            3.
                 Return to review lab on:
              Signed by: /es/ Three TIUProvider, MS
                           Physician Assistant 06/21/96 07:47
                           Analog Pager: 555-1213
                           Digital Pager: 555-1215
Enter RETURN to continue or '^' to exit:<Enter>
 ______
TIUPATIENT, ONE 666-12-3456
                                                Progress Notes
         ______
NOTE DATED: 06/21/96 11:38 SOCIAL WORK SERVICE
ADMITTED: 06/01/96 10:00 2B
Follow-up to 6/1/96 visit.
              Signed by: /es/ Three TIUProvider, MS
                           Physician Assistant 06/21/96 07:47
                           Analog Pager: 555-1213
                           Digital Pager: 555-1215
Enter RETURN to continue or '^' to exit:<Enter>
-----
TIUPATIENT, SEVEN 666-04-2591P
                                               Progress Notes
NOTE DATED: 07/03/96 14:18
                       LIPID CLINIC
ADMITTED: 05/28/96 15:58 1A
           65 year old AMERICAN INDIAN OR ALASKA NATIVE MALE here for
            initial evaluation of his DYSLIPIDEMIA.
           MORE STUFF...
PMH:
            Significant negative medical history pertinent to the
            evaluation and treatment of DYSLIPIDEMIA:
FH:
SH:
MEDICATION
HISTORY:
           CURRENT MEDICATIONS
          Counseled on AHA Step I diet today by NINE TIUPROVIDER.
DIET:
ACTIVITY:
```

#### Author-Print Progress Notes Example cont'd

OBJECTIVE: HT: 70 (08/23/95 11:45) WT: 178 (07/01/96 17:15) TSH/T4: 1.7/1.1 FBG: 223 HEMOGLOBIN A1C: 15.2 SGOT: 44 URIC ACID: 4.7 MALE with / without documented CAD ASSESSMENT: 1. CV Risk factors: 2. 3. Lipid pattern: PLAN: 1. Implement recommendations to lower fat intake. Repeat FBG and HBG A1C on: 2. Return to review lab on: 3. Signed by: /es/ Three TIUProvider, MS Physician Assistant 07/03/96 14:19

> Analog Pager: 1-900-555-8398 Digital Pager: 1-900-555-7883

Enter RETURN to continue or '^' to exit: ^

AUTHOR: <Enter>

#### Location - Print Progress Notes Example

```
Select Progress Notes Print Options Option: Location- Print Progress Notes

Print Progress Notes for a Selected LOCATION

Select HOSPITAL LOCATION NAME: GENERAL MEDICINE TIUPROVIDER, TWENTY

Available notes: Sep 06, 1995 thru Oct 02, 1996

Print Notes Beginning: t-30 (SEP 08, 1996)

Thru: t (OCT 08, 1996)

Searching for the notes..

>> 2 notes found for GENERAL MEDICINE

Do you want WORK copies or CHART copies? CHART// <Enter>

DEVICE: HOME// <Enter> VAX
```

```
_____
TIUPATIENT, ONE 666-23-3456
                                                  Progress Notes
NOTE DATED: 10/01/96 11:59 BP TEST
VISIT: 04/18/96 10:00 GENERAL MEDICINE
    NAME: TIUPATIENT, ONE
     SEX: MALE
     DOB: SEP 12,1944
ALLERGIES: Amoxicillin, Aspirin, MILK
    LABS: No data available
  LIPIDS: No data available
     HT: 72 (08/23/95 11:45)
     WT: 190 (08/23/95 11:45)
               Signed by: /es/ Three TIUProvider, MS
                             10/01/96 15:38
                             Analog Pager: 1-900-555-8398
                             Digital Pager: 1-900-555-7883
Enter RETURN to continue or '^' to exit: <Enter>
TIUPATIENT, SEVEN 666-04-2591P
                                                   Progress Notes
______
NOTE DATED: 09/17/96 13:37 LIPID CLINIC
VISIT: 08/18/96 08:00 GENERAL MEDICINE
            55 year old AMERICAN INDIAN OR ALASKA NATIVE MALE here for
SUBJECTIVE:
             initial evaluation of his DYSLIPIDEMIA.
PMH:
             Significant negative medical history pertinent to the
             evaluation and treatment of DYSLIPIDEMIA:
FH:
SH:
MEDICATION
HISTORY:
            CURRENT MEDICATIONS
            Counseled on AHA Step I diet today by NINE TIUPROVIDER.
DIET:
Enter RETURN to continue or '^' to exit: <Enter>
```

#### Location - Print Progress Notes Example cont'd

```
TIUPATIENT, SEVEN 666-04-2591P
                                                     Progress Notes
______
09/17/96 13:37 ** CONTINUED FROM PREVIOUS SCREEN **
ACTIVITY:
OBJECTIVE: HT: 70 (08/23/96 11:45) WT: 207 (08/23/96 11:45)
             TSH/T4: 1.7/1.1
               FBG: 200
                               HEMOGLOBIN A1C: 15.2
              SGOT: 44
                                  URIC ACID: 4.7
                 MALE with / without documented CAD CV Risk factors:
            1.
ASSESSMENT:
             2.
             3.
                   Lipid pattern:
            1.
PLAN:
                   Implement recommendations to lower fat intake.
                   Repeat FBG and HBG A1C on:
             3.
                    Return to review lab on:
               Signed by: /es/ Three TIUProvider, MD
                              10/02/96 10:34
                              Analog Pager: 1-900-555-8398
                              Digital Pager: 1-900-555-7883
Enter RETURN to continue or '^' to exit: ^
Select HOSPITAL LOCATION NAME: *Patient- Print Progress Notes Example
```

#### Location - Print Progress Notes Example cont'd

```
Select Progress Notes Print Options Option: p Patient-Print Progress Notes

Print Progress Notes for a Selected PATIENT

Select PATIENT NAME: TIUPATIENT, THIRTEEN 04-01-44 666776641

YES SC VETERAN

(1 note) W: 09/02/95 09:00

Available notes: Sep 06, 1995 thru Mar 21, 1996

Print Notes Beginning: t-360 (APR 08, 1995)

Thru: t (APR 02, 1996)

Searching for the notes....

>> 5 notes found for TIUPATIENT, THIRTEEN

Do you want WORK copies or CHART copies? CHART// <Enter>
Do you want to start each note on a new page? NO//<Enter>
DEVICE: HOME// <Enter> LAT TERMINALS
```

```
_____
TIUPATIENT, EIGHT 666-77-6641
                                               Progress Notes
NOTE DATED: 09/01/95 12:00 General Note
                    CARDIOLOGY
This is a very sad situation. It is also a general progress
note. We hope the patient does better in the future.
She is quite nice, clean and nice.
                Signed by: /es/ NINE TIUPROVIDER
                              VERIFIER 09/06/95 21:51
NOTE DATED: 09/02/95 09:00 Clinical Warning
VISIT:
                    CARDIOLOGY
Beware: this patient bites.
                Signed by: /es/ NINE TIUPROVIDER
                               VERIFIER 09/06/95 21:53
NOTE DATED: 11/08/95 15:20 History & Physical Ex
VISIT: 09/05/95 11:00 DIABETES CLINIC
SUBJECT: TESTING THE GLUCOSE LEVEL
1. Chief Complaint: Numbness in legs
  Reason for Admission (if different from #1)
2. History of Present Illness: Type 2 onset 1993
  Medication Allergies: Penicillin causes rash
  Current Medications: Oral insulin
Enter RETURN to continue or '^' to exit: <Enter>
```

#### Patient-Print Progress Notes Example cont'd

```
TIUPATIENT, EIGHT 666-77-6641
                                                  Progress Notes
11/08/95 15:20 ** CONTINUED FROM PREVIOUS SCREEN **
PAST HISTORY
  1. Hospitalizations: 6/10/93
     Surgeries:
                                               Injuries:
     Illness:
                                            Disabilities:
     Transfusion(s): ( )Yes (X)No
                     If Yes, give date(s):
  2. Unusual Childhood Illnesses:
     Immunizations:
     (X) DT last booster: 1/90 () Pneumonia () Hep B () Other:
                                                      ()Flu
  3. Habits: (x) Smoking (x) Alcohol
Caffeine Use: (x) Coffee () Tea
() Suicide Attempts () OTHER:
                                             ()Drugs
                                                       ()Cola
4. SOCIAL/MILITARY HISTORY (Occupations):
     () WWI () WWII () KOREAN (x) VIETNAM () GULF WAR
     Travel:
                                   Lives with:
     Source of Income: ( ) Job ( ) Retired (x) Pension ( ) Other
5. REVIEW OF SYSTEMS:
6. PHYSICAL:
  1. Ht. HEIGHT Wt. WEIGHT Temp. Resp. BP: Lying: Sitting: Stand
     BP: Lying:
                                             Standing:
  Head:
Eyes:
ENT:
Enter RETURN to continue or '^' to exit: <Enter>
```

#### Patient-Print Progress Notes Example cont'd

```
TIUPATIENT, EIGHT 666-77-6641
                                                 Progress Notes
11/08/95 15:20 ** CONTINUED FROM PREVIOUS SCREEN **
  6. Neck:
  7. Chest and Breasts:
  8. Lungs:
  9. Lymphatics (Cervical, Epitrocholear, Axillary, Inguinal, Popliteal):
 11. Abdomen:
 12. Pelvic/Genitalia (Penis, Scrotum, Testicles):
 13. Rectal:
 14. Neurological:
     Cranial Nerves:
     Peripheral Neurological exam:
     Reflexes: 0 - No reflex
              1 - Hyporeflexia
               2 - Average
               3 - Brisk
               4 - Hypereflexia
 15. Musculoskeletal:
     Upper Extremities:
     Lower Extremities:
     Spine:
 16. Psychiatric:
     a. Are any cognitive impairments noted?
                                                   ( )Yes ( )No
     b. Are any communication impairments noted? () Yes () No
 17. Skin:
7. WOMEN'S GYNECOLOGICAL HISTORY AND PHYSICAL EXAM
  HISTORY:
  Menarche:
              ()Yes ()None Interval/Duration:
  Characteristics:
Enter RETURN to continue or '^' to exit: <Enter>
```

# Patient-Print Progress Notes Example cont'd

| TIUPATIENT, EIGHT 666-77-6641                                                                                                    | Progress Notes                                                                                                    |
|----------------------------------------------------------------------------------------------------|----------------------------------------------------------------------------------------------------|
| 11/08/95 15:20 ** CONTINUED Last Pap: Results: Birth Control Method: Miscarriages:                                                                                                    | FROM PREVIOUS SCREEN ** Previous Gyn Surgery: Number of Pregnancies:                                                                                |
|                                                                                                    | Menopause Onset: What effect:                                                                                                    |
| Hormones:                                                                                                    | Prior STD History:                                                                                                    |
| Last Mammogram:                                                                                                    | Results:                                                                                                    |
| Number of sexual partners in to Y N SYMPTOM () () Stress Incont () () Vaginal Disch. () () Rash/Sores () () Lower Abdomin () () Dyspareunia () () Breast Lumps/ () () Breast Rash/N () () Abnormal Blee () () Other:                                                                                                    | MS DESCRIPTION inence arge/Itching al Pain                                                                                                    |
| pelvic exam unless one was perform                                                                                                    | t every female inpatient receive a breast and med within the preceding 12 months or the n writing. (Patient must sign below).  DESCRIPTION/QUADRANT |
| GENITALIA (Vulva, Urethra, Vag PATIENT REFUSAL OF EXAMINATION [] I do not wish to receive a brack of the second of the second of |                                                                                                    |
| Patient's Signature:  8. INITIAL IMPRESSION/ASSESSMENT:  9. WORKING DIAGNOSIS:  10. PLAN: Enter RETURN to continue or '^' t                                                                                                    | o exit: <b><enter></enter></b>                                                                                                    |

#### Patient-Print Progress Notes Example, cont'd

```
TIUPATIENT, TWENTY 666-77-6641
                                                         Progress Notes
11/08/95 15:20 ** CONTINUED FROM PREVIOUS SCREEN **
NOTE DATED: 03/20/96 08:30
                               Diabetes Education - Glucose Monitoring
VISIT: 03/19/96 08:00 DIABETES EDUCATION
SUBJECT: TESTING MULTIPLE COPY
Date of Class:
Class:
         Advantage Blood Glucose Monitor
Process: Lecture, Demonstration, and Return Demonstration
Issued: Advantage monitor, Level I and II glucose control solutions, and 3
boxes (50 each) Advantage test strips.
Subjective: Patient states:
          Tests his BG
                                times/day
           Has not received previous directions.
Objective:
Patient attended class. With Significant Other? No Yes
Any observed barriers to learning? No
Concepts:
1. Location of batteries.
2. Using memory.
3. Coding machine.
4. Using glucose control. These expire 3 mo after opening.
5. Performing a blood glucose test.
 A. Clean fingertip (only) with warm soap and water.
 B. Use side of any or all fingertips unless there is sore or
other damage present.
6. Proper care and storage of machine and strips.
7. Disposal of lancets in puncture-proof container. Label.
A: Knowledge deficit r/t Advantage SBGM
P: If no previous directions received, recommend 1-2 X day test and prn any
signs low blood sugar.
RX:
1. Advantage glucose monitor kit (To pharmacy)
2. Advantage glucose control solutions. Disp 1 box Q 3 mo. Refill X3. (To
pharmacy).
3. No Advantage Test Strips.Disp: 0 Boxes Q 3 mo. Refill X3.
    _No___Monojector. Only one. No Refill.
No____Lancets. #100 Q 3 mo. Refill X3.

Evidence of Learning: Patient coded, used glucose controls, and checked his own blood sugar during class. When mistakes were made, they
were acknowledged by patient and corrective action stated.
                   Signed by: /es/ TIUPROVIDER, THREE
                                PGY3 MEDICAL RESIDENT 03/20/96 08:31
```

#### Ward-Print Progress Notes Example

This option is usually used by the night ward clerk. The output is in RM/BED order to facilitate filing. It prints all notes after the last time they were printed, and for ALL current inpatients on the ward, regardless of whether the location of the note is that ward, a nice feature for transferred patients or patients with outpatient clinic appointment notes. This print option requires that you specify a printer; you can't print to the screen.

Print by Ward is designed to support batch printing. It has the unique ability to determine when the last note was printed so that sites can now capture the infamous "orphan" note which was a problem under Progress Notes 2.5. A new page is started for each patient.

```
Print Progress Notes for ALL patients on WARD

Select WARD Location: 6 1A

Print Notes Starting With (DATE/TIME): t-20 (MAY 23, 1997)......

>> 32 notes found for WARD 1A

DEVICE: PRINTER
```

```
______
MEDICAL RECORD
______
NOTE DATED: 05/27/97 12:13 CLINICAL WARNING
ADMITTED: 04/20/97 15:58 1A
Mr. TIUPatient is becoming violent and self-destructive again. Will try a new
Prescription.
                           Signed by:/ es/ Ten TIUProvider, MD
                           05/27/97 12:14
05/28/98 09:45 Addendum
Mr. TIUPatient is more calm, and responding to counseling and medication
                           Signed by:/ es/ Ten TIUProvider, MD
                           05/28/97 10:14
NOTE DATED: 04/20/97 12:13 CLINICAL WARNING
ADMITTED: 04/20/97 15:58 1A
Mr. TIUPatient is violent and self-destructive again. Prescribed tranquilizer.
                           Signed by:/ es/ Ten TIUProvider, MD
                           04/20/97 01:20
                     REGION 5
                                         Printed: 06/09/97 11:50
TIUPATIENT, SEVEN
```

# **Section 3: Managing TIU**

Chapter 9: Introduction Chapter 10: Menu Assignments Chapter 11: Document Definition Set-up Chapter 12: User Class Set-up Chapter 13: Parameter Set-ups

# **Chapter 9: Managing TIU: Introduction**

TIU is managed through use of the following tools:

- Menu assignments
- Parameter set-ups
- Document Definitions
- User Class set-up

See the *TIU Implementation Guide* for more detailed instructions on performing these various set-ups.

#### **TIU Maintenance Menu**

| Option Name                     | Menu Text                      | Description                                                                                                    |
|---------------------------------|--------------------------------|----------------------------------------------------------------------------------------------------|
| TIU PARAMETERS<br>MENU          | TIU Parameters<br>Menu         | This option allows the Clinical Coordinator or IRMS Application Specialist to set up either the Basic or Upload Parameters for TIU        |
| TIUF DOCUMENT<br>DEFINITION     | Document<br>Definitions        | Document Definitions menu, which includes: Edit Document Definitions Sort Document Definitions Create Document Definitions Create Objects |
| USR CLASS<br>MANAGEMENT<br>MENU | User Class<br>Management       | Menu of options for managing User Class<br>Definition and Membership                                                                      |
| TIU IRM TEMPLATE<br>MGMT        | TIU Template<br>Mgmt Functions | Menu options for managing pre-defined templates created by your medical center.                                                           |
| TIUHL7 Message<br>Manager       | TIUHL7 MSG<br>MGR              | Utility for viewing message going in and out of the TIU Generic HL7 Interface.                                                            |

### Legal Requirements

#### **Patient Confidentiality**

TIU works with patient records and documents. All users are reminded to be aware of the confidentiality of these records.

#### **Electronic Signature**

TIU uses a combination of menu access, User Classes, and Electronic Signature codes to maintain security and responsibility. Individuals in the system who have authority to approve actions, at whatever level, have an **electronic signature code**. Like the access and verify codes used when gaining access to the system, the electronic signature code is not visible on the screen. These codes are also encrypted so that they are unreadable to other users, even when viewed in the user file by those with the highest levels of access. Electronic signature codes are required by TIU for every action that currently requires a signature on paper.

#### **How to Change Your Electronic Signature Code**

- 1. Select User's Toolbox from the Mailman Menu.
- 2. Select Edit Electronic Signature Code from the User's Toolbox menu.

```
Select Option: User's Toolbox
   Display User Characteristics
   Edit Electronic Signature code
   Edit User Characteristics Menu Templates ...
   Spooler Menu ...
   TaskMan User
   User Help

Select User's Toolbox Option: Edit Electronic Signature code
This option is designed to permit you to enter or change your Initials,
   Signature Block Information and Office Phone number. In addition, you are
   permitted to enter a new Electronic Signature Code or to change an existing
   code.
```

- 3. Enter your initials.
- 4. At the "Signature Block Printed Name:" prompt, enter your name as you want it printed on forms that require your signature.
- 5. At the "Signature Block Title: prompt," enter your job title as you want it printed on forms that require your signature.
- 6. Enter your office phone number.

Enter your signature code.

#### Electronic Signature, cont'd

INITIAL: JG

SIGNATURE BLOCK PRINTED NAME: FIVE TIUPROVIDER SIGNATURE BLOCK TITLE: Clinical Coordinator

OFFICE PHONE: (101)555-5736
Enter your Signature Code:xxxxxxx

#### Cosignature

Cosignature requirements are determined at local levels. Sites or departments can set Cosignature requirements for certain kinds of documents through the *Document Parameter Edit* option on the TIU Parameters Menu. Individual clinicians can designate a default cosigner on their Personal Preferences option.

### Links and Relationships with Other Packages

TIU is closely linked to other applications and utilities — Authorization/Subscription Utility (ASU) List Manager utility, the Computerized Patient Record System (CPRS), Visit Tracking, etc. This linkage should remain transparent to users, but the IRM Service and Clinical Coordinators will need to coordinate the components.

Instructions will be provided (with a TIU patch) for setting up the interface with CPRS.

See the User and Technical Manuals of the above-listed packages for further instructions about interfaces.

### **Chapter 10: Menus and Option Assignment**

TIU menus and options are not exported on a single menu, but as individual menus intended for categories of users. These are described in earlier sections of this manual and also here. Sites may rearrange these as needed. Recommended assignments are also listed on the following pages. We've also included an example of a potential Clinical Coordinator Menu.

```
Progress Notes(s)/Discharge Summary [TIU] ...
             Progress Notes User Menu ...
                   Entry of Progress Note
                   Review Progress Notes by Patient
                  Review Progress Notes
                  All MY UNSIGNED Progress Notes
                   Show Progress Notes Across Patients
                    Progress Notes Print Options ...
                   List Notes By Title
             6
                   Search by Patient AND Title
                   Personal Preferences...
             9
                   ALL Documents requiring my Additional Signature
             Discharge Summary User Menu ...
                    Individual Patient Discharge Summary
                   All MY UNSIGNED Discharge Summaries
                   Multiple Patient Discharge Summaries
      3
             Integrated Document Management
                   Individual Patient Document
                    All MY UNSIGNED Documents
                   All MY UNDICTATED Documents
                   Multiple Patient Documents
                   Enter/edit Document
                   ALL Documents requiring my Additional Signature
      4
             Personal Preferences ...
                    Personal Preferences
                    Document List Management
```

```
Text Integration Utilities (MRT) ...
            Individual Patient Document
            Multiple Patient Documents
     3
           Review Upload Filing Events
     4
           Print Document Menu ...
                   Discharge Summary Print
                   Progress Note Print
                   Clinical Document Print
     5
            Released/Unverified Report
     6
            Search for Selected Documents
            Unsigned/Uncosigned Report
            Reassignment Document Report
            Review unsigned additional signatures
```

#### TIU Menus and Options cont'd

```
Text Integration Utilities (MIS Manager) ...
            Individual Patient Document
           Multiple Patient Documents
           Print Document Menu ...
                   Discharge Summary Print
                   Progress Note Print
                   Clinical Document Print
            Search for Selected Documents
           Statistical Reports...
           Unsigned/Uncosigned Report
     7
           Missing Text Report
    8
           Missing Text Cleanup
            Signed/unsigned PN report and update
           UNKNOWN Addenda Cleanup
    10
    11
           Missing Expected Cosigner Report
    12
           Mark Document as 'Signed by Surrogate'
    13
           Mismatched ID Notes
            TIU 215 ANALYSIS ...
    15
            Transcription Billing Verification Report
```

```
Text Integration Utilities (Remote User) ...
1 Individual Patient Document
2 Multiple Patient Documents
```

```
Progress Notes Print Options ...
PNPA Author- Print Progress Notes
PNPL Location- Print Progress Notes
PNPT Patient- Print Progress Notes
PNPW Ward- Print Progress Notes
```

```
Document Definitions (Clinician) ...

1 Edit Document Definitions
2 Sort Document Definitions
3 View Objects
```

```
MAS Options to Print Progress Notes...
Admission- Prints all PNs for Current Admission
Batch Print Outpt PNs by Division
Outpatient Location- Print Progress Notes
Ward- Print Progress Notes
```

#### TIU Menus and Options cont'd

```
TIU Maintenance Menu...
     TIU Parameters Menu...
                Basic TIU Parameters
               Modify Upload Parameters
         3
               Document Parameter Edit
                Progress Notes Batch Print Locations
         5
                Division - Progress Notes Print Params
     Document Definitions (Manager) ...
2
              Edit Document Definitions
                Sort Document Definitions/Objects
                Create Document Definitions
                Create Objects
         5
                Create TIU/Health Summary Objects
3
     User Class Management ...
               User Class Definition
                List Membership by User
                List Membership by Class
                Manage Business Rules
4
     TIU Template Mgmt Functions ...
                Delete TIU templates for selected user.
                Edit auto template cleanup parameter.
                Delete templates for ALL terminated users.
5
      TIU Alert Tools
6
   Unsigned/Uncosigned Report
      TIUHL7 Message Manager
```

### TIU Conversion Clean-up Menu [GMRP TIU]

This menu comes with Patch GMRP\*2.5\*44 which is distributed prior to TIU to help clean up the Generic Progress Notes File (#121) and the Generic Progress Notes Title File (121.2). It also contains options to assist in populating the TIU Document Definition File (8925.1), which is roughly equivalent to file #121.2.

This menu is NOT exported on any existing menu. It should be assigned to the person responsible for getting the Progress Notes package ready for conversion to TIU. We suggest that this be limited to one person per site or several people working closely together on these clean-up exercises.

```
1 Calculate Number of PNs per TITLE
2 Number of Notes per TITLE - Report
3 DELETE a Progress Notes TITLE
4 MOVE Notes to Another TITLE
5 Edit TITLE - Enter/Edit Doc Class
6 TITLES Sorted by Document Class - Report
7 CONVERT TITLES (#121.2) to TIU (#8925.1)
PRT Title of Progress Note
UN List Unsigned Progress Notes by AUTHOR
DEL Delete a Signed Progress Note
```

### Suggested Clinical Coordinator Menu

TIU doesn't export a Clinical Coordinator Menu. However, sites may wish to create one which includes most of the other menus and options, except possibly IRM options requiring programmer access.

```
Text Integration Utilities (Transcriptionist) ...

Text Integration Utilities (MRT) ...

Progress Notes(s)/Discharge Summary [TIU] ...

Text Integration Utilities (MIS Manager) ...

Text Integration Utilities (Remote User) ...

Progress Notes Print Options ...

MAS Options to Print Progress Notes...

Document Definitions ...

TIU Parameters Menu...

User Class Management ...

Upload Menu
```

# Menu Assignment

We recommend assigning menus as follows:

| Option Name                  | Menu Text                          | Description                                                       | Assign to:             |
|------------------------------|------------------------------------|-------------------------------------------------------------------|------------------------|
| TIU MAIN MENU                | Text Integration                   | Main Text Integration Utilities                                   | Transcrip-             |
| TRANSCRIP-TION               | Utilities                          | menu for transcriptionists.                                       | tionists               |
|                              | (Transcriptionist)                 | -                                                                 |                        |
| TIU MAIN MENU                | Text Integration                   | Main Text Integration Utilities                                   | Medical                |
| MRT                          | Utilities (MRT)                    | menu for Medical Records                                          | Records                |
|                              |                                    | Technicians.                                                      | Technicians            |
| TIU MAIN MENU                | Text Integration                   | Main Text Integration Utilities                                   | MIS Managers.          |
| MGR                          | Utilities (MIS                     | menu for MIS Managers.                                            |                        |
|                              | Manager)                           |                                                                   |                        |
| TIU MAIN MENU                | Progress Notes(s)/                 | Main Text Integration Utilities                                   | Clinicians             |
| CLINICIAN                    | Discharge Summary                  | menu for Clinicians.                                              |                        |
| TOTAL A A AND A ADDRESS      | [TIU]                              | This aution allows are set of                                     | VBA RO                 |
| TIU MAIN MENU<br>REMOTE USER | Text Integration Utilities (Remote | This option allows remote users (e.g., VBA RO personnel) to       | personnel, etc.        |
| KENIOTE USEK                 | User)                              | access only those documents that                                  | personner, etc.        |
|                              | OSCI)                              | have been completed, to facilitate                                |                        |
|                              |                                    | processing of claims on a need-to-                                |                        |
|                              |                                    | know basis.                                                       |                        |
| TIU PRINT PN USER            | Progress Notes Print               | Menu for printing Progress Notes.                                 | ADPACs,                |
| MENU                         | Options                            |                                                                   | managers               |
| TIU MAS PRINT PN             | MAS Options to                     | Menu of options for printing                                      | MAS ADPACs             |
| MENU                         | Print Progress Notes               | Progress Notes for specific                                       | & supervisors          |
|                              |                                    | locations, individually or by batch                               |                        |
| TIUF DOCUMENT                | Document                           | Document Definition                                               | Clinicians             |
| DEFINITION                   | Definitions                        | (Clinician)                                                       |                        |
|                              |                                    | Document Definition                                               | Clinical               |
|                              |                                    | (Manager)                                                         | Coordinator,           |
| TOTAL TO M                   | IDMANA : .                         | TT1 : .:                                                          | IRM staff              |
| TIU IRM<br>MAINTENANCE       | IRM Maintenance<br>Menu            | This option allows IRM staff to set/modify the various parameters | IRM, maybe<br>Clinical |
| MENU                         | Menu                               | controlling the behavior of TIU, as                               | Coordinators           |
| MENU                         |                                    | well as the definition of TIU                                     | (or some of the        |
|                              |                                    | documents.                                                        | options on the         |
|                              |                                    | documents.                                                        | menu.                  |
| GMRP TIU                     | TIU Conversion                     | A menu of options for getting the                                 | ADPACs, IRM,           |
|                              | Clean-up Menu                      | Progress Notes package ready for                                  | or Clinical            |
|                              | •                                  | conversion to TIU                                                 | Coordinators.          |
|                              |                                    |                                                                   | Limit to few.          |

# **Chapter 11: Setting up TIU Parameters**

### TIU Parameters Menu

This menu contains options for Clinical Coordinators or IRM Application Specialists to set up the basic parameters (including Upload parameters) for TIU.

| Menu Text                                 | Option Name                    | Description                                                                                                    |
|-------------------------------------------|--------------------------------|----------------------------------------------------------------------------------------------------|
| Basic TIU Parameters                      | TIU BASIC<br>PARAMETER EDIT    | This option allows you to enter the basic or general parameters which govern the behavior of the Text Integration Utilities                                                                                                    |
| Modify Upload Parameters                  | TIU DOCUMENT<br>PARAMETER EDIT | This option allows the definition and modification of parameters for the batch upload of documents into <b>V</b> <i>IST</i> <b>A</b> .                                                                                                    |
| Document Parameter Edit                   | TIU UPLOAD<br>PARAMETER EDIT   | This option lets you enter the parameters that apply to specific documents (i.e., Titles), or groups of documents (i.e., Classes, or Document Classes).                                                                                                    |
| Division - Progress Notes<br>Print Params | TIU PRINT PN DIV<br>PARAM      | These parameters are used by the [TIU PRINT PN BATCH INTERACTIVE] and [TIU PRINT PN BATCH SCHEDULED] options. If the site desires a header other than what is returned by \$\$SITE^ VASITE the .02 field of the 1st entry in this file will be used. For example, Waco-Temple-Marlin can have the institution of their progress notes as "CENTRAL TEXAS HCF." |
| Progress Notes Batch Print<br>Locations   | TIU PRINT PN LOC<br>PARAMS     | Option for entering hospital locations used for [TIU PRINT PN OUTPT LOC] and [TIU PRINT PN WARD] options. If locations are not entered in this file they will not be selectable from these options.                                                                                                    |

NOTE: The TIU Implementation Guide and TIU Technical Manual contain instructions and examples for using these options.

# **Chapter 12: Document Definitions**

TIU uses a document storage database called the Document Definition hierarchy. This hierarchy provides the building blocks for Text Integration Utilities (TIU). It allows documents (Titles) to inherit characteristics of the higher levels, Class and Document Class, such as signature requirements and print characteristics. This structure, while complex to set up, creates the capability for better integration, shared use of boilerplate text, components, and objects, and a more manageable organization of documents. End users (clinical, administrative, and MIS staff) need not be aware of the hierarchy. They work at the Title level with the actual documents.

Plan the Document Definition Hierarchy your site or service will use before installation of TIU and conversion of progress notes. This step is critical to the organization of existing and future documents in each site's implementation of TIU. A worksheet is provided in Appendix A of the *TIU Implementation Guide* to help build the three basic levels.

### Example of Document Definition Hierarchy

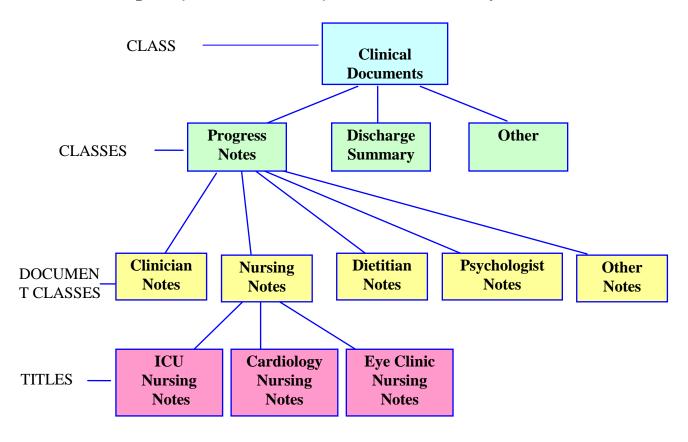

### **Document Definition Options**

| Option<br>Text                    | Option<br>Name                    | Description                                                                                                    |
|-----------------------------------|-----------------------------------|----------------------------------------------------------------------------------------------------|
| Edit Document<br>Definitions      | TIUFH EDIT<br>DDEFS               | This option lets you view and edit entries. Entries are presented in hierarchy order. Items of an entry are in sequence order, or if they have no sequence, in alphabetic order by menu text, and are indented below the entry. Since Objects don't belong to the hierarchy, they can't be viewed/edited using the Edit Options.                                                                                                    |
| Create<br>Document<br>Definitions | TIUFC<br>CREATE<br>DDEFS          | This option lets you create new entries of any type (Class, Document Class, Title, Component) except Object, placing them where they belong in the hierarchy. Although entries can be created using the Edit and Sort options, the Create option streamlines the process. This option presents entries in hierarchy order, traversing ONE line of descent, starting with Clinical Documents at the top.  The Create option permits you to view, edit, and create entries, but only from within the current line of descent. The Create Option doesn't let you copy an entry. |
| Sort Document<br>Definitions      | TIUFA SORT<br>DDEFS               | This option lets you view parts of the hierarchy by selected sort criteria. It displays the selected entries in alphabetic order by Name, rather than in hierarchy order. Depending on sort criteria, entries can include Objects. The Sort option lets you view and edit entries.                                                                                                    |
| Create Objects                    | TIUFJ<br>CREATE<br>OBJECTS<br>MGR | This option lets you create new objects or edit existing objects. First you select Start With and Go To values, and the existing Objects within those values are displayed in alphabetical order.                                                                                                    |
| View Objects                      | TIUFJ VIEW<br>OBJECTS<br>MGR      | This option lets you look at or edit existing objects. First you select Start With and Go To values, and the existing Objects within those values are displayed in alphabetical order.                                                                                                    |

NOTE:

For further information about using the Document Definition system, see the *TIU/ASU Implementation Guide* or the *TIU Technical Manual*.

# **Chapter 13: Defining User Classes**

The Authorization/Subscription Utility (ASU), which is distributed with TIU, provides a mechanism for sites to associate users with User Classes, allowing them to specify the level of authorization needed to sign or order specific document types and orderables. It also allows privileges to be inherited, through its use of a hierarchical structure. A set of Business Rules (which can be modified or added to by sites) further strengthens the Utility's ability to define roles and responsibilities for clinical documents.

See the ASU Clinical Coordinator Manual or the TIU/ASU Implementation Guide for more information about ASU, its relationship to TIU, and its implementation.

#### **User Class Management Menu**

| Option                      | Option Name                        | Description                                                                                                    |
|-----------------------------|------------------------------------|----------------------------------------------------------------------------------------------------|
| User Class Definition       | USR CLASS<br>DEFINITION            | This option allows review, addition, editing, and removal of User Classes.                                                                                                    |
| List Membership by<br>User  | USR LIST<br>MEMBERSHIP BY<br>USER  | This option allows review, addition, editing, and removal of individual members to and from User Classes.                                                                                                    |
| List Membership by<br>Class | USR LIST<br>MEMBERSHIP BY<br>CLASS | This option allows review, addition, editing, and removal of individual members to and from User Classes.                                                                                                    |
| Edit Business Rules         | USR EDIT<br>BUSINESS RULES         | This option allows the user to enter Business Rules authorizing specific users or groups of users to perform specified actions on documents in particular statuses (e.g., an UNSIGNED PROGRESS NOTE may be EDITED by a PROVIDER who is also the EXPECTED SIGNER of the note, etc.). |
| Manage Business<br>Rules    | USR BUSINESS<br>RULE<br>MANAGEMENT | This option allows you to list the Business rules defined by ASU, and to add, edit, or delete them, as appropriate.                                                                                                    |

### **Chapter 14: National Document Titles**

Certain entries in the Document Definition file have been exported either with TIU and/or with various TIU patches. The operation of certain functions in VistA and CPRS depends on these entries being there. These entries include certain classes, document classes, and titles. Most exported Document Definitions are marked "National." Local editing of National Document Definitions is severely restricted.

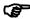

Note:

You must limit your editing of national Documents Definitions to actions permitted by the exported Document Definition options. Other editing will cause certain functions of VistA and CPRS to not work properly.

#### **National Classes**

Classes are the most fundamental unit of organization in the Document Definition file.

CLINICAL DOCUMENTS is the root class for all other classes and document classes. PROGRESS NOTES contains note titles that appear on the Notes tab of CPRS. DISCHARGE SUMMARY contains note titles that appear on the D/C Summ (Discharge Summary) tab of CPRS.

LR LABORATORY REPORTS was released with patch TIU\*1\*137 in support of Anatomic Pathology. You should not add any local document classes to this class. CLINICAL PROCEDURES was released with patch TIU\*1\*109.

SURGICAL REPORTS was released with patch TIU\*1\*112 and is not used until the surgery patch SR\*3\*100 is installed.

#### **National Document Classes**

Four of the national document classes are in support of CWAD (CRISIS NOTE, CLINICAL WARNING, ADVERSE REACTION/ALLERGY, ADVANCE DIRECTIVE). If these are changed, then CWAD will not function properly. The same is true for other document classes such as ADDENDUM, DISCHARGE SUMMARIES, and ASI-ADDICTION SEVERITY INDEX. The last of these contains notes pushed from the Psychiatry Package.

For the LR ANATOMIC PATHOLOGY document class, nine (9) business rules were exported by patch USR\*1\*23, the companion patch to TIU\*1\*137. These rules help to ensure that the Anatomic Pathology features of the Lab Package function properly. All access to the titles in this document class (creating, editing, signing, cosigning, and printing) except viewing takes place through the Lab Package. Local sites must not circumvent the rules by adding, modifying, or overriding the business rules. (A list of the exported business rules is in the TIU/ASU Implementation Guide, Exported Business Rules section.)

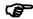

Note:

Rev. January 2012

The TIU class, document class, user class, note titles, and business rules installed by patch TIU\*1\*137 and USR\*1\*23 must not be modified in any way or the Anatomic Pathology enhancements to the Lab Package will not work properly. An exception exists in the case of USR\*1\*31, which directed medical centers to change these rules to refer to CHIEF, MIS or CHIEF, HIM rather than the LR ANATOMIC PATHOLOGY EMPTY CLASS. The VA Office of Inspector General (OIG) determined that these rules are not in harmony with VHA Handbook 1907.1. See the section USR\*1\*31 Impact on Business Rules in the TIU Implementation Guide for details.

For document class PATIENT RECORD FLAG CAT I, a business rule was exported by patch USR\*1\*24, the companion patch to TIU\*1\*165, that limits the writing of notes in this document class to a select group. This select group is made up of members of the user class DGPF PATIENT RECORD FLAGS MGR. Circumventing this rule violates the intent of keeping the flag documentation process in the hands of qualified domain experts.

**Patch TIU\*1\*171** installed document titles and objects to support Spinal Cord Injury. It also creates the Document Class SCI OUTCOMES. The objects are listed on the TIU Web Page at <a href="http://vista.med.va.gov/tiu/html/objects.html">http://vista.med.va.gov/tiu/html/objects.html</a>.

HISTORICAL PROCEDURES contains medicine procedures that were converted to TIU notes by TIU\*1\*182 in support of the Medicine Package Conversion patch MD\*1\*5. This document class must be left with status INACTIVE.

The complete list of national document classes is:

ADDENDUM

ADDICTION SEVERITY INDEX

ADVANCE DIRECTIVE

ADVERSE REACTION/ALLERGY

C & P EXAMINATION REPORTS

CLINICAL WARNING

**CRISIS NOTE** 

DISCHARGE SUMMARIES

HISTORICAL PROCEDURES

LR ANATOMIC PATHOLOGY

PATIENT RECORD FLAG CAT I

PATIENT RECORD FLAG CAT II

**OPERATION REPORTS** 

NURSE INTEROPERATIVE REPORTS

ANESTHESIA REPORTS

PROCEDURE REPORT (NON-O.R.)

**SCI OUTCOMES** 

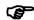

Note: Although CONSULTS was not exported as "National," the

same cautions apply. If you make explicit changes to

CONSULTS, then the Consults tab of CPRS may not work

properly.

TIU\*1\*169 supports patch DVBA\*2.7\*53 C & P WORKSHEET MODULE PHASE. These patches together allow users to create C & P Examination documents and store them in TIU. The advantage to this is that providers are allowed to view the C & P exams in CPRS along with the rest of a patient's medical record. C & P documents are entered through the C & P Worksheet Module using a title in the C & P EXAMINATION REPORTS Document Class. Upon signing, the C & P Exams are retained in AMIE and stored in TIU.

Further information on this can be found in the AMIE Regional Office User Manual.

#### National Titles

The complete list of national note titles (in alphabetical order) is:

ADDENDUM

ADVANCE DIRECTIVE

ADVERSE REACTION/ALLERGY

ANESTHESIA REPORT

ASI-ADDICTION SEVERITY INDEX

**CLINICAL WARNING** 

DISCLOSURE OF ADVERSE EVENT NOTE

**CRISIS NOTE** 

DISCHARGE SUMMARY

HISTORICAL CARDIAC CATHETERIZATION PROCEDURE

HISTORICAL ECHOCARDIOGRAM PROCEDURE

HISTORICAL ELECTROCARDIOGRAM PROCEDURE

HISTORICAL ELECTROPHYSIOLOGY PROCEDURE

HISTORICAL ENDOSCOPIC PROCEDURE

HISTORICAL EXERCISE TOLERANCE TEST PROCEDURE

HISTORICAL HEMATOLOGY PROCEDURE

HISTORICAL HOLTER PROCEDURE

HISTORICAL PACEMAKER IMPLANTATION PROCEDURE

HISTORICAL PRE/POST SURGERY RISK NOTE

HISTORICAL PULMONARY FUNCTION TEST PROCEDURE

HISTORICAL RHEUMATOLOGY PROCEDURE

LR AUTOPSY REPORT

LR CYTOPATHOLOGY REPORT

LR ELECTRON MICROSCOPY REPORT

LR SURGICAL PATHOLOGY REPORT

NURSE INTERPRETATIVE REPORT

**OPERATION REPORTS** 

PATIENT RECORD FLAG CATEGORY I

RISK OF CJD

(F

(F

SCI CRAIG HANDICAP ASSESSMENT&REPORTING TECHNIQUE-SHORT FORM

SCI DIENER SATISFACTION WITH LIFE SCALE

SCI GENERAL NOTE

SCI FUNCTIONAL INDEPENDENCE MEASURE

WRIISC ASSESSMENT NOTE

PROCEDURE REPORT

Note: The HISTORICAL titles in document class HISTORICAL

PROCEDURES were created by patch TIU\*1\*182 with status INACTIVE. The status of these titles MUST REMAIN inactive in order to prevent users from entering notes on these titles. All notes on these titles are auto-generated by the Medicine

Conversion patch MD\*1\*5.

Note: The TIU document classes, user class, category I note title, and

category I business rule installed by patches TIU\*1\*165 and USR\*1\*24 must not be modified in any way or Patient Record

Flags may not work properly.

Patch TIU\*1\*159 implements the War-Related Illness and Injury Study Centers (WRIISC pronounced "risk") note title and template. The associated note title is WRIISC ASSESSMENT NOTE. This note is described in the memo *Description of WRIISC Programs and Associated Referral Process* accompanying the patch. To get it to work properly a Clinical Coordinator authorized to edit shared templates must perform the following steps from the CPRS GUI:

- 1. Go to the Notes tab.
- 2. From the Options menu, select Edit Shared Templates.
- 3. In the Shared Templates pane highlight document Titles.
- 4. From the Tools menu select Import Template.
- 5. Select WRIISCASSESSMENT.TXML and press Open.
- 6. Highlight the WRIISC ASSESSMENT template.
- 7. In the Associated Title list box, select WRIISC ASSESSMENT NOTE.
- 8. Press OK.

Once these steps have been performed, the template and note title will work for all CPRS users. Further information about setting up shared templates is available in the *Computerized Patient Record System (CPRS) User Guide* in the section on Creating Personal Document Templates.

Patch TIU\*1\*261 permits an authorized user to rescind an Advance Directive document by changing the title to RESCINDED ADVANCE DIRECTIVE.

Patch TIU\*1\*261 supports Imaging patch MAG\*3.0\*121, which provides the ability to watermark images "RESCINDED".

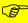

**Note: EXACT TITLE NAMES are REQUIRED** 

The title of the Advance Directive to be rescinded must be ADVANCE DIRECTIVE
The title it is changed to when it is being rescinded must be RESCINDED ADVANCE
DIRECTIVE

Both LOCAL and National Standard titles must be as above. Variations on either title will cause the Change Title action to fail to watermark images as rescinded. These exact titles are required by policy. See the VHA HANDBOOK 1004.02 section on Advance Directives:

http://vaww1.va.gov/vhapublications/ViewPublication.asp?pub\_ID=2042

### **Chapter 15: TIU Alert Tools**

Starting with patch TIU\*1\*158, there is a new option in the TIU Management Menu that allows refresh and manipulation of TIU alerts, especially with respect to signatures. These tools are designed to assist CACs, and other users with TIU management responsibilities, to help control the backlog of unsigned notes. It accomplishes this by providing flexible control over alert generation.

The following actions are available:

BROWSE DOCUMENT—If authorized, presents a read only view of a selected document.

CHANGE VIEW—Allows entry new search criteria.

COMBINATION ALERTS—Allows the sending of new alerts for single or multiple documents to the expected signers (AUTHOR/DICTATOR, EXPECTED COSIGNER/ATTENDING PHYSICIAN, and ADDITIONAL SIGNER(S)) and one or more third parties. RESEND rules outlined below apply for a document's expected signers.

DELETE ALERTS—Allows deletion of all the alerts for a single or multiple documents.

DETAILED DISPLAY—If authorized, allows the viewing of document details.

EDIT DOCUMENT—If authorized, allows the editing a selected TIU document.

IDENTIFY SIGNERS—If authorized, allows the editing of the expected signers of a TIU document and removal of additional signers.

RESEND ALERTS—Allows the regeneration of alerts for a single document or multiple documents; all alerts associated with each document are deleted before being resent. Previously sent 3rd Party Alerts would be deleted and need to be resent. Alerts are sent appropriate to the document's status and only to expected signers as follows:

The Author/Dictator & Expected Co-signer/Attending—only receive alerts if they have not signed.

Additional Signer(s)—will only receive alerts if the document has been signed.

THIRD PARTY ALERTS—Allows the sending of new alerts for a single document or multiple documents to one or more third parties regardless of the document's status.

Business rules are checked and adhered to, so while anyone who has access to this option can use it, you may be blocked from certain functions such as viewing unsigned notes.

In the following example, TUI Alert Tools are accessed through the TIU Maintenance Menu [TIU IRM MAINTENANCE MENU], a year of notes are checked for Dr. Snow, then alerts are resent for an unsigned note:

```
Select TIU Maintenance Menu Option: ?
         TIU Parameters Menu ...
         Document Definitions (Manager) ...
         User Class Management ...
         TIU Template Mgmt Functions ...
         TIU Alert Tools
         TIU Alert Tools [TIU ALERT TOOLS]
  6
         Active Title Cleanup Report [TIU ACTIVE TITLE CLEANUP]
         TIUHL7 Message Manager
Enter ?? for more options, ??? for brief descriptions, ?OPTION for help text.
Select TIU Maintenance Menu Option: 5 TIU Alert Tools
Select DOCUMENT STATUS: UNSIGNED// ?
     undictated
                              unsigned
                                                  9 purged
     untranscribed
                            uncosigned
                                                 10 deleted
2
                        6
3
    unreleased
                        7 completed
                                                 11 retracted
     unverified
                         8
                              amended
Enter selection(s) by typing the name(s), number(s), or abbreviation(s).
Select STATUS: UNSIGNED// ALL
                              undictated untranscribed unreleased
                               unverified unsigned uncosigned completed
                               amended purged deleted retracted
Select SEARCH CATEGORY: AUTHOR// ?
     Author
                              Expected Cosigner 5
                                                       Additional Signer
                              Attending Physician
   Dictator
Enter selection(s) by typing the name(s), number(s), or abbreviation(s).
Select SEARCH CATEGORY: AUTHOR// ALL Author Dictator Expected Cosigner
                                     Attending Physician
                                      Additional Signer
Select NEW PERSON: TIUPROVIDER, SEVEN
                                          CRS
                                                      PHYSICIAN
Start Reference Date [Time]: T-7//t-365 (JUN 04, 2002)
Ending Reference Date [Time]: Jun 04, 2003// <Enter> (JUN 04, 2003)
Searching for the documents.... TIU Alert Tools
                                                           Jun 04,
2003@14:01:48
                     Page: 1 of 1.
```

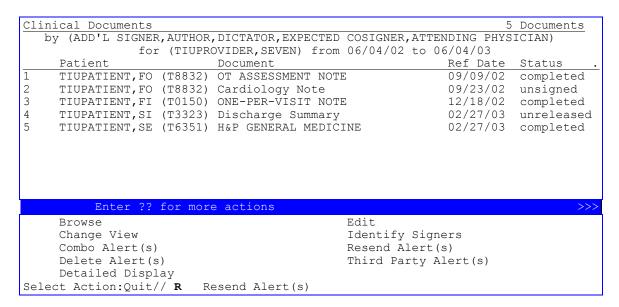

# Alert Tools FAQ

- Q. My search results by an ADDITIONAL SIGNER and UNSIGNED documents aren't showing any matches but I know they exist. What's wrong?
- A. Additional signers are usually added AFTER a document has been signed or co-signed. Add UNCOSIGNED and COMPLETED documents to your search criteria.
- Q. I want to regenerate alerts for an UNCOSIGNED document, but I don't want the AUTHOR to get alerted. Should I just send a 3rd Party Alert to the EXPECTED COSIGNER?
- A. You could, but if you select RESEND ALERTS, the regenerated alerts are context sensitive and sent only to individuals that have NOT signed the document; in this case, only the EXPECTED COSIGNER and any ADDITIONAL SIGNERS that have not signed will be alerted.
- Q. I selected RESEND ALERTS and my 3rd Party Alerts disappeared! What happened?

- A. A document's alerts are deleted before being regenerated so that they remain accurate regarding the document's status; 3rd Party Alerts are deleted as well and must be resent since they are not officially part of the document's record and cannot be automatically regenerated.
- Q. I changed the ADDITIONAL SIGNER for a document using IDENTIFY SIGNERS, but it didn't update in the display. Why not?
- A. Because there can be more than one ADDITIONAL SIGNER, unless the ADDITIONAL SIGNER matches the search criteria, it won't be displayed.
- Q. I added an ADDITIONAL SIGNER for a document using IDENTIFY SIGNERS, but it didn't update in the display. Why not?
- A. Because there can be more than one ADDITIONAL SIGNER, unless the ADDITIONAL SIGNER matches the search criteria, it won't be displayed.
- Q. The AUTHOR of several documents (requiring co-signature) is gone and I want to regenerate the alerts for the EXPECTED COSIGNER so they can SIGN and COSIGN these UNSIGNED documents. Should I use RESEND?
- A. It depends. Default alert behavior would be to send the alert AFTER the author has signed and in this case, the EXPECTED COSIGNER would have never received the alerts initially or even after using RESEND.

However, with TIU\*1\*151, a new document parameter was added that could be set so that the EXPECTED COSIGNER could receive the alert IMMEDIATELY; even if the AUTHOR has not signed.

This parameter is shown below:

```
SEND COSIGNATURE ALERT: After Author has SIGNED// ?
Specify when the alert for cosignature should be sent
Choose from:
0 After Author has SIGNED
1 Immediately
```

If you have NOT specifically set this parameter or have it set to "After Author has SIGNED", you'll need to use a 3rd Party Alert to the EXPECTED COSIGNER or change the parameter's setting to "Immediately" before using RESEND.

If you HAVE set this parameter to "Immediately", you can use RESEND.

- Q. I used RESEND ALERT and the EXPECTED COSIGNER didn't get alerted! Why?
- A. Two possible reasons. The first, please see the question just before this one.

The second, the EXPECTED COSIGNER may be inactivated or DIUSER'd. Currently, kernel does not alert these individuals who are inactive or terminated.

TIU\*1.0\*158 will inform the user that an individual entered as a 3rd Party Alert recipient is inactive/DIUSER'd. However, it does not verify every individual attached to a document since this would be too system intensive and time consuming on a batch send of alerts.

- Q. I used RESEND ALERT and no alerts were resent to anyone, even though it appeared that alerts were being re-generated. Why?
- A. While TIU may create and attempt to regenerate the alerts (this will always happen if TIU Alerts attempts to fulfill a user's request), it has no way of actually confirming whether or not kernel will send an alert to an individual associated with a document (See #7).

The important rule to remember is that kernel will not actually send alerts to inactivated or terminated users.

Additionally, TIU sends alerts based on the current status of the document and whether or not the recipient still needs to sign the document. If an individual has already signed, they should not receive an alert. However, if a user associated with a document has already signed and they are sent a 3RD PARTY ALERT, they will receive another alert.

Q. I sent the AUTHOR (who has already signed) a 3RD PARTY ALERT and now they can't process it! What should I do?

Just RESEND ALERTs for that document. All alerts will be deleted and regenerated; 3RD PARTY ALERTS that had been manually generated will have to be re-entered (See #3).

# **Chapter 16: HL7 Generic Interface**

The purpose of the HL7 Generic Interface is to create a Health Level Seven (HL7) line to Text Integration Utilities (TIU) that will support the upload of a wide-range of textual documents from Commercial-Off-the-Shelf (COTS) applications in use now and in the future at Veteran Administration (VA) Medical Centers. Projects that may work with the interface are the Remote Order Entry System (ROES) software used by the Denver Distribution Center (DDC), the Precision Data Solutions Transcription Service software, and the VA Home Telehealth software.

The project creates a single COTS/application interface specification to allow textual documents to be uploaded and displayed in CPRS. This allows clinicians to view information from the COTS package without leaving the patient's electronic medical record.

Generic HL7 will not work with external software unless it is specifically set up to do so. The details of how to do this are contained in the *Text Integration Utilities (TIU) Generic HL7 Handbook*. This handbook describes the HL7 fields required for each document types and gives additional information on system features and vendor guidelines. To retrieve this document go to the VistA Document Library at (<a href="http://www.va.gov/vdl/">http://www.va.gov/vdl/</a>), then click on CPRS: Text Integration Utility (TIU).

## Message Manager

The only place where the Generic HL7 Interface is visible is in the TIU Maintenance Menu. The TIUHL7 Message Manager has been added to this menu to assist medical center in setting up the interface.

If an error message is returned, it will be contained in clear text explaining the error.

The following is an example of using the HL7 message Manager to check an error message:

```
Select TIU Maintenance Menu Option: ?

1    TIU Parameters Menu ...
2    Document Definitions (Manager) ...
3    User Class Management ...
4    TIU Template Mgmt Functions ...
5    TIU Alert Tools
6    Active Title Cleanup Report
7    TIUHL7 Message Manager

Select TIU Maintenance Menu Option: 7   TIUHL7 Message Manager

Searching for messages....

Refresh Message List
```

|                                                                                                    |                                                                              |                                                                   |                                                            |                                                                 |                            | _          |
|----------------------------------------------------------------------------------------------------|------------------------------------------------------------------------------|-------------------------------------------------------------------|------------------------------------------------------------|-----------------------------------------------------------------|----------------------------|------------|
| TIUHL7 Message Manag                                                                                                    |                                                                              | Aug 04, 200                                                       |                                                            | Page:                                                           | 1 of 1                     | _          |
|                                                                                                    | T                                                                            | IUHL7 Receive                                                     | d Messages                                                 |                                                                 |                            |            |
|                                                                                                    |                                                                              |                                                                   | Receiving                                                  | Sending                                                         | Message                    |            |
| Message ID                                                                                                    |                                                                              | e Processed                                                       | Application                                                | Application                                                     | Status                     | _          |
| 1 99953044                                                                                                    | •                                                                            | 2006@11:24:53                                                     |                                                            | HTAPPL                                                          | Rejected                   |            |
| 2 99953046<br>3 99953048                                                                                                    |                                                                              | 2006@11:27:14<br>2006@11:28:44                                    |                                                            | HTAPPL<br>HTAPPL                                                | Rejected                   |            |
| 3 99953048<br>4 200T40029200608                                                                                                    |                                                                              |                                                                   |                                                            | HTAPPL                                                          | Accepted<br>Accepted       |            |
| 5 200T40003200608                                                                                                    |                                                                              |                                                                   |                                                            | HTAPPL                                                          | Accepted                   |            |
| 6 99953050                                                                                                    |                                                                              | 2006@15:45:41                                                     |                                                            | HTAPPL                                                          | Accepted                   |            |
|                                                                                                    |                                                                              |                                                                   |                                                            |                                                                 |                            |            |
|                                                                                                    |                                                                              |                                                                   |                                                            |                                                                 |                            |            |
| F.4 22. (                                                                                                    | S                                                                            |                                                                   |                                                            |                                                                 |                            |            |
| Enter ?? f                                                                                                    | or more a                                                                    | actions                                                           | _                                                          |                                                                 |                            |            |
| View Message                                                                                                    |                                                                              |                                                                   | Delete Mes                                                 | ssage(s)<br>essage List⁄                                        | [                          | N. C       |
| Select Action: Quit                                                                                                    | -// 2                                                                        |                                                                   | Reliesh Me                                                 | essage List                                                     | _                          | Note Error |
| 201000 11001011.                                                                                                    | 2,, 2                                                                        |                                                                   |                                                            |                                                                 |                            | message.   |
| TIUHL7 Message View                                                                                                    |                                                                              | Aug 04, 200                                                       | 6015.47.22                                                 | Paga                                                            | 1 of 1                     | 7          |
|                                                                                                    |                                                                              |                                                                   | 0013:47:22                                                 | Page:                                                           | 1 01 1                     | =          |
| ERR^PV1^44^^0000.00~                                                                                                    |                                                                              |                                                                   | t for Jul 3 <b>1</b> ,                                     | 2006@16:21.                                                     |                            |            |
|                                                                                                    |                                                                              | PERION CC MED                                                     | .VA.GOV~DNS^T                                              |                                                                 | MOUS.MED.V                 |            |
|                                                                                                    |                                                                              |                                                                   | M_T02^9995304                                              | 6^T^2.4^^^AL^Al                                                 |                            |            |
| A.GOV~DNS^2006073109<br>EVN^T02                                                                                                    | 92708-0700                                                                   | )^^MDM~T02~MDI                                                    | _                                                          |                                                                 |                            |            |
| A.GOV~DNS^2006073109<br>EVN^T02<br>PID^^^~~USVHA~NI ~~                                                                                                    | 92708-0700<br>~~USSSA~SS                                                     | )^^MDM~T02~MDI<br>5 290~~~USVHA                                   | -<br>~PI  ^^TIUPAT:                                        | IENT~FIVE                                                       | L^USA                      |            |
| A.GOV~DNS^2006073109<br>EVN^T02<br>PID^^^~~USVHA~NI ~^<br>PV1^^GI WALK-IN^^^<br>TXA^^^TEXT^200607311                                                                           | 92708-0700<br>~~USSSA~SS                                                     | )^^MDM~T02~MDI<br>S 290~~~USVHA<br>NEW^^^^^^                      | <br>~PI  ^^TIUPAT:<br>^^^^^^                               | IENT~FIVE<br>^^2004062601190                                    | L^USA                      | R          |
| A.GOV~DNS^2006073109<br>EVN^T02<br>PID^^^~~USVHA~NI ~^<br>PV1^^GI WALK-IN^^^<br>TXA^^TEXT^200607311<br>E                                                                       | 92708-0700<br>~~USSSA~SS<br>^^^^^^<br>L621^^^^3                              | 0^^MDM~T02~MDI<br>5 290~~~USVHA<br>NEW^^^^^^<br>33271~TIUPROV     | <br>~PI  ^^TIUPAT:<br>^^^^^^                               | IENT~FIVE<br>^^2004062601190                                    | L^USA                      | 3          |
| A.GOV~DNS^2006073109 EVN^T02 PID^^^~~USVHA~NI ~^ PV1^^GI WALK-IN^^^ TXA^^^TEXT^200607311 E SS NOTE^^^^^~~~~~                                                                   | 92708-0700<br>~~USSSA~SS<br>^^^^^^<br>1621^^^^3<br>L621^^^^3                 | 0^^MDM~T02~MDI<br>5 290~~~USVHA<br>NEW^^^^^^<br>33271~TIUPROV     |                                                            | IENT~FIVE<br>^^2004062601190<br>~~USVHA^~^^~USV                 | L^USA<br>)3<br>/HA^^^PROG! |            |
| A.GOV~DNS^2006073109 EVN^T02 PID^^^~~USVHA~NI ~^ PV1^^GI WALK-IN^^^ TXA^^^TEXT^200607311 E SS NOTE^^^^^~~~~~                                                                   | 92708-0700<br>~~USSSA~SS<br>^^^^^^<br>1621^^^^3<br>L621^^^^3                 | 0^^MDM~T02~MDI<br>5 290~~~USVHA<br>NEW^^^^^^<br>33271~TIUPROV     |                                                            | IENT~FIVE<br>^^2004062601190<br>~~USVHA^~^^~USV                 | L^USA<br>)3<br>/HA^^^PROG! |            |
| A.GOV~DNS^2006073109 EVN^T02 PID^^^~~USVHA~NI ~^ PV1^^GI WALK-IN^^^ TXA^^^TEXT^200607311 E SS NOTE^^^^^~~~~~                                                                   | 92708-0700<br>~~USSSA~SS<br>^^^^^^<br>1621^^^^3<br>L621^^^^3                 | 0^^MDM~T02~MDI<br>5 290~~~USVHA<br>NEW^^^^^^<br>33271~TIUPROV     |                                                            | IENT~FIVE<br>^^2004062601190<br>~~USVHA^~^^~USV                 | L^USA<br>)3<br>/HA^^^PROG! |            |
| A.GOV~DNS^2006073109 EVN^T02 PID^^^~~USVHA~NI ~^ PV1^^GI WALK-IN^^^ TXA^^TEXT^200607311 E SS NOTE^^^^^~~~~~~                                                                   | 92708-0700<br>~~USSSA~SS<br>^^^^^^<br>1621^^^^3<br>L621^^^^3                 | 0^^MDM~T02~MDI<br>5 290~~~USVHA<br>NEW^^^^^^<br>33271~TIUPROV     |                                                            | IENT~FIVE<br>^^2004062601190<br>~~USVHA^~^^~USV                 | L^USA<br>)3<br>/HA^^^PROG! |            |
| A.GOV~DNS^2006073109 EVN^T02 PID^^^~~USVHA~NI ~^ PV1^^GI WALK-IN^^^ TXA^^TEXT^200607311 E SS NOTE^^^^^~~~~~~                                                                   | 92708-0700<br>~~USSSA~SS<br>^^^^^^<br>1621^^^^3<br>L621^^^^3                 | 0^^MDM~T02~MDI<br>5 290~~~USVHA<br>NEW^^^^^^<br>33271~TIUPROV     |                                                            | IENT~FIVE<br>^^2004062601190<br>~~USVHA^~^^~USV                 | L^USA<br>)3<br>/HA^^^PROG! |            |
| MSH^~ \&^HTAPPL^00T5 A.GOV~DNS^2006073109 EVN^T02 PID^^^~~USVHA~NI ~~ PV1^^GI WALK-IN^^^ TXA^^^TEXT^200607311 E SS NOTE^^^^^~~~~~~~ OBX^1^TX^SUBJECT~Thi ew REF date for GI W  | 92708-0700<br>~~USSSA~SS<br>^^^^^^<br>1621^^^^3<br>L621^^^^3                 | 0^^MDM~T02~MDI<br>5 290~~~USVHA<br>NEW^^^^^^<br>33271~TIUPROV     |                                                            | IENT~FIVE<br>^^2004062601190<br>~~USVHA^~^^~USV                 | L^USA<br>)3<br>/HA^^^PROG! |            |
| A.GOV~DNS^2006073109<br>EVN^T02<br>PID^^^~~USVHA~NI ~<br>PV1^^GI WALK-IN^^^<br>TXA^^TEXT^200607311<br>E<br>SS NOTE^^^^^~~~~~                                                   | 92708-0700<br>~~USSSA~SS<br>^^^^^^^<br>1621^^^^3<br><br>is is the<br>NALK-IN | 0^^MDM~T02~MDI<br>5 290~~~USVHA<br>NEW^^^^^^<br>33271~TIUPROV<br> |                                                            | IENT~FIVE<br>^^2004062601190<br>~~USVHA^~^^~USV                 | L^USA<br>)3<br>/HA^^^PROG! |            |
| A.GOV~DNS^2006073109<br>EVN^T02<br>PID^^^~~USVHA~NI ~~<br>PV1^^GI WALK-IN^^^<br>TXA^^TEXT^200607311<br>E<br>SS NOTE^^^^^~~~~~~<br>OBX^1^TX^SUBJECT~Thi<br>ew REF date for GI W | 92708-0700<br>~~USSSA~SS<br>^^^^^^^<br>1621^^^^3<br><br>is is the<br>NALK-IN | 0^^MDM~T02~MDI<br>5 290~~~USVHA<br>NEW^^^^^^<br>33271~TIUPROV<br> |                                                            | IENT~FIVE<br>^^2004062601190<br>~~USVHA^~^^~USV<br>NEW Location | L^USA<br>)3<br>/HA^^^PROG! |            |
| A.GOV~DNS^2006073109 EVN^T02 PID^^^~~~USVHA~NI ~^ PV1^^GI WALK-IN^^^ TXA^^^TEXT^200607311 E SS NOTE^^^^^~~~~~~~ OBX^1^TX^SUBJECT~Thi ew REF date for GI W                      | 92708-0700  ~USSSA~SSA^AAAAAAAAAAAAAAAAAAAAAAAAAAAAA                         | 0^^MDM~T02~MDI<br>5 290~~~USVHA<br>NEW^^^^^^<br>33271~TIUPROV<br> | ~PI  ^^TIUPAT:<br>^^^^^^^<br>IDER~THREE~~~<br>W TEST TODAY | IENT~FIVE<br>^^2004062601190<br>~~USVHA^~^^~USV<br>NEW Location | L^USA<br>)3<br>/HA^^^PROG! |            |

The messages displayed by the Message Manager are from the XTEMP Global, which is set to delete messages after seven (7) days. In other words, VistA discards HL7 messages that are more than seven (7) days old.

# **Chapter 17: Helpful Hints/Troubleshooting**

**FAQs (Frequently Asked Questions)** 

**V**T **NOTE:** Most of these questions were received from TIU/ASU test sites. Thanks to everyone who contributed!

**Q:** We just entered all of our Providers into the Person Class file (when the Ambulatory Care Reporting Project came out). Do we have to do this all over again for the User Class file in ASU? Why can't TIU and ASU just use the Person Class?

**A:** The Provider Class in ASU fulfills a different function, and therefore its database design is a different kind of hierarchy.

A patch to ASU in the near future will help assure that your efforts in populating the Person Class Membership at your site are not lost, or repeated. We are developing a mapping between a subset of the exported User Classes and the Person Class File (i.e., for each Person Class, there will be a corresponding User Class), which will help you "autopopulate" User Class Membership, assure that future changes to an individual's Person Class Membership are reflected automatically in his User Class Membership, and allow resolution of privileges for inter-facility access to data. We recommend that you initially implement TIU and ASU by populating only the most essential User Classes (i.e., Provider; MRT; Chief, MIS; and Transcriptionist), and use the forthcoming patch to assist you in autopopulating more specific User Classes when you have become acquainted with the two products.

**Q:** We've heard that implementation of TIU is *very* complex and time-consuming. How long *does* is take?

**A:** TIU implementation *is* complex, but the amount of time it takes to implement has to do with the complexity of the site—how many users; how big the database is; how extensive the hierarchy is; the level of users; how dependent the site is on the package (obviously a site that is totally electronic has very different issues than a site where participation is optional. It took a test site with a million+ notes about 2.5 weeks to run their Progress Notes conversion.

**Q:** Will the Discharge Summary and Progress Notes packages be gone once files are converted to TIU?

**A:** Discharge Summary V. 1.0 and Progress Notes V. 2.5 should be made "Out of Order" once the conversions have been run, staff trained, and the cut-over started. The data in files 121 and 128 will remain until your site decides to purge these files. We suggest that they remain intact until you're sure the conversions have run correctly and the implementation is going smoothly.

**Q:** Can TIU be used without converting the Discharge Summaries until much later?

**A:** TIU *can* be used without converting Discharge Summary, but we strongly recommend that Progress Notes and Discharge Summary both be converted to TIU at the same time, to avoid complications.

V<sub>T</sub> **NOTE:** You cannot run dual implementations of Discharge Summary; that is, Discharge Summary 1.0 and Discharge Summary through TIU.

**Q:** Is it possible to load ASU in production and start populating the groups before we load TIU?

**A:** Yes you can. The Business Rules will not be functional because they are tied to the Document Definition File, but you will be able to populate the Class memberships.

**Q:** Do we have to delete or sign unsigned notes before we can convert them?

**A:** No, you don't have to delete or sign the unsigned notes. The conversion will move them as is. However, you probably don't want to be moving old, irrelevant notes from one package to the other. By the way, notes for test patients are NOT moved; they are ignored.

- **Q:** Can we require a Cosignature for a particular note?
- **A.** Yes, you can set Cosignature requirements for document classes or titles. Use the option *Document Parameter Edit*, as described in the *TIU Implementation Guide*. Individual clinicians can designate an expected Cosigner through their *Personal Preferences* option (described on page 64 of this manual).
- **Q** Why do we have to enter Visits and encounter data for Progress Notes? What are "Historical Visits"?
  - **A:** Visit data is now required for every outpatient encounter. The vast majority of Progress Notes are already linked to an admission and don't require additional visit information to be added.

A historical visit or encounter is a visit that occurred at some time in the past or at some other location (possibly non-VA). Although these are not used for workload credit, they can be used for setting up the PCE reminder maintenance system, or for other non-workload-related reasons.

**NOTE:** If month or day aren't known, historical encounters will appear on encounter screens or reports with zeroes for the missing dates; for example, 01/00/95 or 00/00/94.

- **Q:** Are there any terminal settings that we need to be aware of for TIU? On the VT400 setting in Smart Term, the bottom half of the Create Document Definitions screen was not scrolling properly. It was writing over previous lines and got very confusing!
- **A:** Various terminal emulators can affect applications using the List Manager interface. The VT220 and 320 work very well with List Manager.

- **Q:** I have gotten my 600 clinic and ward locations set up, but when I try to print by ward I am only allowed to print to a printer. This is not true under the Print by Hospital Location, where I can print to the screen. What is the difference?
- **A:** Print by Ward is designed to support batch printing. It has the unique ability to determine when the last note was printed so that sites can now capture the infamous "orphan" note which was a problem under Progress Notes 2.5. You might consider adding a message on entry into the option to inform users that they can only print to a printer (not on screen).
- **Q:** Can we share business rules with other sites.
- **A:** It isn't yet known how appropriate or desirable it is to share business rules amongst sites. The package is exported with all the business rules needed to run the standard package. The differences are usually on a medical center basis

For example, one site wants all users to be able to see all UNSIGNED notes. ON the flip side, another site doesn't want any users to be able to print or view UNCOSIGNED notes until the cosigner has signed. Two very different views. Just because you are in the same VISN doesn't mean you would view these issues in the same light. Another example is the hospital that wants to restrict the entering/viewing/ printing of every Progress Note by TITLE. You can do this, but it is not something we would recommend.

We strongly recommend that you work with the exported business rules for awhile before making any changes.

- **Q:** When I read my Discharge Summaries after they come back from the transcriptionist, there are dashes (or other funny characters) sprinkled throughout; what do these mean and what am I supposed to do?
- A: These characters (your site determines whether they will be dashes, hyphens or some other character) indicate words or phrases that the transcriptionist was unable to understand. You need to replace these with the intended word or phrase before you'll be able to sign the document.

- **Q:** What is the best editing/word-processing program and how can I learn how to use it?
- A: This is partly a matter of personal preference and partly a matter of what's available at your site. Commercial word-processors are available at some sites. The FileMan line editor and Screen Editor are available at all sites. Of these two, most Discharge Summary users prefer the Screen Editor. Your IRM office or ADPACs can help you get set up with the appropriate editor and provide training. The Clinician Quick Reference Card summarizes the FileMan Screen Editor functions.
- **Q:** Why should a site require "release from transcription"?
- **A:** Release from transcription is required to prevent a discharge summary from becoming visible to other users before the person entering the summary has completed the entry. For example, if a transcriptionist needed to leave the terminal, the summary would not be available for anyone else to look at until the summary is "released from transcription."
- **Q:** Why can't we use extended ASCII characters (e.g.,  $^{\circ}$ ,  $\geq$ ,  $\Delta$ , etc.) in our documents to be uploaded?
- **A:** These alternate character sets are not standardized across operating systems and your MUMPS system may not be set up to store them.

#### **Questions about Reports and Upload**

**Q:** At present we put all discharges in the Discharge Summary package. We do allow Spinal Cord Injury to put "interim" summaries in on their patients every 6 months or annually. These reports stack up under the admission date and are all under that one date upon discharge.

When patients are transferred to the Intensive Care Units, they may have a very long/complicated summary to describe the care while in the unit. This should be an interward transfer note, but some of our physicians feel that due to the complexity of care delivered in the unit, this should be included in their Discharge Summary, BUT should have its own date (episode of care). I realize that the interward transfer note is a progress note and very few of our physicians are using progress notes. Our physicians seem to want to have that interward transfer information in these complex cases attached to the Discharge Summary.

My question is will TIU offer us anything different that will satisfy our physicians? I still do not have a mental picture of what it will look like when I go to look up a DCS or PN from the TIU package. Will the documents be intermingled and arranged by date? I am a firm believer in calling things what they are and putting them where they belong when it comes to organizing our electronic record. I hate to see the DSC and interward transfers go together now in the DCS package as it does create a problem when the patient is actually discharged and Incomplete Record Tracking (IRT) thinks he was discharged when the interim was written. Does anyone have any thoughts and can someone show me how it looks when I get TIU and look up documents on a patient?

#### A: From: TIU Developer

Interim Summaries may be easily defined in TIU, and linked with the corresponding IRT deficiency. Parameters determining their processing requirements, as well as the format of a header for uploading them in mixed batches with Discharge Summaries, Operative Reports, C&P exams, and Progress Notes can all be defined without modifying any code. A patch will be necessary to link them to a specific transfer movement, and to introduce a chart copy of the appropriate Standard Form. This involves a modest programming effort, but will have to be prioritized along with a number of other requests.

We need the help of the user community to try to sort out the relative priorities of each of these tasks, along with your patience, as we work to deliver as many of them as possible, as timely as possible...

#### **A:** From a user/coordinator:

A possible solution to the problem of rotating residents is to set up your summary package with the author not needing to sign the summary. This allows the attending physician to sign the report. While the residents may rotate in and out, the attending usually remains the same through the course of the patients stay.

**Q.** What are sites doing with C&Ps, & op notes?

It is my understanding that C&Ps are a type of discharge summary.

I've tried creating "C&P EXAM" as a title underneath the "DISCHARGE SUMMARY" document class. I get TYPE errors when uploading test documents. The document parameters are defined for the upload fields.

**A:** From a user/coordinator: OP reports and C&P exams reside in their appropriate packages. You can use the TIU upload utility to put them there.

As for OP notes, we have several titles (i.e. Surgeon's Post-OP note).

Do you have TIU in the APPLICATION GROUP field of the Surgery and C&P file?

Our FILE File has this for our Surgery file:

NUMBER: 130 NAME: SURGERY

APPLICATION GROUP: GMRD APPLICATION GROUP: TIU

**Q:** Can we do batch upload of Progress Notes by vendor through TIU?

**A:** Yes, you may now batch upload Progress Notes through TIU. See instructions earlier in this manual (under Setting Parameters) or in the TIU Technical Manual.

**Q:** Currently our Radiology reports are uploaded by the vendor. Can this functionality be built into TIU?

**A:** You may upload Radiology Reports, but it will be necessary to write a LOOKUP METHOD to store several identifying fields in the Radiology Patient File. The remainder are stored in the Radiology Reports File, along with the Impression and Report Text. (The TIU and Radiology development teams will work together on a lookup method, as development priorities allow.)

**Q:** We have hundreds of entries in files 128.1 and 128.5 to be cleaned up, because many duplicate discharge summaries were mistakenly uploaded by the transcriptionists of our vendor. How can we clean up these files?

**A:** You can use the *Individual Patient Document* option on the GMRD MAIN MENU MGR menu, along with VA FileMan, to clean up the Discharge Summary files.

# Questions about Document Definition (Classes, Document Classes, Titles, Boilerplate text, Objects)

**Q:** After the initial document definition hierarchy is built and used, can we modify the hierarchy structure if we feel it is incorrectly built? How flexible is this file?

**A:** Once entries in the hierarchy are in use, you can't move them around. It would be wise to think your hierarchy through before installation. Don't rush the process. If necessary, create new classes, document classes, and titles (the Copy function streamlines creating new titles), and deactivate the old ones. The users won't be aware of the change if the Print Name is the same, but the .01 Name is new.

**Q:** Who creates titles and boilerplates at a site?

**A:** Many test sites restrict the creation of titles and boilerplates as much as possible. At one site, users submit a request for a title or boilerplate. IRMS or the clinical coordinator create the boilerplate and/or title and forward it to the Chairman of the Medical Records Committee for approval. Once approved it is made available for use. Titles are namespaced by service and the use of titles is restricted by user class. With the ability to search by title, keeping the number of titles small and their use specific can be very useful; e.g. patient medication education is documented on an electronic progress note and can be reviewed easily.

Some of the other sites allow the ADPACs to create boilerplates without going through such a formal review process. Another site restricts this function to the Clinical Coordinator. It was designed so that sites can do whatever they are most comfortable with.

**Q:** The root Class supplied with the package is CLINICAL DOCUMENTS. Can a peer class level be made using our configuration options? Ex: ADMINISTRATIVE DOCUMENTS

A: You cannot enter a class on the same level as Clinical Documents.

In TIU Version 1.0, entries can only be created under Clinical Documents.

**Q:** I've changed the technical and print names for a Document Class, but it doesn't seem to have changed when I select documents across patients. What am I doing wrong?

**A:** When you select documents across patients, you are presented with a three-column menu. The entries in this menu are from the Menu Text subfield of the Item Multiple. To make a consistent change, you must update Menu Text as well as Print Name when you change a Document Definition name.

**Q:** How can I print when I'm in Document Definitions options?

**A:** All Document Definitions printing is done using the hidden actions Print Screen and Print List. First, locate the data to be printed so that it shows on the screen and then select either the action PS or PL. To locate the appropriate data use the Edit, Sort, or Create option to list appropriate entries.

To print a list, select the PS or PL action at this point. To print information on a single given entry, first locate the entry in one of the above lists, then select either the Detailed Display action or the Edit Items action. Edit View shows all available information for a given entry. Edit Items shows the items of a given entry. Then select PS or PL. Enter PS for Print Screen to print the current display screen. It *only* prints what is currently visible on the screen, ignoring information that can be moved to horizontally or vertically (pages), so you should move left/right and up/down to the desired information before printing.

Enter PL for Print List to print more than one visible screen of information. Print List prints the entire vertical list of entries and information, including entries and information not currently visible but which are displayed when you move up or down. If the action is selected from the leftmost position of the screen, you're asked whether to print ALL columns or only those columns visible on the current leftmost position of the screen. If you select the action after scrolling to the right, only the currently visible left/right columns are printed.

**Q:** Is it possible for sites to share objects they create locally?

**A:** As sites develop their own Objects, they can be shared with other sites through a mailbox entitled TIU OBJECTS in SHOP,ALL (reached via FORUM).

**NOTE:** Object routines used from SHOP,ALL are *not* supported by the CIO Field Offices (formerly known as ISCs or IRMFOs). Use at your own risk!

#### Helpful Hints/Troubleshooting, cont'd

**Q:** Is there any way to change the Title of a Progress Note? For example, if I want to change one of my CWAD notes to a Nursing Psychology note, is that possible?

**A:** Yes. Use the "hidden" action Change Title.

**Q:** Is there a way to access progress notes that have been linked to a problem? I can't seem to find how this is done.

**A:** Assuming that notes are being linked to problems, you can use the *Show Progress Notes Across Patients* option to search for notes by Problem. When prompted to Select SEARCH CATEGORIES:, enter Problem.

Select Progress Notes User Menu Option: Show Progress Notes Across

**Patients** 

Select Status: COMPLETED// ALL undictated untranscribed unreleased unverified unsigned uncosigned completed, amended purged deleted

Select Progress Notes Type(s): **ALL** Advance Directive, Adv React/Allergy Crisis Note Clinical Warning Historical Titles

Select SEARCH CATEGORIES: AUTHOR// **PROB** Problem

Select PROBLEM: ANGINA PECTORIS, UNS

2 matches found

- 1 Angina pectoris, unstable
- 2 Other and unspecified angina pectoris

Type "^" to STOP or Select 1-2: 1

Start Reference Date [Time]: T-2// **T-9999** (JAN 20, 1970)

Ending Reference Date [Time]: NOW// **Enter>** (JUN 06,1997@09:00))

Searching for the documents.

Of course, this query has several limitations:

Only one problem may be selected at a time (i.e., you can't select ANGINA PECTORIS OR AIHD as a search criterion)

Problems can't be "grouped" or expressed ambiguously (e.g., a search for ANGINA PECTORIS, rather than ANGINA PECTORIS, UNSTABLE, would not have found this record), and

The only way for this benefit to be exercised at all is for the clinicians at your facility to be actively using Problem List.

Still, if you're interested in a focused search for all notes about a specific problem, and if your facility has committed to the use of the Problem List package, this can be a powerful asset for retrospective research, utilization review, and epidemiological studies. With the Preventive Measures for certain chronic diseases being made part of the Director's performance appraisal, being able to easily pull notes that document what was done for those problems is of HIGH importance.

# **Facts & Helpful information**

### Action abbreviations on List Manager screens

The TIU and ASU packages don't use mnemonics (abbreviations or numbers) for actions (protocols) on List Manager screens, partly because it's difficult to make them consistent with other packages and what users expect. Sites, however, can feel free to add whatever their users would like to have (e.g., \$ for Sign).

#### **Shortcuts**

At any "Select Action" prompt, you can type the action abbreviation, then the = sign and the entry number (e.g., E=4).

Jump to Document Def in the Edit Document Definition option takes you directly to a document definition (Class, Document Class, or Title) if you know the name. When reviewing several notes, the up-arrow (^) entry takes you to the next note. To exit from the review, enter two up-arrows (^^).

#### **Visit Information**

When you enter a Progress Note for an outpatient, this Progress Note now needs to be associated with a "visit." For the majority of Progress Notes, this visit association is done in the background, based on Scheduling or Encounter Form data. If a visit has already been recorded for the date your Progress Note refers to, but the Progress Notes wasn't linked (e.g., for standalone visits such as telephone or walk-in visits), you can select a visit from the choices presented to you during the PN dialogue. If no visit has been recorded, you must create a new visit. See the example below.

#### **Example: Entry of Progress Note which needs Visit Information**

```
Select PATIENT NAME: TIUPATIENT, FIVE TIUPATIENT, FIVE 4-9-46 666668829
YES SC VETERAN
(7 notes) D: 07/11/00 08:41
A: Known allergies

Enter RETURN to continue or '^' to exit: <Enter>
Enrollment Priority: GROUP 3 Category: IN PROCESS End Date:

Available notes: 11/25/1998 thru 07/13/2000 (71)
Do you wish to see any of these notes? NO// <Enter>
TITLE: ADVERSE 11/12 ADVERSE REACTION/ALLERGY TITLE
```

```
Example: Entry of Progress Note, cont'd
This patient is not currently admitted to the facility...
Is this note for INPATIENT or OUTPATIENT care? OUTPATIENT// <Enter>
The following SCHEDULED VISITS are available:
   1> JUN 29, 1999@08:00
                                                   ONCOLOGY
   2> JUN 24, 1999@11:00 NO ACTION TAKEN
                                                  ONCOLOGY
   3> JUN 24, 1999@10:00 NO ACTION TAKEN
                                                   ONCOLOGY
   4> JUN 24, 1999@09:00 NO ACTION TAKEN 5> JUN 24, 1999@08:00
                                                   CARDIOLOGY
                                                   GENERAL MEDICINE
CHOOSE 1-5, or
<U>NSCHEDULED VISITS, <F>UTURE VISITS, or <N>EW VISIT
<RETURN> TO CONTINUE
OR '^' TO QUIT: N
PATIENT LOCATION: GENERAL MEDICINE// <Enter>
Enter Visit Date/Time: NOW// <Enter> (JUL 13, 2000@09:21:24)
TYPE OF VISIT: AMBULATORY// <Enter> (WALK-IN)
                                                 AMBULATORY (WALK-IN)
Enter/Edit PROGRESS NOTE...
          Patient Location: GENERAL MEDICINE
        Date/time of Visit: 07/13/00 09:21
Date/time of Note: NOW
Author of Note: TIUPROVIDER, SEVEN
   ...OK? YES//<Enter>
Calling text editor, please wait...
 1>Treatment for allergic reaction to injury.
 2><Enter>
EDIT Option: <Enter>
Saving Adverse React/Allergy with changes...
Is this Adverse React/Allergy ready to release from DRAFT? YES// <Enter>
Adverse React/Allergy Released.
Enter your Current Signature Code: <Enter Signature> SIGNATURE VERIFIED..
Select PRIMARY PROVIDER: TIUPROVIDER, SEVEN // <Enter> TIUPROVIDER, SEVEN
CRS
          PHYSICIAN
Please Indicate the Diagnoses for which TIUPATIENT, FOUR was Seen:
                        18 Ascites
                                                   34 Shoulder
                                                   MISC (2)
 1 Abdominal Pain
                         19 ASHD
 2 Abnormal EKG
                         20 Asthma
                                                    35 DIETARY SURVEIL/COUN
 3 Abrasion
                         21 Atrial Fibrillation
                     22 Atypical Chest Pain
                                                      A list of diagnoses
 4 Abscess
5 Adverse Drug Reactio 23 Avulsion, Fingernail
                                                      relating to the clinic, as
 6 AIDS/ARC
                         BITE:
                                                      defined using the AICS
 7 Alcoholic, intoxicat 24 Animal
8 Alcoholism, Chronic 25 Insect Bite 9 Allergic Reaction MISC
                                                      package, is presented
9 Allergic Reaction
                                                      for you to choose from.
10 Anemia
                         26 Bleeding, GI
ANGINA:
                         27 Blurred Vision
                        28 BPH
11 Stable
                                                   45 Cirrhosis
12 Unstable
                         29 Bronchitis, acute
                                                   46 Conjunctivitis
                        BURN:
13 Anorexia
                                                   47 Constipation
14 Appendicitis, Acute 30 First Degree
                                                   48 Contusion
15 Arthralgia 31 Second Degree
                                                   49 COPD
                        32 Third Degree
                                                   50 Costochodritis
ARTHRITIS
16 Osteo
                         BURSITIS:
                                                   51 CVA
17 Rheumatoid
                         33 Elbow
                                                   52 Cyst, Pilonidal
```

#### Example: Entry of Progress Note, cont'd

relating to the clinic, as Select Diagnoses (<RETURN> to see next page of choices): defined using the AICS Please Indicate the Procedure(s) Perfermed on TIUPATIENT, EIGHT package, is presented 16 Cardioversion NEW PATIENT 29 Small Joint for you to choose from. 1 Brief Visit 17 EKG DISLOCATION RE 2 Limited Exam 18 Pericardiocentesis 30 Elbow 31 Nasal 3 Intermediate Exam 19 Thoracotomy 32 Phalanx 4 Extended Exam ENT 5 Comprehensive Exam 20 Removal Impacted Cer 33 Radial Head ESTABLISHED PATIENT NASAL CAUTERING AND 34 Shoulder 6 Brief Exam 21 Anterior, Simple 35 Temporomandibular 7 Limited Exam 22 Anterior, complex 36 Finger Splint 8 Intermediate Exam 23 Posterior 37 Forearm Splint 9 Extended Exam EYE 38 Injection Tendon She 24 Foreign Body Removal LIGAMENT/TRIGGER 10 Comprehensive Exam CONSULTATIONS -26 PROFESSIONAL C PULMONARY 11 Brief Visit -32 MANDATED SERVI 39 Admin Oxygen 25 Air ambulance servic 40 Inhalation Therapy 12 Limited Visit 26 PET follow SPECT 13 Intermediate Visit 41 Peak Flow Spirometry 14 Extended Visit ORTHOPEDIC UROLOGY 42 Foley Catherter 15 Comprehensive Visit ARTHROCENTESIS 27 Intermediate MISCELLANEOUS CARDTOVASCULAR 28 Major Joint (shoulde I&D Select Procedures (<RETURN> to see next page of choices): (1-42): 24 43 Abcess SIMPLE REPAIR, WOUND 44 Less than 2.5 cm 45 2.6 - 7.5 cm 46 Greater than 7.5 cm SOFT TISSUE: 47 Burns 1 \* Local Trea 48 Dressings Medium 49 Dressings Small 50 Transfusion 51 Venipuncture 52 OTHER Procedure Select Procedures: (1-52): 48 FOREIGN BODY REMOVAL W/ MOD W/ MOD X 2: How many times was the procedure performed? 1// <Enter> Current CPT Modifiers: -26 PROFESSIONAL COMPONENT -32 MANDATED SERVICES Select another CPT MODIFIER: ?? A list of CPT Modifiers can be printed out by Choose from: UNUSUAL PROCEDURAL SERVICES entering two question 23 UNUSUAL ANESTHESIA marks (??) at the 26 PROFESSIONAL COMPONENT 32 MANDATED SERVICES prompt. 47 ANESTHESIA BY SURGEON 50 BILATERAL PROCEDURE 51 MULTIPLE PROCEDURES 52 REDUCED SERVICES 53 DISCONTINUED PROCEDURE 54 SURGICAL CARE ONLY POSTOPERATIVE MANAGEMENT ONLY 55 56 PREOPERATIVE MANAGEMENT ONLY 57 DECISION FOR SURGERY

A list of procedures

#### Example: Entry of Progress Note, cont'd

```
STAGED OR RELATED PROC BY SAME PHYS DURING POSTOP PERIOD
   58
   59
             DISTINCT PROCEDURAL SERVICE
   62
             TWO SURGEONS
   66
            SURGICAL TEAM
   73
            DISC O/P HOSP/AMB SURG CENTER (ASC) PROC PRIOR ADMIN-ANESTH
   74
            DISC O/P HOSP/AMB SURG CENTER (ASC) PROC AFTER ADMIN-ANESTH
   76
            REPEAT PROCEDURE BY SAME PHYSICIAN
   77
            REPEAT PROCEDURE BY ANOTHER PHYSICIAN
   78
            RETURN TO OP ROOM FOR RELATED PROC DURING POSTOP PERIOD
            UNRELATED PROC OR SERVICE BY SAME PHYS DURING POSTOP PERIOD
   79
   80
            ASSISTANT SURGEON
   81
           MINIMUM ASSISTANT SURGEON
           ASSISTANT SURGEON (WHEN QUAL RES SURGEON NOT AVAIL)
   82
   90
            REFERENCE (OUTSIDE) LABORATORY
           MULTIPLE MODIFIERS
   99
  AΑ
            ANESTHESIA PERF BY ANESGST
  AS
            PA, NP, CN ASSIST-SURG
            CRNA SVC W/ MD MED DIRECTION
   QΧ
   ΟZ
            CRNA SVC W/O MED DIR BY MD
   SG
            ASC FACILITY SERVICE
   TС
            TECHNICAL COMPONENT
Select another CPT MODIFIER: 47
                                      ANESTHESIA BY SURGEON
Select another CPT MODIFIER: <Enter>
DRESSINGS MEDIUM:
How many times was the procedure performed? 1// <Enter>
Select CPT MODIFIER: <Enter>
Was this encounter related to any of the following:
Service Connected Condition? Y YES
You have indicated the following data apply to this visit:
DIAGNOSES:
  995.3
           Allergic Reaction <<< PRIMARY
PROCEDURES:
   65205
           Foreign Body Removal W/ Mod w/ mod x 2
        CPT Modifier(s):
                   PROFESSIONAL COMPONENT
            -26
                  MANDATED SERVICES
            -32
            -47
                  ANESTHESIA BY SURGEON
  16015
           Dressings Medium
SERVICE CONNECTION:
  Service Connected? YES
   ...OK? YES// <Enter>
Posting Workload Credit...Done.
Print this note? No// <Enter> NO
You may enter another Progress Note. Press RETURN to exit.
Select PATIENT NAME:
```

236

#### **Visit Orientation**

Why associate Progress Notes with Visits?

**Database design:** An event (clinical or otherwise) may be fully described by five key attributes or parameters: Who, what, when, where, and why. Three of these (i.e., who, when, and where), are all encoded in the Visit File entry itself. The remaining two parameters (what, and why), are generally included in the content of the document.

The VHA Operations Manual, M-1, Chapter 5 requires that every ambulatory visit have at least one Progress Note. Deficiencies with respect to this requirement can *only* be identified if Progress Notes are associated with their corresponding Visits.

**Inter-facility data transfer** requires identification of the Facility from which the data originated. Because the Facility is an attribute of the Visit file entry, it is not necessary to maintain a reference to the facility with every clinical document.

**Workload Capture,** particularly for telephone and standalone encounters, where the only record of the encounter is frequently a Progress Note, can be easily accommodated, provided that notes are associated with visits.

"Roll-up" of documentation by Care Episode. To allow access to all information pertaining to a given episode of care (e.g., for close-out of a hospitalization), a visit orientation is essential.

**Integration with PCE, Ambulatory Care Data Capture, and CIRN.** The visit orientation provides a useful associative entity for interfaces with other clinical data repositories that allow query and report generation based on the existence of a variety of coded data elements. For example, a search of PCE to identify all patients with AIHD who were discharged without a prescription for aspirin prophylaxis might identify a cohort of patients for further evaluation. The ability to call for all the cardiology notes entered during the corresponding care episodes could revolutionize retrospective chart review).

# **Glossary**

**ASU** Authorization/Subscription Utility, an application

that allows sites to associate users with user classes, allowing them to specify the level of authorization needed to sign or order specific document types and orderables. ASU is distributed with TIU in this version; eventually it will probably become independent, to be used by many **V**IST**A** packages.

**Action** A functional process that a clinician or clerk uses in

the TIU computer program. For example, "Edit" and "Search" are actions. Protocol is another name

for Action.

**Boilerplate Text** A pre-defined TIU template that can be filled in for

Titles, speeding up the entry process. TIU exports several Titles with boilerplate text which can be modified to meet specific needs; sites can also

create their own.

**Business Rule** Part of ASU, Business Rules authorize specific

users or groups of users to perform specified actions

on documents in particular statuses (e.g., an

unsigned progress note may be edited by a provider

who is also the expected signer of the note).

Class Part of Document Definitions, Classes group

documents. For example, "Progress Notes" is a class with many kinds of progress notes under it.

Classes may be subdivided into other Classes or Document Classes. Besides grouping documents, Classes also store behavior which is then inherited

by lower level entries.

**Clinician** A doctor or other provider in the medical center

who is authorized to provide patient care.

**Component** Components are "sections" or "pieces" of

documents, such as Subjective, Objective, Assessment, and Plan in a SOAP Progress Note. Components may have (sub)Compon-ents as items.

They may have Boilerplate Text. Components may

be designated as "Shared."

#### Glossary, cont'd

**CPRS** 

Computerized Patient Record System. A comprehensive **V***ISTA* program, which allows clinicians and others to enter and view orders, Progress Notes and Discharge Summaries (through a link with TIU), Problem List, view results, reports (including health summaries), etc.

**CWAD** 

Cautions, Warnings, Adverse Reactions, Directives; a type of Progress Note.

**Discharge Summary** 

Discharge summaries are summaries of a patient's medical care during a single hospitalization, including the pertinent diagnostic and therapeutic tests and procedures as well as the conclusions generated by those tests. They are required for all discharges and transfers from a VA medical center, domiciliary, or nursing home care. The automated Discharge Summary module of TIU provides an efficient and immediate mechanism for clinicians to capture transcribed patient discharge summaries online, where they're available for review, signing, adding addendum, etc.

**Document Class** 

Document Classes are categories that group documents (Titles) with similar characteristics together. For example, Nursing Progress Notes might be a Document Class, with Nursing Dialysis Progress Notes, Nursing psychology Progress Notes, etc. as Titles under it. Or maybe the Document Class would be Psychology Notes, with Psychology Nursing Notes, Psychology Social Worker Notes, Psychology Patient Education Notes, etc. under that Document Class..

**Document Definition** 

Document Definition is a subset of TIU that provides the building blocks for TIU, by organizing the elements of documents into a hierarchy structure. This structure allows documents (Titles) to inherit characteristics (such as signature requirements and print characteristics) of the higher levels, Class and Document Class. It also allows the creation and use of boilerplate text and embedded objects.

#### Glossary, cont'd

**HIMS** Hospital Information Management System,

common abbreviation/synonym used at VA site

facilities; also known as MIS (see below).

**IRT** Incomplete Record Tracking, a package TIU can

interface with to transmit incomplete progress notes

and discharge summaries.

**Interdisciplinary Note** A new feature of Text Integration Utilities (TIU) for

expressing notes from different care givers as a single episode of care. They always start with a single note by the initial contact person (e.g., triage nurse, case manager, attending) and continue with

separate notes created and signed by other providers, then attached to the original note.

MIS Common abbreviation/synonym used at VA site

facilities for the Medical Information Section of Medical Administration Service. May be called HIMS (Health Information Management Section).

MIS Manager Manager of the Medical Information Section of

Medical Administration Service at the site facility who has ultimate responsibility to see that MRTs

complete their duties.

MRT Medical Record Technician in the Medical

Information Section of Medical Administration Service at the site facility who completes the tasks of assuring that all discharge summaries placed in a patient's medical record have been verified for accuracy and completion and that a permanent chart copy has been placed in a patient's medical record

for each separate admission to the hospital.

#### Glossary, cont'd

#### **Object**

Objects are a device to extract data from other **V**IST**A** packages to insert into boilerplate text of progress notes or discharge summaries. This is done by having a placeholder name embedded in the predefined boilerplate text of Titles, such as: "PATIENT AGE." The creator of the Object types the placeholder name into the boilerplate text of a Title, enclosed by 's. If a Title has the following boilerplate text:

"Patient is a healthy |PATIENT AGE| year old male

Then a user who enters such a note for a 56 year old patient would be presented with the text:

"Patient is a healthy 56 year old male ..." where the age for this specific patient is pulled from the patient database.

#### **Progress Notes**

The Progress Notes module of TIU is used by health care givers to enter and sign online patient progress notes and by transcriptionists to enter notes to be signed by caregivers at a later date. Caregivers may review progress notes online or print progress notes in chart format for filing in the patient's record.

**Text Integration Utilities** 

Titles are definitions for documents. They store the behavior of the documents which use them.

**User Class** User Classes are the basic components of the User Class hierarchy of ASU (Authorization/

> Subscription Utility) which allows sites to designate who is authorized to do what to documents or other

clinical entities.

#### TIU

**Title** 

#### Rev. January 2012

# Index

| Completed   49,64                                                                                                    | _                                   |                                       | GW 1.1                                  |                                       |
|----------------------------------------------------------------------------------------------------|-------------------------------------|---------------------------------------|-----------------------------------------|---------------------------------------|
| 8925.1         170         Computerized Patient Record System         237           Action         237         Computerized Patient Record System         23           Action         237         Consults         16           Actions         16,50,65         Conversion Clean-up Menu         202           Additional Signature         75,200         Correcting Documents         125           Additional Signatures         108         Cosigning privilege         62           Aderi Tools FAQ         214         CPRS         23,28,39,199,219,238           All TOON STAQ         216         Create Document Definitions         207           All MY UNSIGNED Discharge Summaries         62         CWAD components         85           All MY UNSIGNED Discharge Summaries         62         CWAD components         86           All MY UNSIGNED Progress Notes         43         Defaults         14           Allow edit         18         Defaults         14           Ambulatory Care Data Capture         236         Deleter Document         50,65           Ascill Armacters         225         Deleted Document         50,65           Ascill Armacters         167         Descharge Summary         52,23           Ascill Froecotol Up                                                                                                    | <enter></enter>                     | 13                                    | Clinicians                              | 22                                    |
| Sep25.1                                                                                                    |                                     |                                       | -                                       | · · · · · · · · · · · · · · · · · · · |
| Action Action abbreviations         237 builded         Consults           Actions         16, 50, 65 builded         Conversion Clean-up Menu         202 builded           Add Document         50, 65 builded         Copy         50, 65 builded           Additional Signature         75, 200 builded         Corecting Documents         125 builded           Additional Signatures         108 builded         Cosigning privilege         66 builded           Additional Signature of full states         COTS         214 builded         CPRS         23, 28, 39, 199, 219, 238           All HY UNSIGNED Discharge Summaries         62 builded         CWAD         Create Document Definitions         207           All MY UNSIGNED Discharge Summaries         66, 69 builded         Data repositorie         238           All MY UNSIGNED Discharge Summaries         66, 69 builded         Data repositorie         236           All MY UNSIGNED Discharge Summaries         208 builded         208 builded         208 builded           All MY UNSIGNED Discharge Summaries         208 builded         208 builded         208 builded         208 builded           Ambulatory Care Data Capture         236 builded         Defenalts         208 builded         208 builded         208 builded         208 builded         208 builded         208 builded                                                                                                    |                                     |                                       |                                         |                                       |
| Actions Actions         16,50,65         Conversion Clean-up Menu         202           Add Document         50,65         Conversion Clean-up Menu         202           Add Document         75,200         Correcting Documents         125           Additional Signature         108         Corgining privilege         62           Additional Signatures         108         Corgining privilege         62           Additional Signatures         214         CPRS         23, 28, 39, 199, 219, 238           Alert Tools FAQ         216         CPRS         23, 28, 39, 199, 219, 238           All MY UNSIGNED Discharge Summaries         62         CWAD         207           All MY UNSIGNED Documents         66, 69         Data repositorie         236           All MY UNSIGNED Progress Notes         43         Defaults         14           allow edit         18         Defaults         14           Ambulatory Care Data Capture         236         Deleted         49, 64           ANATOMIC PATHOLOGY (AP)         210         Detailed Display         41, 50, 65           ASCII characters         225         Discharge Summary         58, 238           ASCII fle transfer         167         Discharge Summary Frint         94, 16                                                                                                    |                                     |                                       |                                         | 23                                    |
| Actions         16, 50, 65         Conversion Clean-up Menu         202           Add Document         50, 65         Copy         50, 65           Additional Signature         75, 200         Copy         50, 65           Additional Signatures         108         Cosegning privilege         62           Additional Signature Forman Signature Forman Signature Forma                                                                                                    |                                     |                                       |                                         | 171                                   |
| Add Document         50, 65         Copy         \$0, 65           Additional Signatures         75, 200         Correcting Documents         125           Additional Signatures         108         Cosigning privilege         62           Admission - Prints all PNs for Current Admission 184         COTS         219           Alert Tools FAQ         216         CRRS         23, 28, 39, 199, 219, 238           All Tools FAQ         CWAD         238           All MY UNSIGNED Discharge Summaries         62         CWAD components         85           All MY UNSIGNED Documents         66, 69         Data repositorie         236           All MY UNSIGNED Documents         66, 69         Defaning User Classes         208           All MY UNSIGNED Documents         46, 69         Defaning User Classes         208           All MY UNSIGNED Documents         43         Defaning User Classes         208           All MY UNSIGNED Documents         46, 69         Defaning User Classes         208           All MY UNSIGNED Documents         43         Defaning User Classes         208           Amended         49, 64         Deletide         49, 64         Polefaults         41, 50, 65           ASCII Gharcacters         225         Discharge Summaries                                                                                                    |                                     |                                       | *                                       |                                       |
| Additional Signature 75, 200 Additional Signatures 108 Additional Signatures 108 Additional Signatures 108 Additional Signatures 108 Additional Signatures 124 Additional Signatures 124 Alert Tools FAQ 216 Create Document Definitions 223, 28, 39, 199, 219, 238 Allert Tools FAQ 216 Create Document Definitions 207 ALL Documents requiring my Additional Signature 66 All MY UNSIGNED Discharge Summaries 62 All MY UNSIGNED Discharge Summaries 62 All MY UNSIGNED Documents 66, 69 All MY UNSIGNED Progress Notes 43 allow edit 18 Ambulatory Care Data Capture 236 Amended 49, 64 ANATOMIC PATHOLOGY (AP) 210 ASCII 10 Detailed Display 41, 50, 65 ASCII 10 Detailed Display 41, 50, 65 ASCII 61 transfer 167 ASCII 61 Discharge Summary 88, 238 ASCII Protocol Upload 167, 168 Upload 17, 168 Upload 67 Progress Notes 45, 183 Batch upload of Progress Notes 45, 183 Batch upload of Progress Notes 227 Batch Upload Progress Notes 227 Batch Upload Progress Notes 228 Business Rule 229 Business Rule 229 Business Rule 220 Business Rule 220 Business Rule 220 Business Rule 220 Business Rule 220 Business Rule |                                     |                                       | -                                       |                                       |
| Additional Signatures         Cosigning privilege         62           Admission- Prints all PNs for Current Admission 184         COTS         219           Alert Tools         214         CPRS         23, 28, 39, 199, 219, 238           Alert Tools FAQ         216         CRAS         23, 28, 39, 199, 219, 238           All MY UNSIGNED Discharge Summaries         62         CWAD         Create Document Definitions         207           All MY UNSIGNED Documents         66, 69         Data repositorie         236           All MY UNSIGNED Documents         66, 69         Data repositorie         236           All MY UNSIGNED Documents         66, 69         Data repositorie         236           All MY UNSIGNED Documents         66, 69         Data repositorie         236           All MY UNSIGNED Documents         66, 69         Data repositorie         236           All MY UNSIGNED Documents         66, 69         Data repositorie         236           All MY UNSIGNED Documents         49, 64         Defeining User Classes         208           Amended         49, 64         Deletide         49, 64           ANATOMIC PATHOLOGY (AP)         210         Detailed Display         41, 66           ASCII file transfer         167, 168         Discharge Su                                                                                                    |                                     |                                       |                                         |                                       |
| Admission - Prints all PNs for Current Admission         214         COTS         219         219         219         Alert Tools FAQ         214         CPRS         23, 28, 39, 199, 219, 232         28         Alert Tools FAQ         216         CPRS         23, 28, 39, 199, 219, 238         28         28         All MY UNSIGNED Discharge Summaries         62         CWAD         CWAD components         236         All MY UNSIGNED Documents         66, 69         Data repositorie         236         All MY UNSIGNED Progress Notes         43         Defaults         14         all owe dit         18         Defaults         14         all owe dit         18         Defaults         14         40         40         40         40         40         40         40         40         40         40         40         40         40         40         40         40         40         40         40         40         40         40         40         40         40         40         40         40         40         40         40         40         40         40         40         40         40         40         40         40         40         40         40         40         40         40         40         40         40 <t< td=""><td></td><td>,</td><td><del>-</del></td><td></td></t<>                                                                                                    |                                     | ,                                     | <del>-</del>                            |                                       |
| Alert Tools FAQ                                                                                                    |                                     |                                       |                                         |                                       |
| Alert Tools FAQ         216         Create Document Definitions         207           ALL Documents requiring my Additional Signature 66         CWAD         CWAD         238           All MY UNSIGNED Documents         66,69         Data repositorie         236           All MY UNSIGNED Progress Notes         43         Defaults         14           allow edit         18         Defining User Classes         208           Ambulatory Care Data Capture         236         Delete Document         50,65           Amended         49,64         Deleted         49,64           ANATOMIC PATHOLOGY (AP)         210         Diagnosis         33           ASCII file transfer         167         Discharge Summaries         18           ASCII Flortocol Upload         167,168         Upload         170           ASU         208, 237         Discharge Summary Menu         58           ATTENDING         161         Discharge Summary Wenu         94,116           Batch printing         195, 224         Discharge Summary Wenu         22           Batch printing         195, 224         Discharge Summary Ver Menu         22           Batch upload of Progress Notes         227         Discharge Summary V.1.0         222 <t< td=""><td></td><td></td><td></td><td></td></t<>                                                                                                    |                                     |                                       |                                         |                                       |
| ALL Documents requiring my Additional Signature 66   CWAD components   838   All MY UNSIGNED Discharges Summaries   66, 69   Data repositorie   236   All MY UNSIGNED Documents   66, 69   Data repositorie   236   All MY UNSIGNED Progress Notes   43   Defaults   Defaults   14   Defaults   14   Defaults   14   Defaults   14   Defaults   14   Defaults   14   Defaults   14   Defaults   14   Defaults   14   Defaults   15   Defaults   16   Delete Document   50, 65   Delete Document   50, 65   December   50, 65   Delete Document   50, 65   Delete Document   50, 65   Delete Document   50, 65   Delete Document   50, 65   Delete Document   50, 65   Delete Document   50, 65   Delete Document   50, 65   Delete Document   50, 65   Delete Document   50, 65   Delete Document   50, 65   Delete Document   50, 65   Delete Document   50, 65   Delete Document   50, 65   Delete Document   50, 65   December   50, 65   December   5   |                                     |                                       |                                         |                                       |
| All MY UNSIGNED Discharge Summaries         62         CWAD components         85           All MY UNSIGNED Documents         66,69         Data repositorie         236           All MY UNSIGNED Progress Notes         43         Defaults         14           allow edit         18         Defining User Classes         208           Amended         49,64         Delete Document         50,65           Amended         49,64         Deleted Document         49,64           ANATOMIC PATHOLOGY (AP)         210         Detailed Display         41,50,65           ASCII         10         Diagnosis         33           ASCII Floracters         225         Discharge Summary         58,238           ASCII Floracters         225         Discharge Summary         58,238           ASCII Protocol Upload         167,168         Upload         170           ASU         208,237         Discharge Summary Menu         58           ATTENDING         161         Discharge Summary Print         94,16           Author(Print Progress Notes         45,183         Discharge Summary Viser Menu         222           Batch pinting         195,224         Discharge Summary Viser Menu         222           Batch pinting         205                                                                                                    | •                                   |                                       |                                         |                                       |
| All MY UNSIGNED Documents         66,69         Data repositorie         236           All MY UNSIGNED Progress Notes allow edit         18         Defining User Classes         208           Ambulatory Care Data Capture         236         Delete Document         50,65           Amended         49,64         Deleted         49,64           ANATOMIC PATHOLOGY (AP)         210         Detailed Display         41,50,65           ASCII         10         Diagnosis         33           ASCII file transfer         167         Discharge Summaries         18           ASCII file transfer         167,168         Upload         170           ASU SUPload         167,168         Upload         170           ASU SUProtocol Upload         161,168         Upload         170           ASU SUProtocol Upload         161         Discharge Summary Menu         58           ATTENDING         161         Discharge Summary Print         94,116           Authorf Print Progress Notes         45,183         Discharge Summary Verint         94,116           Authorf Print Progress Notes         227         Discharge Summary Verint         94,116           Batch upload of Progress Notes         227         Discharge Summary Verint         92,222                                                                                                    |                                     |                                       |                                         |                                       |
| All MY UNSIGNED Progress Notes         43         Defaults         14           allow edit         18         Defining User Classes         208           Ambulatory Care Data Capture         236         Delete Document         50, 65           Amended         49, 64         Deleted         49, 64           ANATOMIC PATHOLOGY (AP)         210         Detailed Display         41, 50, 65           ASCII characters         225         Discharge Summaries         33           ASCII characters         167         Discharge Summary         58, 238           ASCII Protocol Upload         167, 168         Upload         170           ASU         208, 237         Discharge Summary Menu         58, 238           ATTENDING         161         Discharge Summary Print         94, 116           Authort Print Progress Notes         45, 183         Discharge Summary Print         94, 116           Authort Print Progress Notes         227         Discharge Summary User Menu         222           Batch upload of Progress Notes         227         Discharge Summary User Menu         222           Batch upload Reports         166         division         87, 92, 103, 106, 134, 143, 144, 154, 146, 166           Benefits         10,11         147, 148, 166, 167                                                                                                    |                                     |                                       |                                         |                                       |
| allow edit         18         Defining User Classes         208           Ambulatory Care Data Capture         236         Delete Document         50, 65           Amended         49, 64         Deleted         49, 64           ANATOMIC PATHOLOGY (AP)         210         Detailed Display         41, 50, 65           ASCII         10         Discharge Summaries         18           ASCII fle transfer         167         Discharge Summary         58, 238           ASCII Protocol Upload         167, 168         Upload         170           ASU         208, 237         Discharge Summary Menu         58           ASU         208, 237         Discharge Summary Vanu         58           ATTENDING         161         Discharge Summary Vatuuses and Actions         64           Author(Print Progress Notes         45, 183         Discharge Summary User Menu         22           Batch upload of Progress Notes         227         Discharge Summary V. 1.0         2222           Batch upload of Progress Notes         227         Discharge Summary V. 1.0         222           Batch upload of Progress Notes         227         Discharge Summary V. 1.0         222           Batch upload of Progress Notes         227         Display Upload Help                                                                                                    |                                     |                                       | -                                       |                                       |
| Ambulatory Care Data Capture         236         Deleted Occument         50, 65           Amended         49, 64         Deleted         49, 64           ANATOMIC PATHOLOGY (AP)         210         Detailed Display         41, 50, 65           ASCII         10         Diagnosis         33           ASCII characters         225         Discharge Summaries         18           ASCII Frotocol Upload         167, 168         Upload         170           ASU         208, 237         Discharge Summary Menu         58           ATTENDING         161         Discharge Summary Menu         58           Atthor(Print Progress Notes         45, 183         Discharge Summary Statuses and Actions         64           Batch printing         195, 224         Discharge Summary User Menu         22           Batch upload of Progress Notes         227         Discharge Summary V. 1.0         222           Batch Upload Reports         166         division         87, 92, 103, 106, 134, 143, 144, 145, 146, 147         145, 148, 166, 167           Boilerplate         111         Division         8, 92, 103, 106, 134, 143, 144, 145, 146, 148         146         149, 148, 166, 167           Business Rule         237         Document Definition File         202         202 </td <td>9</td> <td></td> <td></td> <td></td>                                                                                                    | 9                                   |                                       |                                         |                                       |
| Amended         49,64         Deleted         49,64           ANATOMIC PATHOLOGY (AP)         210         Detailed Display         41,50,65           ASCII         10         Diagnosis         33           ASCII characters         225         Discharge Summaries         18           ASCII fle transfer         167         Discharge Summary         58,238           ASCII Protocol Upload         167,168         Upload         170           ASU         208,237         Discharge Summary Menu         58           ATTENDING         161         Discharge Summary Print         94,116           Author( Print Progress Notes         45,183         Discharge Summary User Menu         22           Batch upload of Progress Notes         227         Discharge Summary User Menu         22           Batch upload of Progress Notes         227         Discharge Summary V. 1.0         222           Batch upload Reports         166         division         87,92, 103, 106, 134, 143, 144, 145, 146,           Benefits         10,11         147, 148, 166, 167         184           Boilerplate Text         237         Document Class         206, 238           Business Rule         237         Document Definition File         202                                                                                                    |                                     |                                       | ~                                       |                                       |
| ANATOMIC PATHOLOGY (AP)         210         Detailed Display         41, 50, 65           ASCII         10         Diagnosis         33           ASCII characters         225         Discharge Summaries         18           ASCII file transfer         167         Discharge Summary         58, 238           ASCII Protocol Upload         167, 168         Upload         170           ASU         208, 237         Discharge Summary Menu         58           ASTENDING         161         Discharge Summary Print         94, 116           Authort Print Progress Notes         45, 183         Discharge Summary Statuses and Actions         64           Batch printing         195, 224         Discharge Summary User Menu         222           Batch upload of Progress Notes         227         Discharge Summary V. 1.0         222           Batch Upload Reports         166         division         87, 92, 103, 106, 134, 143, 144, 145, 146, 146           Benefits         10, 11         147, 148, 166, 167         184           Boilerplate Text         237         Document Class         206, 238           Business Rule         237         Document Definition         238           Business Rule         237         Document Definition File         20c <td>-</td> <td></td> <td></td> <td></td>                                                                                                    | -                                   |                                       |                                         |                                       |
| ASCII         10         Diagnosis         33           ASCII characters         225         Discharge Summaries         18           ASCII file transfer         167         Discharge Summary         58, 238           ASCII Protocol Upload         167, 168         Upload         170           ASU         208, 237         Discharge Summary Menu         58           ATTENDING         161         Discharge Summary Print         94, 116           Author (Print Progress Notes)         45, 183         Discharge Summary Statuses and Actions         64           Batch printing         195, 224         Discharge Summary User Menu         22           Batch upload of Progress Notes         227         Discharge Summary V. 1.0         222           Batch upload Progress Notes         227         Discharge Summary V. 1.0         222           Batch Upload Reports         166         division 87, 92, 103, 106, 134, 143, 144, 145, 146, 146, 146         18           Boilerplate         11         167, 148, 166, 167         18           Boilerplate Text         237         Document Class         206, 238           Boilerplate Text         237         Document Definition File         202           Business Rule         223         Document Definition File                                                                                                    |                                     | ,                                     |                                         |                                       |
| ASCII characters         225         Discharge Summaries         18           ASCII file transfer         167         Discharge Summary         58, 238           ASCII Protocol Upload         167, 168         Upload         170           ASU         208, 237         Discharge Summary Menu         58           ATTENDING         161         Discharge Summary Menu         94, 116           Author( Print Progress Notes         45, 183         Discharge Summary Statuses and Actions         64           Batch upload         227         Discharge Summary User Menu         22           Batch upload of Progress Notes         227         Display Upload Help         173           Batch upload Reports         166         division         87, 92, 103, 106, 134, 143, 144, 145, 146, 146         168           Benefits         10, 11         147, 148, 166, 167         184           Boilerplate Text         237         Document Class         206, 238           Boilerplate Text         237         Document Class         206, 238           Business Rule         237         Document Definition         238           Business Rule         227         Document Definition Hierarchy         11, 81, 206, 228           C&P EXAM         227         Document Defin                                                                                                    |                                     |                                       |                                         |                                       |
| ASCII file transfer                                                                                                    |                                     |                                       | •                                       |                                       |
| ASCII Protocol Upload                                                                                                    |                                     |                                       |                                         |                                       |
| ASU         208, 237         Discharge Summary Menu         58           ATTENDING         161         Discharge Summary Print         94, 116           Author( Print Progress Notes         45, 183         Discharge Summary Statuses and Actions         64           Batch upload         227         Discharge Summary User Menu         22           Batch upload of Progress Notes         227         Display Upload Help         173           Batch Upload Reports         166         division         87, 92, 103, 106, 134, 143, 144, 145, 146, 166           Benefits         10, 11         147, 148, 166, 167         184           Boilerplate         11         Division         184           Boilerplate Fext         237         Document Definition         238           Business Rule         237         Document Definition         238           Business Rules         222, 224         Document Definition File         202           Business Rules         222, 224         Document Definition Options         207           C&P Exam         226         Document Definition Options         206           C&P Exams         226         Document Definitions (Clinician)         81           Care Episode         236         Document Definitions (Clinician)                                                                                                    |                                     |                                       | - · · · · · · · · · · · · · · · · · · · |                                       |
| ATTENDING         161         Discharge Summary Print         94, 116           Author (Print Progress Notes)         45, 183         Discharge Summary User Menu         22           Batch printing         195, 224         Discharge Summary User Menu         22           Batch upload         227         Discharge Summary V. 1.0         222           Batch upload of Progress Notes         227         Display Upload Help         173           Batch Upload Reports         166         division         87, 92, 103, 106, 134, 143, 144, 145, 146, 186           Benefits         10, 11         147, 148, 166, 167         184           Boilerplate         11         Division         184           Boilerplate Text         237         Document Class         206, 238           Boilerplates         229         Document Definition         238           Business Rule         237         Document Definition File         202           Business Rules         222, 224         Document Definition Hierarchy         11, 81, 206, 228           C&P EXAM         227         Document Definition Options         207           C&P Exams         226         Document Definitions (Clinician)         81           Care Episode         236         Document Definitions printing <td>-</td> <td></td> <td></td> <td></td>                                                                                                    | -                                   |                                       |                                         |                                       |
| Author( Print Progress Notes         45, 183         Discharge Summary Statuses and Actions         64           Batch printing         195, 224         Discharge Summary User Menu         22           Batch upload         227         Discharge Summary V. 1.0         222           Batch upload of Progress Notes         227         Display Upload Help         173           Batch Upload Reports         166         division         87, 92, 103, 106, 134, 143, 144, 145, 146, 186, 167           Boilerplate         11         Division         184           Boilerplate Text         237         Document Class         206, 238           Boilerplates         229         Document Definition         238           Business Rule         237         Document Definition File         202           Business Rules         222, 224         Document Definition File         202           C&P EXAM         227         Document Definition File         202           C&P exams         226         Document Definition Options         206           C&P exams         226         Document Definitions (Clinician)         81           Care Episode         236         Document Definitions (Clinician)         81           Care Episode         50,65         Document Definitions (                                                                                                    |                                     | , , , , , , , , , , , , , , , , , , , |                                         |                                       |
| Batch printing         195, 224         Discharge Summary User Menu         22           Batch upload         227         Discharge Summary V.1.0         222           Batch upload of Progress Notes         227         Display Upload Help         17           Batch Upload Reports         166         division         87, 92, 103, 106, 134, 143, 144, 145, 146, 146, 167           Benefits         10, 11         147, 148, 166, 167         184           Boilerplate         237         Document Class         206, 238           Boilerplates         229         Document Definition         238           Business Rule         237         Document Definition File         202           Business Rules         222, 224         Document Definition Options         207           C&P EXAM         227         Document Definition Options         207           C&P exams         226         Document Definitions (Clinician)         81           Care Episode         236         Document Definitions (Clinician)         81           Care Episode         236         Document Definitions printing         230           Change Title         50, 231         Document Definitions printing         230           Change Title         50, 65         Document Definitions (Clinicia                                                                                                    |                                     |                                       |                                         | ,                                     |
| Batch upload         227         Discharge Summary V. 1.0         222           Batch upload of Progress Notes         227         Display Upload Help         173           Batch Upload Reports         166         division         87, 92, 103, 106, 134, 143, 144, 145, 146, 148, 166, 167           Benefits         11         Division         184           Boilerplate         11         Division         238           Boilerplate Text         237         Document Class         206, 238           Boilerplates         229         Document Definition         238           Business Rule         237         Document Definition File         202           Business Rules         222, 224         Document Definition Hierarchy         11, 81, 206, 228           C&P EXAM         227         Document Definition Options         207           C&P exams         226         Document Definitions (Clinician)         81           Care Episode         236         Document Definitions (Clinician)         81           Care Episode         236         Document Definitions (Clinician)         81           Care Episode         236         Document Definitions (Clinician)         81           Care Episode         236         Document Definitions (Clinician)         <                                                                                                    |                                     | ,                                     |                                         |                                       |
| Batch upload of Progress Notes         227         Display Upload Help         173           Batch Upload Reports         166         division 87, 92, 103, 106, 134, 143, 144, 145, 146, 180         146, 147, 148, 166, 167           Boilerplate         11         Division         184           Boilerplate Text         237         Document Class         206, 238           Boilerplates         229         Document Definition         238           Business Rule         237         Document Definition File         202           Business Rules         222, 224         Document Definition Options         207           C&P EXAM         227         Document Definition Options         207           C&P exams         226         Document Definitions Offician         81           Care Episode         236         Document Definitions (Clinician)         81           Care Episode         236         Document Definitions printing         230           Change Title         50, 231         Document Definitions printing         230           Change View         50, 65         Documents Requiring Additional Signature         75           CHIEF, MIS         49, 64         Edit Cosigner [EC]         18           CIRN         236         Edit Document Definitions </td <td></td> <td></td> <td></td> <td></td>                                                                                                    |                                     |                                       |                                         |                                       |
| Batch Upload Reports         166         division         87, 92, 103, 106, 134, 143, 144, 145, 146, 186           Benefits         10, 11         147, 148, 166, 167           Boilerplate         11         Division         184           Boilerplate Text         237         Document Class         206, 238           Boilerplates         229         Document Definition         238           Business Rule         237         Document Definition File         202           Business Rules         222, 224         Document Definition Hierarchy         11, 81, 206, 228           C&P EXAM         227         Document Definition Options         207           C&P exams         226         Document Definitions (Clinician)         81           Care Episode         236         Document Definitions (Clinician)         81           Care Episode         236         Document Definitions (Clinician)         81           Care Episode         236         Document Definitions printing         230           Change Title         50, 231         Document Definitions printing         230           Change View         50, 65         Document Requiring Additional Signature         75           CHIEF, HIM         49, 64         Edit Cosigner [EC]         18                                                                                                    |                                     |                                       | - · · · · · · · · · · · · · · · · · · · | 173                                   |
| Benefits         10, 11         147, 148, 166, 167           Boilerplate         11         Division         184           Boilerplate Text         237         Document Class         206, 238           Boilerplates         229         Document Definition         238           Business Rule         237         Document Definition File         202           Business Rules         222, 224         Document Definition Hierarchy         11, 81, 206, 228           C&P EXAM         227         Document Definition Options         207           C&P exams         226         Document Definitions (Clinician)         81           Care Episode         236         Document Definitions printing         230           Change Title         50, 231         Document List Management         78           Change View         50, 65         Documents Requiring Additional Signature         75           CHIEF, HIM         49, 64         Edit Cosigner [EC]         18           CIRN         236         Edit Document Definitions         81, 82, 207           Class         206, 237         Electronic Signature Code         198           Clean up the Discharge Summary file         228         Enter/Edit Document         73, 160, 161           Clini                                                                                                    |                                     | 166                                   |                                         | 144, 145, 146,                        |
| Boilerplate Text         237         Document Class         206, 238           Boilerplate Text         237         Document Definition         238           Boilerplates         229         Document Definition File         202           Business Rule         237         Document Definition File         202           Business Rules         222, 224         Document Definition Hierarchy         11, 81, 206, 228           C&P EXAM         227         Document Definition Options         207           C&P exams         226         Document Definitions (Clinician)         81           Care Episode         236         Document Definitions (Clinician)         81           Care Episode View         50, 231         Document List Management         78           Change Title         50, 65         Documents Requiring Additional Signature         75           CHIEF, HIM         49, 64         Edit         65           CHIEF, MIS         49, 64         Edit Cosigner [EC]         18           CIRN         236         Edit Document Definitions         81, 82, 207           Class         206, 237         Electronic Signature Code         198           Clean up the Discharge Summary file         228         Enter/Edit Document         73, 160, 163 <td></td> <td></td> <td></td> <td>, -, -,</td>                                                                                                    |                                     |                                       |                                         | , -, -,                               |
| Boilerplate Text         237         Document Class         206, 238           Boilerplates         229         Document Definition         238           Business Rule         237         Document Definition File         202           Business Rules         222, 224         Document Definition Hierarchy         11, 81, 206, 228           C&P EXAM         227         Document Definition Options         207           C&P exams         226         Document Definition Options         206           Captioned headers         173         Document Definitions (Clinician)         81           Care Episode         236         Document Definitions printing         236           Change Title         50, 231         Document List Management         78           Change View         50, 65         Documents Requiring Additional Signature         75           CHIEF, HIM         49, 64         Edit         Edit         65           CHIEF, MIS         49, 64         Edit Cosigner [EC]         18           CIRN         236         Edit Document Definitions         81, 82, 207           Class         206, 237         Electronic Signature Code         198           Clean up the Discharge Summary file         228         Enter/Edit Document <t< td=""><td>Boilerplate</td><td></td><td></td><td>184</td></t<>                                                                                                    | Boilerplate                         |                                       |                                         | 184                                   |
| Boilerplates         229         Document Definition         238           Business Rule         237         Document Definition File         202           Business Rules         222, 224         Document Definition Hierarchy         11, 81, 206, 228           C&P EXAM         227         Document Definition Options         207           C&P exams         226         Document Definitions (Clinician)         81           Captioned headers         173         Document Definitions (Clinician)         81           Care Episode         236         Document Definitions printing         230           Change Title         50, 231         Document List Management         78           Change View         50, 65         Documents Requiring Additional Signature         75           CHIEF, HIM         49, 64         Edit         65           CHIEF, MIS         49, 64         Edit Cosigner [EC]         18           CIRN         236         Edit Document Definitions         81, 82, 207           Class         206, 237         Electronic Signature Code         198           Clean up the Discharge Summary file         228         Enter/Edit Document         66           Clinical Coordinator Menu         203         Enter/Edit Document         73, 160,                                                                                                    | -                                   | 237                                   | Document Class                          | 206, 238                              |
| Business Rules222, 224Document Definition Hierarchy11, 81, 206, 228C&P EXAM227Document Definition Options207C&P exams226Document Definitions206Captioned headers173Document Definitions (Clinician)81Care Episode236Document Definitions printing230Change Title50, 231Document List Management78Change View50, 65Documents Requiring Additional Signature75CHIEF, HIM49, 64Edit65CHIEF, MIS49, 64Edit Cosigner [EC]18CIRN236Edit Document Definitions81, 82, 207Class206, 237Electronic Signature Code198Clean up the Discharge Summary file228Enter/Edit Discharge Summary160, 161Clinical Coordinator Menu203Enter/edit Document73, 160, 163Clinical pocument Print100, 122Entered in ErrorCLINICAL DOCUMENTS229Correcting125Clinical ProceduresEntry of Progress Note30Upload171error code219                                                                                                    | -                                   | 229                                   | Document Definition                     |                                       |
| C&P EXAM227Document Definition Options207C&P exams226Document Definitions206Captioned headers173Document Definitions (Clinician)81Care Episode236Document Definitions printing230Change Title50, 231Document List Management78Change View50, 65Documents Requiring Additional Signature75CHIEF, HIM49, 64Edit65CHIEF, MIS49, 64Edit Cosigner [EC]18CIRN236Edit Document Definitions81, 82, 207Class206, 237Electronic Signature Code198Clean up the Discharge Summary file228Enter/Edit Discharge Summary160, 161Clinical Coordinator Menu203Enter/edit Document73, 160, 163Clinical data repositories236Enter/Edit Document73, 160, 163Clinical Document Print100, 122Entered in ErrorCLINICAL DOCUMENTS229Correcting125Clinical ProceduresEntry of Progress Note30Upload171error code219                                                                                                    | •                                   | 237                                   | Document Definition File                | 202                                   |
| C&P EXAM227Document Definition Options207C&P exams226Document Definitions206Captioned headers173Document Definitions (Clinician)81Care Episode236Document Definitions printing230Change Title50, 231Document List Management78Change View50, 65Documents Requiring Additional Signature75CHIEF, HIM49, 64Edit65CHIEF, MIS49, 64Edit Cosigner [EC]18CIRN236Edit Document Definitions81, 82, 207Class206, 237Electronic Signature Code198Clean up the Discharge Summary file228Enter/Edit Discharge Summary160, 161Clinical Coordinator Menu203Enter/edit Document73, 160, 163Clinical data repositories236Enter/Edit Document73, 160, 163Clinical Document Print100, 122Entered in ErrorCLINICAL DOCUMENTS229Correcting125Clinical ProceduresEntry of Progress Note30Upload171error code219                                                                                                    | Business Rules                      | 222, 224                              | Document Definition Hierarchy 11        | , 81, 206, 228                        |
| C&P exams226Document Definitions206Captioned headers173Document Definitions (Clinician)81Care Episode236Document Definitions printing230Change Title50, 231Document List Management78Change View50, 65Documents Requiring Additional Signature75CHIEF, HIM49, 64Edit65CHIEF, MIS49, 64Edit Cosigner [EC]18CIRN236Edit Document Definitions81, 82, 207Class206, 237Electronic Signature Code198Clean up the Discharge Summary file228Enter/Edit Discharge Summary160, 161Clinical Coordinator Menu203Enter/edit Document66Clinical data repositories236Enter/Edit Document73, 160, 163Clinical Document Print100, 122Entered in ErrorCLINICAL DOCUMENTS229Correcting125Clinical ProceduresEntry of Progress Note30Upload171error code219                                                                                                    | C&P EXAM                            | 227                                   |                                         |                                       |
| Care Episode236Document Definitions printing230Change Title50, 231Document List Management78Change View50, 65Documents Requiring Additional Signature75CHIEF, HIM49, 64Edit65CHIEF, MIS49, 64Edit Cosigner [EC]18CIRN236Edit Document Definitions81, 82, 207Class206, 237Electronic Signature Code198Clean up the Discharge Summary file228Enter/Edit Discharge Summary160, 161Clinical Coordinator Menu203Enter/edit Document66Clinical data repositories236Enter/Edit Document73, 160, 163Clinical Document Print100, 122Entered in ErrorCLINICAL DOCUMENTS229Correcting125Clinical ProceduresEntry of Progress Note30Upload171error code219                                                                                                    | C&P exams                           | 226                                   |                                         | 206                                   |
| Change Title50, 231Document List Management78Change View50, 65Documents Requiring Additional Signature75CHIEF, HIM49, 64Edit65CHIEF, MIS49, 64Edit Cosigner [EC]18CIRN236Edit Document Definitions81, 82, 207Class206, 237Electronic Signature Code198Clean up the Discharge Summary file228Enter/Edit Discharge Summary160, 161Clinical Coordinator Menu203Enter/edit Document66Clinical data repositories236Enter/Edit Document73, 160, 163Clinical Document Print100, 122Entered in ErrorCLINICAL DOCUMENTS229Correcting125Clinical ProceduresEntry of Progress Note30Upload171error code219                                                                                                    | Captioned headers                   | 173                                   | Document Definitions (Clinician)        | 81                                    |
| Change Title50, 231Document List Management78Change View50, 65Documents Requiring Additional Signature75CHIEF, HIM49, 64Edit65CHIEF, MIS49, 64Edit Cosigner [EC]18CIRN236Edit Document Definitions81, 82, 207Class206, 237Electronic Signature Code198Clean up the Discharge Summary file228Enter/Edit Discharge Summary160, 161Clinical Coordinator Menu203Enter/edit Document66Clinical data repositories236Enter/Edit Document73, 160, 163Clinical Document Print100, 122Entered in ErrorCLINICAL DOCUMENTS229Correcting125Clinical ProceduresEntry of Progress Note30Upload171error code219                                                                                                    | Care Episode                        | 236                                   | Document Definitions printing           | 230                                   |
| CHIEF, HIM 49, 64 Edit Cosigner [EC] 18 CHIEF, MIS 49, 64 Edit Cosigner [EC] 18 CIRN 236 Edit Document Definitions 81, 82, 207 Class 206, 237 Electronic Signature Code 198 Clean up the Discharge Summary file 228 Enter/Edit Discharge Summary 160, 161 Clinical Coordinator Menu 203 Enter/edit Document 66 Clinical data repositories 236 Enter/Edit Document 73, 160, 163 Clinical Document Print 100, 122 Entered in Error CLINICAL DOCUMENTS 229 Correcting 125 Clinical Procedures Entry of Progress Note 30 Upload 171 error code 219                                                                                                    |                                     | 50, 231                               |                                         | 78                                    |
| CHIEF, MIS 49, 64 Edit Cosigner [EC] 18 CIRN 236 Edit Document Definitions 81, 82, 207 Class 206, 237 Electronic Signature Code 198 Clean up the Discharge Summary file 228 Enter/Edit Discharge Summary 160, 161 Clinical Coordinator Menu 203 Enter/edit Document 66 Clinical data repositories 236 Enter/Edit Document 73, 160, 163 Clinical Document Print 100, 122 Entered in Error CLINICAL DOCUMENTS 229 Correcting 125 Clinical Procedures Entry of Progress Note 30 Upload 171 error code 219                                                                                                    | Change View                         | 50, 65                                | Documents Requiring Additional Signatu  | ure 75                                |
| CIRN236Edit Document Definitions81, 82, 207Class206, 237Electronic Signature Code198Clean up the Discharge Summary file228Enter/Edit Discharge Summary160, 161Clinical Coordinator Menu203Enter/edit Document66Clinical data repositories236Enter/Edit Document73, 160, 163Clinical Document Print100, 122Entered in ErrorCLINICAL DOCUMENTS229Correcting125Clinical ProceduresEntry of Progress Note30Upload171error code219                                                                                                    | CHIEF, HIM                          | 49, 64                                | Edit                                    | 65                                    |
| Class206, 237Electronic Signature Code198Clean up the Discharge Summary file228Enter/Edit Discharge Summary160, 161Clinical Coordinator Menu203Enter/edit Document66Clinical data repositories236Enter/Edit Document73, 160, 163Clinical Document Print100, 122Entered in ErrorCLINICAL DOCUMENTS229Correcting125Clinical ProceduresEntry of Progress Note30Upload171error code219                                                                                                    | CHIEF, MIS                          | 49, 64                                | Edit Cosigner [EC]                      | 18                                    |
| Clean up the Discharge Summary file228Enter/Edit Discharge Summary160, 161Clinical Coordinator Menu203Enter/edit Document66Clinical data repositories236Enter/Edit Document73, 160, 163Clinical Document Print100, 122Entered in ErrorCLINICAL DOCUMENTS229Correcting125Clinical ProceduresEntry of Progress Note30Upload171error code219                                                                                                    | CIRN                                | 236                                   | Edit Document Definitions               | 81, 82, 207                           |
| Clinical Coordinator Menu203Enter/edit Document66Clinical data repositories236Enter/Edit Document73, 160, 163Clinical Document Print100, 122Entered in ErrorCLINICAL DOCUMENTS229Correcting125Clinical ProceduresEntry of Progress Note30Upload171error code219                                                                                                    | Class                               | 206, 237                              | Electronic Signature Code               | 198                                   |
| Clinical data repositories236Enter/Edit Document73, 160, 163Clinical Document Print100, 122Entered in ErrorCLINICAL DOCUMENTS229Correcting125Clinical ProceduresEntry of Progress Note30Upload171error code219                                                                                                    | Clean up the Discharge Summary file | 228                                   | Enter/Edit Discharge Summary            | 160, 161                              |
| Clinical Document Print100, 122Entered in ErrorCLINICAL DOCUMENTS229Correcting125Clinical ProceduresEntry of Progress Note30Upload171error code219                                                                                                    | Clinical Coordinator Menu           | 203                                   | Enter/edit Document                     | 66                                    |
| CLINICAL DOCUMENTS229Correcting125Clinical ProceduresEntry of Progress Note30Upload171error code219                                                                                                    | Clinical data repositories          | 236                                   |                                         | 73, 160, 163                          |
| Clinical Procedures Entry of Progress Note 30 Upload 171 error code 219                                                                                                    | Clinical Document Print             | 100, 122                              | Entered in Error                        |                                       |
| Upload 171 error code 219                                                                                                    |                                     | 229                                   |                                         | 125                                   |
| •                                                                                                    | Clinical Procedures                 |                                       |                                         |                                       |
| Clinician 237 error message 219                                                                                                    | -                                   |                                       | error code                              |                                       |
|                                                                                                    | Clinician                           | 237                                   | error message                           | 219                                   |

| Exit                                    | 232           | Medicine Conversion                       | 210, 212    |
|-----------------------------------------|---------------|-------------------------------------------|-------------|
| Expected Cosigner                       | 143           | Menu Actions                              |             |
| FAQs                                    | 221           | Interdisciplinary Notes                   | 53          |
| File transfer                           | 166           | Menus and Option Assignment               | 200         |
| FILING ERROR                            | 93            | Message window                            | 15          |
| Find                                    | 50, 65        | Minus (-) sign                            | 15          |
| Find Patient                            | 23            | MIS                                       | 239         |
| Frequently Asked Questions              | 221           | MIS Manager                               | 239         |
| Generic Progress Notes Title File       | 202           | MIS Manager's Menu                        | 112         |
| Glossary                                | 237           | Mismatched ID Notes                       | 146         |
| GMRP TIU                                | 202           | Missing Expected Cosigner Report          | 143         |
| Graphic Conventions                     | 13            | Missing Text Cleanup                      | 137         |
| Header                                  | 226           | Missing Text Report                       | 135         |
| Health Information Management Section   |               | Mnemonics                                 | 232         |
| Health Summary                          | 85            | modify the Expected Cosigner              | 18          |
| Health Summary component                | 85            | Modify the hierarchy                      | 228         |
| Help for Upload Utility                 | 165           | MRT                                       | 239         |
| hidden action menu                      | 17            | MRT Menu                                  | 87          |
| Hidden actions                          | 17            | MRTs                                      | 86, 87      |
|                                         |               |                                           | ,           |
| HIMS                                    | 112, 239      | Multiple Patient Discharge Summaries      | 63          |
| HISTORICAL PROCEDURES                   | 210, 211, 212 |                                           | 87, 89, 90, |
| Historical Visits                       | 223           | 115, 178, 179, 180                        |             |
| HL7 Generic Interface                   | 219           | national                                  | 200         |
| HL7 Troubleshooting                     | 219           | document titles                           | 209         |
| Identify Signers                        | 65            | New Note                                  | 50          |
| Individual Patient Discharge Summary    | 59            | Object                                    | 240         |
| Individual Patient Document 66, 67, 8'  |               | Objects                                   | 81, 84      |
| Integrated Document Management          | 22, 66        | OE/RR 2.5                                 | 23, 39      |
| Interdisciplinary Notes                 | 51            | Online Help                               | 14          |
| Inter-facility data transfer            | 236           | OP reports                                | 227         |
| Interim Summaries                       | 226           | Outpatient Location- Print Progress Notes | 184         |
| Interward transfer note                 | 226           | Outpatient note                           | 32          |
| Intranet                                | 12            | Parameters                                | 205         |
| Introduction                            | 9             | Parameters Menu                           | 205         |
| Introduction to the TIU User Manual     | 12            | Parentless Addenda                        | 139         |
| Introduction to TIU                     | 10            | Patch GMTS*2.7*12                         | 85          |
| Introduction, Managing TIU              | 197           | Patient( Print Progress Notes             | 45, 183     |
| IRT                                     | 239           | PCE                                       | 236         |
| IRT deficiency                          | 226           | Person Class file                         | 221         |
| Legal Requirements                      | 198           | Personal Preferences                      | 22, 76      |
| Line Count                              | 113, 155      | Plus (+) sign                             | 15          |
| Line Count Statistics by AUTHOR         | 132           | prevents editing                          | 73          |
| Line Count Statistics by SERVICE        | 133           | Print                                     | 65          |
| Line editors                            | 225           | Print actions                             | 182         |
| Link                                    | 50, 65        | Print by Ward                             | 195, 224    |
| Linkages                                | 11            | Print Document Menu                       | 94, 116     |
| Links and Relationships with Other Paci | kages 199     | Print Document Menu                       | 87          |
| List area                               | 15            | Print Options                             | 181, 182    |
| List Documents for Transcription        | 160           | Printed Discharge Summary                 | 60          |
| List Manager utility                    | 15            | PRIVACY ACT OFFICER                       | 49, 64      |
| List Notes by Title                     | 46            | Problem                                   | 231         |
| LM Considerations                       |               | Procedure                                 | 34          |
| Interdisciplinary Notes                 | 55            | Progress Note Print                       | 97, 119     |
| Location( Print Progress Notes          | 45, 183       | Progress Notes                            | 29, 240     |
| LOOKUP METHOD                           | 228           | Upload                                    | 170         |
| Maintenance Menu                        | 197           | Progress Notes Menu                       | 29          |
| Make Addendum                           | 50, 65        | Progress Notes Print Menu                 | 183         |
| Managing TIU                            | 196           | Progress Notes Print Options              | 45, 181     |
| Manual organization                     | 12            | Progress Notes Statuses                   | 49          |
| MAS Options to Print Progress Notes     | 184           | Progress Notes User Menu                  | 22          |
| Meaning of Icons                        | 54            | Progress Notes V. 2.5                     | 222         |
| Medical Record Technicians              | 87            | 110g1055110105 1.2.3                      | <i>LLL</i>  |
|                                         | 07            |                                           |             |

| Progress Notes/Discharge Summary [TIU] Menu      | 1 22,  | Titles                                    | 206, 229   |
|--------------------------------------------------|--------|-------------------------------------------|------------|
| 23                                               | 72     | TIU and VISTA Conventions                 | 14         |
| prohibits editing                                | 73     | TIU Conversion Clean-up Menu              | 202        |
| Provider Class                                   | 221    | TIU for Clinicians                        | 21         |
| Purpose of Text Integration Utilities            | 10     | TIU for MIS/HIIMS Managers                | 111        |
|                                                  | 50, 65 | TIU Maintenance Menu                      | 202        |
| Radiology reports                                | 228    | TIU SET-UP MENU                           | 197        |
| Reassign action                                  | 125    | TIU*1*158                                 | 214        |
|                                                  | 7, 107 | TIUF                                      | 207        |
| Reassignment Document Report                     | 200    | TIUHL7                                    | 197        |
| Release from transcription                       | 225    | Transcription Billing Verification Report | 160        |
| -                                                | 7, 103 | Transcription Billing Verification Report | 155        |
| Remote User Menu                                 | 175    | TRANSCRIPTIONIST Line Count Statistics    |            |
| Remote Users                                     | 174    | Transcriptionist Menu                     | 160        |
| Reports and Upload                               | 226    | Transcriptionists                         | 159        |
|                                                  | 5, 216 | Troubleshooting                           | 221        |
| Resolution Status                                | 92     | Uncosigned                                | 49, 64     |
| Review Progress Notes                            | 39     | Undictated                                | 49, 64     |
| Review Progress Notes by Patient                 | 36     | Unreleased                                | 49, 64     |
| E                                                | 8, 113 | Unresolved Errors                         | 92         |
| Review Upload Filing Events                      | 87     | unsigned                                  | 49         |
| Review/Edit Document                             | 160    | Unsigned                                  | 64, 69     |
| Reviewing Notes                                  | 23     | Unsigned/Uncosigned Report                | 105, 134   |
| Rotating residents                               | 227    | Untranscribed                             | 49, 64     |
| Router/filer                                     | 165    | Unverified                                | 49, 64     |
|                                                  | 15, 17 | • • • • • • • • • • • • • • • • • • • •   | 9, 37, 232 |
| Screen Editor                                    | 225    | Upload Documents                          | 165        |
| Scrolling region                                 | 15     | Upload errors                             |            |
|                                                  | 28, 42 | Avoiding                                  | 170        |
| Search by Patient AND Title                      | 48     | Correcting                                | 168        |
|                                                  | 1, 231 | Upload Filing Events                      | 92, 93     |
| Search for notes by Problem                      | 231    | Upload Menu                               | 160, 165   |
| Search for Selected Documents 87, 104, 11        |        | User Class                                | 240        |
| Share objects                                    | 230    | User Class file                           | 221        |
| SHOP,ALL                                         | 230    | User Class Management Menu                | 208        |
| Shortcut                                         | 16     | User responses                            | 13         |
| Shortcuts                                        | 232    | Using TIU                                 | 19         |
| Show Progress Notes Across Patients              | 44     | VBA RO                                    | 175        |
|                                                  | 50, 65 | VBC Line Count                            | 113, 155   |
| signatures                                       | 214    | Verify action                             | 91         |
| signing privilege                                | 62     | View Objects                              | 81, 84     |
| SOAP                                             | 237    | Visit Information                         | 232        |
|                                                  | 1, 207 | Visit Orientation                         | 236        |
| Special Instructions for the First Time Computer |        | Visit Tracking                            | 199        |
|                                                  | 12     | Ward( Print Progress Notes                | 45, 183    |
| Standardized user interface                      | 10     | Ward—Print Progress Notes                 | 184        |
| Statistical Reports                              | 130    | Word-processing program                   | 225        |
| Statuses                                         | 64     | Word-processors                           | 173        |
| Template                                         | 237    | Workload Capture                          | 236        |
| Terminal settings                                | 223    | WRIISC                                    | 212, 213   |
| Title                                            | 240    | XTEMP Global                              | 220        |